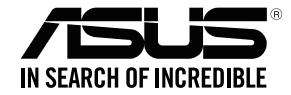

# **RP-AC53 Dual-band Wireless Repeater**

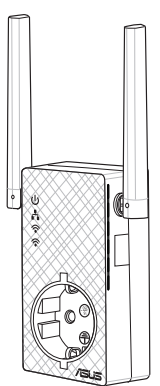

# Quick Start Guide

U15229/ Sixth Edition / February 2019

# **Table of contents**

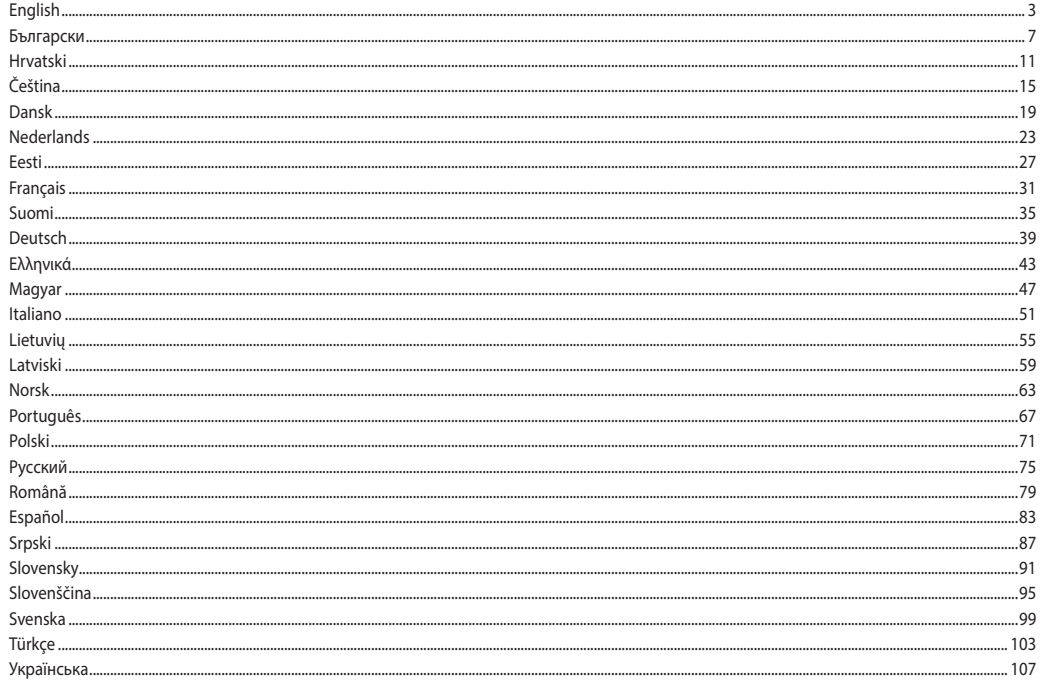

# **Package contents**

- RP-AC53 Dual-band Wireless Repeater
- Warranty Card ☑

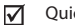

Quick Start Guide

**NOTE:** If any of the items is damaged or missing, please contact your retailer.

3

# **A quick look**

- Power On/Off switch
- 2) Reset button
- 3) WPS button
- 4) Power LED
	- **On:** RP-AC53 is plugged to a power outlet and powered on
	- **Off:** RP-AC53 is unplugged from a power outlet or powered off
- 5) Fthernet LED
- $6)$  2.4 GHz LED
- 7) 5 GHz LED

# **Setting up the Repeater**

### **Turning the Repeater on**

- 1. Place RP-AC53 near your Router/AP and plug it to a power outlet. Press the power switch to ON.
- 2. Wait until the power LED turns solid green and Wi-Fi LEDs stop blinking, indicating that RP-AC53 is ready to connect to the parent AP.

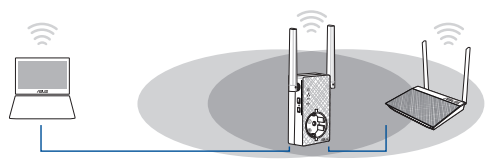

# **Connecting to a network**

5 6 Select one of the following ways to connect the Repeater to a network.

#### **Method One: Using WPS (Wi-Fi Protected Setup)**

- 1. Press the WPS button on the router/AP.
- 2. Press the WPS button on the bottom of RP-AC53 for more than five (5) seconds, until the LEDs start to blink.

**NOTE**: Refer to the router's manual for the location of the WPS button.

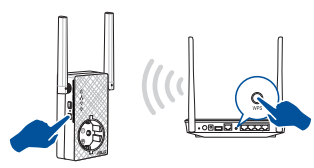

3. Check if RP-AC53's Wi-Fi indicator turns solid light, which indicates that the Repeater has connected to the wireless network successfully. The Repeater's wireless network name (SSID) changes to your existing Wi-Fi network name, ending with **RPT** or **RPT5G**. For example:

Existing Wi-Fi network name: **existing NetworkName**

 New Extender 2.4GHz network name: **existing NetworkName\_ RPT**

 New Extender 5GHz network name: **existing NetworkName\_ RPT5G**

To connect an additional Wi-Fi device to your Extender network, use the same network password as that of your existing wireless router.

#### **Method Two: Connecting through GUI**

- 1. Use a Wi-Fi enabled device, such as your desktop PC/notebook/ tablet, to find and connect to **ASUS\_RPAC53/ASUS\_RPAC53\_5G**  wireless network.
- 2. Launch a web browser and enter http://repeater.asus.com in the address bar to access the Repeater.
- 3. Enter the default login name and password, which are admin/ admin.
- 4. Follow the **Quick Internet Setup** steps below to set up the Repeater:
- • Connect to a Wi-Fi network and when prompted, enter the security key. If your Wi-Fi network is hidden, click **Manual setting**.

• You can either tick **Copy AP SSID/Password**, **Use the default setting** or enter the SSID and security key/password for your extended network. When done, click **Connect**.

**NOTE**: When you have ticked **Use the default setting**, the Repeater's wireless network name (SSID) changes to your existing Wi-Fi network name, ending with **\_RPT** or **\_RPT5G** and shares your router/AP's Wireless Password.

• Connect your wireless devices to the new Extender network.

### **Move the Repeater**

When the connection is complete, locate the Repeater between the router/AP and the wireless device to get better performance. After placing your RP-AC53 in an ideal location, RP-AC53 connects to your router/AP in about one (1) minute.

### **NOTES:**

- Place your RP-AC53 between your router/AP and wireless device to get the best extender performance.
- Place your RP-AC53 in a location where you can get green or orange Wi-Fi LED.

**IMPORTANT!** We recommend that you place your RP-AC53 in open or spacious location.

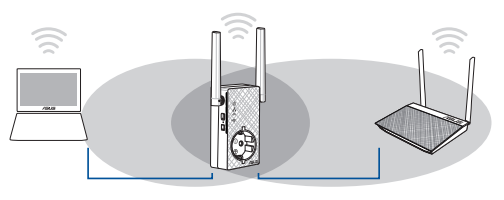

# **English**

# **Signal Indicator**

- • To get the best performance, place the Repeater between your router/AP and wireless device.
- • The Wi-Fi signal indicator indicates the connection performance from the Repeater to the router/AP. Refer to the Wi-Fi LED indicator in section **A Quick Look**.

# **Frequently Asked Questions**

#### **Q1: What should I do if my router does not support WPS?**

• You can use Method Two to set up RP-AC53.

### **Q2: Why is that the Wi-Fi LED does not light up after completing Method Two?**

• You may have entered the wrong router SSID and password. Reset your RP-AC53, double check your router SSID/password, and set up RP-AC53 again.

**Wi-Fi LED 2.4 GHz / 5 GHz performance**

Green Best performance Orange Good performance Red Poor performance

#### **Q3: Why is it that I cannot see the login page after entering http://repeater.asus.com in the browser?**

 • Ensure that your computer is connected to the extender network only, and set your computer to **Obtain an IP address automatically.**

#### **Q4: How do I reset RP-AC53?**

 • Press the RESET button on the side of RP-AC53 for about five (5) seconds until the LEDs blink slowly.

#### **Q5: What should I do when only one band Wi-Fi LED is on?**

 • When you are connecting to a dual-band router but only 2.4 GHz or 5 GHz Wi-Fi LED is on, press the WPS button on both the router and the RP-AC53 again and check that both 2.4 GHz and 5 GHz Wi-Fi LEDs are on.

### **Q6: I cannot access the web GUI to configure the RP-AC53 settings.**

- Close all running web browsers and launch again.
- Follow the steps below to configure your computer settings based on its operating system.

#### **Windows 7**

- **A. Disable the proxy server, if enabled.**
- 1. Click **Start** > **Internet Explorer** to launch the web browser
- 2. Click **Tools** > **Internet options** > **Connections** tab > **LAN settings**.
- 3. From the Local Area Network (LAN) Settings screen, untick **Use a proxy server for your LAN**.
- 4. Click **OK** when done.

#### **Mac 10.5.8**

- **A. Disable the proxy server, if enabled.**
- 1. From the menu bar, click **Safari** > **Preferences...** > **Advanced** tab.
- 2. Click **Change Settings...** in the **Proxies** field.
- 3. From the list of protocols, deselect **FTP Proxy and Web Proxy (HTTP)**.
- 4. Click **OK** when done.

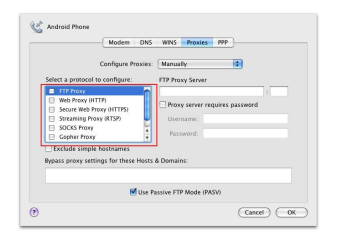

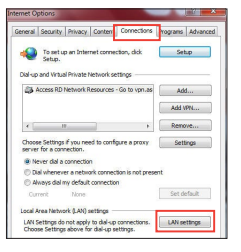

- **B. Set the TCP/IP settings to automatically obtain an IP address.**
- 1. Click **Start** > **Control Panel** > **Network and Internet** > **Network and Sharing Center** > **Manage network connections**.
- 2. Select **Internet Protocol Version 4 (TCP/IPv4)**, then click **Properties**.
- 3. Tick **Obtain an IP address automatically**.
- 4. Click **OK** when done.

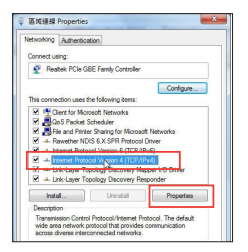

- **B. Set the TCP/IP settings to automatically obtain an IP address.**
- 1. Click the Apple icon > **System Preferences** > **Network**.
- 2. Select **Ethernet** and select **Using DHCP** in the **Configure** field.
- 3. Click **Apply** when done.

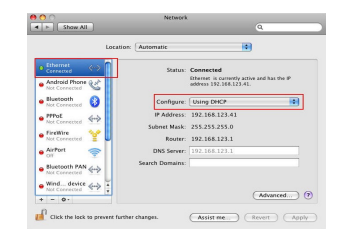

# **Съдържание на пакета**

RP-AC53 двулентов безжичен ретранслатор

- ⊽ Гаранционна карта
- ☑ Ръководство за бърз старт

**ЗАБЕЛЕЖКА**: Ако някой от компонентите е повреден или липсва, свържете се с Вашия търговски представител.

# **Бърз преглед**

- 1) Ключ Вкл/Изкл
- 2) Бутон за нулиране
- 3) WPS бутон
- 4) Мощен светодиод (Power LED)

**Вкл:** RP-AC53 е включен в контакт и активиран

**Изкл:** RP-AC53 не е включен в контакт или е изключен

- 5) Ethernet LED
- 6) 2.4GHz светодиод (LED)
- 7) 5GHz светодиод (LED)

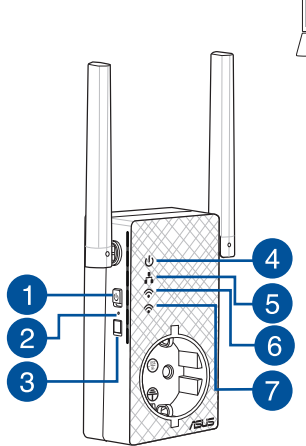

# **Настройка на разширителя на обхват**

### **Включване на разширителя на обхват**

- 1. Поставете RP-AC53 близо до Вашия рутер/точка и включете в контакт. Натиснете ключа за включване в положение ON (ВКЛ.).
- 2. Изчакайте индикаторът на захранването да започне да свети зелено и Wi-Fi индикаторите да спрат да мигат, което показва, че RP-AC53 е готов за свързване с родителската точка за достъп.

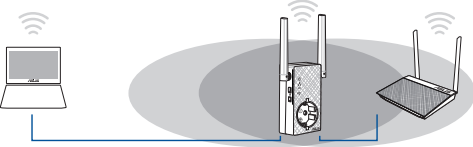

### **Свързване към мрежа**

Изберете един от следните начини за свързване на разширителя на обхват към мрежа.

#### **Метод 1: Използване на WPS (защитена Wi-Fi настройка)**

- 1. Натиснете WPS бутона на рутера/точката за достъп.
- 2. Натиснете WPS бутона горна страна на RP-AC53 за повече от две (5) секунди, докато LED не започне да мига.

**ЗАБЕЛЕЖКА**: Вижте ръководството на рутера за местоположението на WPS бутона.

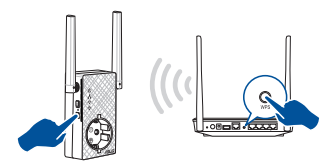

3. Проверете дали Wi-Fi индикаторът на RP-AC53 свети постоянно, което показва, че разширителят на обхват е свързан успешно към безжичната мрежа. Името на безжичната мрежа на разширителя на обхват (SSID) става името на съществуващата Wi-Fi мрежа, като в края се добавя **\_RPT** или \_**RPT5G**. Например:

#### Съществуващо име на Wi-Fi мрежа: **съществ. NetworkName (Име на мрежа)**

 New Extender 2.4GHz име на мрежа: **съществуващо име на мрежа NetworkName\_RPT** 

 New Extender 5GHz име на мрежа: **съществуващо име на мрежа NetworkName\_RPT5G**

За да свържете допълнително Wi-Fi устройство към Вашата разширена мрежа, използвайте същата мрежова парола, като тази на съществуващия безжичен рутер.

#### **Метод 2: Свързване чрез потребителския интерфейс**

- 1. Използвайте устройство с Wi-Fi като компютър/ноутбук/ таблет, за да откриете и да се свържете към безжична мрежа **ASUS\_RPAC53/ASUS\_RPAC53\_5G**.
- 2. Стартирайте уеб браузър и отидете на http://repeater.asus.com в адресната лента, за да получите достъп до разширителя на обхват.
- 3. Въведете потребителското име и парола по подразбиране, които са admin/admin.
- 4. Следвайте стъпките в**Quick Install Setup (Настройка за бързо инсталиране)**, за да настроите разширителя на обхват:
- Свържете Wi-Fi мрежа и когато бъдете подканени, въведете ключ за защита. Ако Вашата Wi-Fi мрежа е скрита, щракнете върху **Manual setting (Ръчна настройка)**.

• Можете да поставите отметка в **Copy AP /Password (Копиране на SSID/парола на точка за достъп)**, **Use the default setting (Използване на настройка по подразбиране)** или въведете SSID и ключа за защита/паролата, за Вашата разширена мрежа. Когато сте готови, щракнете върху **Connect (Свързване)**.

**ЗАБЕЛЕЖКА**: Когато сте поставили отметка в **Use the default setting (Използване на настройка по подразбиране)**, името на безжичната мрежа (SSID) на ретранслатора се променя на съществуващо име на Wi-Fi мрежа, което завършва на **\_RPT** или \_**RPT5G** и споделя безжичната парола на Вашия рутер/точка за достъп.

• Свържете своите безжични устройства към новата разширена мрежа.

### **Преместете разширителя на обхват**

Когато свързването завърши, поставете разширителя на обхват между рутера/точката за достъп и безжичното устройство за по-добри резултати. След като поставите RP-AC53 в идеално положение, RP-AC53 се свързва към Вашия рутер/точка за достъп в рамките на една (1) минута.

#### **ЗАБЕЛЕЖКИ:**

- • Поставете RP-AC53 между Вашия рутер/точка за достъп и безжичното устройство, за да постигнете най-добрата производителност на разширителя на обхват.
- Поставете своя RP-AC53 на място, където Wi-Fi LED зелен или оранжев Wi-Fi LED.

**ВАЖНО!** Препоръчваме Ви да поставите RP-AC53 на открито и просторно място.

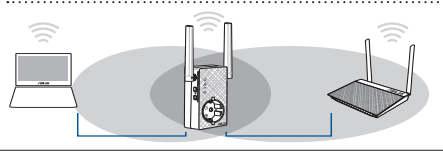

# **Индикатори на сигнала**

- За най-добри резултати, поставете разширителя на обхват между рутера и безжичното устройство.
- • Индикаторът на Wi-Fi сигнала показва, че производителността на връзката от разширителя на обхват до рутера/точката за достъп. Вижте Wi-Fi LED индикатора в раздел **Бърз преглед**.

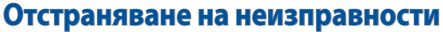

#### **В1: Какво да направя, ако моят рутер не поддържа WPS?**

Можете да използвате Метод 2 за настройка на RP-AC53.

#### **В2: Защо Wi-Fi LED индикаторът не светва след завършване на метод 2?**

• Възможно е да сте въвели грешни SSID и парола на рутера. Нулирайте RP-AC53, проверете SSID/паролата на рутера и конфигурирайте RP-AC53 отново.

#### **В3: Защо не мога да видя страницата за влизане след като въведа http://repeater.asus.com в браузъра?**

• Уверете се, че Вашият компютър е свързан към разширителя за обхват и конфигурирайте своя компютър **Получавай автоматично IP адрес**.

#### **В4: Как да възстановя RP-AC53?**

• Натиснете бутона RESET (НУЛИРАНЕ) отстрани на RP-AC53 за около (5) секунди докато LED индикаторите не започнат да мигат бавно.

#### **B5: Какво да правя когато само една лента Wi-Fi LED е?**

• Когато се свързвате към двубандов маршрутизатор, но само LED индикаторът за 2,4 GHz или 5 GHz Wi-Fi свети, натиснете бутона WPS на маршрутизатора и на RP-AC53 отново, за да проверите дали и и двата LED индикатора 2,4 GHz и 5 GHz Wi-Fi светят.

#### **B6: Не мога да получа достъп до уеб GUI, за да конфигурирам настройките на безжичния рутер.**

- Затворете всички пуснати уеб браузъри и стартирайте отново.
- Следвайте стъпките по-долу, за да конфигурирате настройките на своя компютър съобразно операционната му система.

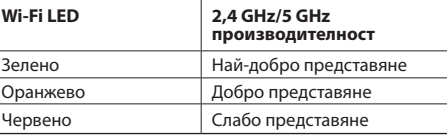

#### **Windows 7**

- **А. Деактивирайте прокси сървъра, ако е активиран.**
- 1. Щракнете върху **Start (Старт)** > **Internet Explorer**, за да стартирате уеб браузъра.
- 2. Щракнете върху **Tools (Инструменти)** > **Internet options (Опции за интернет)** > раздел **Connections (Връзки)** > **LAN settings (LAN настройки)**.
- 3. От екрана Local Area Network (LAN) Settings (Настройки на локална мрежа), махнете отметката в **Use a proxy server for your LAN (Използвайте прокси сървър за Вашата локална мрежа)**.

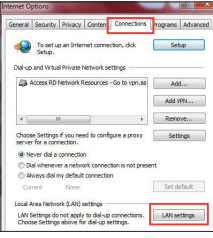

4. Щракнете върху **OK (ОК)**, когато сте готови.

#### **Mac 10.5.8**

- **А. Деактивирайте прокси сървъра, ако е активиран.**
- 1. От лентата с менюто щракнете върху **Safari** > **Preferences... (Предпочитания...)** > раздел **Advanced (Разширени)**.
- 2. Щракнете върху **Change Settings... (Промяна на настройки...)** в полето **Proxies (Прокси сървъри)**.
- 3. От списъка с протоколи премахнете **FTP Proxy (FTP прокси)** и **Web Proxy (HTTPS) (Уеб прокси (HTTPS))**.
- 4. Щракнете върху **OK (ОК)**, когато сте готови.

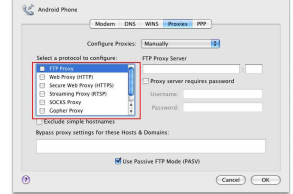

**Б. Конфигурирайте TCP/IP настройките за автоматично получаване на IP адрес.**

> 医管镜线 Properties tworking Authentication

This connection uses the following bega E <sup>(B)</sup> Clerk for Morosoft Networks Manufacture Scheduler M - Rewether NDIS 6.X SPR Protocol Driver M + Link-Layer Topology Discovery Responder **Distant** 

Transmission Control Between fintamat Between The Hafard wide area network protocol that provides communication across diverse interconnected network:

Contigure...

Pennetties

Connect using Realtek PCle GBE Family Controller

- 1. Щракнете върху **Start (Старт)** > **Control Panel (Контролен панел)** > **Network and Internet (Мрежа и интернет)** > **Network and Sharing Center (Център за мрежи и интернет)** > **Manage networkconnections (Управление на мрежовите връзки).**
- 2. Изберете **Internet Protocol Version 4 (TCP/IPv4) (Интернет протокол версия 4(TCP/IPv4))** и натиснете **Properties (Свойства)**.
- 3. Поставете отметка в **Obtain an IP address automatically (Получавай автоматично IP адрес)**.
- 4. Щракнете върху **OK (ОК)**, когато сте готови.
- **Б. Конфигурирайте TCP/IP настройките за автоматично получаване на IP адрес.**
- 1. Щракнете върху иконата на Apple > **System Preferences (Системни предпочитания)** > **Network (Мрежа)**.
- 2. Изберете **Ethernet** и изберете **Using DHCP (Използване на DHCP)** в полето **Configure (Конфигуриране)**.
- 3. Щракнете върху **Apply (Приложи)**, когато сте готови.

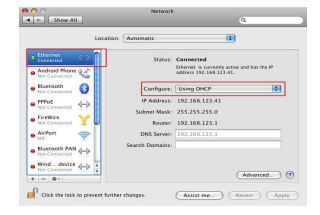

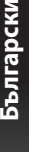

5

# **Hrvatski**

# **Sadržaj pakiranja**

RP-AC53 bežični repetitor za dva opsega ☑ Vodič za brzi početak rada

⊽ Jamstvena kartica

**NAPOMENA:** Ako je bilo koji od dijelova oštećen ili nedostaje, obratite se dobavljaču.

# **Brzi pregled**

- 1) Sklopka za uključivanje/ isključivanje
- 2) Gumb za resetiranje
- 3) WPS gumb
- 4) LED napajanja

**Uključen:** RP-AC53 je priključen u električnu utičnicu i ukliučen

- **Isključen:** RP-AC53 je odvojen od električne utičnice ili isključen
- 5) LED za Ethernet
- 6) LED za 2,4 GHz
- 7) LED za 5 GHz

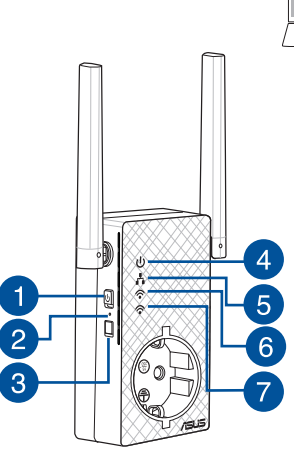

# **Postavljanje repetitor**

# **Uključivanje repetitor**

- 1. Postavite RP-AC53 blizu usmjerivača/pristupne točke i ukopčajte u električnu utičnicu. Pritisnite sklopku za napajanje u ON (Uključeno).
- 2. Pričekajte dok LED indikator za napajanje zasvijetli zeleno i LED indikatori za Wi-Fi prestanu treptati, što označuje da je RP-AC53 spreman za povezivanje s izvornom pristupnom točkom.

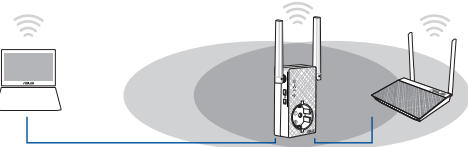

# **Spajanje na mrežu**

Odaberite jedan od sljedećih načina za spajanje repetitor na mrežu.

#### **Mogućnost jedan: Korištenje WPS-a (Postavljanje WLAN zaštićenog pristupa)**

- 1. Pritisnite tipku WPS na usmjerivaču/pristupnoj točki.
- 2. Pritisnite WPS tipku gornja strana na RP-AC53 na duže od pet (5) sekunde dok LED ne počne treptati.

**NAPOMENA**: Pogledajte priručnik usmjerivača za lokaciju tipke WPS.

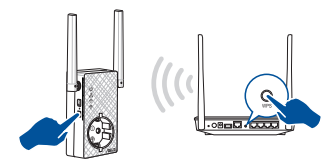

- 
- 3. Provjerite svijetli li neprekidno indikator Wi-Fi mreže uređaja RP-AC53, što označuje da je repetitor uspješno spojen na bežičnu mrežu. Naziv bežične mreže repetitor (SSID) mijenja se na naziv postojeće Wi-Fi mreže, završava na **\_RPT** ili **\_RPT5G**. Primjerice:

Naziv postojeće Wi-Fi mreže: **postojeći NetworkName**

 Naziv nove mreže proširivača 2,4 GHz: **postojeći NetworkName\_RPT**

 Naziv nove mreže proširivača 5 GHz: **postojeći NetworkName\_RPT5G**

Za spajanje dodanog Wi-Fi uređaja na proširenu mrežu, koristite istu lozinku mreže kao i za postojeći bežični usmjerivač.

#### **Mogućnost dva: Spajanje putem GUI**

- 1. Koristite uređaj s omogućenom Wi-Fi mrežom, kao što je stolno/ prijenosno računalo/tablet za nalaženje i spajanje na **ASUS\_ RPAC53 /ASUS\_RPAC53\_5G** bežičnu mrežu.
- 2. Pokrenite web preglednik i unesite http://repeater.asus.com u traku za adrese, za pristup repetitor.
- 3. Unesite zadani naziv i lozinku prijave, a to je admin/admin.
- 4. Slijedite korake u **Quick Install Setup (Postava brze instalacije)** za postavljanje repetitor.
- Spojite se na Wi-Fi mrežu i kod upita unesite sigurnosni ključ. Ako je Wi-Fi mreža skrivena, kliknite **Manual setting (Ručno podešavanje)**.

• Možete označiti **Copy AP SSID/Password (Kopiraj SSID/ lozinku pristupne točke)**, **Use the default setting (Koristi zadanu postavku)** ili unijeti SSID i sigurnosni ključ/lozinku za proširenu mrežu. Po završetku kliknite **Connect (Poveži).**

**NAPOMENA**: Kad označite **Use the default setting (Koristi zadanu postavku)**, naziv bežične mreže repetitor (SSID) mijenja se na naziv postojeće Wi-Fi mreže, završava na \_**RPT** ili \_**RPT5G** dijeli lozinku za bežičnu mrežu s usmjerivačem/pristupnom točkom.

• Spojite bežične uređaje na novu mrežu Proširivača.

# **Premjestite repetitor**

Kada povezivanje završi, postavite repetitor između usmjerivača/ pristupne točke i bežičnog uređaja radi boljih performansi. Nakon postavljanja uređaja RP-AC53 na idealnu lokaciju, RP-AC53 se spaja na usmjerivač/pristupnu točku u roku od jedne (1) minute.

#### **NAPOMENE:**

- • Postavite RP-AC53 između usmjerivača/pristupne točke i bežičnog uređaja za dobivanje najboljih performansi proširivača.
- Postavite RP-AC53 na lokaciju na kojoj svijetle zeleni ili narančasti LED za Wi-Fi.

**NAPOMENE!** Preporučujemo da RP-AC53 postavite na otvorenu ili prostranu lokaciju.

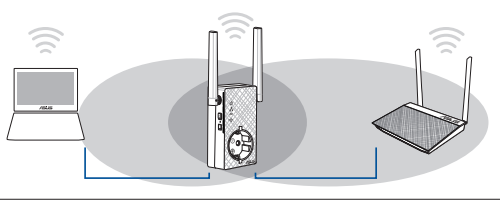

# **Indikatori signala**

- • Za najbolje performanse repetitor postavite između usmjerivača i bežičnog uređaja.
- • Indikator Wi-Fi signala pokazuje performanse veze od repetitor do usmjerivača/pristupne točke. Pogledajte LED indikatore za Wi-Fi u odjeljku **Brzi pogled**.

# **Često postavljana pitanja (ČPP)**

### **P1: Što da učinim ako usmjerivač ne podržava WPS?**

• Možete koristiti Mogućnost dva za postavljanje uređaja RP-AC53.

### **P2: Zašto se LED za Wi-Fi ne uključuje nakon dovršavanja druge metode?**

• Možda ste unijeli pogrešan SSID ili lozinku usmjerivača. Resetirajte RP-AC53, još jednom provjerite SSID/lozinku usmjerivača i ponovno postavite RP-AC53.

#### **P3 Zašto ne mogu vidjeti stranicu za prijavu nakon unosa http://repeater.asus.com u preglednik?**

• Pobrinite se da računalo bude spojeno samo na mrežu za proširenje i postavite na **Automatski dohvati IP adresu**.

#### **P4: Kako ću resetirati RP-AC53?**

• Pritisnite gumb RESET na bočnoj strani RP-AC53 i držite ga oko pet (5) sekundi dok LED svjetla ne počnu treptati sporo.

### **P5: Što trebam učiniti kada svijetli samo jedan LED za Wi-Fi opseg?**

• Kada se povezujete s usmjerivačem s dva opsega, ali svijetli samo LED za Wi-Fi na 2,4 GHz ili 5 GHz, ponovno pritisnite gumb WPS na usmjerivaču i na RP-AC53 i provjerite da li svijetle oba LED-a za Wi-Fi, za 2,4 GHz i 5 GHz.

### **P6: Ne mogu pristupiti na web grafičko sučelje (GUI) radi konfiguracije postavki za RP-AC53.**

- • Zatvorite sve pokrenute web preglednike i pokrenite ih opet.
- • Držite se postupka u nastavku radi konfiguracije postavki računala sukladno operativnom sustavu.

#### **Windows 7**

- **A. Onemogućite proxy poslužitelj, ako je omogućen.**
- 1. Kliknite **Start > Internet Explorer** da pokrenete internetski preglednik.
- 2. Kliknite **Tools (Alati) > Internet options (Mogućnosti interneta) >**  karticu **Connections (Veze) > LAN settings (Postavke lokalne mreže)**.
- 3. Na zaslonu Local Area Network (LAN) Settings (Postavke lokalne mreže) odznačite mogućnost **Use a proxy server for your LAN (Koristite proxy poslužitelj za vašu lokalnu mrežu)**.
- 4. Kliknite **OK (U redu)** kada ste gotovi.

#### **Mac 10.5.8**

- **A. Onemogućite proxy poslužitelj, ako je omogućen.**
- 1. Na traci izbornika kliknite karticu **Safari > Preferences... (Postavke...) > Advanced (Napredno).**
- 2. Kliknite **Change Settings... (Promijeni postavke...) u polju Proxies.**
- 3. Na popisu protokola isključite oznaku u **FTP Proxy i Web Proxy (HTTP).**
- 4. Kliknite **OK (U redu)** kada ste gotovi.

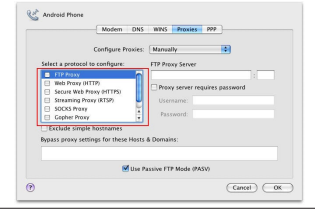

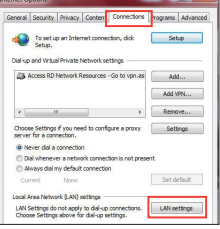

- **B. Postavite TCP/IP postavke tako da automatski dohvaćaju IP adresu.**
- 1. Kliknite **Start > Control Panel (Upravljačka ploča) > Network and Internet (Mreže i internet) > Network and Sharing Center (Centar za mrežu i zajednički rad) > Manage network connections (Upravljaj mrežnim vezama)**.
- 2. Odaberite **Internet Protocol Version 4 (TCP/IPv4) (Internetski protokol, verzija 4 (TCP/Ipv4)**, a zatim kliknite **Properties (Svojstva)**.

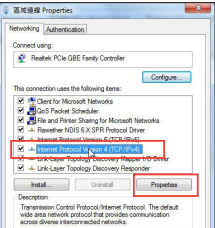

- 3. Kvačicom označite mogućnost **Obtain an IP address automatically (Automatski dohvaćaj IP adresu)**.
- 4. Kliknite **OK (U redu)** kada ste gotovi.
- **B. Postavite TCP/IP postavke tako da automatski dohvaćaju IP adresu.**
- 1. Kliknite ikonu Apple > **System Preferences (Postavke sustava) > Network (Mreža).**
- 2. Odaberite **Ethernet** i odaberite **Using DHCP (Upotreba DHCP)** u polju **Configure (Konfiguriraj).**
- 3. Kliknite **Apply (Primijeni)** kada ste gotovi.

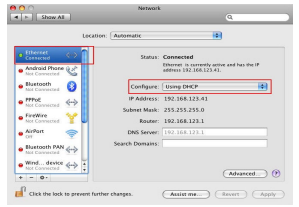

# **Obsah krabice**

☑ RP-AC53 dvoupásmový bezdrátový opakovač

- ☑ Stručná příručka
- ☑ Záruční karta

**POZNÁMKA**: Pokud je některá z položek poškozena nebo chybí, se obraťte na prodejce.

# **Rychlý přehled**

- 1) Vypínač
- 2) Resetovací tlačítko
- 3) WPS tlačítko
- 4) LED indikátor napájení
	- **Svítí:** Zařízení RP-AC53 je připojeno k elektrické zásuvce a je zapnuté

**Nesvítí:** Zařízení RP-AC53 je odpojeno od elektrické zásuvky nebo je vypnuté

- 5) Indikátor LED Ethernetu
- 6) Indikátor LED pásma 2,4GHz
- 7) Indikátor LED pásma 5GHz

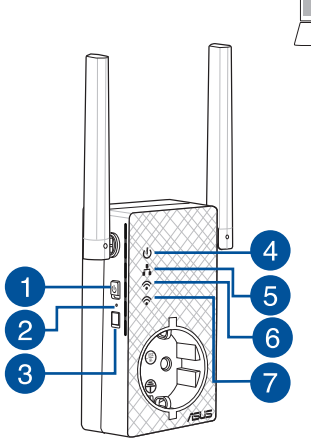

# **Instalování opakovač**

# **Zapnutí opakovač**

- 1. Umístěte RP-AC53 do blízkosti směrovače/AP a připojte jej k elektrické zásuvce. Stiskněte vypínač do polohy ON (ZAPNUTO).
- 2. Počkejte, než indikátor LED napájení začne svítit zeleně a indikátory LED Wi-Fi přestanou blikat. Znamená to, že zařízení RP-AC53 je připraveno připojit se k nadřízenému přístupovému bodu (AP).

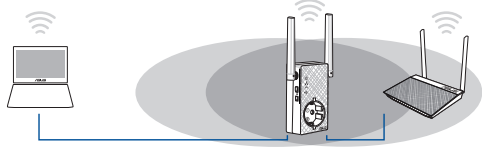

# **Připojení k síti**

Připojte opakovač k síti jednou z následujících možností.

### **Možnost 1: Použití WPS (Wi-Fi Protected Setup)**

- 1. Stiskněte tlačítko WPS na směrovači/AP.
- 2. Stiskněte tlačítko WPS na horní strana RP-AC53 na déle než pět (5) sekundy, dokud nezačne blikat LED indikátor.

**POZNÁMKA**: Umístění tlačítka WPS viz příručka ke směrovači.

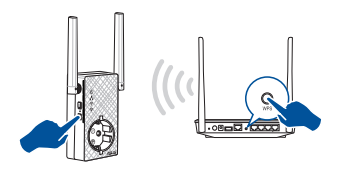

3. Jakmile Wi-Fi indikátor opakovač RP-AC53 začne trvale svítit, znamená to, že se opakovač úspěšně připojil k bezdrátové síti. Název bezdrátové sítě (SSID) opakovač se změní na stávající název vaší sítě Wi-Fi s koncovkou **\_RPT** nebo **\_RPT5G**. Například:

#### Stávající název sítě Wi-Fi: **stávající NetworkName**

 Nový síťový název opakovač v pásmu 2,4 GHz: **stávající NetworkName\_RPT** 

 Nový síťový název opakovač v pásmu 5 GHz: **stávající NetworkName\_RPT5G**

Chcete-li k síti prodlužovače připojit další zařízení Wi-Fi, použijte stejný název sítě stávajícího bezdrátového směrovače.

#### **Možnost 2: připojení prostřednictvím grafického uživatelského rozhraní (GUI)**

- 1. Pomocí zařízení podporujícího Wi-Fi, například stolního PC/ notebooku/tabletu vyhledejte bezdrátovou síť **ASUS\_RPAC53 / ASUS\_RPAC53\_5G** a připojte se k ní.
- 2. Spusťte webový prohlížeč a do adresního řádku zadejte http:// repeater.asus.com pro přístup k prodlužovači dosahu.
- 3. Zadejte výchozí přihlašovací název a heslo: admin/admin.
- 4. Nainstalujte opakovač podle pokynů v následující části **Rychlá instalace**:
- • Připojte se k síti Wi-Fi a na výzvu zadejte klíč zabezpečení. Pokud je vaše síť Wi-Fi skrytá, klepněte na **Manual setting (Ruční nastavení)**.

• Můžete buď zaškrtnout **Copy AP SSID/Password (Zkopírovat AP SSID/heslo)**, **Use the default setting (Použít výchozí nastavení)** nebo zadat SSID a klíč zabezpečení/heslo rozšiřované sítě. Po dokončení klepněte na tlačítko **Connect (Připojit)**.

**POZNÁMKA**: Když jste zaškrtli možnost **Use the default setting (Použít výchozí nastavení)**, Název bezdrátové sítě (SSID) opakovač se změní na stávající název vaší sítě Wi-Fi s koncovkou **\_RPT** nebo **\_RPT5G** a zařízení bude využívat stejné heslo bezdrátové sítě směrovače/AP.

• Připojte bezdrátové zařízení k nové síti prodlužovače.

# **Přemístěte opakovač**

Po dokončení připojení umístěte opakovač mezi směrovač a bezdrátové zařízení, abyste dosáhli optimálního výkonu. Poté, co RP-AC53 umístíte na ideální místo, se RP-AC53 přibližně jednu (1) minutu připojuje k vašemu směrovači/AP.

#### **POZNÁMKY:**

- • Umístěte RP-AC53 mezi směrovač a bezdrátové zařízení, abyste dosáhli optimálního výkonu opakovač.
- Zařízení RP-AC53 umístěte na místo, na kterém budou zelený nebo oranžový indikátor LED sítě Wi-Fi.

**DŮLEŽITÉ!** Doporučujeme umístit zařízení RP-AC53 do volného prostoru nebo co největší místnosti.

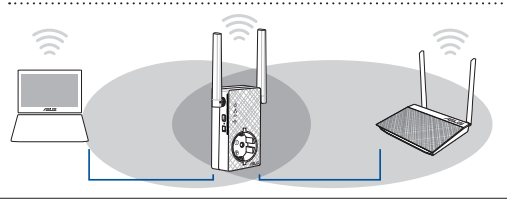

# **Systémové indikátory**

- • Pro dosažení optimálního výkonu umístěte opakovač mezi směrovač a bezdrátové zařízení.
- • Indikátory signálu Wi-Fi ukazují výkonnost připojení opakovač ke směrovači/AP. Podrobnosti o LED indikátoru Wi-Fi viz část **Rychlé seznámení**.

# **Odstraňování problémů**

## **Ot.1: Co mám dělat, pokud můj směrovač nepodporuje WPS?**

• Můžete RP-AC53 připravit k použití Volbou 2.

### **Ot.2: Proč se po dokončení Postupu 2 nerozsvítí LED kontrolka Wi-Fi?**

• Možná jste nezadali správné SSID a heslo sítě směrovače. Resetujte RP-AC53, překontrolujte SSID/heslo směrovače a znovu nastavte RP-AC53.

### **Ot.3: Proč po zadání adresy http://repeater.asus.com do prohlížeče nevidím přihlašovací stránku?**

• Zajistěte, aby byl počítač připojen pouze k síti rozšiřovače dosahu, a nastavte počítač na volbu Získat adresu IP automaticky.

### **Ot.4: Jak resetovat zařízení RP-AC53?**

• Stiskněte a podržte tlačítko RESET na boční straně zařízení RP-AC53 přibližně pět (5) sekund, dokud indikátory LED nežačnou pomalu blikat.

### **Ot.5: Co dělat, když svítí pouze jeden proužek indikátoru LED sítě Wi-Fi?**

• Když se připojujete k dvoupásmovému směrovači, ale svítí pouze indikátor LED sítě Wi-Fi pásma 2,4 GHz nebo 5 GHz, znovu stiskněte tlačítko WPS na směrovači a zařízení RP-AC53 a zkontrolujte, zda svítí oba indikátory LED sítě Wi-Fi pásma 2,4 GHz a 5 GHz.

#### **Ot.6: Nelze přistupovat k webovému grafickému uživatelskému rozhraní (GUI) a konfigurovat nastavení bezdrátového směrovače.**

- • Ukončete a znovu spusťte všechny spuštěné webové prohlížeče.
- • Podle následujících kroků nakonfigurujte nastavení počítače podle nainstalovaného operačního systému.

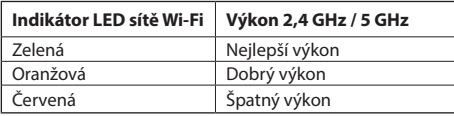

#### **Windows 7**

- **A. Deaktivujte server proxy, je-li aktivován.**
- 1. Klepnutím na **Start** > **Internet Explorer** spusťte webový prohlížeč.
- 2. Klepněte na **Tools (Nástroje)** > **Internet options (Možnosti Internetu)** > na kartu **Connections (Připojení)** > **LAN settings (Nastavení místní sítě)**.
- 3. Na obrazovce Nastavení místní sítě (LAN) zrušte zaškrtnutí políčka **Use a proxy server for your LAN (Použít pro síť LAN server proxy)**.
- 4. Po dokončení klepněte na **OK**.

- **A. Deaktivujte server proxy, je-li aktivován.**
- 1. Na panelu nabídek klepněte na **Safari** > **Preferences... (Předvolby...)** > na kartu **Advanced (Upřesnit)**.
- 3. V seznamu protokolů zrušte výběr **FTP Proxy (FTP server proxy)** a **Web Proxy (HTTPS) (Webový server proxy (HTTPS))**.
- 4. Po dokončení klepněte na **OK**.

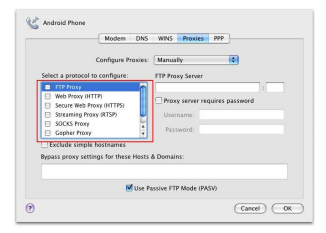

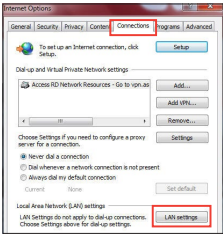

- **B. Proveďte nastavení TCP/IP pro automatické získání adresy IP.**
- 1. Klepněte na **Start** > **Control Panel (Ovládací panely)** > **Network and Internet (Síť a Internet)** > **Network and Sharing Center (Centrum sítí a sdílení)** > **Manage network connections (Spravovat síťová připojení).**
- 2. Vyberte **Internet Protocol Version 4 (TCP/IPv4) (Protokol IPv4 (TCP/IPv4))** a potom klepněte na **Properties (Vlastnosti)**.
- 3. Zaškrtněte políčko **Obtain an IP address automatically (Získat adresu IP ze serveru).**

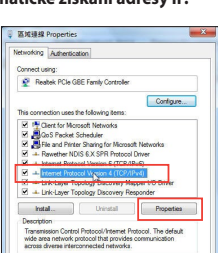

- 4. Po dokončení klepněte na **OK**. **Mac 10.5.8**
	- **B. Proveďte nastavení TCP/IP pro automatické získání adresy IP.**
	- 1. Klepněte na ikonu Apple > **System Preferences (Systémové předvolby)** > **Network (Síť)**.
	- 2. Vyberte **Ethernet** a vyberte **Using DHCP (Pomocí protokolu DHCP)** v poli **Configure (Konfigurovat)**.
	- 3. Po dokončení klepněte na **Použít**.

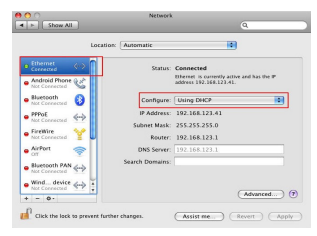

# **Pakkens indhold**

 $\Psi$  RP-AC53 dual-band trådløs repeater

- ☑ Kvikstartguide
- ⊽ Garantibevis

**BEMÆRK**: Du bedes venligst kontakte din forhandler, hvis nogen af delene mangler eller er beskadiget.

3

# **En hurtig oversigt**

- Tænd/sluk-knap
- 2) Nulstillingsknap
- 3) WPS-knappen
- Strømindikator
	- **Lyser:** RP-AC53 sluttes til en stikkontakt, som derefter tændes
	- **Lyser ikke:** RP-AC53 trækkes ud af en stikkontakt, som derefter slukkes
- 5) Ethernet-indikator
- 6) 2,4GHz lysindikator
- 7) 5GHz lysindikator

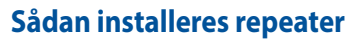

### **Sådan tændes repeater**

- 1. Stil din RP-AC53 i nærheden af din router/AP og slut den derefter til en stikkontakt. Tænd på tænd/sluk-knappen.
- 2. Vent indtil strømindikatoren begynder at lyse grøn, og Wi-Fiindikatorerne holder op med at blinke, hvilket angiver, at din RP-AC53 er klar til at oprette forbindelsen til det overordnet AP.

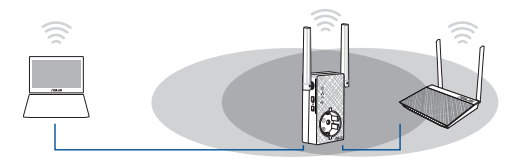

# **Sådan kobles der til et netværk**

Repeater kobles til et netværk på én af de følgende måder:

#### **Metode 1: Anvendelse af WPS (frk.f. Wi-Fi Protected Setup, dvs. Wi-Fi-beskyttet indstilling)**

1. Tryk på WPS-knappen på routeren/AP.

5  $6\overline{6}$  2. Hold WPS-knappen på oversiden af din RP-AC53 nede i mere end fem (5) sekunder, indtil indikatoren begynder at blinke.

**BEMÆRK:** Se nærmere i routerens brugervejledning for at finde ud af, hvor WPS-knappen er placeret.

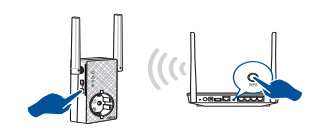

3. Se om RP-AC53 Wi-Fi-indikatoren begynder at lyse konstant, hvilket betyder at din repeater er forbundet til det trådløse netværk. Din repeaters trådløse Netværksnavn (SSID) ændres til dit nuværende Wi-Fi-netværksnavn, der slutter med **\_RPT/ \_RPT5G**. For eksempel:

 Det eksisterende Wi-Fi-netværksnavn: **eksisterende NetværksNavn**

 Ny forlænger 2,4 GHz netværksnavn: **eksisterende NetværksNavn\_RPT** 

 Ny forlænger 5GHz netværksnavn: **eksisterende NetværksNavn\_RPT5G**

Anvend samme netværksadgangskode som til den eksisterende trådløse router for at tilslutte yderligere Wi-Fi-udstyr til forlængernetværket.

#### **Metode 2: Med forbindelse via en grafisk brugergrænseflade**

- 1. Brug en Wi-Fi-enhed, som fx din stationære pc/bærbare pc/ tablet, til at finde og oprette forbindelse til det trådløse netværk **ASUS\_RPAC53 /ASUS\_RPAC53\_5G**.
- 2. Start en internetbrowser og indtast http://repeater.asus.com i adresselinjen for at få adgang til repeater.
- 3. Indtast standard log på-navn og adgangskode, som er admin/ admin.
- 4. Følg nedenstående trin i **Hurtig installationsvejledning** for at installere repeater:
- Opret en forbindelse til et Wi-Fi netværk, og indtast sikkerhedsnøglen når du bliver bedt om det. Hvis dit Wi-Fi-netværk er skjult, skal du trykke på **Manual setting (manuel indstilling)**.

• Du kan enten vælge **Copy AP SSID/Password (Kopier AP SSID/adgangskode)**, **Use the default setting (Brug standardindstillingen)** eller indtast SSID'et og sikkerhedsnøglen/adgangskoden til dit udvidede netværk. Når du er færdig, skal du klikke på **Connect (Forbind)**.

**BEMÆRK**: Hvis du vælger **Use the default setting (Brug standardindstillingen)**, skifter navnet på repeaterens trådløse netværk (SSID) til navnet på dit aktuelle Wi-Fi-netværk, der ender på \_**RPT** eller \_**RPT5G** og deler din adgangskoden til din router/ AP's trådløse netværk.

• Tilslut det trådløse udstyr til det nye forlængernetværk.

# **Flyt repeater**

Når forbindelsen er oprettet, skal du finde din repeater mellem din router/AP og den trådløse enhed. for at få en bedre ydeevne. Når din RP-AC53 er stillet på et optimalt sted, opretter den en forbindelse til din router/AP efter ca. ét (1) minut.

#### **BEMÆRKNINGER:**

- Stil din RP-AC53 mellem din router/AP og din trådløse enhed, for at op den bedste ydelse.
- Stil din RP-AC53-enhed et sted, hvor du kan få røn eller orange Wi-Fi-indikator.

**VIGTIGT!** Vi anbefaler, at du stiller din RP-AC53 på et åbent eller rummelige sted.

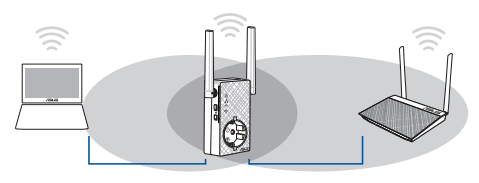

# **Signalindikatorer**

- • Placer repeater mellem routeren og det trådløse udstyr for at opnå den bedste ydelse.
- • Wi-Fi-signalindikatoren viser ydeevnen på forbindelsen mellem din repeater og din router/AP. Du kan læse mere om Wi-Fi-indikatoren i afsnittet **Et hurtigt overblik**.

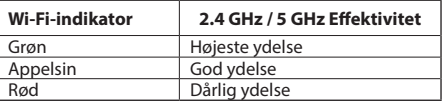

# **Fejlfinding**

## **SP1: Hvad skal jeg gøre, hvis min router ikke understøtter WPS?**

• Du kan bruge Metode 2 til at indstille din RP-AC53.

### **SP2: Hvorfor lyser Wi-Fi-indikatoren ikke, når Metode 2 er udført?**

Du har muligvis indtastet et forkert router-SSID og adgangskode. Nulstil din RP-AC53, dobbelttiek dit router SSID/adgangskode, og indstil din RP-AC53 igen.

### **SP3: Hvorfor kan jeg ikke se login-siden, når jeg har indtastet http://repeater.asus.com i browseren?**

• Sørg for, at din computer kun er forbundet til et forlængelsesnetværk, og indstil din computer til **Hent automatisk en IP-adresse**.

### **SP4: Sådan nulstilles din RP-AC53?**

• Hold knappen RESET (NULSTIL) på siden af din RP-AC53 nede i ca. 5 sekunder, indtil indikatorerne blinker langsomt.

### **SP5: Hvad skal jeg gøre, når kun ét Wi-Fi-indikatorlys lyser?**

• Når du opretter forbindelse til en dual-band-router, men kun 2,4 GHz eller 5 GHz Wi-Fi-indikatorlyset lyser, skal du trykke på WPS-knappen på routeren og på RP-AC53 igen, og sørg for at både 2,4 GHz og 5 GHz Wi-Fi-indikatorlysene lyser.

### **SP6: Jeg kan ikke få adgang til den grafiske brugergrænseflade på nettet, hvor jeg skal konfigurere indstillingerne til den trådløse router.**

- • Luk for alle dine internetbrowsere og start igen.
- • Følg trinene nedenfor for, at konfigurere dine computerindstillinger baseret på dit operativsystem.

#### **Windows 7**

- **A. Deaktiver proxyserveren, hvis den er aktiveret.**
- 1. Klik på **Start** > **Internet Explorer** for, at starte internetbrowseren.
- 2. Klik på **Tools (Funktioner)** > **Internet options (Internetindstillinger)** > **Connections (Forbindelser)** fane > **LAN settings (LAN indstillinger)**.
- 3. I LAN Indstillinger-vinduet, skal du fravælge **Use a proxy server for your LAN (Brug en proxyserver til LAN)**.
- 4. Klik på **OK** når du er færdig.

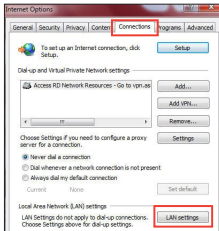

#### **Mac 10.5.8**

**A. Deaktiver proxyserveren, hvis den er aktiveret.**

- 1. I menubjælken, skal du klikke på **Safari** > **Preferences... (Indstillinger...)** > **Advanced (Avanceret)** fanen.
- 2. Klik på **Change Settings... (Skift indstillinger...)** i **Proxies (Proxyservere)** feltet.
- 3. På listen af protokoller, skal du fravælge **FTP Proxy** og **Web Proxy (HTTPS)**.
- 4. Klik på **OK** når du er færdig.

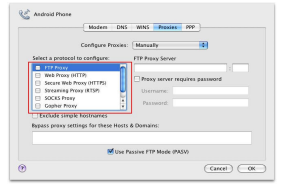

- **B. Indstil TCP/IP indstillingerne til at hente en IP-adresse automatisk.**
- 1. Klik på **Start** > **Control Panel (Kontrolpanel)** > **Network and Internet**
- **(Netværk og Internet)** > **Network and Sharing Center (Netværksog delingscenter)** > **Manage network connections (Administrer netværksforbindelser).**
- 2. Vælg **Internet Protocol Version 4 (TCP/ IPv4)**, og klik herefter på **Properties (Egenskaber)**.
- 3. Vælg **Obtain an IP address automatically (Hent automatisk en IP-adresse)**.
- 4. Klik på **OK** når du er færdig.

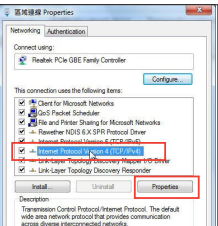

- **B. Indstil TCP/IP indstillingerne til at hente en IP-adresse automatisk.**
- 1. Klik på Apple ikonet > **System Preferences (Systemindstillinger)** > **Network (Netværk)**.
- 2. Vælg **Ethernet** og vælg herefter **Using DHCP (Bruger DHCP)** i **Configure (Konfigurer)** feltet.
- 3. Klik på **Apply (Anvend)** når du er færdig.

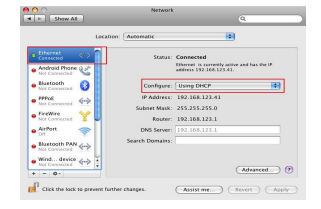

# **Inhoud verpakking**

☑

RP-AC53 çift bant kablosuz yineleyici

☑ Voetstuk

☑ Beknopte handleiding

**OPMERKING**: Als een van de items beschadigd is of ontbreekt, moet u contact opnemen met uw leverancier.

3

# **Een snel overzicht**

- 1) Aan/Uit-schakelaar
- 2) Reset-knop
- 3) WPS-knop
- 4) Voedings-LED
	- **Aan:** RP-AC53 wordt aangesloten op een voedingsuitgang en ingeschakeld
	- **Uit:** RP-AC53 wordt losgekoppeld van de voedingsuitgang of uitgeschakeld
- 5) Ethernet-led
- 6) 2.4 GHz LED
- 7) 5 GHz LED

# **De Range Extender instellen**

# **De Range Extender inschakelen**

- 1. Plaats RP-AC53 dicht bij uw router/AP en sluit deze aan op een voedingsuitgang. Duw de voedingsschakelaar naar AAN.
- 2. Wacht tot de voedings-LED stabiel groen oplicht en de wifi-LED's stoppen met knipperen waarmee wordt aangegeven dat RP-AC53 klaar is om te verbinden met het bovenliggende toegangspunt.

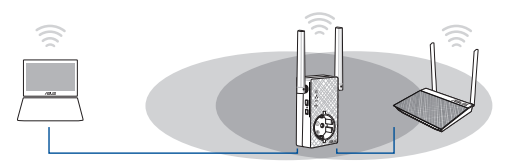

# **Verbinden met een netwerk**

5

6

Selecteer een van de volgende manieren om de Range Extender te verbinden met een netwerk.

#### **Optie A: WPS gebruiken (via wifi beveiligde instelling)**

- 1. Druk op de WPS-knop op de router/AP.
- 2. Druk gedurende meer dan 5 seconden op de WPS-knop op de bovenzijde van de RP-AC53 tot de wifi-LED begint te knipperen.

**OPMERKING**: Raadpleeg de handleiding van de router voor de locatie van de WPS-knop.

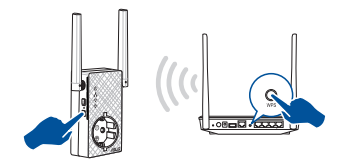

3. Controleer of de wifi-indicator van de RP-AC53 stabiel oplicht, wat aangeeft dat de Range Extender een verbinding heeft gemaakt met het draadloos netwerk. De naam van het draadloze Range Extender-netwerk (SSID) verandert naar de bestaande wifinetwerknaam, eindigend met **\_RPT** of **\_RPT5G**. Bijvoorbeeld:

#### Nieuwe naam Extender 2.4GHz-netwerk: **bestaande NetworkName\_RPT**

#### Nieuwe naam Extender 5GHz-netwerk: **bestaande NetworkName\_RPT5G**

Om een extra wifi-apparaat te verbinden met uw Extendernetwerk, gebruikt u hetzelfde netwerkwachtwoord als dat van uw bestaande draadloze router.

#### **Optie B: verbinden via GUI**

- 1. Gebruik een apparaat met wifi-ondersteuning, zoals uw desktopcomputer/notebook/tablet, om het draadloos **ASUS\_RPAC53/** ASUS RPAC53 5G-netwerk te zoeken en ermee te verbinden.
- 2. Start een webbrowser en typ http://repeater.asus.com in de adresbalk om toegang te krijgen tot de Range Extender.
- 3. Voer de standaard aanmeldingsnaam en wachtwoord in. Dit zijn admin/admin.
- 4. Volg de stappen van de **Snelle installatiehandleiding** hieronder om de Range Extender te installeren:
- Maak verbinding met een wifi-netwerk en voer de beveiligingscode in wanneer u dat wordt gevraagd. Als uw wifi-netwerk verborgen is, klikt u op **Manual setting (Handmatige instelling)**.
- U kunt Copy AP SSID/Password (SSID/Wachtwoord AP

**kopiëren)** of **Use the default setting (Standaardinstelling gebruiken)** selecteren of de SSID en de beveiligingscode of het wachtwoord invoeren voor uw uitgebreid netwerk. Klik op **Connect (Verbinden)** wanneer u klaar bent.

#### **OPMERKING**: Als u **Use the default setting (Standaardinstelling gebruiken)** hebt geselecteerd, verandert de naam van het draadloze netwerk van de Repeater (SSID) naar de naam van uw bestaand wifinetwerk, eindigend met **\_RPT** of **\_RPT5G** en wordt draadloos wachtwoord van uw router AP gedeeld.

• Verbind uw draadloze apparaten met het nieuwe Extender-netwerk.

## **De Range Extender verplaatsen**

Wanneer de verbinding is voltooid, plaatst u de Range Extender tussen de router/AP en het draadloos apparaat voor betere prestaties. Nadat u uw RP-AC53 op een ideale locatie hebt geplaatst, maakt de RP-AC53 binnen ongeveer één (1) minuut verbinding met uw router/AP.

#### **OPMERKINGEN:**

- • Plaats uw RP-AC53 tussen uw router/AP en het draadloos apparaat voor de beste prestaties van de extender.
- Plaats uw RP-AC53 op een locatie waar u een groen of oranje wifiled

**IMPORTANT!** Wij raden u aan uw RP-AC53 op een open of ruime locatie te plaatsen.

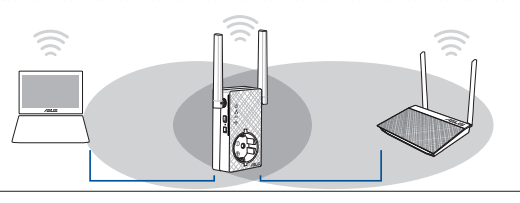

# **Signaalindicators**

- • Voor de beste prestaties plaatst u de Range Extender tussen uw router en het draadloos apparaat.
- De wifi-signaalindicator geeft de verbindingsprestaties aan van de Range Extender naar de router/AP. Raadpleeg de wifi-LEDindicators in het gedeelte **Een snel overzicht**.

# **Problemen oplossen**

### **V1: Wat moet ik doen als mijn router geen WPS ondersteunt?**

 • U kunt Optie A gebruiken voor het instellen van RP-AC53.

### **V2: Waarom licht de wifi-led niet op na het voltooien van methode twee?**

 • U hebt mogelijk de onjuiste SSID en het onjuiste wachtwoord ingevoerd. Stel uw RP-AC53 opnieuw in, controleer uw router-SSID/ wachtwoord opnieuw en stel RP-AC53 opnieuw in.

# **V3: Waarom kan ik de aanmeldingspagina niet zien na het invoeren van http://repeater.asus.com in de browser?**<br>• Controleer of uw computer alleen op het extendernetwerk is aangesloten en stel uw computer in op **Automatisch een IP-adres verkrijgen.**

### **V4: Hoe kan ik de RP-AC53 resetten?**

 • Houd de RESET-knop op de zijkant van de RP-AC53 ongeveer vijf (5) seconden ingedrukt tot de LED's langzaam knipperen.

### **V5: Wat moet ik doen als slechts een Wifi-led voor één band oplicht?**

 • Als u verbinding maakt met een dual band-router, maar alleen de wifi-led 2.4 GHz of 5 GHz aan is, drukt u opnieuw op de WPS-knop op de router en op de RP-AC53 en controleer of de Wifi-led zowel voor 2.4 GHz als voor 5 GHz is opgelicht.

#### **V6: Wanneer ik een luidspreker of stereosysteem aansluit op de RP-AC53, wordt er geen geluid weergegeven wanneer ik audiobestanden afspeel.**

 • Controleer of u de audio-uitvoer niet hebt uitgeschakeld via de aanraakcontroller. De aanraakcontroller is ingesteld om standaard de nachtverlichting in/uit te schakelen en het geluid te dempen/weer te geven. U kunt aanmelden via de webgebruikersinterface van Range Extender om de instellingen te wijzigen.

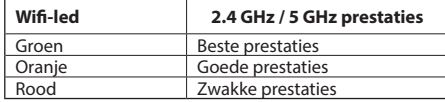

#### **Windows 7**

- **A. Schakel de proxyserver uit indien deze is ingeschakeld.**
- 1. Klik op **Start** > **Internet Explorer** om de webbrowser te starten.
- 2. Klik op **Tools (Extra)** > **Internet options (Internetopties)** >tabblad **Connections (Verbindingen)** > **LAN settings (LAN-instellingen)**.
- 3. Schakel in het scherm LAN-instellingen het selectievakje **Use a proxy server for your LAN** (**Een proxyserver voor het LAN-netwerk gebruiken)** uit.
- 4. Klik op **OK** wanneer u klaar bent.
- **B. De TCP/IP-instellingen instellen om automatisch een IP-adres te verkrijgen.**
- 1. Klik op **Start** > **Control Panel (Configuratiescherm)** > **Network and Internet (Netwerk en internet)** > **Network and Sharing Center (Netwerkcentrum)** > **Manage network connections (Netwerkverbindingen beheren).**
- 2. Selecteer **Internet Protocol Version 4 (TCP/IPv4) (Internet Protocol Versie 4 (TCP/IPv4))** en klik vervolgens op **Properties (Eigenschappen)**.
- 3. Schakel het selectievakje **Obtain an IP address automatically (Automatisch een IP-adres laten toewijzen)**.
- 4. Klik op **OK** wanneer u klaar bent.

#### **Mac 10.5.8**

- **A. Schakel de proxyserver uit indien deze is ingeschakeld.**
- 1. Klik in de menubalk op **Safari** > **Preferences... (Systeemvoorkeuren...)** > tabblad **Advanced (Geavanceerd)**.
- 2. Klik op **Change Settings... (Wijzig instellingen...)** in het veld **Proxies (Proxy's)**.
- 3. Schakel in de lijst van protocollen **FTP Proxy (FTP-proxy)** en **Web Proxy (HTTPS) (Webproxy (HTTPS))** uit.
- 4. Klik op **OK** wanneer u klaar bent.

#### **B. De TCP/IP-instellingen instellen om automatisch een IP-adres te verkrijgen.**

- 1. Klik op het Apple-pictogram > **System Preferences (Systeemvoorkeuren)** > **Network (Netwerk)**.
- 2. Selecteer **Ethernet** en selecteer vervolgens **Using DHCP (Via DHCP)** op het tabblad **Configure (Configureer)**.
- 3. Klik op **Apply(Toepassen)** wanneer u klaar bent.

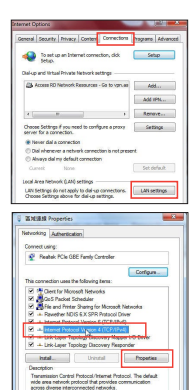

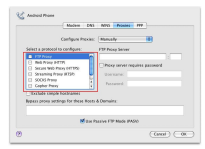

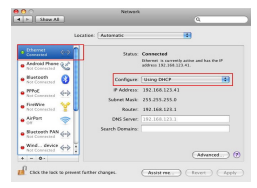

# **Pakendi sisu**

⊽

☑

RP-AC53 kagesageduslik traadita repeater

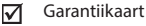

Lühijuhend

**MÄRKUS**: Kui mõni artiklitest on kahjustatud või puudub, siis võtke ühendust jaemüüjaga. 

1

2

3

# **Kiire pilguheit**

- 1) Toite on/off lüliti
- 2) Lähtestusnupp
- 3) WPS nupp
- 4) Toite LED indikaator
	- **Sees:** RP-AC53 on sisestatud toitepistikupessa ja toide on see
	- **Väljas:** RP-AC53 on toitepistikupesast lahutatud ja toide on väljas
- 5) Ftherneti LED indikaator
- 6) 2.4GHz LED indikaator
- 7) 5GHz LED indikaator

# **Lülitage leviala laiendaja (Range Extender) sisse Leviala laiendaja häälestamine**

- 1. Paigutage leviala laiendaja ruuteri lähedale ja ühendage see toitepistikupessa. Seadke toitelüliti asendisse ON.
- 2. Oodake, kuni LED indikaator jääb roheliselt põlema ja Wi-Fi LED indikaatorite vilkumine lõppeb, mis tähendab, et seade RP-AC53 on valmis esmase AP-ga ühendumiseks.

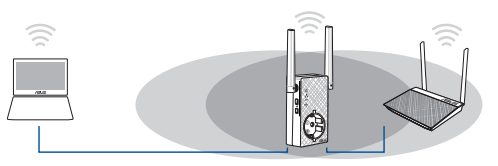

# **Ühendumine võrku**

5

6

Valige üks järgmistest viisidest, et leviala laiendaja võrku ühendada.

#### **Variant A: Funktsiooni WPS (WiFi Protected Setup) kasutamine**

- 1. Vajutage WPS-nuppu ruuteril/AP-l.
- 2. Vajutage WPS-nuppu seadme RP-AC53 top rohkem kui viis (5) sekundit, kuni LED indikaator hakkab vilkuma.

**MÄRKUS**: WPS-nupu asukoha kohta leiate teavet ruuteri juhendist.

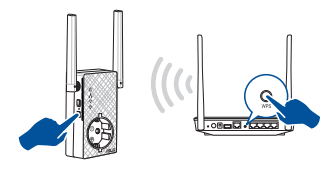

3. Kontrollige, kas Wi-Fi indikaator seadmel RP-AC53 põleb püsivalt, mis tähendab, et leviala laiendaja on edukalt traadita võrku ühendunud. Leviala laiendaja võrgu nimi (SSID) vahetub, uueks nimeks saab olemasoleva Wi-Fi-võrgu nimi, mille lõpus on märgikombinatsioon **\_RPT või \_RPT5G**. Näiteks:

Extender 2.4GHz võrgu uus nimi: **olemasolev NetworkName\_ RPT** 

Extender 5GHz võrgu uus nimi: **olemasolev NetworkName\_ RPT5G**

 Täiendava WiFi-seadme lisamiseks Extenderi võrku kasutage sama võrguparooli, mida kasutasite olemasoleval traadita ruuteril.

#### **Variant B: Ühendumine GUI (Veebipõhine graafiline kasutajaliides) kaudu**

- 1. Kasutage Wi-Fi-valmidusega seadet nagu laua-/süle-/ tahvelarvutit, et leida **ASUS\_RPAC53/ASUS\_RPAC53\_5G**  traadita võrk ja sellega ühendus luua.
- 2. Käivitage veebibrauser ja sisestage aadressiribale aadress http:// repeater.asus.com, et saada ligipääsu leviala laiendajale.
- 3. Sisestage vaikekasutajatunnus ja -parool, milleks on admin/ admin.
- 4. Klõpsake valikut **Quick Install Setup (Kiirhäälestus)**, seejärel järgige alltoodud samme, et leviala laiendajat häälestada.
- • Looge ühendus Wi-Fi-võrguga ja sisestage turvavõti, kui seda küsitakse. Kui teie Wi-Fi-võrk on peidetud, siis klõpsake suvandit **Manual setting (Käsitsi seadistus)**.

• Saate märkida ruudu **Copy AP SSID/Password (Kopeeri AP SSID/parool)**, **Use the default setting (Kasuta vaikesätteid)** või sisestada SSID ja laiendatud võrgu turvavõtme/parooli. Kui olete lõpetanud, klõpsake käsku **Connect(Ühenda)**.

**NOTE**: Kui olete märkinud ruudu **Use the default setting (Kasuta vaikesätteid)**, asendub repeateri traadita võrgu nimi (SSID) **\_RPT5G** ja see ühiskasutab ruuteri/AP traadita võrgu parooli.

• Ühendage oma traadita seadmed uue Extenderi võrguga.

# **Liigutage leviala laiendajat**

Kui ühenduse loomine on lõpule viidud, tehke kindlaks leviala laiendaja asukoht ruuteri/AP ja traadita võrgu vahel, et parandada jõudlust. Pärast seadme RP-AC53 paigutamist ideaalsesse asukohta ühendab RP-AC53 teie ruuteri/AP ligikaudu ühe (1) minuti jooksul.

#### **MÄRKUSED:**

- • Paigutage seade RP-AC53 ruuteri/AP ja traadita võrgu vahele, et tagada leviala laiendaja parim jõudlus.
- Paigutage seade RP-AC53 sellisesse kohta, kus vähemalt kaks roheline või oranž Wi-Fi LED indikaator

**OLULINE!** Soovitatav on paigutada seade RP-AC53 avatud ja avarasse kohta.

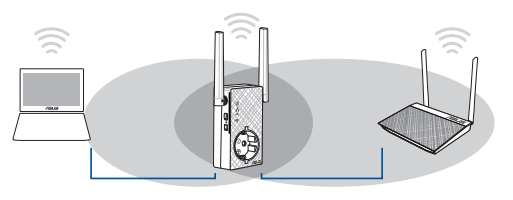

# **Signaali indikaatorid**

- • Parima jõudluse saavutamiseks paigutage leviala laiendaja ruuteri ja traadita seadme vahele.
- • Wi-Fi signaali indikaator näitab ühenduse jõudlust leviala laiendajalt ruuterile/AP-le. Vt teavet Wi-Fi LED indikaatori kohta jaotises **A Quick Look (Kiire pilguheit)**.

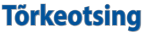

# **K1: Mis ma peaksin tegema, kui minu ruuter ei toeta WPS-i?**

 • Saate kasutada varianti A, et häälestada RP-AC53.

# **K2: Miks ei hakka pärast meetodi nr kaks rakendamist põlema Wi-Fi LED indikaator?**

 • Võimalik, et ruuteri SSID või parool, mille sisestasite, on vale. Lähtestage RP-AC53, kontrollige mitmekordselt ruuteri SSID-i/parooli ja häälestage RP-AC53 uuesti.

### **K3: Miks ma ei näe sisselogimislehte pärast seda, kui olen sisestanud brauseri aadressireal URL-i http://repeater.asus.com?**

 • Veenduge, et teie arvuti on ühendatud ainult leviala laiendaja võrku ja seadke arvuti sättele **Hangi IP-aadress automaatselt**.

### **K4: Kuidas lähtestada seadet RP-AC53?**

 • Vajutage nuppu RESET (Lähtesta) seadme RP-AC53 küljel ligikaudu viis (5) sekundit, kuni LED indikaatorid hakkavad aeglaselt vilkuma.

#### **K5: Mida ma peaksin tegema, kui ainult ühe sageduse Wi-Fi LED indikaator on sees?**

 • Kui te ühendute kahesagedusliku ruuteriga, ent ainult 2,4 GHz või 5 GHz Wi-Fi LED indikaator on sees, vajutage uuesti WPS-nuppu nii ruuteril kui ka seadmel RP-AC53 ja veenduge, et nii 2,4 GHz kui ka 5 GHz Wi-Fi LED indikaatorid on sees.

#### **K6: Kui ma ühendan seadmega RP-AC53 kõlari või stereosüsteemi, ei kosta audiofailide esitamisel ühtegi heli.**

 • Veenduge, et te ei ole puutekontrolleri kaudu heliväljundit välja lülitanud. Puutekontroller on seatud öövalgustustsisse/välja lülitama ja heli vaigistama/sisse lülitama. Te saate logida sisse leviala laiendaja (Range Extender) veebipõhisesse graafilisse kasutajaliidesesse (Web GÚI), et<br>sätteid muuta.

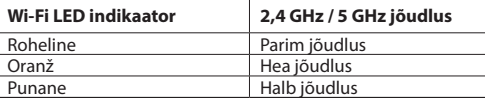

#### **Windows 7**

#### **A. Keelake puhverserver, kui see on aktiveeritud.**

- 1. Klõpsake **Start** > **Internet Explorer**, et käivitada veebibrauser.
- 2. Klõpsake **Tools (Tööriistad)** > **Internet options (Interneti-suvandid)** > Vahekaart **Connections (Ühendused)** > **LAN settings (LAN sätted)**.
- 3. Ekraanil Local Area Network (LAN) Settings (LAN sätted) eemaldage märge ruudust Use a proxy ser **LAN (Kasutage oma kohtvõrgu (LAN) puhul puhverserverit)**.
- 4. Kui olete lõpetanud, klõpsake nuppu **OK.**

#### **B. Seadistage TCP/IP sätteid nii, et IP-aadressi hankimine toimuks automaatselt.**

- 1. Klõpsake **Start** > **Control Panel (Juhtpaneel)** > **Network and Internet (Võrk ja Internet)** > **Network and Sharing Center (Võrgu- ja ühiskasutuskeskus)** > **Manage network connections (Halda võrguühendusi).**
- 2. Valige määrang **Internet Protocol Version 4 (TCP/IPv4) (Internet Protocoli versioon 4 (TCP/IPv4)** klõpsake valikut **Properties (Atribuudid)**.
- 3. Tehke märge ruutu **Obtain an IP address automatically (Hangi IP-aadress automaatselt)**.
- 4. Kui olete lõpetanud, klõpsake nuppu **OK.**

#### **Mac 10.5.8**

- **A. Keelake puhverserver, kui see on aktiveeritud.**
- 1. Klõpsake menüüribal vahekaarti **Safari** > **Preferences... (Eelistused...)** > **Advanced (Täpsemalt).**
- 2. Klõpsake käsku **Change Settings... (Muuda sätteid...)** väljal **Proxies (Puhvrid)**.
- 3. Protokollide loendis tühjendage märkeruudud **FTP Proxy** ja **Web Proxy (HTTPS)**.
- 4. Kui olete lõpetanud, klõpsake nuppu **OK.**

#### **B. Seadistage TCP/IP sätteid nii, et IP-aadressi hankimine toimuks automaatselt.**

- 1. Klõpsake ikooni Apple > **System Preferences (Süsteemi eelistused)** > **Network (Võrk)**.
- 2. Valige määrang **Ethernet**, seejärel valige ikoon **Using DHCP (DHCP kasutamine)** väljal **Configure (Konfigureeri)**.
- 3. Kui olete lõpetanud, klõpsake nuppu **Apply(Rakenda).**

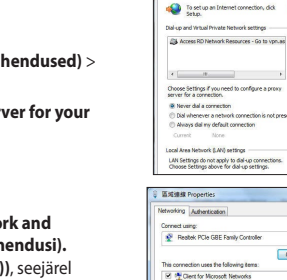

**LC** Android Phone

Modern DVS WISS Province Configure Provins: Manually

al to configure

Senate Web Press (HTTP) Streaming Propor (RTSP) SOCKS Provy Copher Price **Tacher Group Instrum** 

FTP Proxy Serve

M Use Passive FTP Mode (PAS)C

Project server remains passwore

 $(\overline{\text{Carel}})$   $(\overline{\text{OC}})$ 

General Security Privacy Content

rograms Advan Setup.

Add Add WW ...  $\left| \cdot \right|$ Renove ... ovy Settings **COMMON** Set default LAN settings

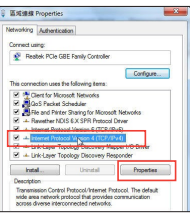

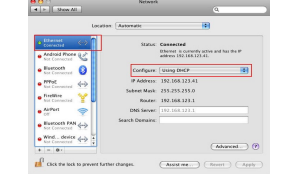

# **Français**

# **Contenu de la boîte**

☑

☑

Répéteur Wi-Fi à double bande RP-AC53

☑ Carte de garantie

Guide de démarrage rapide

**REMARQUE:** Si l'un des éléments est endommagé ou manquant, veuillez contacter votre revendeur.

3

# **Aperçu rapide**

- 1) Interrupteur d'alimentation
- 2) Bouton de réinitialisation
- 3) Bouton WPS
- 4) Voyant d'alimentation
	- **Allumé :** Le répéteur est relié à une source d'alimentation et est sous tension
	- **Éteint :** Le répéteur n'est pas relié à une source d'alimentation ou est éteint
- 5) Voyant Ethernet
- 6) Voyant de bande 2,4 GHz
- 7) Voyant de bande 5 GHz

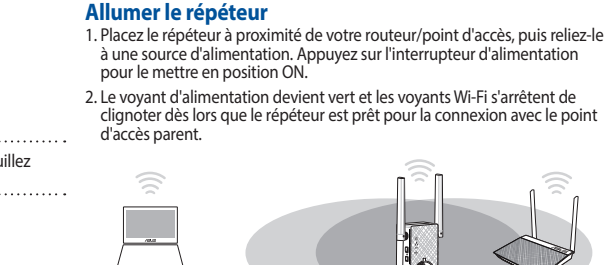

5 6

**Configurer le répéteur**

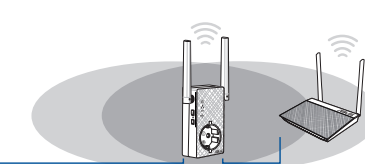

# **Se connecter à un réseau**

Vous pouvez sélectionner l'une des méthodes suivantes pour connecter le répéteur à un réseau.

**Méthode 1 : Utilisation de la fonction WPS (Wi-Fi Protected Setup)**

- 1. Appuyez sur le bouton WPS du routeur/point d'accès.
- 2. Appuyez sur le bouton WPS situé au dessous du répéteur pendant plus de cinq (5) secondes jusqu'à ce que les voyants se mettent à clignoter.

**REMARQUE:** Consultez le manuel du routeur pour localiser l'emplacement de ce bouton.

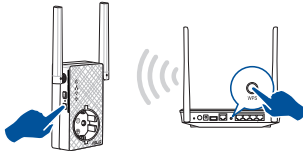

3. Le voyant Wi-Fi du répéteur s'allume dès lors que la connexion du répéteur au réseau Wi-Fi est établie. Le nom du réseau Wi-Fi (SSID) du répéteur est remplacé par celui du réseau Wi-Fi existant suivi du suffixe **\_RPT** ou **\_RPT5G**. Par exemple :

Nom du réseau Wi-Fi actuel : **Mon réseau Wi-Fi**

 Nouveau nom du réseau étendu 2,4 GHz : **Mon réseau Wi-Fi \_RPT** Nouveau nom du réseau étendu 5 GHz : **Mon réseau Wi-Fi \_RPT5G** Pour connecter un périphérique Wi-Fi supplémentaire à votre réseau étendu, utilisez le même mot de passe que celui utilisé lors de la connexion au routeur Wi-Fi.

#### **Méthode 2 : Connexion via l'interface de gestion**

- 1. Utilisez un périphérique Wi-Fi tel qu'un ordinateur de bureau, un ordinateur portable ou une tablette pour trouver et vous connecter au réseau Wi-Fi nommé : **ASUS\_RPAC53/ASUS\_RPAC53\_5G**.
- 2. Ouvrez votre navigateur internet et entrez http://repeater.asus.com dans la barre d'adresse pour ouvrir l'interface de gestion du répéteur.
- 3. Entrez le nom de connexion et le mot de passe par défaut suivants : admin/admin.
- 4. Suivez les instructions du **Guide de configuration internet rapide** cidessous pour configurer le répéteur :
- • Connectez-vous à un réseau Wi-Fi puis entrez sa clé de sécurité. Si le réseau Wi-Fi est masqué, réglez les paramètres manuellement en cliquant sur **Manual setting** (Configuration manuelle**)**.

• Vous pouvez cocher les options **Copy AP SSID/Password** (Copier le SSID/ mot de passe du point d'accès), **Use the default setting** (Conserver les paramètres par défaut) ou entrer le nom du réseau Wi-Fi et la clé de sécurité/mot de passe de votre réseau étendu. Une fois terminé, cliquez sur **Connect** (Connexion).

**REMARQUE:** Lorsque vous cochez l'option **Use the default setting** (Conserver les paramètres par défaut), le nom du réseau Wi-Fi (SSID) du répéteur est remplacé par celui du réseau Wi-Fi existant suivi du suffixe **\_RPT** ou **RPT5G** et partage le mot de passe de votre routeur/point d'accès.

• Connectez vos périphériques Wi-Fi au nouveau réseau étendu.

# **Déplacer le répéteur**

Une fois la connexion établie, placez le répéteur entre le routeur/point d'accès et les périphériques Wi-Fi connectés pour obtenir de meilleures performances. Une fois placé à l'endroit idéal, le répéteur se connecte au routeur/point d'accès en environ une (1) minute.

#### **REMARQUES:**

- Placez le répéteur entre le routeur/point d'accès et les périphériques Wi-Fi connectés pour obtenir de meilleures performances d'extension de couverture.
- Placez le répéteur à un endroit où les voyants Wi-Fi sont verts ou oranges.

**IMPORTANT!** Il est recommandé de placer le répéteur dans un endroit dégagé et spacieux.

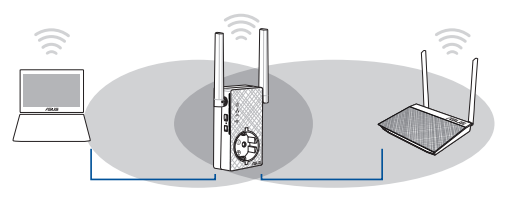

# **Témoin de puissance du signal**

- • Pour des performances optimales, placez le répéteur entre le routeur/ point d'accès et les périphériques Wi-Fi connectés.
- • Le voyant Wi-Fi indique le niveau de qualité du signal entre le répéteur et le routeur/point d'accès. Consultez la section **Aperçu rapide** pour plus de détails sur le voyant Wi-Fi.

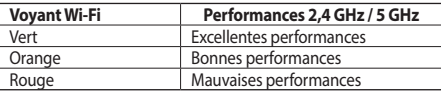

# **Foire aux questions**

#### **Q1 : Que faire si mon routeur ne prend pas en charge la fonction WPS ?**

 • Utilisez la méthode 2 pour configurer votre routeur.

### **Q2 : Pourquoi le voyant Wi-Fi ne s'allume-t-il pas après avoir utilisé la méthode 2 ?**

 • Il se peut que vous ayez entré un nom de réseau ou un mot de passe erroné. Réinitialisez le répéteur, vérifiez le nom de réseau et le mot de passe de votre routeur puis réessayez.

#### **Q3 : Je ne peux pas accéder à l'interface de gestion du répéteur en entrant l'adresse http://repeater.asus.com dans mon navigateur internet ?**

• Vérifiez que votre ordinateur est bien connecté au réseau étendu et qu'il est configuré de telle sorte à obtenir une adresse lP automatiquement.

### **Q4 : Comment réinitialiser le répéteur ?**

 • Appuyez sur le bouton de réinitialisation situé sur le côté du répéteur pendant environ cinq (5) secondes jusqu'à ce que les voyants se mettent à clignoter lentement.

### **Q5: Que faire si les voyants Wi-Fi n'affichent qu'une seule bande ?**

 • Lorsque vous tentez de vous connecter sur un routeur double-bande et que seul le voyant Wi-Fi de bande 2,4 GHz ou 5 GHz est allumé, appuyez sur le bouton WPS sur le routeur et sur le répéteur à nouveau et vérifiez que les deux voyants Wi-Fi de bande 2,4 GHz et 5 GHz sont allumés.

### **Q6 : Je ne parviens pas à accéder à l'interface de gestion pour régler les paramètres de mon répéteur.**

- Fermez tous les navigateurs internet en cours d'exécution et redémarrez votre navigateur internet.
- Suivez les étapes suivantes pour configurer votre ordinateur en fonction du système d'exploitation utilisé.

#### **Windows® 7**

- **A. Désactivez le serveur proxy si celuici est activé.**
- 1. Cliquez sur **Start** (Démarrer) > **Internet Explorer** pour ouvrir le navigateur.
- 2. Cliquez sur **Tools** (Outils) > **Internet options** (Options internet) > onglet **Connections** (Connexions) > **LAN settings** (Paramètres réseau).
- 3. À partir de l'écran des paramètres du réseau local, décochez l'option **Use a proxy server for your LAN** (Utiliser un serveur proxy pour votre réseau local).
- 4. Cliquez sur **OK** une fois terminé.

#### **Mac 10.5.8**

- **A. Désactivez le serveur proxy si celui-ci est activé.**
- 1. Dans la barre des menus, cliquez sur **Safari** > **Preferences...** (Préférences...) > **Advanced** (Avancées).
- 2. Cliquez sur **Change Settings...** (Modifier les réglages...) dans le champ **Proxies**.
- 3. Dans la liste des protocoles, décochez les options **FTP Proxy** (Proxy FTP) et **Web Proxy (HTTP)** (Proxy web sécurisé (HTTP)).
- 4. Cliquez sur **OK** une fois terminé.

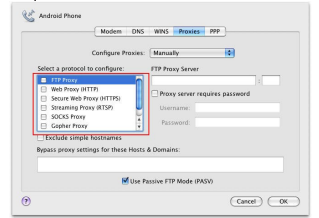

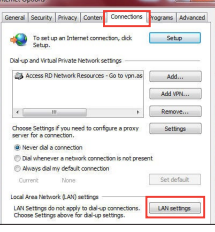

#### **B. Configurez les paramètres TCP/IP pour l'obtention automatique d'une adresse IP.**

- 1. Cliquez sur **Start** (Démarrer) > **Control Panel** (Panneau de configuration) > **Network and Internet** (Réseau et Internet) > **Network and Sharing Center** (Centre réseau et partage) > **Manage network connections** (Gérer les connexions réseau).
- 2. Sélectionnez **Internet Protocol Version 4(TCP/IPv4)** (Protocole internet version 4 (TCP/IPv4)), puis cliquez sur **Properties** (Propriétés).
- 3. Cochez l'option **Obtain an IP address automatically** (Obtenir une adresse IP automatiquement).

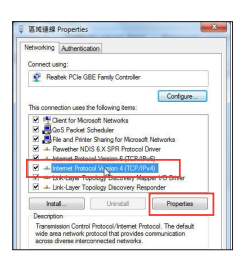

4. Cliquez sur **OK** une fois terminé.

#### **B. Configurez les paramètres TCP/IP pour l'obtention automatique d'une adresse IP.**

- 1. Cliquez sur l'icône Apple > **System Preferences** (Préférences système) > **Network** (Réseau).
- 2. Sélectionnez **Ethernet** puis **Using DHCP** (Via DHCP) dans le champ **Configure** (Configurer).
- 3. Cliquez sur **Apply** (Appliquer) une fois terminé.

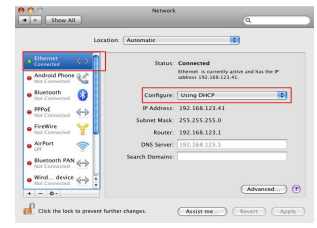

**Français**

# **Pakkauksen sisältö**

☑

RP-AC53 langaton kaksoiskaistatoistin

- ⊽ Takuukortti
- ☑ Pikaopas

**HUOMAUTUS:** Jos jokin nimike puuttuu tai on vahingoittunut, ota yhteys jälleenmyyjään.

# **Pikasilmäys**

- 1) Virta Päälle/Pois -kytkin
- 2) Palautuspainike
- 3) WPS-painike
- 4) Virta-LED
	- **Päällä:** RP-AC53 on liitetty virtalähteeseen ja käynnistetty
	- **Pois:** RP-AC53 on irrotettu virtalähteestä ja sammutettu
- 5) Ethernet-LED
- 6) 2,4 GHz:in LED
- 7) 5 GHz LED

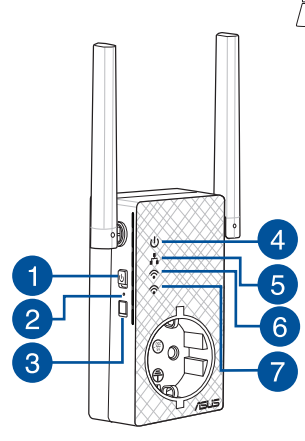

# **Toistimen asettaminen**

# **Toistimen käynnistäminen**

- 1. Aseta toistimen lähelle reititintä ja liitä se virtalähteeseen. Paina virtakytkin ON (Päällä) -asentoon.
- 2. Odota, kunnes virran LED-merkkivalo palaa tasaisesti vihreänä ja Wi-Fi LED -merkkivalot lakkaavat vilkkumasta, mikä ilmaisee, että RP-AC53 on valmis muodostamaan yhteyden päätukiasemaan.

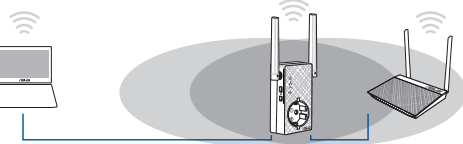

# **Liittäminen verkkoon**

Valitse yksi seuraavista tavoista toistimen liittämiseksi verkkoon.

#### **Menetelmä yksi: WPS:n käyttö (Wi-Fi-suojattu asetus)**

- 1. Paina reititintä olevaa WPS-painiketta.
- 2. Paina RP-AC53:n pohjapuoli olevaa WPS-painiketta yli viisi (5) sekuntia, kunnes Wi-Fi LED alkaa vilkkua.

**HUOMAUTUS:** Katso reitittimen käyttöoppaasta WPSpainikkeen sijainti.

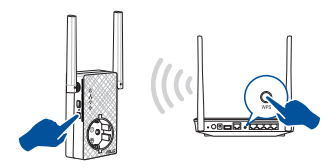

3. Tarkista palaako RP-AC53:sta Wi-Fi-merkkivalo tasaisesti, mikä ilmaisee, että toistimen on muodostanut yhteyden langattomaan verkkoon. Toistimen langaton verkkonimi (SSID) muuttuu olemassa olevan Wi-Fi:n verkkonimeksi, jonka pääte on **\_RPT** tai **\_RPT5G**. Esimerkiksi:

Olemassa oleva Wi-Fi-verkkonimi: **olemassa oleva Verkkonimi**

#### Uusi laajentimen 2,4 GHz:in verkkonimi: **olemassa oleva Verkkonimi\_RPT**

Uusi laajentimen 5GHz:in verkkonimi: **olemassa oleva Verkkonimi\_RPT5G**

Käytä lisä-Wi-Fi-laitteiden laajentimen verkkoon liittämiseen samaa verkkosalasanaa kuin olemassa olevassa langattomassa reitittimessä.

#### **Menetelmä kaksi: Yhteyden muodostaminen graafisella käyttöliittymällä**

- 1. Käytä Wi-Fi-laitetta, kuten pöytätietokone/kannettava/tabletti, löytääksesi ja yhdistääksesi langattoman **ASUS\_RPAC53 /ASUS\_ RPAC53\_5G**-verkon.
- 2. Käynnistä verkkoselain ja näppäile osoiteriville **http://repeater. asus.com** käyttääksesi toistimen.
- 3. Anna oletus-sisäänkirjautumisnimi ja salasana, jotka ovat admin/admin.
- 4. Aseta toistimen toimimalla seuraavien **Pikalaajentimen asetus** ohjeiden mukaisesti:
- • Yhdistä Wi-Fi-verkkoon ja syötä kehotettaessa suojausavain. Jos Wi-Fi-verkkosi on piilotettu, napsauta **Manual setting (Manuaalinen asetus)**.

• Voit joko rastittaa kohdan **Copy AP SSID/Password (Kopioi tukiaseman SSID/Salasana)**, **Use the default setting (Käytä oletusasetusta**) tai syöttää laajennetun verkkosi SSIDtunnuksen ja suojausavaimen/salasanan. Kun olet valmis, napsauta **Connect (Yhdistä)**.

**HUOMAUTUS**: Kun olet rastittanut kohdan Use the default setting (Käytä oletusasetusta), Toistimen langaton verkkonimi (SSID) muuttuu olemassa olevan Wi-Fi-verkkosi nimeksi ja päättyy päätteellä **\_RPT** tai **\_RPT5G** ja jakaa reitittimen/tukiaseman langattoman salasanan.

• Yhdistä langattomat laitteesi uuteen laajentimen verkkoon.

# **Toistimen siirtäminen**

Kun yhteys on muodostettu, sijoita RP-AC53 reitittimen/tukiaseman ja langattoman laitteen väliin saadaksesi parhaan suorituskyvyn. Sijoitettuasi RP-AC53:sta ihanteelliseen sijaintiin, RP-AC53 muodostaa yhteyden reitittimeen/tukiasemaan noin yhden (1) minuutin kuluessa.

#### **HUOMAUTUKSIA:**

- • Sijoita RP-AC53 reitittimen/tukiaseman ja langattoman laitteen väliin saadaksesi parhaan laajentimen suorituskyvyn.
- Sijoita RP-AC53 sijaintiin, jossa saat vihreän tai oranssi LED -merkkivalon näkyviin.

**TÄRKEÄÄ!** On suositeltavaa sijoittaa RP-AC53 avoimeen tai avaraan tilaan.

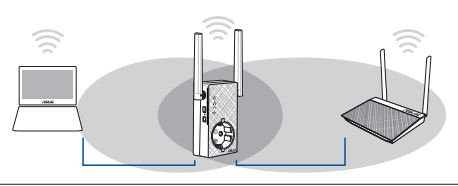
# **Signaalien merkkivalot**

- • Saadaksesi parhaan suorituskyvyn, aseta toistimen reitittimen ja langattoman laitteen väliin.
- • Wi-Fi-signaalin merkkivalot ilmaisevat yhteyden suorituskyvyn toistimentimesta reitittimeen/tukiasemaan. Katso lisätietoja Wi-Fi:n LED-merkkivaloista **Pikasilmäys**-oppaasta

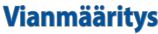

#### **K1: Mitä minun pitää tehdä, jos reitittimeni ei tue WPS:ää?**

 • Voit käyttää Menetelmä kaksi:ta asettaaksesi RP-AC53-laitteen.

#### **K2: Miksi Wi-Fi LED ei syty, kun menetelmä kaksi on suoritettu loppuun?**

 • Olet ehkä syöttänyt väärän reititin-SSID-tunnuksen ja salasanan. Nollaa RP-AC53, tarkista reitittimen SSID/salasana ja aseta RP-AC53 uudelleen.

**Wi-Fi- LED 2,4 GHz / 5 GHz -suoritusteho**

Vihreä Paras suorituskyky Oranssi Hyvä suorituskyky Punainen Huono suorituskyky

#### **K3: Miksi en näe kirjautumissivua syötettyäni selaimeen osoitteen http://repeater.asus.com?**

 • Varmista, että tietokone on liitetty vain laajenninverkkoon, ja aseta tietokone tilaan **Hae IP-osoite automaattisesti**.

#### **K4: Kuinka nollaan RP-AC53-laitteen?**

 • Paina RP-AC53:n sivussa olevaa RESET (Nollaa) -painiketta noin viisi (5) sekuntia kunnes olemassa olevan verkon LED-merkkivalo vilkkuu hitaasti.

#### **K5: Mitä minun pitäisi tehdä, kuin vain yhden kaistan Wi-Fi-LED palaa?**

 • Kun liität kaksikaistaisen reitittimen, mutta vain 2,4 GHz:in tai 5 GHz:in Wi-Fi-LED-merkkivalo palaa, paina WPS-painiketta sekä reitittimessä että RP-AC53:ssa uudelleen ja tarkista, että sekä 2,4 GHz:in että 5 GHz:in Wi-Fi-LED-merkkivalot palavat.

### **K6: En voi käyttää graafista web-käyttöliittymää langattoman reitittimen asetusten määrittämiseen.**

- Sulje kaikki käynnissä olevat web-selaimet ja käynnistä selain uudelleen.
- Noudata seuraavia vaiheita määrittäessäsi tietokoneen käyttöjärjestelmään perustuvat asetukset.

- **A. Ota välityspalvelin pois käytöstä, jos se on otettu käyttöön.**
- 1. Käynnistä web-selainta napsauttamalla **Start (Käynnistä)** > **Internet**
- **Explorer.**<br>2. Napsauta **Tools (Tvökalut)** > **Internet options (Internetasetukset)** > **Connections (Yhteydet)** -välilehti > **LAN settings (Lähiverkon asetukset)**.
- 3. Poista Lähiverkkoasetukset (LAN) -näytöstä valintamerkki kohdasta **Use a proxy server for your LAN (Käytä välityspalvelinta lähiverkossa)**.
- 4. Napsauta **OK**, kun olet valmis.

#### **Mac 10.5.8**

- **A. Ota välityspalvelin pois käytöstä, jos se on otettu käyttöön.**
- 1. Osoita valikkopalkin **Safari** > **Preferences... (Asetukset...)** > **Advanced (Lisävalinnat)** -välilehteä.
- 2. Osoita **Change Settings... (Muuta asetuksia...) Proxies (Välityspalvelimet)** -kentässä.
- 3. Poista protokollaluettelosta valinta **FTP Proxy (FTPvälityspalvelin)** ja **Web Proxy (HTTPS) (Web-välipalvelin (HTTPS)).** Rat Android Phone
- 4. Napsauta **OK**, kun olet valmis.

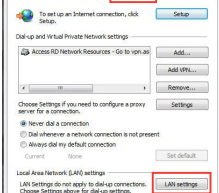

Modern DNS WINS Proxies PPP Configura Province Manually

**ETP Proces Server** 

M Use Passive FTP Mode (PASV)

Brown comer requirer and curry

 $\overline{(Cancel)}$   $\overline{(OK)}$ 

Select a necessor to configure:

Secure Web Proxy (HTTPS) Streaming Proxy (RTSP) EL SOCKS Prove Gorber Proxy Exclude simple hostname **Burney nearer cattings for these Horte & Domains** 

Web Prays SITTP

 $\Theta$ 

**Imprant Laborers** 

Seneral Security Privacy Conten Connections

- **B. Aseta TCP/IP-asetukset hakeaksesi IP-osoitteen automaattisesti.**
- 1. Napsauta **Start (Käynnistä)** > **Control Panel (Ohjauspaneeli)** > **Network and Internet (Verkko ja Internet)** > **Network and Sharing Center (Verkko ja jakamiskeskus)** > **Manage network connections (Hallitse verkkoyhteyksiä)**.
- 2. Valitse **Internet Protocol Version 4 (TCP/IPv4) (Internet-protokolla Versio 4 (TCP/IPv4))** ja napsauta sitten **Properties (Ominaisuudet)**.
- 3. Aseta valintamerkki kohtaan **Obtain an IP address automatically (Hae IP-osoite automaattisesti)**.
- 4. Napsauta **OK**, kun olet valmis.
- **B. Aseta TCP/IP-asetukset hakeaksesi IP-osoitteen automaattisesti.**
- 1. Osoita Apple-kuvake > **System Preferences (Järjestelmäasetukset**) > **Network (Verkko)**.
- 2. Valitse **Ethernet** ja valitse **Using DHCP (Käyttäen DHCP:tä) Configure (Kytkentä)** -kentässä.
- 3 Napsauta **Apply(Käytä)**, kun olet valmis.

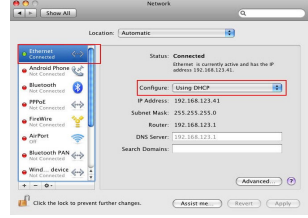

**Widthin Donastian** Networking Authentication

Connect using P Realtek PCle GBE Family Controller

 $\sqrt{4}$ 

Install

Description

This connection uses the following items: M. IN Clear for Mormorft Networks

El Jel File and Printer Sharing for Microsoft Networks A - Rewether NDIS 6 X SPR Protocol Driver W. . . . Margaret Destacal Margins C (TCP / IDAC)

M - Link-Layer Topology Discovery Responder

armes diverse intermovemental networks

Transmission Control Protocol/Internet Protocol. The default vide area network protocol that provides communication

V Boos Packet Scheduler

Cortigue

**Suomi**

# **Verpackungsinhalt**

RP-AC53 Dual-Band Wireless Repeater

☑ Garantiekarte

☑

Schnellstartanleitung ☑

**HINWEIS:** Wenn ein Artikel fehlt oder beschädigt ist, kontaktieren Sie bitte Ihren Händler.

3

# **Auf einen Blick**

- 1) Ein-/Ausschalter
- 2) Reset-Taste
- 3) WPS-Taste
- 4) Betriebs-LED
	- **Ein:** Der RP-AC53 ist an eine Steckdose angeschlossen und eingeschaltet
	- **Aus:** Der RP-AC53 ist nicht an eine Steckdose angeschlossen oder ausgeschaltet
- 5) Ethernet-LED
- 6) 2,4 GHz LED
- 7) 5 GHz LED

## **Einrichten des Repeaters**

## **Einschalten des Repeaters**

5 6

- 1. Stellen Sie Ihren RP-AC53 in die Nähe Ihres Routers/Access Points (AP) und schließen ihn an eine Steckdose an. Drücken Sie den Ein-/Ausschalter zum Einschalten.
- 2. Warten Sie, bis die Betriebs-LED grün leuchtet und die WLAN-LEDs aufhören zu blinken, was anzeigt, dass der RP-AC53 bereit ist, sich mit dem übergeordneten AP zu verbinden.

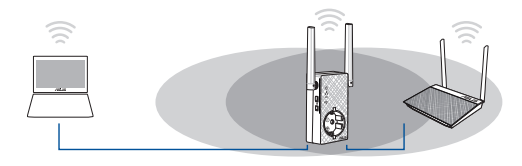

## **Verbindung mit einem Netzwerk**

Wählen Sie eine der folgenden Möglichkeiten, um den Repeater mit einem Netzwerk zu verbinden.

#### **Methode 1: Verwendung von WPS (Wi-Fi Protected Setup)**

- 1. Drücken Sie die WPS-Taste auf dem Router/AP.
- 2. Halten Sie die WPS-Taste an der Unterseite des RP-AC53 länger als fünf (5) Sekunden gedrückt, bis die LEDs zu blinken beginnen.

**HINWEIS**: Schauen Sie im Router-Handbuch nach der Position der WPS-Taste.

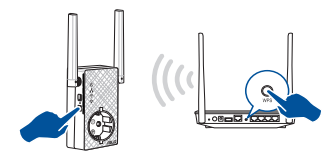

3. Prüfen Sie, ob die WLAN-Anzeige des RP-AC53 dauerhaft leuchtet, was angibt, dass sich der Repeater erfolgreich mit dem WLAN verbunden hat. Der WLAN-Name (SSID) des Repeaters ändert sich in den Namen Ihres bestehenden WLANs, endend auf **\_RPT** oder **\_RPT5G**. Zum Beispiel: Name des bestehenden WLANs: **bestehender Netzwerkname**

#### Neuer Extender 2,4-GHz Netzwerkname: **bestehender Netzwerkname\_RPT**

#### Neuer Extender 5-GHz Netzwerkname: **bestehender Netzwerkname\_RPT5G**

 Um ein zusätzliches WLAN-Gerät mit Ihrem Extender-Netzwerk zu verbinden, verwenden Sie das gleiche Netzwerkkennwort wie das Ihres vorhandenen WLAN-Routers.

#### **Methode 2: Verbindung über die graphische Benutzeroberfläche**

- 1. Verwenden Sie ein WLAN-fähiges Gerät, z. B. Desktop-PC/ Notebook/Tablet, um das **ASUS\_RPAC53/ASUS\_RPAC53\_5G**- WLAN zu finden und eine Verbindung herzustellen.
- 2. Starten Sie einen Webbrowser und geben in der Adresszeile http://repeater.asus.com ein, um auf den Repeater zuzugreifen.
- 3. Geben Sie den Standard-Anmeldenamen und das Kennwort ein, welche lauten: admin/admin.
- 4. Befolgen Sie die untenstehenden **Quick Internet Setup**-Schritte, um den Repeater einzurichten:
- Verbinden Sie sich mit einem WLAN und wenn Sie aufgefordert werden, geben Sie den Sicherheitsschlüssel ein. Falls Ihr WLAN ausgeblendet ist, klicken Sie auf **Manual setting (Manuelle Einstellung)**.
- Sie können entweder **Copy AP SSID/Password (AP SSID/Kennwort kopieren)**, **Use the default setting**

**(Standardeinstellung verwenden)** anhaken oder die SSID und Sicherheitsschlüssel/Kennwort für Ihr erweitertes Netzwerk eingeben. Klicken Sie zum Abschluss auf **Verbinden**.

**HINWEIS**: Wenn Sie **Use the default setting (Standardeinstellung verwenden)** angehakt haben, ändert sich der WLAN-Name (SSID) des Repeaters in den Namen Ihres bestehenden WLANs, endend auf **\_RPT** oder **RPT5G**, und er teilt das WLAN-Kennwort Ihres Routers/APs.

• Verbinden Sie IhreWLAN-Geräte mit dem neuen Extender-Netzwerk.

## **Versetzen des Repeaters**

Wenn der Verbindungsvorgang abgeschlossen ist, platzieren Sie den Repeater zwischen Router/AP und dem WLAN-Gerät, um eine bessere Leistung zu erzielen. Nachdem Sie Ihren RP-AC53 in eine ideale Position gebracht haben, verbindet sich der RP-AC53 mit Ihrem Router/AP in etwa einer (1) Minute.

#### **HINWEISE:**

- • Platzieren Sie Ihren RP-AC53 zwischen Ihrem Router/AP und dem WLAN-Gerät, um die beste Extender-Leistung zu erzielen.
- Platzieren Sie Ihren RP-AC53 an einem Ort, wo Sie grüne oder orangefarbene WLAN-LEDs an Leistung erhalten.

#### **WICHTIG!** Wir empfehlen, Ihren RP-AC53 an einer offenen oder geräumigen Stelle zu platzieren.

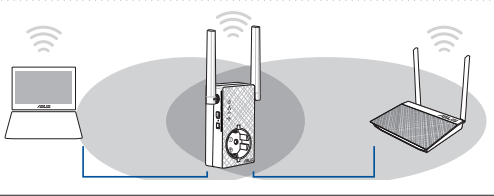

# **Signalanzeige**

- • Um die beste Leistung zu erzielen, platzieren Sie den Repeater zwischen Ihrem Router/AP und dem WLAN-Gerät.
- • Die WLAN-Signalanzeige gibt die Verbindungsleistung zwischen Repeater und Router/AP an. Beziehen Sie sich auf die WLAN-LED-Anzeige im Abschnitt **Auf einen Blick**.

# **Häufig gestellte Fragen**

#### **F1: Was mache ich, wenn mein Router WPS nicht unterstützt?**

 • Sie können zum Einrichten des RP-AC53 Methode 2 nutzen.

## **F2: Warum leuchtet die WLAN-LED nicht, nachdem Methode 2 durchgeführt wurde?**

 • Sie haben möglicherweise die falsche SSID und ein falsches Kennwort für den Router eingegeben. Setzen Sie Ihren RP-AC53 zurück, überprüfen Sie SSID/Kennwort Ihres Routers und richten den RP-AC53 erneut ein.

#### **F3: Warum kann ich die Anmeldeseite nach der Eingabe von http://repeater.asus.com im Browser nicht sehen?**

 • Achten Sie darauf, dass Ihr Computer nur mit dem Extender-Netzwerk verbunden ist und stellen Sie für Ihren Computer **Obtain an IP address automatically (IP-Adresse automatisch beziehen)** ein.

### **F4: Wie setze ich den RP-AC53 zurück?**

 • Halten Sie die RESET-Taste an der Seite des RP-AC53 etwa fünf (5) Sekunden gedrückt, bis die LEDs langsam blinken.

### **F5: Was soll ich tun, wenn die WLAN-LED nur eines Bandes leuchtet?**

 • Wenn Sie sich mit einem Dual-Band Router verbinden, aber nur die 2,4-GHz- oder 5-GHz-WLAN-LED leuchtet, drücken Sie erneut die WPS-Taste am Router und auch am RP-AC53 und prüfen Sie, ob nun beide, die 2,4-GHz- und 5-GHz-WLAN-LED leuchten.

### **F6: Ich kann nicht auf die graphische Benutzeroberfläche zugreifen, um die Einstellungen des RP-AC53 zu konfigurieren.**

- Schließen Sie alle laufenden Webbrowser und öffnen den Browser erneut.
- Befolgen Sie die untenstehenden Schritte, um die Einstellungen Ihres Computers anhand seines Betriebssystems zu konfigurieren.

- **A. Falls aktiviert, deaktivieren Sie den Proxy-Server.**
- 1. Klicken Sie auf **Start** > **Internet Explorer**, um den Browser zu starten.
- 2. Klicken Sie auf **Tools (Extras)** > **Internet options (Internetoptionen)**  $LAN$  settings (LAN-Einstellungen).
- 3. Im Einstellungen-Bildschirm für das lokale Netzwerk (LAN) entfernen Sie das Häkchen bei **Use a proxy server for your LAN (Proxyserver für LAN verwenden)**.
- 4. Klicken Sie zum Abschluss auf **OK**.

#### **Mac 10.5.8**

- **A. Falls aktiviert, deaktivieren Sie den Proxy-Server.**
- 1. Klicken Sie in der Menüleiste auf **Safari** > **Preferences... (Einstellungen...)**. > **Advanced (Erweitert)**.
- 2. Klicken Sie auf **Change Settings... (Einstellungen ändern...)**. im Feld **Proxies**.
- 3. Entfernen Sie in der Protokoll-Liste die Häkchen für **FTP Proxy** und **Web Proxy (HTTP)**.
- 4. Klicken Sie zum Abschluss auf **OK**.

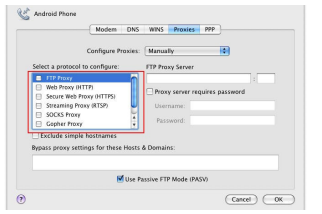

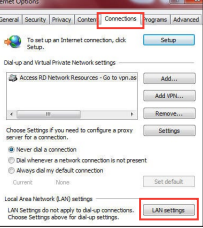

- **B. Legen Sie die TCP/IP-Einstellungen so fest, dass Sie automatisch eine IP-Adresse erhalten.**
- 1. Klicken Sie auf **Start** > **Control Panel (Systemsteuerung)** > **Network and Internet (Netzwerk und Internet)** > **Network and Sharing Center (Netzwerkund Freigabecenter)** > **Manage network connections (Netzwerkverbindungen verwalten)**.
- 2. Wählen Sie **Internet Protocol Version 4 (TCP/IPv4) (Internetprotokoll Version 4 (TCP/IPv4))**, wählen Sie dann **Properties (Eigenschaften)**.
- 3. Haken Sie **Obtain an IP address automatically (IP-Adresse automatisch beziehen)** an.
- 4. Klicken Sie zum Abschluss auf **OK**.

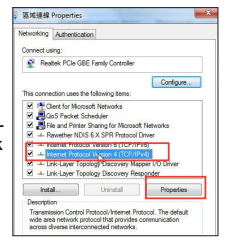

- **B. Legen Sie die TCP/IP-Einstellungen so fest, dass Sie automatisch eine IP-Adresse erhalten.**
- 1. Klicken Sie auf das Apple-Symbol **3 > System Preferences (Systemeinstellungen)** > **Network (Netzwerk)**.
- 2. Wählen Sie **Ethernet** und dann **Using DHCP (DHCP verwenden)** im Feld **Configure (Konfigurieren)**.
- 3. Klicken Sie zum Abschluss auf **Apply (Übernehmen)**.

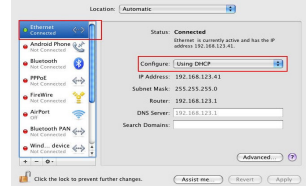

# **Περιεχόμενα συσκευασίας**

- Ασύρματος επαναλήπτης διπλής ζώνης RP-AC53
- Οδηγός Γρήγορης Έναρξης ☑

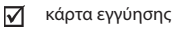

**ΣΗΜΕIΩΣΗ:** Εάν απουσιάζει ή εμφανίζει βλάβη οποιοδήποτε από τα στοιχεία, επικοινωνήστε με το κατάστημα λιανικής πώλησης.

# **Μια γρήγορη ματιά**

- 1) Διακόπτης λειτουργίας ON/OFF
- 2) Κουμπί επαναφοράς
- 3) WPS κουμπί
- 4) Λυχνία LED ένδειξης τροφοδοσίας
	- **Αναμμένη:** To RP-AC53 είναι συνδεδεμένο σε μια πρίζα ρεύματος και ενεργοποιημένο
	- **Σβηστή:** Το RP-AC53 είναι αποσυνδεδεμένο από την πρίζα ρεύματος ή απενεργοποιημένο
- 5) Λυχνία LED ένδειξης Ethernet
- 6) Λυχνία LED 2.4GHz
- 7) Λυχνία LED 5GHz

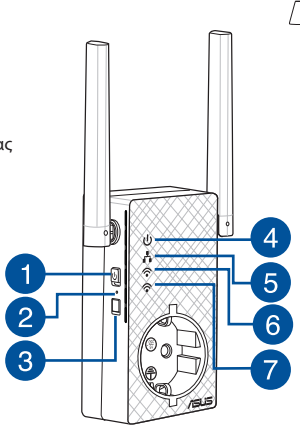

# **Εγκατάσταση της συσκευής επέκτασης εύρους**

## **Ενεργοποίηση της συσκευής επέκτασης**

- 1. Τοποθετήστε το RP-AC53 κοντά σε δρομολογητή/ΣΠ και συνδέστε το σε μια πρίζα ρεύματος. Πατήστε το διακόπτη λειτουργίας.
- 2. Περιμένετε μέχρι η λυχνία LED λειτουργίας να ανάψει με πράσινο χρώμα και η λυχνία LED ένδειξης Wi-Fi να σταματήσει να αναβοσβήνει, γεγονός που υποδεικνύει ότι το RP-AC53 είναι έτοιμο να συνδεθεί στο γονικό ΣΠ.

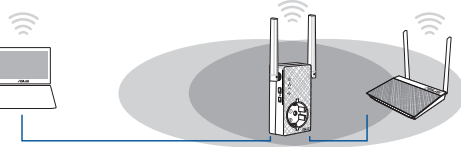

## **Σύνδεση σε δίκτυο**

Επιλέξτε έναν από τους τρόπους που ακολουθούν για να συνδέσετε τη συσκευή επέκτασης εύρους στο δίκτυο.

#### **Επιλογή 1: Χρήση WPS (Εγκατάσταση προστατευμένου Wi-Fi)**

- 1. Πατήστε το κουμπί WPS στο δρομολογητή/ΣΠ.
- 2. Πατήστε το κουμπί WPS στο πλάι της συσκευής RP-AC53 για περισσότερο από πέντε (5) δευτερόλεπτα, μέχρι να αρχίσει να αναβοσβήνει η λυχνία LED ένδειξης.

**ΣΗΜΕΙΩΣΗ:** Ανατρέξτε στο εγχειρίδιο χρήστη του δρομολογητή για τη θέση του κουμπιού WPS.

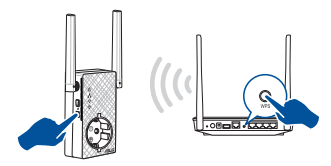

3. Ελέγξτε αν η ενδεικτική λυχνία Wi-Fi του RP-AC53 ανάβει μόνιμα, γεγονός που υποδεικνύει ότι η συσκευή επέκτασης εύρους έχει συνδεθεί με επιτυχία στο ασύρματο δίκτυο. Το όνομα ασύρματου δικτύου (SSID) της συσκευής επέκτασης εύρους αλλάζει στο τρέχον όνομα δικτύου Wi-Fi, με την κατάληξη \_**RPT**. Π. \_**RPT5G**.: Τρέχον όνομα δικτύου Wi-Fi: **τρέχον NetworkName**

> Νέο όνομα δικτύου 2,4GHz με συσκευή επέκτασης εύρους: **τρέχον NetworkName\_RPT**

Νέο όνομα δικτύου 5 GHz με συσκευή επέκτασης εύρους: **τρέχον NetworkName\_RPT5G**

Για να συνδέσετε μια πρόσθετη συσκευή Wi-Fi στο δίκτυο της συσκευής επέκτασης εύρους, χρησιμοποιήστε τον ίδιο κωδικό πρόσβασης δικτύου με τον τρέχοντα ασύρματο δρομολογητή.

#### **Επιλογή 2: Σύνδεση μέσω GUI**

- 1. Χρησιμοποιήστε μια συσκευή με δυνατότητα Wi-Fi, όπως ο επιτραπέζιος Η/Υ, ο φορητός υπολογιστής ή το tablet, για εύρεση και σύνδεση στο ασύρματο δίκτυο **ASUS\_RPAC53 /ASUS\_RPAC53\_5G**.
- 2. Εκκινήστε την εφαρμογή περιήγησης στο web και πληκτρολογήστε http://repeater.asus.com στη γραμμή διεύθυνσης για πρόσβαση στη συσκευή επέκτασης εύρους.
- 3. Οι προεπιλεγμένες τιμές για το όνομα χρήστη και τον κωδικό πρόσβασης που πρέπει να καταχωρήσετε είναι admin/admin.
- 4. Ακολουθήστε τα βήματα που αναφέρονται παρακάτω στη **Γρήγορη εγκατάσταση** για να εγκαταστήσετε τη συσκευή επέκτασης εύρους:
- • Συνδεθείτε σε ένα δίκτυο Wi-Fi και όταν σας ζητηθεί, εισάγετε το κλειδί ασφαλείας. Αν το δίκτυο Wi-Fi είναι κρυφό, κάντε κλικ στο **Manual setting (Μη αυτόματη ρύθμιση)**.

• Μπορείτε είτε να επιλέξετε **Copy AP SSID/Password (Αντιγραφή κωδικού πρόσβασης/SSID ΣΠ)**,**Use the default setting (Χρήση προεπιλεγμένης ρύθμισης)** ή να εισαγάγετε το SSID και το κλειδί ασφαλείας/κωδικό πρόσβασης για το εκτεταμένο δίκτυο. Όταν τελειώσετε, κάντε κλικ στο **Connect (Σύνδεση)**.

**ΣΗΜΕIΩΣΗ**: Όταν επιλέξετε **Use the default setting (Χρήση προεπιλεγμένης ρύθμισης),** το όνομα ασύρματου δικτύου του ενισχυτή (SSID) αλλάζει στο τρέχον όνομα δικτύου Wi-Fi, που καταλήγει σε \_**RPT** ή \_**RPT5G** και χρησιμοποιεί τον κωδικό πρόσβασης του δρομολογητή/ασύρματου ΣΠ.

• Συνδέστε τις ασύρματες συσκευές σας στο νέο δίκτυο της συσκευής επέκτασης εύρους.

## **Μετακίνηση της συσκευής επέκτασης εύρους**

Όταν η σύνδεση ολοκληρωθεί, τοποθετήστε τη συσκευή επέκτασης εύρους ανάμεσα στο δρομολογητή/ΣΠ και στην ασύρματη συσκευή για καλύτερη απόδοση. Αφού τοποθετήσετε το RP-AC53 σε μια ιδανική τοποθεσία, το RP-AC53 συνδέεται στο δρομολογητή/ΣΠ σε περίπου ένα (1) λεπτό.

#### **ΣΗΜΕΙΩΣΕΙΣ:**

- • Τοποθετήστε το RP-AC53 ανάμεσα στο δρομολογητή/ΣΠ και στην ασύρματη συσκευή για να λάβετε την καλύτερη δυνατή απόδοση.
- Τοποθετήστε το RP-AC53 σε μια τοποθεσία όπου μπορείτε να<br>έχετε πράσινη ή κόκκινη λυχνία LED ένδειξης Wi-Fi.

**ΣΗΜΑΝΤΙΚΟ!** Συνιστά ται να τοποθετήσετε το RP-AC53 σε ανοιχτή ή ευρύχωρη τοποθεσία.

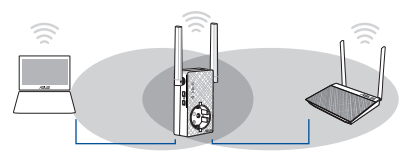

# **Ενδείξεις σήματος**

- • Για να έχετε την καλύτερη δυνατή απόδοση, τοποθετήστε τη συσκευή επέκτασης εύρους ανάμεσα στο δρομολογητή και στην ασύρματη συσκευή.
- • Οι ενδείξεις σήματος Wi-Fi υποδεικνύουν την απόδοση της σύνδεσης από τη συσκευή επέκτασης εύρους στο δρομολογητή/ ΣΠ. Ανατρέξτε στις ενδεικτικές λυχνίες Wi-Fi στην ενότητα **Γρήγορη ματιά**.

# **Αντιμετώπιση προβλημάτων**

## **EP1: Τι πρέπει να κάνω αν ο δρομολογητής μου δεν υποστηρίζει WPS;**

 • Μπορείτε να χρησιμοποιήσετε την Επιλογή 2 για να εγκαταστήσετε το RP-AC53.

## **EP2: Γιατί δεν ανάβει η λυχνία ένδειξης Wi-Fi αφού ολοκληρώσω τη Μέθοδο δύο;**

 • Μπορεί να έχετε εισάγει λανθασμένο SSID του δρομολογητή και κωδικό πρόσβασης. Κάντε επαναφορά του RP-AC53, ελέγξτε ξανά το SSID/κωδικό πρόσβασης του δρομολογητή και εγκαταστήστε ξανά το RP-AC53.

#### **EP3: Γιατί δεν μπορώ να δω τη σελίδα σύνδεσης αφού εισαχθώ στη διεύθυνση http://repeater.asus.com στην εφαρμογή περιήγησης;**

 • Βεβαιωθείτε ότι ο υπολογιστής είναι συνδεδεμένος μόνο στο δίκτυο επέκτασης και ρυθμίστε τον υπολογιστή σας για **Αυτόματη λήψη διεύθυνσης IP.**

## **EP4: Πώς θα επαναφέρω το RP-AC53;**

 • Πατήστε το κουμπί RESET στο πλαϊνό τμήμα του RP-AC53 για πέντε (5) δευτερόλεπτα περίπου μέχρι οι λυχνίες LED να αρχίσουν να αναβοσβήνουν.

## **EP5: Τι πρέπει να κάνω όταν μόνο μία ζώνη από τις λυχνίες LED ένδειξης Wi-Fi είναι αναμμένη;**

 • Όταν συνδέεστε σε δρομολογητή διπλής ζώνης αλλά ανάβει μόνο η λυχνία LED ένδειξης Wi-Fi 2.4 GHz ή 5 GHz , πατήστε το κουμπί WPS στο δρομολογητή και στο RP-AC53 ξανά και ελέγξτε αν ανάβουν και οι δύο λυχνίες LED ένδειξης Wi-Fi 2.4 GHz και 5 GHz.

## **ΕΡ6: Δεν μπορώ να αποκτήσω πρόσβαση στη διαδικτυακή διεπαφή χρήστη (web GUI) για να διαμορφώσω τις ρυθμίσεις του ασύρματου δρομολογητή.**

- Κλείστε όλες τις ανοικτές εφαρμογές περιήγησης στο διαδίκτυο και εκκινήστε ξανά την εφαρμογή.
- Ακολουθήστε τα παρακάτω βήματα για να διαμορφώσετε τις ρυθμίσεις του υπολογιστή σας με βάση το λειτουργικό του σύστημα.

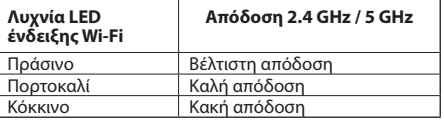

- **A. Απενεργοποιήστε το διακομιστή μεσολάβησης, αν είναι ενεργοποιημένος.**
- 1. Κάντε κλικ στο κουμπί **Start (Έναρξη)** > **Internet Explorer** για να εκκινήσετε την εφαρμογή περιήγησης στο διαδίκτυο.
- 2. Κάντε κλικ στο κουμπί **Tools (Εργαλεία)** > **Internet options (Επιλογές Internet)** > καρτέλα **Connections (Συνδέσεις)** > **LAN settings (Ρυθμίσεις LAN)**.
- 3. Από την οθόνη Ρυθμίσεις τοπικού δικτύου (LAN), καταργήστε την επιλογή **Use a proxy server for your LAN (Χρήση διακομιστή μεσολάβησης για το LAN)**.
- 4. Κάντε κλικ στο **OK** όταν τελειώσετε.
- **B. Ορίστε τις ρυθμίσεις TCP/IP για αυτόματη απόδοση διεύθυνσης IP.**
- 1. Κάντε κλικ στο κουμπί **Start (Έναρξη)** > **Control Panel (Πίνακας Ελέγχου)** > **Network and Internet (Δίκτυο και Internet)** > **Network and Sharing Center (Κέντρο δικτύου και κοινής χρήσης)** > **Manage network connections (Διαχείριση συνδέσεων δικτύου)**.
- 2. Επιλέξτε **Internet Protocol Version 4 (TCP/IPv4) [Πρωτόκολλο Internet Έκδοση 4 (TCP/IPv4)]** στη συνέχεια κάντε κλικ στο **Properties (Ιδιότητες)**.
- 3. Επιλέξτε **Obtain an IP address automatically (Αυτόματη εξασφάλιση διεύθυνσης ΙΡ)**.
- 4. Κάντε κλικ στο **OK** όταν τελειώσετε.

#### **Mac 10.5.8**

- **A. Απενεργοποιήστε το διακομιστή μεσολάβησης, αν είναι ενεργοποιημένος.**
- 1. Από τη γραμμή μενού, κάντε κλικ στο **Safari** > **Preferences... (Προτιμήσεις...)** > καρτέλα **Advanced (Για προχωρημένους)**.
- 2. Κάντε κλικ στο κουμπί **Change Settings... (Αλλαγή ρυθμίσεων...)** στο πεδίο **Proxies (Διακομιστές μεσολάβησης)**.
- 3. Από τη λίστα με τα πρωτόκολλα, καταργήστε την επιλογή **FTP Proxy (Διακομιστής μεσολάβησης FTP)** και **Web Proxy (HTTPS) [Διακομιστής μεσολάβησης Web (HTTPS)]**.
- 4. Κάντε κλικ στο **OK** όταν τελειώσετε.
- **B. Ορίστε τις ρυθμίσεις TCP/IP για αυτόματη απόδοση διεύθυνσης IP.**
- 1. Κάντε κλικ στο εικονίδιο της Apple > **System Preferences (Προτιμήσεις συστήματος)** > **Network (Δίκτυο)**.
- 2. Επιλέξτε **Ethernet** και **Using DHCP (Χρήση DHCP)** στο πεδίο **Configure (Διαμόρφωση)**.
- 3. Κάντε κλικ στο **Apply(Εφαρμογή)** όταν τελειώσετε.

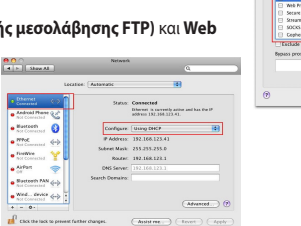

 $e$  Hastern

 $e^{i m x}$ 

 $e^{norm}$ 

 $e^{ik\theta m}$ 

 $+ - 0.$ 

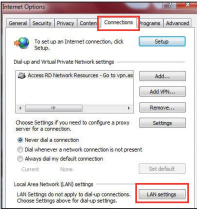

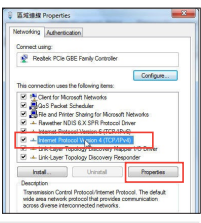

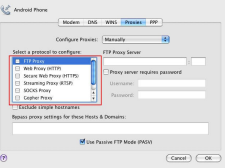

# **Magyar**

# **A csomag tartalma**

## ⊽

☑

RP-AC53 kétsávos vezeték nélküli jelerősítő

- ⊽ Garanciajegy
	- Gyors üzembe helyezési útmutató

**MEGJEGYZÉS**: Amennyiben a tételek közül bármelyik sérült vagy hiányzik, lépjen kapcsolatba a forgalmazóval.

# **Gyors áttekintés**

- 1) Hálózati főkapcsoló
- 2) Alaphelyzet gomb
- 3) WPS gomb
- 4) Hálózati LED

 **Világít:** Az RP-AC53 a fali aljzathoz csatlakozik és be van kapcsolva

 **Nem világít:** Az RP-AC53 ki van húzva vagy ki van kapcsolva

- 5) Ethernet LED
- 6) 2,4 GHz-es LED
- 7) 5 GHz-es LED

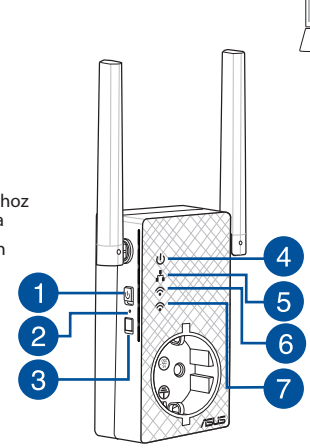

# **A hatótávolság-növelő beállítása**

## **A hatótávolság-növelő bekapcsolása**

- 1. Az RP-AC53 eszközt a Router/AP és csatlakoztassa egy fali aljzathoz. Állítsa a főkapcsolót ON (Be) helyzetbe.
- 2.Várjon, amíg a hálózati LED-fény zöld színnel folyamatosan világítani kezd és a Wi-Fi LED-fényei abbahagyják a villogást, ami azt jelzi, hogy az RP-AC53 készen áll a legfelső szintű hozzáférési ponthoz való csatlakozásra.

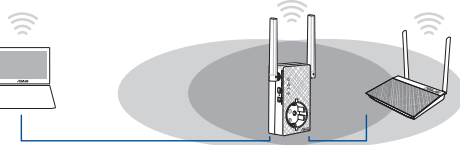

## **Csatlakozás hálózathoz**

A hatótávolság-növelőt az alábbi módszerek egyikével csatlakoztathatja egy hálózathoz.

#### **"A" opció: WPS (Wi-Fi Protected Setup) használata**

- 1. Nyomja meg a WPS gombot a routeren/AP-n.
- 2. Tartsa lenyomva az RP-AC53 oldalán lévő WPS gombot öt (5) másodpercnél hosszabb ideig, amíg a Wi-Fi LED elkezd villogni.

**MEGJEGYZÉS**: A WPS gomb helyét az útválasztóhoz kapott felhasználói útmutatóban tekintheti meg.

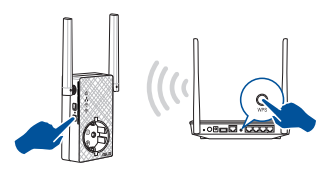

3. Győződjön meg arról, hogy az RP-AC53 Wi-Fi jelzőfénye folyamatosan világít, ami azt jelzi, hogy a jelerősítő sikeresen csatlakozott a vezeték nélküli hálózathoz. A jelerősítő vezeték nélküli hálózati neve (SSID) a Wi-Fi-hálózat meglévő nevére módosul, amely az **\_RPT** vagy **\_RPT5G** végződéssel egészül ki. Például:

#### Hatótávolság-növelő 2,4 GHz-es új hálózatának neve: **meglévő NetworkName\_RPT**

 Hatótávolság-növelő 5 GHz-es új hálózatának neve: **meglévő NetworkName\_RPT5G**

Ha a hatótávolság-növelő hálózatához egy újabb Wi-Fi-eszközt szeretne csatlakoztatni, használja ugyanazt a hálózati jelszót, mint amelyet a meglévő vezeték nélküli útválasztóhoz használ.

#### **"B" opció: Csatlakozás grafikus felhasználói felületen keresztül**

- 1. Wi-Fi-képes eszközt, például asztali PC-t/notebookot/táblagépet használjon az **ASUS\_RPAC53 /ASUS\_RPAC53\_5G** vezeték nélküli hálózat megkereséséhez és csatlakoztatásához.
- 2. Indítsa el a webböngészőt, és írja be a http://repeater.asus.com címet a böngésző címsávjába, hogy hozzáférjen a hatótávolságnövelőhöz.
- 3. Adja meg az alapértelmezett bejelentkezési nevet és jelszót (admin/admin).
- 4. Kövesse a **Gyorstelepítési beállítás** alábbi lépéseit a hatótávolság-növelő beállításához:
- • Csatlakozzon egy Wi-Fi hálózathoz, majd kérésre adja meg a biztonsági kulcsot. Ha a Wi-Fi hálózat rejtett, kattintson a **Manual setting (Kézi beállítás)** gombra.

• Megjelölheti a **Copy AP SSID/Password (Hozzáférési ponthoz tartozó SSID/jelszó másolása)** vagy a **Use the default setting (Az alapértelmezett beállítás használata)** elemet, vagy megadhatja a kiterjesztett hálózathoz tartozó SSID-t és biztonsági kulcsot/jelszót. Ha végzett, kattintson a **Connect (Csatlakozás)** gombra.

**MEGJEGYZÉS**: Ha bejelölte a **Use the default setting (Az alapértelmezett beállítás használata)** elemet, a jelerősítő vezeték nélküli hálózati neve (SSID) a meglévő Wi-Fi-hálózat nevére módosul, amely **RPT** vagy **RPT5G** végződéssel egészül ki és osztozik a router/ hozzáférési pont vezeték nélküli jelszaván.

• Csatlakoztassa a vezeték nélküli eszközeit a hatótávolság-növelő új hálózatához.

## **A hatótávolság-növelő mozgatása**

Ha a csatlakozás létrejött, az optimális teljesítmény érdekében a router/AP és a vezeték nélküli eszköz között helyezze el a jelerősítőt. Miután az RP-AC53 eszköz ideális helyen telepítette, az RP-AC53 csatlakozik a routerhez/AP-hez körülbelül egy (1) perc múlva.

### **MEGJEGYZÉS:**

- • Az optimális teljesítmény érdekében az RP-AC53 eszközt <sup>a</sup> router/AP és a vezeték nélküli eszköz között helyezze el.
- • Tegye az RP-AC53 eszközt olyan helyre, ahol legalább két zöld vagy narancssárga Wi-Fi LED világít.

**FONTOS!** Azt javasoljuk, hogy az RP-AC53 eszközt nyitott, tágas helyen telepítse.

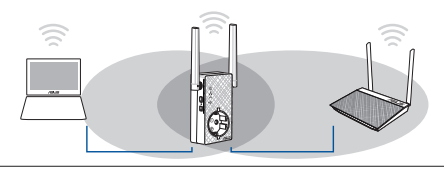

**49**

# **Jelszintmérők**

- • Az optimális teljesítmény érdekében helyezze a hatótávolságnövelőt az útválasztó és a vezeték nélküli eszköz közé.
- • A Wi-Fi szintjelző a jelerősítő és a router/AP közötti kapcsolat teljesítményét mutatja. Lásd a Wi-Fi LED jelzőfény leírását a **Gyors megtekintés** című fejezetben.

## **Hibaelhárítás**

### **K1: Mit tegyek, ha a routerem nem támogatja a WPS funkciót?**

 • Az RP-AC53 beállításához használhatja az 2. módszer.

## **K2: Miért nem gyullad ki a Wi-Fi LED a 2. módszer elvégzése után sem?**

 • Lehet, hogy hibásan adta meg a router SSID-jét vagy jelszavát. Állítsa alaphelyzetbe az RP-AC53 eszközt, duplán ellenőrizze az SSID-t/jelszót, majd végezze el újból az RP-AC53 beállítását.

# **K3: Miért nem látható a bejelentkezési oldal annak ellenére, hogy begépeltem a http://repeater.asus.com**

**címet a böngészőbe?** • Győződjön meg arról, hogy számítógépe csak <sup>a</sup> bővített hálózathoz csatlakozik, majd állítsa be <sup>a</sup> számítógépen az **Obtain an IP address automatically (IP-cím automatikus lekérése)** lehetőséget.

### **K4: Hogyan lehet visszaállítani az RP-AC53 eszközt?**

 • Nyomja meg körülbelül öt (5) másodpercig az RP-AC53 oldalán lévő RESET (Alaphelyzet) gombot, amíg a LED-ek elkezdenek lassan villogni.

### **K5: Mit kell tennem, ha a Wi-Fi LED-en csak egy sáv világít?**

 • Ha kétsávos routerhez csatlakozik, de a 2,4 GHz-es és 5 GHz-es Wi-Fi LED közül csak az egyik világít, nyomja meg ismét a WPS gombot a routeren és az RP-AC53 eszközön, majd ellenőrizze, hogy a 2,4 GHz-es és 5 GHz-es Wi-Fi LED egyaránt világít

### **K6: Nem tudom elérni a web GUI-t, amivel konfigurálhatnám a vezeték nélküli router beállításait.**

- Zárja be az összes futó böngészőprogramot és indítsa el újra.
- Kövesse az alábbi lépéseket a számítógép beállításainak konfigurálásához a rá telepített operációs rendszernek megfelelően.

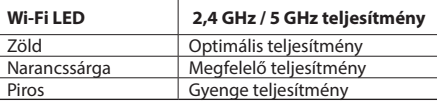

- **A. Tiltsa le a proxy-szervert, ha engedélyezve van.**
- 1. Kattintson a **Start** > **Internet Explorer** elemre a böngészőprogram indításához.
- 2. Kattintson a **Tools (Eszközök)** > **Internet options (Internetbeállítások)** > **Connections (Kapcsolatok)** fül > **LAN settings (Helyi hálózati beállítások)** elemre.
- 3. A Local Area Network (LAN) Settings (Helyi hálózati [LAN] beállítások) képernyőn szüntesse meg a **Use a proxy server for your LAN (Proxykiszolgáló használata a helyi hálózaton)** jelölőnégyzet bejelölését.
- 4. Kattintson az **OK** gombra, ha végzett.

#### **Mac 10.5.8**

- **A. Tiltsa le a proxy-szervert, ha engedélyezve van.**
- 1. A menüsoron kattintson a **Safari** > **Preferences... (Beállítások...)** > **Advanced (Speciális)** fülre.
- 2. Kattintson **Change Settings... (Beállítások módosítása...)**.
- 3. A protokoll-listán szüntesse meg az **FTP Proxy** és **Web Proxy (HTTPS)** elemek bejelölését.

**Q**<sup>2</sup> Android Phone

**TANK BOOK OUT** 

Seare Web Proxy (HTTPS) C Greenwich Brows (PTCB) SOOS Provy Cooker Pres The ball class is to be a very **Bypann proxy settings for these Hosts & Domains** 

Modern DNS WINS Provies PPP Configure Proxies: Manually et a protocol to configure:

**FTP Proxy Server** 

V Use Passive FTP Mode (PASY)

Proxy server requires password

 $(\overline{C}$ ancel.)  $(\overline{C}$ OK.

4. Kattintson az **OK** gombra, ha végzett.

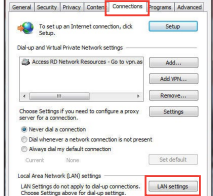

- **B. Végezze el a TCP/IP beállításokat, hogy az IP-címet automatikusan lekérje.**
- 1. Kattintson a **Start** > **Control Panel (Vezérlőpult)** > **Network and Internet (Hálózat és internet)** > **Network and Sharing Center (Hálózati és megosztási központ)** > **Manage network connections (Hálózati kapcsolatok kezelése)** elemre.
- 2. Jelölje ki az **Internet Protocol Version 4 (TCP/IPv4) (A TCP/IP protokoll 4-es verziója (TCP/IPv4))** elemet, majd kattintson a **Properties (Tulajdonságok)** gombra.
	- 3. Jelölje be az **Obtain an IP address automatically (IP-cím automatikus kérése)** jelölőnégyzetet.

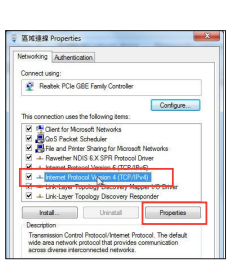

- 4. Kattintson az **OK** gombra, ha végzett.
- **B. Végezze el a TCP/IP beállításokat, hogy az IP-címet automatikusan lekérje.**
- 1. Kattinson az Apple ikonra **(\* 3. System Preferences (Rendszer-beállítások)** > **Network (Hálózat)** elemre.
- 2. Jelölje ki az **Ethernet** elemet, majd a **Using DHCP (DHCP használata)** elemet a **Configure (Konfigurálás)** mezőben.
- 3. Kattintson az **Apply(Alkalmaz)** gombra, ha végzett.

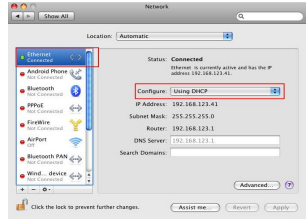

# **Contenuto della confezione**

☑

Repeater Wireless RP-AC53 Dual-band

☑ Certificato di garanzia

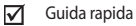

**NOTA:** Contattate il vostro rivenditore nel caso in cui uno di questi articoli sia danneggiato o mancante.

3

# **Aspetto**

- Pulsante di accensione/spegnimento
- 2) Pulsante di reset
- 3) Pulsante WPS
- 4) LED alimentazione **Acceso:** RP-AC53 collegato a presa di corrente e acceso **Spento:** RP-AC53 non collegato a presa di corrente o spento
- 5) LED Ethernet
- 6) LED 2.4 GHz
- 7) LED 5 GHz

## **Configurazione del repeater**

## **Accensione del repeater**

5 6

- 1. Posizionate il vostro RP-AC53 vicino al router/AP e collegatelo ad una presa di corrente. Premete il pulsante di accensione/spegnimento.
- 2. Aspettate fino a quando il LED di alimentazione si illumina di verde e i LED Wi-Fi smettono di lampeggiare, questo indica che il dispositivo RP-AC53 è pronto per connettersi all'AP principale.

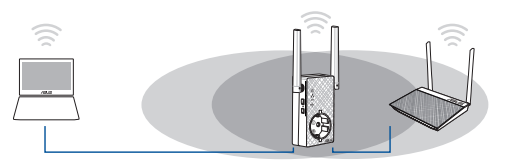

## **Connessione ad una rete**

Scegliete uno dei seguenti modi per connettere il repeater ad una rete esistente.

#### **Metodo 1: Usare WPS (Wi-Fi Protected Setup)**

- 1. Premete il pulsante WPS sul router/AP.
- 2. Premete il pulsante WPS nella parte inferiore dell'RP-AC53 per più di cinque (5) secondi, fino a quando i LED cominciano a lampeggiare.

**NOTA:** Fate riferimento al manuale del router per localizzare il pulsante WPS.

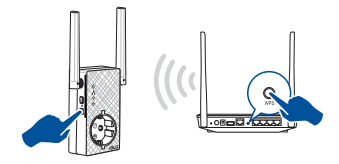

3. Verificate che l'indicatore Wi-Fi dell'RP-AC53 sia acceso e fisso, questo indica che il repeater si è connesso alla rete wireless correttamente. Il SSID (nome rete wireless) del repeater cambia e assume il nome della vostra rete Wi-Fi esistente con l'aggiunta di **\_RPT** o **\_RPT5G** alla fine del nome. Per esempio:

#### Nome rete Wi-Fi: **NomeRete**

Nome nuova rete estesa 2.4GHz: **NomeRete\_RPT**

Nome nuova rete estesa 5GHz: **NomeRete\_RPT5G**

Per connettere un altro dispositivo Wi-Fi alla vostra rete estesa usate la stessa password di rete che avete impostato sul router wireless.

#### **Metodo 2: Connessione tramite GUI (Graphical User Interface)**

- 1. Usate un dispositivo Wi-Fi, come un desktop PC/notebook/tablet, per cercare e connettervi alla rete wireless **ASUS\_RPAC53/ASUS\_ RPAC53\_5G**.
- 2. Lanciate un browser web e inserite http://repeater.asus.com nella barra degli indirizzi per accedere al repeater.
- 3. Inserite il nome utente e la password predefinite (admin/admin).
- 4. Seguite la procedura guidata di installazione per configurare il repeater:
- • Collegatevi ad una rete Wi-Fi e, quando richiesto, inserite la chiave di sicurezza. Se la vostra rete Wi-Fi è nascosta cliccate su **Impostazioni manuali**.
- • Potete selezionare un'opzione tra **Copy AP SSID/Password (Copia SSID/ Password AP)**, **Use the default setting (Usa impostazioni predefinite)** o inserire SSID e password per la vostra rete estesa. Quando avete finito cliccate su **Connect (Connetti)**.

**NOTA:** Se avete selezionato l'opzione **Use the default setting (Usa impostazioni predefinite)** il nome della nuova rete sarà formato dal SSID della rete originaria con l'aggiunta di **\_RPT** o **\_RPT5G** ma con la stessa password di rete.

• Connettete il vostro dispositivo wireless alla nuova rete estesa.

## **Spostamento del repeater**

Quando la connessione è stata completata con successo posizionate il repeater tra il router/AP e il dispositivo wireless per ottenere le migliori prestazioni. Dopo aver posizionato l'RP-AC53 nella posizione ideale questo si connetterà al vostro router/AP in circa un (1) minuto.

#### **NOTE:**

- • Posizionate il vostro RP-AC53 tra il router/AP e il dispositivo wireless per ottenere le migliori prestazioni.
- Installate il vostro RP-AC53 in una posizione in cui potete ottenere un LED Wi-Fi verde o arancio.

**IMPORTANTE!** Vi raccomandiamo di installare l'RP-AC53 in un ambiente aperto e spazioso.

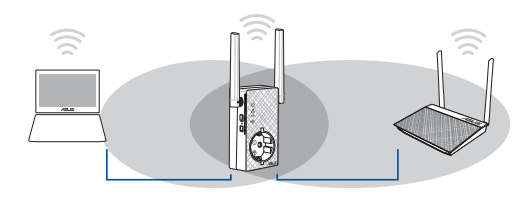

# **Indicatore di segnale**

- • Per ottenere le migliori prestazioni possibili posizionate il repeater tra il vostro router/AP e il dispositivo wireless.
- • L'indicatore disegnale Wi-Fi indica la qualità della connessione tra il repeater e il router/AP. Fate riferimento alla parte sugli indicatori LED nella sezione *Aspetto*.

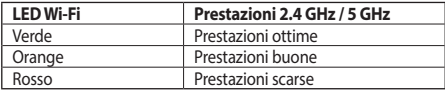

## **Domande frequenti**

#### **D1: Cosa posso fare se il mio router non supporta il WPS?**

 • Usate il metodo 2 per configurare l'RP-AC53.

## **D2: Perché il LED Wi-Fi non si accende dopo aver completato il secondo metodo?**

 • Potreste aver inserito un SSID errato o una password di rete non corretta. Resettate l'RP-AC53, controllate nuovamente le impostazioni di rete (SSID e password) e configurate nuovamente l'RP-AC53.

## **D3: Perché non riesco a vedere la pagina di accesso quando inserisco http://repeater.asus.com nel mio browser?**

 • Assicuratevi che il computersia connesso solamente alla rete estesa e impostate il vostro computersu **Ottieni automaticamente un indirizzo IP** nelle impostazioni di rete.

### **D4: Come eseguo un reset del mio RP-AC53?**

 • Premete il pulsante di resetsul lato dell'RP-AC53 per circa cinque (5)secondi fino a quando i LED cominciano a lampeggiare lentamente.

## **D5: Cosa devo fare quando si accende solamente il LED di una banda Wi-Fi?**

 • Quando vi connettete ad un router dual band, ma solo uno tra i LED 2.4 GHz e 5 GHz è acceso, premete il pulsante WPS sul router e sull'RP-AC53 e verificate che, successivamente, entrambi i LED 2.4 GHz e 5 GHz siano accesi.

## **D6: Non riesco ad accedere alla web GUI per configurare le impostazioni dell'RP-AC53.**

- Chiudete tutti i browser eventualmente aperti e riavviate il vostro browser.
- Seguite questi passaggi per configurare le impostazioni del vostro computer a seconda delsistema operativo utilizzato.

- **A. Disabilitate il server proxy (se abilitato).**
- 1. Cliccate su **Start** > **Internet Explorer** per aprire il browser.
- 2. Cliccate su **Tools (Strumenti)** > **Internet options (Opzioni Internet)**, selezionate la scheda **Connections (Connessioni)** e cliccate su **LAN settings (Impostazioni LAN)**.
- 3. Dalla schermata di impostazioni della vostra LAN (Local Area Network) togliete la spunta da **Use a proxy server for your LAN (Utilizza un proxy server per le connessioni LAN)**.
- 4. Quando avete finito selezionate **OK**.

#### **Mac 10.5.8**

- **A. Disabilitate il server proxy (se abilitato).**
- 1. Dalla barra del menu cliccate su **Safari** > **Preferences (Preferenze)...**. > **Advanced (Avanzate)**.
- 2. Cliccate su **Change Settings (Modifica impostazioni...)**. nel campo **Proxies (Proxy)**.
- 3. Dalla lista dei protocolli togliete la spunta da **FTP Proxy (Proxy FTP)** e **Web Proxy (HTTP) (Proxy web (HTTP))**.
- 4. Quando avete finito selezionate **OK**.

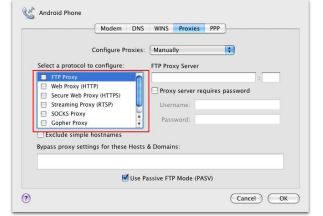

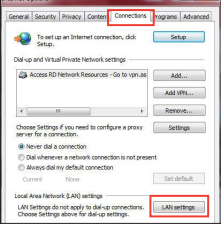

- **B. Configurate le impostazioni TCP/IP in modo da ottenere un indirizzo IP automaticamente.**
- 1. Cliccate su **Start** > **Control Panel (Pannello di controllo)** > **Network and Internet (Rete e Internet)** > **Manage network connections (Gestisci connessioni di rete)**.
- 2. Selezionate **Protocollo Internet versione 4 (TCP/IPv4)** e poi cliccate su **Proprietà**.
- 3. Selezionate **Ottieni automaticamente un indirizzo IP**.
- 4. Quando avete finito selezionate **OK**.

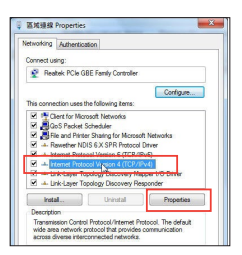

- **B. Configurate le impostazioni TCP/IP in modo da ottenere un indirizzo IP automaticamente.**
- 1. Cliccate sull'icona della mela > **System Preferences (Preferenze di Sistema)** > **Network (Rete)**.
- 2. Selezionate **Ethernet** e **Using DHCP (Utilizzo di DHCP)** nell'elenco **Configure IPv4 (Configura IPv4)**.
- 3. Quando avete finito cliccate su **Apply (Applica)**.

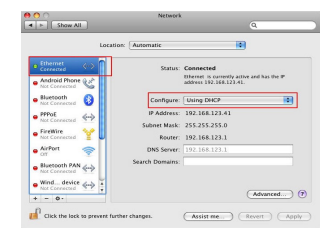

# **Lietuvių**

# **Pakuotės turinys**

- 
- RP-AC53 dviejų juostų belaidis kartotuvas
- Garantijos kortelė

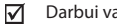

Darbui vadovas

**PASTABA**: Jei kuri nors pakuotės dalis pažeista arba jos nėra, susisiekite su savo pardavėju.

3

# **Trumpoji apžvalga**

- Maitinimo jiungimo / išjungimo jungiklis
- 2) Paleidimo iš naujo mygtukas
- 3) WPS mygtukas
- 4) Maitinimo šviesinis (LED) indikatorius.
	- **Šviečia:** RP-AC53 prijungtas prie maitinimo lizdo ir ijungtas

 **Nešviečia:** RP-AC53 atjungtas nuo maitinimo lizdo ir išiungtas

- 5) Eterneto šviesinis (LED) indikatorius
- 6) 2,4GHz šviesinis (LED) indikatorius
- 7) 5 GHz šviesinis (LED) indikatorius

## **Diapazono plėtiklio įjungimas Diapazono plėtiklio nustatymas**

- 1. Irenginį RP-AC53 pastatykite šalia kelvedžio / AP ir prijunkite prie maitinimo lizdo. Paspauskite maitinimo jungiklį, kad įjungtumėte.
- 2. Palaukite, kol maitinimo šviesinis indikatorius pradės degti žalia spalva, o "Wi-Fi" šviesiniai indikatoriai nustos mirksėti, parodydami, kad RP-AC53 yra parengtas prisijungti prie viršesnio prieigos taško (AP).

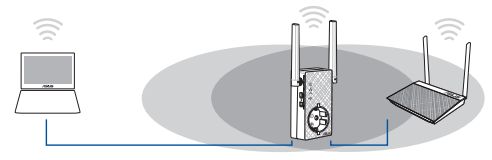

## **Prisijungimas prie tinklo**

5 6 Pasirinkite vieną iš toliau nurodytų būdų diapazono plėtikliui prijungti.

### A parinktis: WPS (apsaugota "Wi-Fi" sąranka)

- 1. Paspauskite kelvedžio / AP mygtuką WPS.
- 2. RP-AC53 šone ilgiau negu penkias (5) sekundes spauskite WPS mygtuką, kol pradeda mirksėti "Wi-Fi" šviesos diodas.

**PASTABA**: WPS mygtuko vietą rasite maršrutizatoriaus vadove.

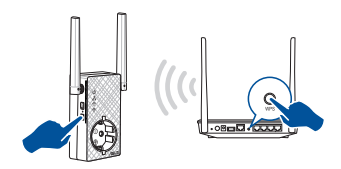

3. Patikrinkite, ar RP-AC53 "Wi-Fi" indikatorius šviečia nepertraukiamai: tai parodo, kad tinklo plėstuvas sėkmingai prijungtas prie belaidžio tinklo. Diapazono plėstuvo belaidžio tinklo pavadinimas (SSID) pasikeičia į esamo "Wi-Fi" tinklo pavadinimą su pabaiga **\_RPT** arba **\_RPT5G**. Pavyzdžiui:

#### Naujo plėtiklio 2,4 GHz tinklo pavadinimas: **esamo tinklo pavadinimas\_RPT**

#### Naujo plėtiklio 5GHz tinklo pavadinimas: **esamo tinklo pavadinimas\_RPT5G**

Kad prie plėtiklio tinklo prijungtumėte papildomą "Wi-Fi" įrenginį, naudokite tokį patį tinklo slaptažodį, kaip ir turimo belaidžio maršrutizatoriaus.

#### **B parinktis: Prijungimas naudojant GUI (grafinę naudotojo sąsają)**

- 1. Norėdami surasti ir prijungti belaidį **ASUS\_RPAC53 /ASUS\_ RPAC53\_5G** tinklą, naudokite įrenginį su įjungtu "Wi-Fi", pvz., stalinį / nešiojamajį kompiuterį arba planšetę.
- 2. Paleiskite tinklo naršyklę ir adreso juostoje įveskite http:// repeater.asus.com, kad pasiektumėte diapazono plėtiklį.
- 3. Iveskite numatytaji prisijungimo vardą ir slaptažodi admin / admin.
- 4. Laikykitės toliau nurodytų **Sparčiojo įdiegimo sąrankos** veiksmų, kad nustatytumėte diapazono plėtiklį.
- Prisijunkite prie "Wi-Fi" tinklo ir, paraginti, įveskite saugos raktą. Jei "Wi-Fi" tinklo nesimato, spustelėkite **Manual setting (Rankinis nustatymas)**.

• Arba galite varnele pažymėti **Copy AP SSID/Password (kopijuoti AP SSID/slaptažodį)**, Naudokite numatytąją nuostatą arba įrašykite išplėstinio tinklo SSID ir saugos raktą / slaptažodį. Tai atlikę, spustelėkite **Connect (prisijungti)**.

**PASTABA:** Jei pažymėjote **Use the default setting (naudoti numatytąją nuostatą)**, kartotuvo belaidžio tinklo pavadinimas (SSID) pasikeis į esamo "Wi-Fi" tinklo pavadinimą, su pabaiga \_**RPT** arba \_**RPT5G** ir turės jūsų belaidžio kelvedžio / prieigos taško (AP) slaptažodį.

• Prijunkite belaidžius įrenginius prie naujojo plėtiklio tinklo.

## **Diapazono plėtiklio perkėlimas**

Kai ryšys sukurtas, pastatykite diapazono plėstuvą tarp kelvedžio / AP ir belaidžio įrenginio, kad geriau veiktų. Pastačius RP-AC53 geriausioje vietoje, RP-AC53 prisijungia prie kelvedžio / AP maždaug per minutę.

#### **PASTABOS:**

- • pastatykite RP-AC53 tarp kelvedžio / AP ir belaidžio įrenginio, kad plėstuvas veiktų geriausiai.
- Padėkite RP-AC53 vietoje, kur degs mažiausiai du "žalias arba oranžinis "Wi-Fi" šviesinis indikatorius.

**SVARBI INFORMACIJA!** Rekomenduojame pastatyti RP-AC53 atviroje ar erdvioje vietoje.

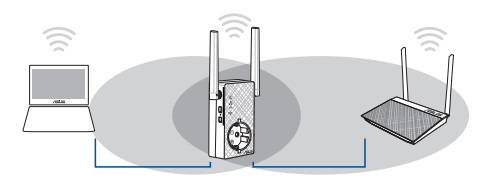

# **Signalo indikatoriai**

- • Kad veikimas būtų geriausias, diapazono plėtiklį padėkite tarp maršrutizatoriaus ir belaidžio įrenginio.
- • "Wi-Fi" signalo indikatoriai nurodo ryšio nuo diapazono plėstuvo iki kelvedžio / AP stiprumą. Informacijos apie šviesos diodo indikatorių ieškokite skirsnyje **Sparčioji peržiūra**.

# **Trikčių šalinimas**

## **1 kl. Ką daryti, jei mano kelvedis nepalaiko WPS?**

 • RP-AC53 įrenginiui nustatyti galite naudoti antruoju būdu .

## **2 kl. Kodėl sujungus antruoju būdu "Wi-Fi" šviesos diodas neužsidega?**

 • Gali būti, kad įvedėte netinkamą kelvedžio SSID ir slaptažodį. Atkurkite RP-AC53 veikimą, dar kartą patikrinkite kelvedžio SSID / slaptažodį ir vėl nustatykite RP-AC53.

## **3 kl. Kodėl į naršyklę įvedus adresą http://repeater.asus.com nesimato prisijungimo puslapio?**

 • Kompiuteris turi būti prijungtas tik prie plėstuvo tinklo ir nustatyta funkcija **Gauti IP adresą automatiškai**.

## **4 kl. Kaip atkurti RP-AC53?**

 • Maždaug penkias (5) sekundes spauskite mygtuką RESET įrenginio RP-AC53 šone, kol šviesiniai indikatoriai (LED) pradės lėtai mirksėti.

## **5 kl. Ką daryti, jei dega tik vienos juostos "Wi-Fi" šviesinis indikatorius?**

• Jei jungiatės prie dviejų juostų kelvedžio, tačiau dega tik 2,4 GHz arba 5 GHz. Wi-Fi" šviesinis indikatorius, dar kartą spauskite WPS mygtuką ant kelvedžio ir RP-AC53, tada patikrinkite, ar dega abi 2,4 GHz ir 5 GHz "Wi-Fi" šviesiniai indikatoriai.

## **6 kl. Negaliu pasiekti internetinės grafinės sąsajos ir konfigūruoti belaidžio maršruto parinktuvo parametrų.**

- Uždarykite visas veikiančias saityno naršykles ir vėl paleiskite.
- Atlikite šiuos veiksmus sukonfigūruoti kompiuterį nustatymus pagal savo operacinę sistemą.

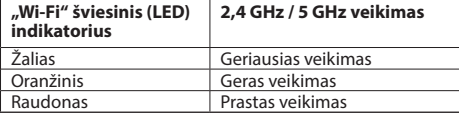

- **A. Jei įjungtas tarpinis serveris, jį išjunkite.**
- 1. Spustelėkite **Start (Pradėti)** > **Internet Explorer**, kad paleistumėte saityno naršyklę.
- 2. Spustelėkite **Tools (Įrankiai)** > **Internet options (Interneto Parinktys)** > skirtuką **Connections (Ryšiai)** > **LAN settings (LAN parametrai)**.
- 3. Būdami vietinio tinklo (LAN) parametrų ekrane, nuimkite žymelę nuo **Use a proxy server for your LAN (Naudoti tarpinį serverį savo LAN)**.
- 4. Tai padarę spustelėkite **OK (Gerai)**.

#### **Mac 10.5.8**

- **A. Jei įjungtas tarpinis serveris, jį išjunkite.**
- 1. Meniu juostoje spustelėkite **Safari** > **Preferences... (Parinktys...)** > skirtuką **Advanced (Papildomos)**.
- 2. Laukelyje **Proxies (įgaliotosios programos)** spustelėkite **Change Settings... (keisti nuostatas…)**.
- 3. Protokolų sąraše nuimkite žymelę nuo **FTP Proxy (FTP tarpinis serveris)** ir **Web Proxy (HTTPS) (Saityno tarpinis serveris (HTTPS))**.
- 4. Tai padarę spustelėkite **OK**.

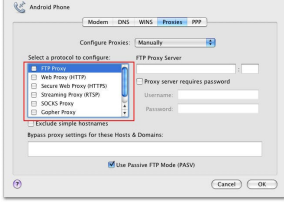

ternet Option

General Security Privacy Conten Connections Programs Advanced

Setup

Add...

Add VPN...

Remove...

Settings

Set default

LAN settings

OK Cancel Apply

To set up an Internet connection, dide

dia Access RD Network Resources - Go to yon as

Choose Settings if you need to configure a proxy

(1) Dial whenever a network connection is not present.

server for a connection

@ New data conserve

Always dal my default connection

Local Area Network (LAN) settings

None

LAN Settings do not apply to dial-up connections<br>Choose Settings above for dial-up settings.

Dialum and Victual Private Network settings

- **B. TCP/IP parametrus nustatykite taip, kad IP adresas būtų gaunamas automatiškai.**
- 1. Spustelėkite **Start (Pradėti)** > **Control Panel (Valdymo skydas)** > **Network and Internet (Tinklas ir Internetas)** > **Network and Sharing Center (Tinklas ir bendrinimo centras)** > **Manage network connections (Tvarkyti tinklo ryšius)**.
- 2. Pasirinkite **Internet Protocol Version 4 (TCP/IPv4) (4 interneto protokolo versija) (TCP/IPv4)**, tada spustelėkite **Properties (Ypatybės)**.
- 3. Pažymėkite **Obtain an IP address automatically (Gauti IP adresas automatiškai)**.
- 4. Tai padarę spustelėkite **OK (Gerai)**.

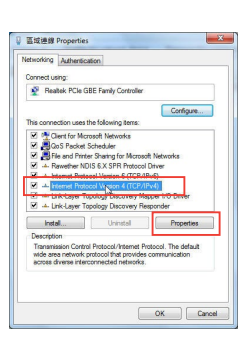

- **B. TCP/IP parametrus nustatykite taip, kad IP adresas būtų gaunamas automatiškai.**
- 1. Spustelėkite "Apple" piktogramą **Valstas System Preferences (Sistemos parinktys)** > **Network (Tinklas)**.
- 2. Pasirinkite **Ethernet (Eternetas)**, tada lauke **Configure (Sąranka)** pasirinkite **Using DHCP (Naudojant DHCP)**.
- 3. Tai padarę spustelėkite **Apply (Taikyti)**.

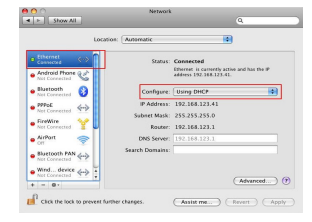

# **Iepakojuma saturs**

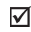

⊽

RP-AC53 divu joslu bezvadu atkārtotājs

- ☑ Garantijas karte
	- Padomi ātrai darba uzsākšanai

**PIEZĪME**: Ja kāda no šīm lietām ir bojāta vai pazudusi, sazinieties ar pārdevēju. 

# **Ātrs pārskats**

- 1) Ieslēgšanas/izslēgšanas slēdzis
- 2) Atiestatīšanas poga
- 3) WPS poga
- 4) Barošanas LED
	- **Ieslēgts:** RP-AC53 ir pievienots barošanas ligzdai un ieslēgts
	- **Izslēgts:** RP-AC53 ir atvienots no barošanas ligzdas un izslēgts
- 5) Fthernet LED
- 6) 2.4 GHz LED
- 7) 5 GHz LED

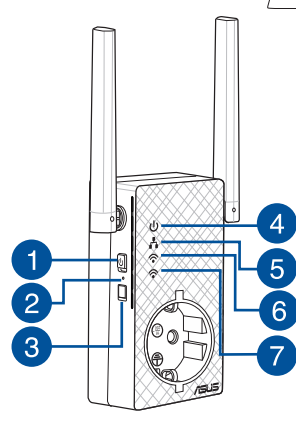

# **Diapazona paplašinātāja uzstādīšana**

## **Diapazona paplašinātāja ieslēgšana**

- 1. Novietojiet RP-AC53 blakus maršrutētājam/AP un pievienojiet to barošanas ligzdai. Nospiediet barošanas slēdzi uz IESLĒGTS.
- 2. Uzgaidiet, kamēr barošanas LED ir zaļa un nemirgo, Wi-Fi LED beidz mirgot, kas norāda, ka RP-AC53 ir gatavs izveidot savienojumu ar vecāka piekļuves punktu.

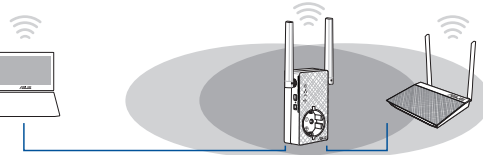

## **Pievienošanās tīklam**

Izvēlieties vienu no sekojošiem veidiem, lai pievienotu diapazona paplašinātāju tīklam.

#### **Variants A: Izmantojot WPS (Wi-Fi aizsargāta uzstādīšana)**

- 1. Nospiediet maršrutētāja/AP pogu WPS.
- 2. RP-AC53 sānos nospiediet pogu WPS uz laiku ilgāk par piecas (5) sekundēm, līdz Wi-Fi gaismas diode sāk mirgot.

**PIEZĪME**: Sīkāk par to, kur atrodas WPS poga, lasiet maršrutētāja lietotāja rokasgrāmatā.

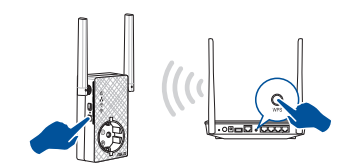

3. Pārbaudiet, vai RP-AC53 Wi-Fi indikators deg, kas norāda, ka tīkla paplašinātājā ir sekmīgi izveidots savienojums bezvadu tīklu. Tīkla paplašinātāja bezvadu tīkla nosaukums (SSID) atšķiras no esošā Wi-Fi tīkla nosaukuma, kura beigās ir **\_RPT** vai **\_RPT5G**. Tālāk ir sniegti daži piemēri.

#### Jauns Extender 2,4 GHz tīkla nosaukums: **existing NetworkName\_RPT**

 Jauns Extender 5 GHz tīkla nosaukums: **existing NetworkName\_RPT5G**

Lai pievienotu papildu Wi-Fi ierīci jūsu paplašinātajam tīklam, izmantojiet to pašu tīkla paroli, kāda iestatīta esošajam bezvadu maršrutētājam.

#### **Variants B: Pievienošanās caur grafisko lietotāja saskarni GUI**

- 1. Lietojiet Wi-Fi iespējotu ierīci, piemēram, galddatoru/ piezīmjdatoru/planšetdatoru, lai atrastu **ASUS\_RPAC53/ASUS\_ RPAC53\_5G** bezvadu tīklu un izveidotu savienojumu ar to.
- 2. Atveriet tīmekļa pārlūkprogrammu un adreses joslā ievadiet http://repeater.asus.com, lai piekļūtu diapazona paplašinātājam.
- 3. Levadiet noklusēto lietotājvārdu un paroli, kas ir admin/ admin.
- 4. Veiciet darbības, kas norādītas ātrās uzstādīšanas pamācībā **Quick Internet Setup**, lai uzstādītu diapazona paplašinātāju.
- Izveidojiet savienojumu ar Wi-Fi tīklu un, kad tiek vaicāts, ievadiet drošības atslēgu. Ja Wi-Fi tīkls ir slēpts, noklikšķiniet uz **Manual setting (Manuāla iestatīšana)**.

• Jūs varat atzīmēt **Copy AP SSID/Password (Kopēt AP SSIID/ Paroli)**, **Use the default setting (Lietot noklusējuma iestatījumu)**, vai ievadīt SSID un drošības atslēgu/paroli savam paplašinātajam tīklam. Kad tas ir izdarīts, noklikšķiniet uz **Connect (Savienot).**

## **PIEZĪME:** Ja esat atzīmējis **Use the default setting (Lietot**

**noklusējuma iestatījumu)**, atkārtotāja bezvadu tīkla nosaukums (SSID) mainās uz uz jūsu jau esošā Wi-Fi tīkla nosaukumu, un beidzas ar \_**RPT** vai \_**RPT5G** un kopīgo jūsu maršrutētāja/piekļuves punkta bezvadu paroli.

• Pieslēdziet savas bezvadu ierīces jaunajam, paplašinātajam tīklam.

## **Diapazona paplašinātāja pārvietošana**

Kad savienojums ir izveidots, lai nodrošinātu labāku veiktspēju, tīkla paplašinātāju novietojiet starp maršrutētāju/AP un bezvadu ierīci. Kad RP-AC53 ir novietota vispiemērotākajā vietā, RP-AC53 aptuveni vienas (1) minūtes laikā izveido savienojumu ar maršrutētāju/AP.

#### **PIEZĪMES.**

- • Novietojiet RP-AC53 starp maršrutētāju/AP un bezvadu ierīci, lai nodrošinātu labāko paplašinātāja veiktspēju.
- • Novietojiet RP-AC53 vietā, kur vismaz divas Wi-Fi LED deg zaļā vai oranža krāsā.

#### **SVARĪGI!** RP-AC53 ieteicams novietot atvērtā vai ietilpīgā vietā.

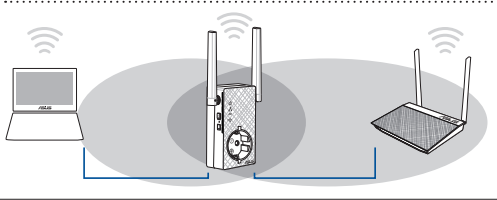

# **Signāla indikatori**

- • Lai sasniegtu vislabāko veiktspēju, novietojiet diapazona paplašinātāju starp maršrutētāju un bezvadu ierīci.
- • Wi-Fi signāla indikators norāda savienojuma veiktspēju no tīkla paplašinātāja uz maršrutētāju/AP. Sadaļā **Īss pārskats** skatiet informāciju par Wi-Fi gaismas diodes indikatoru.

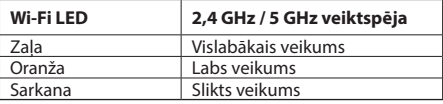

# **Traucējumnovēršana**

## **1. jaut. Kā rīkoties, ja maršrutētājs neatbalsta WPS?**

 • RP-AC53 iestatīšanai varat lietot otrās metodes .

## **2. jaut. Kādēļ Wi-Fi gaismas diode neiedegas pēc otrās metodes pabeigšanas?**

 • Iespējams, ievadījāt nepareizu maršrutētāja SSID un paroli. Atiestatiet RP-AC53, atkārtoti pārbaudiet maršrutētāja SSID/paroli un vēlreiz iestatiet RP-AC53.

### **3. jaut. Kādēļ pēc http://repeater.asus.com ievadīšanas pārlūkā es neredzu pieteikšanās lapu?**

 • Pārliecinieties, vai datorā ir izveidots savienojums tikai ar paplašinātu tīklu, un datora iestatījumu iestatiet uz **Obtain an IP address automatically (Automātiski iegūt IP adresi)**.

## **4. jaut. Kā atiestatīt RP-AC53?**

 • Nospiediet pogu RESET (Atiestatīt) uz RP-AC53 sāniem uz aptuveni piecām (5) sekundēm, līdz LED sāk lēni mirgot.

## **5. jaut. Kas man jādara, ja spīd tikai vienas joslas Wi-Fi LED?**

• Kad jūs pievienojaties divu joslu maršrutētājam, bet spīd tikai 2,4 GHz vai 5 GHz Wi-Fi LED, vēlreiz nospiediet WPS pogu kā uz<br>maršrutētāja, ta arī uz RP- AC53, un pārbaudiet, vai spīd kā 2,4 GHz, tā arī 5 GHz Wi-Fi LED.

## **6. jaut. Es nevaru piekļūt tīmekļa grafiskajai saskarnei, lai konfigurētu maršrutētāja iestatījumus.**

- Aizveriet visus atvērtos tīmekļa pārlūkus un palaidiet atkal.
- Veiciet turpmāk norādītos soļus, lai konfigurētu datora iestatījumus, atbilstoši tā operētājsistēmai.

**Latviski**

- **A. Atspējojiet starpniekserveri, ja tas ir iespējots.**
- 1. Noklikšķiniet uz **Start (Sākt)** > **Internet Explorer**, lai palaistu tīmekļa pārlūku.
- 2. Noklikšķiniet uz **Tools (Rīki)** > **Internet options (Interneta opcijas)** > **Connections (Savienojumi)** cilnes > **LAN settings (LAN iestatījumi)**.
- 3. Lokālā tīkla (LAN) iestatījumu (Settings) ekrānā noņemiet kāsīti no **Use a proxy server for your LAN (Izmantot starpniekserveri LAN)**.
- 4. Noklikšķiniet uz **OK**, kad tas izdarīts.

#### **Mac 10.5.8**

- **A. Atspējojiet starpniekserveri, ja tas ir iespējots.**
- 1. Izvēlnes joslā noklikšķiniet uz **Safari** > **Preferences...** > **Advanced (Uzlabota)** cilnes.
- 2. Noklikšķiniet uz **Change Settings... (Mainīt iestatījumus...)** laukā **Proxies (Starpniekserveri)**.
- 3. No protokolu saraksta atatlasiet **FTP Proxy (FTP starpniekserveris)** un **Web Proxy (HTTPS) (Tīmekļa starpniekserveris)**.
- 4. Noklikšķiniet uz **OK**, kad tas izdarīts.

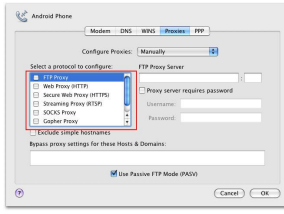

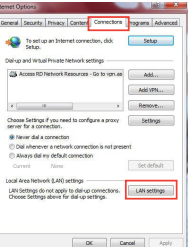

- **B. Iestatiet TCP/IP automātiskai IP adreses saņemšanai.**
- 1. Noklikšķiniet **Start (Sākt)** > **Control Panel (Vadības panelis)** > **Network and Internet (Tīkls un Internets)** > **Network and Sharing Center (Tīkls un koplietošanas centrs)** > **Manage network connections (Pārvaldīt tīkla savienojumus).**
- 2. Atlasiet **Internet Protocol Version 4 (TCP/IPv4) (Interneta protokola versija 4 (TCP/IPv4))**, tad noklikšķiniet uz **Properties (Rekvizīti).**
- 3. Ielieciet kāsīti pie **Obtain an IP address automatically (Automātiski iegūt IP adresi)**.
- 4. Noklikšķiniet uz **OK**, kad tas izdarīts.
- **B. Iestatiet TCP/IP automātiskai IP adreses saņemšanai.**
- 1. Noklikškiniet uz Apple ikonas **& > System Preferences (Sistēmas preferences)** > **Network (Tīkls)**.
- 2. Atlasiet **Ethernet** un atlasiet **Using DHCP (Lietot DHCP)** laukā **Configure (Konfigurēt)**.
- 3. Noklikšķiniet uz **Apply(Lietot)**, kad tas izdarīts.

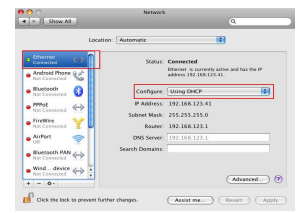

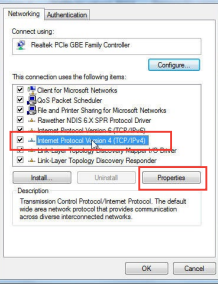

D 區域連線 Properties

# **Norsk**

# **Innhold i pakken**

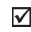

RP-AC53 dobbeltbånds trådløs repeater

Garantikort

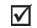

Hurtigstartguide

**MERK**: Hvis noen av elementene mangler eller er skadet, kontakt forhandleren din.

2

3

# **Et overblikk**

- 1) Strømbryter
- 2) Reset (Nullstill)-knapp
- 3) WPS-knapp
- 4) LED-lampe for strøm
	- **På:** RP-AC53 er koblet til en stikkontakt og slått på
	- **Av:** RP-AC53 er ikke koblet til en stikkontakt eller slått av
- 5) LED-lampe for Ethernet
- 6) 2,4 GHz-LED
- 7) 5 GHz-LED

## **Slå på repeater Sette opp repeater**

- 1. Plasser RP-AC53 i nærheten av ruteren/tilgangspunkt og koble den til en stikkontakt. Slå PÅ strømbryteren.
- 2. Vent til LED-lampen for strøm lyser grønt og LED-lampen for Wi-Fi blinker, noe som indikerer at RP-AC53 er klar til å koble til det overordnede tilgangspunktet.

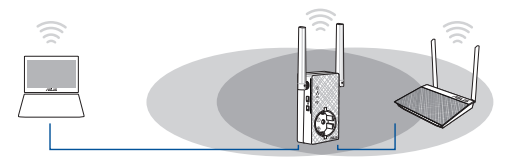

## **Koble til et nettverk**

5

6

Repeater kan kobles til et nettverk på en av følgende måter.

#### **Alternativ en: Bruke WPS (Wi-Fi-beskyttet oppsett)**

- 1. Trykk på WPS-knappen på ruteren/tilgangspunktet.
- 2. Trykk på WPS-knappen på topp av RP-AC53 i minst fem (5) sekunder, så skal LED-lampen begynne å blinke.

**OBS**: Ruterens brukerhåndbok forteller deg hvor WPSknappen er plassert.

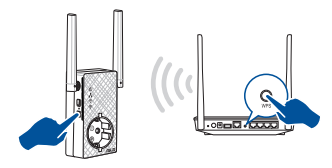

3. Kontroller at Wi-Fi-indikatoren på RP-AC53 lyser. Dette indikerer at repeater er koblet til det trådløse nettverket. Navnet på repeaters trådløse nettverk (SSID) endres til det eksisterende Wi-Fi-nettverksnavnet med endelsen**\_RPT** or **\_RPT5G**. Eksempel:

 Eksisterende Wi-Fi-nettverksnavn: **eksisterende nettverksnavn**

 Nytt utvidet 2,4 GHz-nettverksnavn: **eksisterende nettverksnavn\_RPT** 

 Nytt utvidet 5 GHz-nettverksnavn: eksisterende **nettverksnavn\_RPT5G**

Hvis du vil koble en ekstra Wi-Fi-enhet til det utvidede nettverket, bruk det samme nettverkspassordet som til den eksisterende trådløsruteren.

#### **Alternativ to: Koble til via grafisk brukergrensesnitt**

- 1. Bruk en Wi-Fi-aktivert enhet, for eksempel en PC eller et nettbrett, for å finne og koble til det trådløse nettverket **ASUS\_ RPAC53 /ASUS\_RPAC53\_5G**.
- 2. Åpne en nettleser og skriv inn http://repeater.asus.com på adresselinjen for å få tilgang til repeater.
- 3. Skriv inn standard pålogningsnavn/-passord, som er admin/ admin.
- 4. Følg trinnene i **Quick Install Setup (Oppsett for hurtig installasjon)** nedenfor og sett opp repeater:
- • Koble til et Wi-Fi-nettverk, og når du blir bedt om det så angir du sikkerhetsnøkkelen. Hvis Wi-Fi-nettverket er skjult, klikker du på **Manual setting (Manuell innstilling)**.

• Du kan markere enten **Copy AP SSID/Password (Kopier SSID/ passord for tilgangspunkt)** eller **Use the default setting (Bruk standardinnstillingen)**, eller så kan du skrive inn SSID og sikkerhetsnøkkel/passord for det utvidede nettverket. Når du er ferdig, klikker du **Connect (Koble til)**.

**MERK**: Hvis du har markert **Use the default setting (Bruk standardinnstillingen)**, endres repeaterens nettverksnavn (SSID) til navnet til det eksisterende Wi-Fi-nettverket med **\_RPT** eller **\_RPT5G** på slutten og deler ruterens/tilgangspunktetets trådløspassord.

• Koble de trådløse enhetene til det nye, utvidede nettverket.

## **Flytte repeater**

Når tilkoblingen er fullført, plasser repeater mellom ruteren/ tilgangspunktet og den trådløse enheten for å oppnå bedre ytelse. Når RP-AC53 er plassert på en god plass, kobler RP-AC53 seg til ruteren/tilgangspunktet etter ca. ett (1) minutt.

#### **MERKNADER:**

- • Plasser RP-AC53 mellom ruteren/tilgangspunktet og trådløse enheter for å få best ytelse.
- • Plasser RP-AC53 på et sted der Grønn eller oransje LED-lampe for Wi-Fi.

**VIKTIG!** Vi anbefaler at du plasserer RP-AC53 på et åpent eller romslig sted.

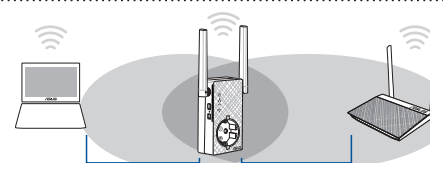

# **Signalindikatorer**

- • Sett repeater mellom ruteren og den trådløse enheten for å oppnå best ytelse.
- • Wi-Fi-signalindikatoren viser hvor god forbindelsen er mellom repeater og ruteren/tilgangspunktet. Se beskrivelsen av LEDlampen for Wi-Fi i avsnittet **Et overblikk**.

# **Feilsøking**

### **Sp. 1: Hva bør jeg gjøre hvis ruteren ikke støtter WPS?**

 • Du kan bruke Alternativ to til å sette opp RP-AC53.

## **Sp. 2: Hvorfor lyser ikke LED-lampen for Wi-Fi når jeg har brukt Metode 2?**

 • Du kan ha skrevet feil SSID og passord for ruteren. Tilbakestill RP-AC53, dobbeltsjekk SSID/passord for ruteren, og sett opp RP-AC53 på nytt.

**LED-lampe for Wi-Fi 2.4 GHz / 5 GHz ytelse**

Grønn Best ytelse Oransje God ytelse Rød Dårlig ytelse

## **Sp. 3: Hvorfor kan jeg ikke se påloggingssiden når jeg skriver http://repeater.asus.com i nettleseren?**

 • Kontroller at datamaskinen er koblet til utvidernettverket, og still maskinen til å **Motta IP-adresse automatisk**.

## **Sp. 4: Hvordan tilbakestiller jeg RP-AC53?**

 • Hold TILBAKESTILL-knappen på siden av RP-AC53 inne i ca. fem (5) sekunder til LED-lampene blinker sakte.

## **Sp. 5: Hva skal jeg gjøre hvis kun LED-lampen til ett Wi-Fi-bånd lyser?**

 • Hvis du kobler til en dobbeltbåndruter men bare den ene av 2,4 GHz- eller 5 GHz-Wi-Fi-LED-lampene lyser, trykker du på WPS-knappen på både ruteren og RP-AC53 igjen og kontrollerer at både Wi-Fi-LED-lampene for 2,4 GHz og 5 GHz lyser.

### **Sp. 6: Jeg kan ikke få tilgang til det nettbaserte grensesnittet for å konfigurere innstillingene på den trådløse ruteren.**

- Lukk alle nettlesere som kjører og start dem på nytt.
- Følg trinnene under for å konfigurere datamaskininnstillingene dine basert på versjonen av operativsystemet.

- **A. Deaktiver proxyserveren, hvis denne er aktivert.**
- 1. Klikk på **Start** > **Internet Explorer** for å åpne nettleseren.
- 2. Klikk på **Tools (Verktøy)** > **Internet options (Alternativer for Internett)** > **Connections (Tilkoblinger)**-kategorien > **LAN settings (LAN-innstillinger)**.
- 3. Fra Local Area Network (LAN) Settings (Innstillinger for lokalt nettverk)-skjermen, fjern krysset for **Use a proxy server for your LAN (Bruk en proxy-server til lokalnettet).**
- 4. Klikk på **OK** når du er ferdig.

#### **Mac 10.5.8**

- **A. Deaktiver proxyserveren, hvis denne er aktivert.**
- 1. Fra menylinjen, klikk på **Safari** > **Preferences... (Valg...)** > Kategorien **Advanced (Avansert)**.
- 2. Klikk på **Change Settings... (Endre innstillinger...)** i feltet **Proxies (Proxyer)**.
- 3. Fra listen over protokoller, fravelg **FTP Proxy** og **Web Proxy (HTTPS)**.
- 4. Klikk på **OK** når du er ferdig.

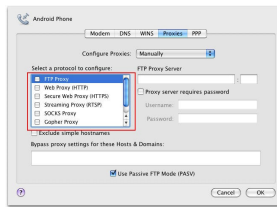

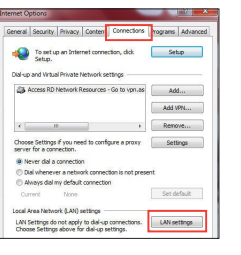

- **B. Still inn TCP/IP-innstillingene til å automatisk innhente en IP-adresse.**
- 1. Klikk på **Start** > **Control Panel (Kontrollpanel)** > **Network and Internet (Nettverk og Internett)** > **Network and Sharing Center (Nettverks- og delingssenter)** > **Manage network connections (Administrere nettverkstilkoblinger)**.
- 2. Velg **Internet Protocol Version 4(TCP/ IPv4)** og klikk deretter på **Properties (Egenskaper)**.
- 3. Kryss av for **Obtain an IP address automatically (Motta IP-adresse automatisk).**
- 4. Klikk på **OK** når du er ferdig.
- **B. Still inn TCP/IP-innstillingene til å automatisk innhente en IP-adresse.**
- 1. Klikk på Apple-ikonet > **System Preferences (Systemvalg)** > **Network (Nettverk)**.
- 2. Velg **Ethernet** og velg **Using DHCP (Med DHCP)** i feltet **Configure (Konfigurer)**.
- 3. Klikk på **Apply (Bruk)** når du er ferdig.

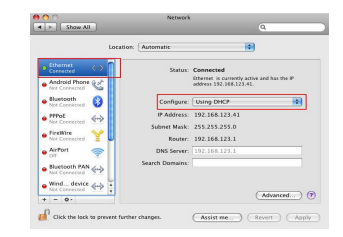

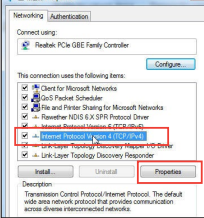

**COMMENCION** 

# **Conteúdo da embalagem**

## ⊽

Repetidor sem fios de banda dupla RP-AC53

Cartão de Garantia ☑

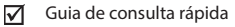

**NOTA**: Caso algum item esteja danificado ou em falta, contacte o seu revendedor.

# **Visão geral**

- 1) Interruptor para Ligar/Desligar
- 2) Botão de reset
- 3) Botão WPS
- 4) LED de energia
	- **Aceso:** O RP-AC53 está ligado a uma tomada elétrica e a funcionar.
	- **Apagado:** O RP-AC53 está desligado a uma tomada elétrica ou não está a funcionar.
- 5) LED de Ethernet
- 6) LED de 2,4GHz
- 7) LED de 5GHz

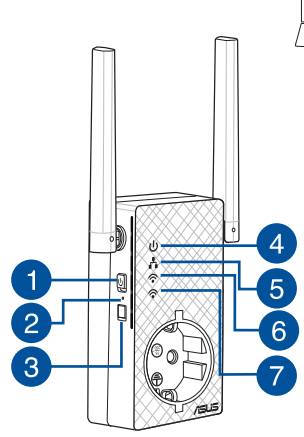

# **Configurar o Extensor de alcance**

## **Ligar o Extensor de alcance**

- 1. Coloque o RP-AC53 próximo do seu router/AP e ligue-o a uma tomada elétrica. Coloque o interruptor de alimentação na posição ON (Ligado).
- 2. Aguarde até que o LED de energia fique aceso em verde e os LED de Wi-Fi parem de piscar, indicando que o RP-AC53 está pronto para ser ligado ao ponto de acesso.

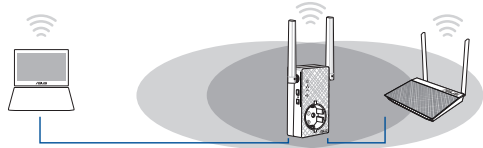

## **Ligar a uma rede**

Selecione uma das seguintes formas para ligar o Extensor de alcance a uma rede.

#### **Opção 1: Utilizar WPS (Configuração Wi-Fi Protegida)**

- 1. Prima o botão WPS no router/PA.
- 2. Prima o botão WPS na parte lateral do RP-AC53 durante mais de cinco (5) segundos, até o LED de começar a piscar.

**NOTA:** Consulte o manual do router para saber a localização do botão WPS.

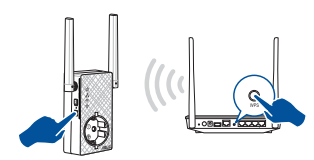

3. Certifique-se de que o indicador de Wi-Fi do RP-AC53 fica estático, indicando que o extensor de alcance se encontra ligado à rede sem fios. O nome da rede sem fios (SSID) do extensor de alcance muda para o nome da rede Wi-Fi existente, terminando com \_**RPT**  ou **RPT5G**. Por exemplo:

Nome rede Wi-Fi já existente: **NomedeRede existente**

 Novo nome de rede de 2.4 GHz do Extensor: **NomedeRede\_RPT existente** 

 Novo nome de rede de 5GHz do Extensor: **NomedeRede\_RPT5G existente**

 Para ligar um dispositivo Wi-Fi adicional à rede do seu Extensor, utilize a mesma palavra-passe de rede utilizada para o seu router sem fios.

#### **Opção 2: Ligar através da interface de utilizador**

- 1. Utilize um dispositivo com Wi-Fi, tal como o seu PC de secretária/ computador portátil/tablet, para procurar e estabelecer ligação à rede sem fios **ASUS\_RPAC53 /ASUS\_RPAC53\_5G**.
- 2. Abra um navegador Web e introduza http://repeater.asus.com na barra de endereços para aceder ao Extensor de alcance.
- 3. Introduza o nome de utilizador e a palavra-passe predefinidos, que são admin/admin.
- 4. Siga os passos de **Quick Install Setup (Configuração de instalação rápida)** indicados abaixo para configurar o Extensor de alcance:
- Lique a uma rede Wi-Fi e introduza a chave de segurança, quando lhe for solicitado. Se a sua rede Wi-Fi estiver oculta, clique em **Manual setting (Configuração manual)**.

• Pode marcar as opções **Copy AP SSID/Password (Copiar SSID/ Palavra-passe do PA)**, **Use the default setting (Utilizar a predefinição)** ou introduzir a SSID e a chave de segurança/ palavra-passe da sua rede alargada. Quando terminar, clique em **Connect (Ligar)**.

**NOTA**: Se marcar a opção **Use the default setting (Utilizar a predefinição)**, o nome da rede sem fios (SSID) do Repetidor ou \_**RPT5G** e partilha a palavra-passe do seu router/PA sem fios.

• Lique os seus dispositivos sem fios à nova rede do Extensor.

## **Mover o Extensor de rede**

Quando a ligação for concluída, coloque o extensor de alcance entre o router/PA e o dispositivo sem fios para obter o melhor desempenho. Depois de colocar o RP-AC53 num local ideal, o RP-AC53 estabelecerá ligação ao seu router/PA em aproximadamente um (1) minuto.

#### **NOTAS:**

- Coloque o RP-AC53 entre o seu router/PA e dispositivo sem fios para obter o melhor desempenho do extensor.
- Coloque o RP-AC53 num local onde consiga obter pelo menos LED Wi-Fi verde ou laranja.

**IMPORTANTE!** Recomendamos que coloque o RP-AC53 ao ar livre ou num local espaçoso.

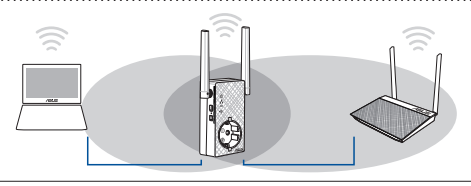

# **Indicadores de sinal**

- • Para obter o melhor desempenho, coloque o Extensor de alcance entre o seu router e o dispositivo sem fios.
- • O indicador de sinal Wi-Fi indica o desempenho da ligação desde o extensor de alcance até ao router/PA. Consulte o indicador LED de Wi-Fi na secção **Visão geral**.

# **Resolução de problemas**

### **P1: O que devo fazer se o meu router não suportar WPS?**

 • Pode utilizar a Opção 2 para configurar o RP-AC53.

## **P2: Por que motivo o LED de Wi-Fi não acende depois de concluir o Método 2?**

- Poderá ter introduzido incorretamente o SSID e palavra-passe do router. Faça a reposição do RP-AC53, verifique o SSID/a palavra-passe do router e configure novamente o RP-AC53.
- **P3: Por que motivo não consigo ver a página de início de sessão depois de introduzir o endereço http://repeater.asus.com no navegador?**
	- Certifique-se de que o computador está ligado apenas à rede do extensor e configure o computador para **Obter um endereço IP automaticamente**

**P4: Como faço a reposição do RP-AC53?** • Pressione o botão RESET (Repor) na parte lateral do RP-AC53 durante cerca de cinco (5) segundos, até que os LED pisquem lentamente.

# **P5: O que devo fazer quando apenas uma banda do LED de Wi-Fi está acesa?**<br>• Se estiver ligado a um router de banda dupla mas apenas o LED de Wi-Fi 2,4 GHz ou 5 GHz estiver aceso, prima o botão WPS no router

e no RP-AC53 novamente e certifique-se de que ambos os LED de Wi-Fi 2,4 GHz e 5 GHz estão acesos.

## **P6: Não consigo aceder à interface Web para configurar as definições do router sem fios.**

- Feche todas os navegadores Web que estejam a ser executados e execute novamente.
- Siga os passos indicados abaixo para configurar as definições do computador de acordo com o seu sistema operativo.

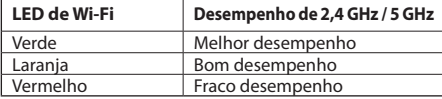

- **A. Desactive o servidor proxy, caso esteja activado.**
- 1. Clique em **Start (Iniciar)** > **Internet Explorer** para executar o navegador Web.
- 2. Clique em **Tools (Ferramentas)** > **Internet options (Opções da Internet)** > separador **Connections (Ligações)** > **LAN settings (Definições de LAN)**.
- 3. No ecrã Definições de rede local (LAN), desmarque a opção **Use a proxy server for your LAN (Utilizar um servidor proxy para a rede local)**.
- 4. Clique em **OK** quando terminar.

- **A. Desactive o servidor proxy, caso esteja activado.**
- 1. Na barra menu barra de menus, clique em **Safari** > **Preferences... (Preferências...)** > separador **Advanced (Avançada)**.
- 2. Clique em **Change Settings... (Alterar definições...)** no campo **Proxies**.
- 3. Na lista de protocolos, desarque **FTP Proxy (Proxy FTP)** e **Web Proxy (HTTPS) (Proxy web (HTTPS))**.
- 4. Clique em **OK** quando terminar.

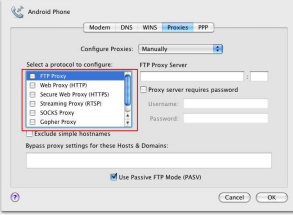

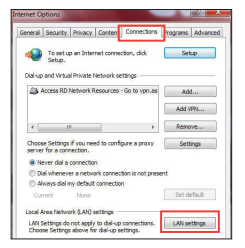

- **B. Configurar as definições de TCP/ IP para obter automaticamente um endereço IP.**
- 1. Clique em **Start (Iniciar)** > **Control Panel (Painel de Controlo)** > **Network and Internet (Rede e Internet)** > **Network and Sharing Center (Centro de Rede e Partilha)** > **Manage network connections (Gerir Ligações de rede).**
- 2. Seleccione **Internet Protocol Version 4 (TCP/IPv4) (Internet Protocol versão 4 (TCP/IPv4))** e depois clique em **Properties (Propriedades)**.
- 3. Marque a opção **Obtain an IP address automatically (Obter um endereço IP automaticamente)**.

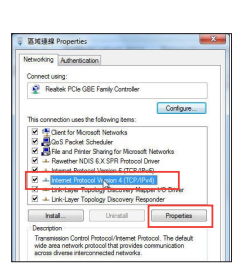

- 4. Clique em **OK** quando terminar. **Mac 10.5.8**
	- **B. Configurar as definições de TCP/IP para obter automaticamente um endereço IP.**
	- 1. Clique no ícone Apple > **System Preferences (Preferências do Sistema)** > **Network (Rede)**.
	- 2. Seleccione **Ethernet** e seleccione **Using DHCP (Usar DHCP)** no campo **Configure (Configurar)**.
	- 3. Clique em **Apply(Aplicar)** quando terminar.

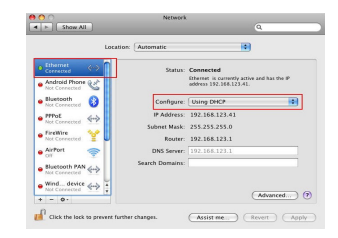

# **Polski**

# **Zawartość opakowania**

☑ Dwupasmowy repeater bezprzewodowy RP-AC53 ✓ Instrukcja szybkiego uruchomienia  $\blacktriangledown$ Karta gwarancyjna

**UWAGA**: W przypadku uszkodzenia lub braku któregoś z elementów skontaktuj się ze sprzedawcą.

# **Szybki przegląd**

- 1) Włącznik/wyłącznik zasilania
- 2) Przycisk Reset
- 3) Przycisk WPS
- 4) Dioda zasilania

**Włączona:** RP-AC53 podłączone do gniazda zasilania i włączone zasilanie

- **Wyłączona:** RP-AC53 odłączone od gniazda zasilania i wyłączone zasilanie
- 5) Dioda LED Ethernet
- 6) Dioda 2,4 GHz
- 7) Dioda 5 GHz

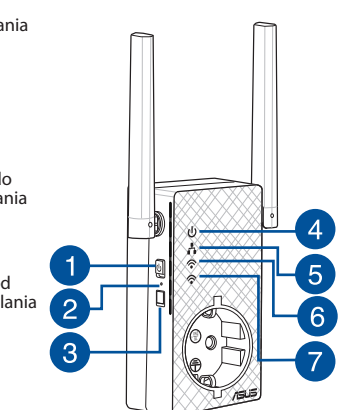

# **Konfiguracja repeater**

## **Włączanie repeater**

- 1. Umieść RP-AC53 obok routera/punktu dostępowego i podłącz do gniazda zasilania. Naciśnij przełącznik zasilania do pozycji ON (Włącz).
- 2. Zaczekaj, aż dioda LED zasilania zacznie świecić stałym, zielonym światłem i przestaną migać diody LED Wi-Fi, co wskazuje że RP-AC53 jest gotowy do połączenia z nadrzędnym AP.

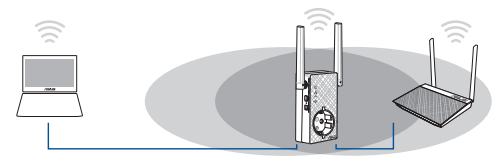

## **Łączenie z siecią**

Repeater należy połączyć z siecią za pomocą jednej z poniższych metod.

#### **Metoda jeden: Za pomocą konfiguracji WPS (Wi-Fi Protected Setup)**

- 1. Naciśnij przycisk WPS na routerze/punkcie dostępowym.
- 2. Naciśnij przycisk WPS na szczycie RP-AC53 i przytrzymaj go przez ponad pięć (5) sekundy, aż zacznie migać dioda.

**UWAGA**: Informacje na temat lokalizacji przycisku WPS na routerze można znaleźć w dołączonym do niego podręczniku użytkownika.

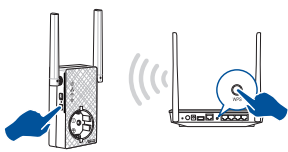

3. Sprawdź, czy wskaźnik Wi-Fi RP-AC53 zaczął świecić stale, co oznacza pomyślne połączenie repeater z siecią bezprzewodową. Nazwa (identyfikator SSID) sieci bezprzewodowej repeater zostanie zmieniona na istniejącą nazwę sieci Wi-Fi z końcówką**\_RPT** or **\_RPT5G**. Na przykład:

#### Istniejąca nazwa sieci Wi-Fi: **istniejąca NazwaSieci** Nowa nazwa sieci wzmacniacza 2,4 GHz: **istniejąca NazwaSieci\_RPT**

#### Nowa nazwa sieci wzmacniacza 5 GHz: **istniejąca NazwaSieci\_RPT5G**

W celu połączenia dodatkowego urządzenia Wi-Fi z siecią wzmacniacza należy wprowadzić hasło sieciowe obecnego routera bezprzewodowego.

#### **Metoda dwa: Łączenie za pomocą graficznego interfejsu użytkownika**

- 1. Użyj urządzenia z włączonym Wi-Fi, takiego jak komputer/ notebook/tablet do znalezienia i połączenia z siecią bezprzewodowa **ASUS\_RPAC53 /ASUS\_RPAC53\_5G.**
- 2. Uruchom przeglądarkę sieci Web, a następnie w pasku adresu wprowadź pozycję http://repeater.asus.com w celu uzyskania dostepu do repeater.
- 3. Wprowadź domyślną nazwę logowania i hasło, którymi są admin/admin.
- 4. Wykonaj poniższe kroki procedury **Quick Install Setup (Szybka konfiguracja instalacji)** w celu skonfigurowania repeater:
- Połacz się z sięcią Wi-Fi i po zapytaniu wpisz klucz zabezpieczeń. Jeżeli sieć Wi-Fi jest ukryta, kliknij opcję **Manual setting (Ustawienia ręczne)**.

• Możesz zaznaczyć opcję **Kopiuj SSID SP/Hasło**, **Użyj ustawień domyślnych** lub wprowadzić SSID i klucz zabezpieczenia/hasło dla rozszerzonej sieci. Po wykonaniu, kliknij **Connect (Połącz)**.

**NOTE**: Po zaznaczeniu **Użyj ustawień domyślnych**, nazwa sieci bezprzewodowej repeatera (SSID) zmieni się na istniejącą nazwę sieci Wi-Fi, z zakończeniem **\_RPT** lub **\_RPT5G** i udostępni hasło połączenia bezprzewodowego routera/punktu dostępowego.

• Połącz urządzenia bezprzewodowe z nową siecią wzmacniacza.

## **Przemieszczanie repeater**

Po nawiązaniu połączenia, repeater należy umieścić między routerem/punktem dostępowym a urządzeniem bezprzewodowym w celu uzyskania wyższej wydajności. Po umieszczeniu RP-AC53 w idealnym położeniu, RP-AC53 połączy się z routerem/punktem dostępowym w ciągu około jednej (1) minuty.

#### **UWAGI:**

- • Umieść RP-AC53 między routerem/punktem dostępowym <sup>a</sup> urządzeniem bezprzewodowym w celu uzyskania najwyższej wydajności.
- Umieść RP-AC53 w miejscu, gdzie będą świecić zielone lub pomarańczowe światło diody LED Wi-Fi.

**WAŻNE!** Zaleca się umieszczenie RP-AC53 w otwartych lub

przestronnych miejscach.

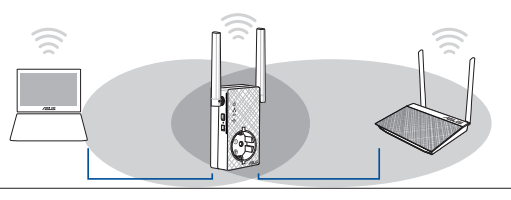
# **Wskaźniki sygnału**

- • W celu uzyskania najwyższej wydajności repeater należy umieścić między routerem a urządzeniem bezprzewodowym.
- • Wskaźniki diodowe sygnału Wi-Fi określają wydajność połączenia ze repeater do routera/punktu dostępowego. Informacje na temat diod Wi-Fi można znaleźć w części **Szybki przegląd**.

# **Wykrywanie i usuwanie usterek**

## **Pytanie 1: Co powinienem zrobić, jeżeli mój router nie obsługuje WPS?**

 • Do skonfigurowania RP-AC53 można wykorzystać Metoda dwa.

### **Pytanie 2: Dlaczego dioda Wi-Fi nie zapala się po zakończeniu metody drugiej?**

 • Mogły zostać wprowadzone błędny SSID i hasło routera. Zresetuj RP-AC53, dwukrotnie kliknij SSID/hasło routera i ponownie skonfiguruj RP-AC53.

#### **Pytanie 3: Dlaczego nie mogę zobaczyć strony logowania po wprowadzeniu http://repeater.asus.com w przeglądarce?**

 • Upewnij się, ze komputer jest podłączony wyłącznie do sieci wzmacniacza zasięgu i ustaw w komputerze opcję **Uzyskaj adres IP automatycznie**.

#### **Pytanie 4: W jaki sposób można zresetować RP-AC53?**

 • Naciśnij znajdujący się z boku urządzenia RP-AC53 przycisk RESET i przytrzymaj go przez około pięć (5) sekund, aż diody LED zaczną powoli migać.

## **Pytanie 5: Co należy zrobić, gdy świeci się tylko jedna dioda LED pasma Wi-Fi?**

 • Po podłączeniu do dwupasmowego routera, gdy świeci jednak tylko dioda LED 2,4 GHz lub 5 GHz Wi-Fi, ponownie naciśnij przycisk WPS na routerze i RP-AC53 i sprawdź, czy świecą się obydwie diody LED Wi-Fi 2,4 GHz i 5 GHz.

#### **Pytanie 6: Nie mogę uzyskać dostępu do sieciowego interfejsu graficznego (Web GUI) w celu skonfigurowania ustawień routera bezprzewodowego.**

- Zamknąć wszystkie działające przeglądarki sieciowe i uruchomić ponownie.
- Wykonać poniższe czynności w celu skonfigurowania ustawień komputera zależnie od jego systemu operacyjnego.

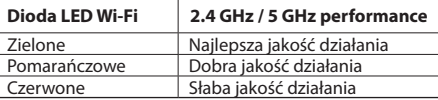

- **A. Wyłączyć serwer proxy jeżeli jest włączony**
- 1. Kliknij przycisk **Start** > **Internet Explorer** w celu uruchomienia przeglądarki internetowej.
- 2. Kliknij przycisk **Tools (Narzędzia)** > **Internet options (Opcje internetowe)** > zakładkę **Connections (Połączenia)** > **LAN settings (Ustawienia sieci LAN)**.

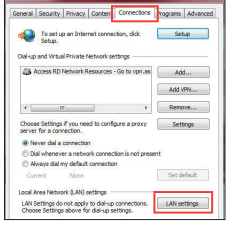

- 3. Na ekranie Local Area Network (LAN) Settings (Ustawienia sieci lokalnej (LAN)) odznacz opcję **Use a proxy server for your LAN (Użyj serwera proxy dla sieci LAN)**.
- 4. Po zakończeniu kliknij przycisk **OK**.

#### **Mac 10.5.8**

- **A. Wyłączyć serwer proxy jeżeli jest włączony.**
- 1. W pasku menu, kliknij polecenie **Safari** > **Preferences... (Preferencje...)** > zakładkę **Advanced (Zaawansowane)**.
- 2. Kliknij przycisk **Change Settings... (Zmień ustawienia...)** w polu **Proxies (Proxy)**.

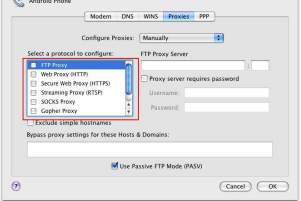

- 3. Na liście protokołów usuń zaznaczenie **FTP Proxy (Proxy FTP)** i **Web Proxy (HTTPS) (Proxy www (HTTPS))**.
- 4. Po zakończeniu kliknij przycisk **OK**.
- **B. Skonfigurować ustawienia TCP/IP do automatycznego uzyskiwania adresu IP.**
- 1. Kliknij przycisk **Start** > **Control Panel (Panel Sterowania)** > **Network and Internet (Sieć i Internet)** > **Network and Sharing Center (Centrum sieci i udostępniania)** > **Manage network connections (Zarządzaj połączeniami sieciowymi)**.
- 2. Zaznacz opcję **Internet Protocol Version 4 (TCP/IPv4) (Protokół internetowy w wersji 4 (TCP/IPv4))**, a następnie kliknij przycisk **Properties (Właściwości)**.
- 3. Zaznacz opcję **Obtain an IP address automatically (Uzyskaj adres IP automatycznie)**.
- 4. Po zakończeniu kliknij przycisk **OK**.
- **B. Skonfigurować ustawienia TCP/IP do automatycznego uzyskiwania adresu IP.**
- 1. Kliknij ikonę Apple > **System Preferences (Preferencje systemowe)** > **Network (Sieć)**.
- 2. Wybierz opcję **Ethernet** i wybierz **Using DHCP (używając DHCP)** w polu **Configure (Konfiguruj)**.
- 3. Po zakończeniu kliknij przycisk **Apply(Zastosuj)**.

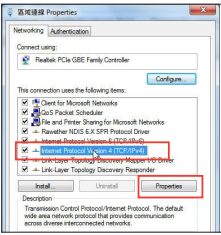

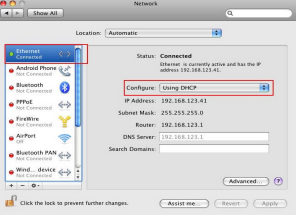

**Polski**

# **Комплект поставки**

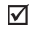

- Двухдиапазонный беспроводной повторитель RP-AC53
- Краткое руководство ☑

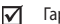

Гарантийный талон

**ПРИМЕЧАНИЕ:** Если какие-либо элементы комплекта поставки отсутствуют или повреждены, обратитесь к продавцу.

3

# **Быстрый обзор**

- 1) Кнопка включения/отключения
- 2) Кнопка сброса
- 3) Кнопка WPS
- 4) Индикатор питания

**Включен:** RP-AC53 подключен к источнику питания и включен

 **Выключен:** RP-AC53 отключен от источника питания или выключен

- 5) Индикатор Ethernet
- 6) Индикатор 2,4 ГГц
- 7) Индикатор 5 ГГц

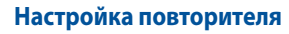

#### **Включение повторителя**

- 1. Поместите RP-AC53 возле роутера / точки доступа и подключите его к розетке. Включите тумблер питания.
- 2. Дождитесь когда индикатор питания загорится зеленым светом и индикаторы Wi-Fi перестанут мигать, указывая, что RP-AC53 готов к подключению к родительской AP.

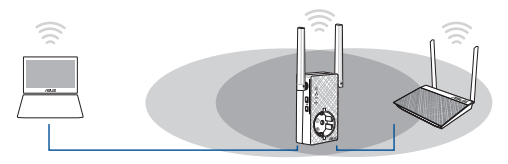

### **Подключение к сети**

5

6

Выберите один из следующих способов подключения повторителя к сети.

#### **Вариант 1: Использование WPS (Wi-Fi Protected Setup)**

- 1. Нажмите кнопку WPS на роутере/AP.
- 2. Нажмите и удерживайте кнопку WPS на нижней панели устройства более 5 секунд, пока индикатор питания не замигает.

**ПРИМЕЧАНИЕ**: Размещение кнопки WPS смотрите в руководстве роутера.

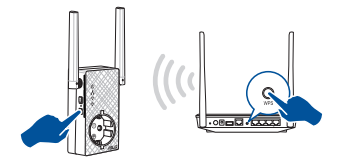

3. Убедитесь, что индикатор Wi-Fi горит, это указывает, что повторитель успешно подключен к беспроводной сети. Сеть повторителя (SSID) использует имя существующей сети и добавляет к нему **\_RPT** или **\_RPT5G**. Например:

Имя существующей беспроводной сети: **existing NetworkName**

 Имя новой беспроводной сети 2.4 ГГц: **existing NetworkName\_RPT** Имя новой беспроводной сети 5 ГГц: **existing NetworkName\_ RPT5G**

Для подключения дополнительного беспроводного устройства к новой сети используйте пароль как на роутере.

#### **Вариант 2: Подключение через GUI**

- 1. Используйте Wi-Fi-совместимое устройство, например ноутбук/ планшет для подключения к беспроводной сети **ASUS\_RPAC53/ ASUS\_RPAC53\_5G**.
- 2. Запустите браузер и введите http://repeater.asus.com.
- 3. Введите логин и пароль по умолчанию: admin/admin.
- 4. Для настройки повторителя следите инструкциям ниже:
- Подключитесь к беспроводной сети Wi-Fi и введите ключ безопасности при появлении запроса. Если беспроводная сеть скрыта, нажмите **Настройка вручную**.
- • Для расширенной сети можно установить флажок **Копировать AP SSID / Пароль**, **Использовать настройки по умолчанию** или ввести SSID и ключ безопасности /пароль. Когда закончите, нажмите **Подключить**.

**ПРИМЕЧАНИЕ**: После установки флажка **Использовать настройки по умолчанию** для имени беспроводной сети ретранслятора (SSID) будет использоваться существующее сетевое имя Wi-Fi с суффиксом **\_RPT** или **\_RPT5G**, а для пароля будет использоваться пароль роутера/точки доступа.

• Подключите беспроводные устройства к новой сети.

#### **Переместите повторитель**

Когда соединение установлено, для улучшения производительности установите повторитель примерно посредине между роутером и беспроводным устройством. После размещения RP-AC53 в идеальном месте, RP-AC53 в течение минуты подключится к роутеру/AP.

#### **ПРИМЕЧАНИЯ:**

- Для наилучшей производительности установите повторитель между роутером и беспроводным устройством.
- Поместите повторитель в место, где индикатор Wi-Fi горит зеленым.

#### **ВАЖНО!** Рекомендуется разместить повторитель на открытом месте.

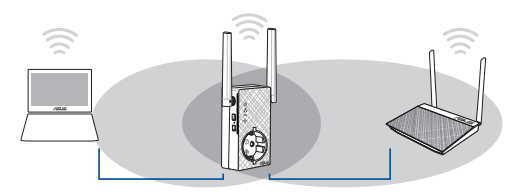

# **Русский**

# **Индикатор сигнала**

- Для наилучшей производительности установите повторитель между роутером и беспроводным устройством.
- • Индикатор сигнала Wi-Fi указывает на качество соединения между повторителем и роутером/AP. Смотрите индикатор Wi-Fi в разделе **Изучение частей**.

## **Часто задаваемые вопросы (FAQ)**

#### **В1: Что делать, если мой роутер не поддерживает WPS?**

 • Для настройки RP-AC53 можно использовать метод 2.

#### **В2: Почему индикатор Wi-Fi не загорается после завершения метода 2?**

 • Возможно, Вы ввели неверный SSID или пароль. Выполните сброс RP-AC53, проверьте SSID/пароль и настройте повторитель снова.

#### **В3: Почему я не вижу страницу входа после ввода http://repeater.asus.com в браузере?**

 • Убедитесь что компьютер подключен только к расширенной сети и установите на нем опцию **Получить IP-адрес автоматически**.

#### **В4: Как выполнить сброс RP-AC53?**

 • Нажмите и удерживайте кнопку сброса в течение 5 секунд.

#### **В5: Что делать если горит только индикатор одного диапазона?**

• Если при подключении к двухдиапазонному роутеру горит только индикатор 2.4 ГГц или 5 ГГц , нажмите кнопку WPS на роутере и RP-AC53 и убедитесь, что индикаторы 2,4 ГГц и 5 ГГц горят.

#### **В6: Невозможно получиться к веб-интерфейсу для настройки RP-AC53.**

- Перезапустите все работающие браузеры.
- Выполните следующие инструкции для настройки компьютера на основе настройки его операционной системы.

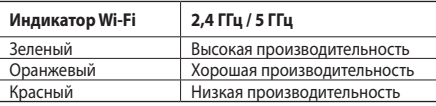

- **A. Отключите прокси-сервер, если он включен.**
- 1. Нажмите **Пуск > Internet Explorer** для запуска браузера.
- 2. Выберите **Сервис** > **Свойства обозревателя** > вкладка **Подключения** > **Настройка локальной сети**.
- 3. На экране **настройки локальной сети** отключите использование прокси-сервера для локальной сети.
- 4. Нажмите **OK** когда закончите.

#### **Mac 10.5.8**

- **A. Отключите прокси-сервер, если он включен.**
- 1. В меню нажмите **Safari > Preferences..**. > вкладка **Дополнительно**.
- 2. Нажмите **Изменить настройки..**. в поле **Proxies**.
- 3. В списке протоколов снимите флажок **FTP Proxy и Web Proxy (HTTPS)**.
- 4. Нажмите **OK** когда закончите.

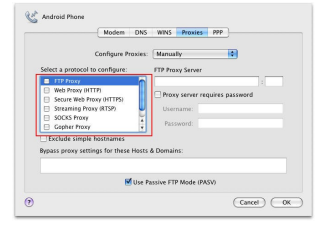

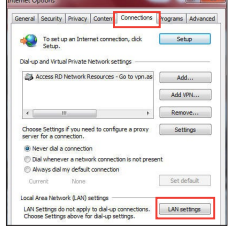

- **B. Настройте TCP/IP для автоматического получения IP-адреса.**
- 1. Нажмите **Пуск** > **Панель управления** > **Сеть и Интернет** > **Центр управления сетями и общим доступом** > **Управление сетевыми подключениями**.
- 2. Выберите **Протокол Интернета версии 4(TCP/IPv4)** и нажмите **Свойства**.
- 3. Выберите **Получить IP-адрес автоматически**.
- 4. Нажмите **OK** когда закончите.

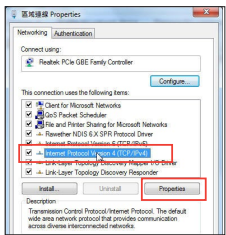

- **B. Настройте TCP/IP для автоматического получения IP-адреса.**
- 1. Нажмите иконку **is > System Preferences > Network**.
- 2. Выберите Ethernet, затем выберите **Using DHCP** в поле **Configure**.
- 3. Когда закончите, нажмите **Применить**.

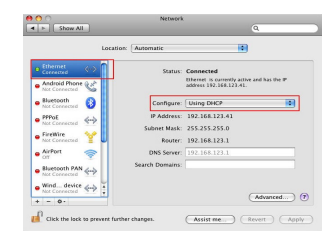

# **Română**

# **Conţinutul pachetului**

- Repetor wireless cu bandă dublă RP-AC53
- Ghid rapid de pornire

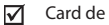

Card de garantie

**NOTĂ**: Dacă oricare dintre articole este deteriorat sau lipseşte, contactaţi furnizorul.

# **Prezentare succintă**

- 1) Comutator pornire/oprire
- 2) Buton resetare
- 3) Buton WPS
- 4) LED pornire
	- **Pornit:** Repetorul RP-AC53 este conectat la o priză de curent şi este pornit
	- **Oprit:** Repetorul RP-AC53 este deconectat de la o priză de curent sau este oprit
- 5) LED Ethernet
- 6) LED 2.4 GHz
- LED 5 GHz

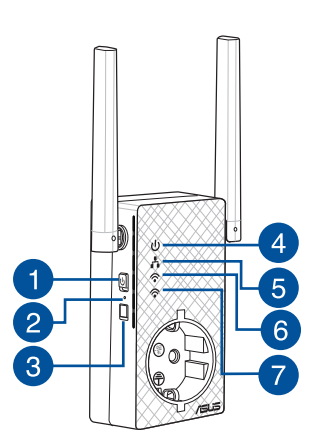

# **Configurarea Repetor**

## **Pornirea Repetor**

- 1. Amplasaţi dispozitivul RP-AC53 în apropierea routerului/ punctului de acces şi conectaţi-l la o priză de curent. Apăsaţi pe comutatorul de alimentare la ON (Pornit).
- 2. Asteptați până când LED-ul de alimentare devine verde constant şi LED-urile Wi-Fi nu mai iluminează intermitent, ceea ce indică faptul că repetorul RP-AC53 este pregătit pentru conectare la AP-ul părinte.

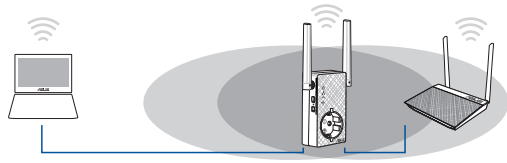

## **Conectarea la o reţea**

Selectați una din următoarele modalități de a conecta Repetor la o retea.

#### **Optiunea unu: Utilizarea functiei WPS (Wi-Fi Protected Setup – Configurare protejată Wi-Fi)**

- 1. Apăsați butonul WPS de pe ruter/punctul de acces.
- 2. Apăsați butonul WPS de pe partea laterală a dispozitivului RP-AC53 timp de cel puţin cinci (5) secunde, până când LED-ul începe să clipească.

**NOTĂ**: Consultaţi manualul de utilizare al ruterului pentru localizarea butonului WPS.

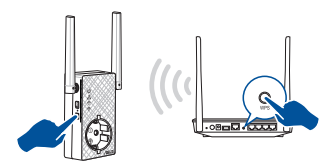

3. Verificaţi dacă indicatorul LED Wi-Fi al dispozitivului RP-AC53 rămâne aprins, ceea ce indică faptul că Repetor s-a conectat cu succes la reteaua wireless. Numele (SSID-ul) retelei cu dispozitiv de extindere a ariei de acoperire (SSID) se va modifica la numele reţelei Wi-Fi existente, la care se adaugă terminaţia **\_RPT** or **\_RPT5G**. Exemplu:

## Nume reţea Wi-Fi existentă: **nume reţea existentă** Nume reţea 2,4 GHz amplificator nou: **NumeReţea\_RPT existent**

 Nume reţea 5 GHz amplificator nou: **NumeReţea\_RPT5G existent**

Pentru a conecta încă un dispozitiv Wi-Fi la rețeaua cu dispozitiv de extindere a ariei de acoperire, folosiți aceeași parolă de rețea ca cea pentru ruterul wireless existent.

#### **Opţiunea doi: Conectarea prin interfaţa de utilizare**

- 1. Utilizaţi un dispozitiv compatibil Wi-Fi, cum ar fi un PC/un note¬- book/o tabletă, pentru a găsi reţeaua wireless **ASUS\_RPAC53/ ASUS\_RPAC53\_5G** şi a vă conecta la aceasta.
- 2. Lansaţi un browser web şi introduceţi textul http://repeater.asus. com în bara de adresă pentru a accesa Repetor.
- 3. Introduceti numele de conectare și parola implicite, care sunt ambele admin.
- 4. Urmaţi paşii din **secţiunea de configurare şi instalare rapidă** de mai jos pentru a vă configura Repetor.
- Conectati-vă la o rețea Wi-Fi și, atunci când vi se solicită, introduceți cheia de securitate. Dacă rețeaua dvs. Wi-Fi este ascunsă, faceţi clic pe **Manual setting (Configurare manuală)**.

• Puteţi să bifaţi opţiunea **Copy AP SSID/Password (Copiere SSID/parolă AP)**, **Use the default setting (Utilizare setare**  ritate/parola pentru rețeaua extinsă. După ce terminați, faceți clic pe **Connect (Conectare)**.

#### **NOTĂ**: Dacă bifaţi opţiunea **Use the default setting (Utilizare**  setare implicită), numele de retea fără fir (SSID) al repetorului se modifică în numele retelei Wi-Fi existente, terminat în **RPT** sau în **\_RPT5G** şi utilizează parola de reţea fără fir a ruterului/AP-ului dvs.

• Conectati dispozitivul wireless la dispozitivul de extindere a ariei de acoperire.

# **Mutaţi Repetor**

După finalizarea conexiunii, asezați Repetor între ruter/punctul de acces şi dispozitivul wireless pentru a beneficia de cele mai bune performante. După amplasarea dispozitivului RP-AC53 într-o locație ideală, dispozițivul RP-AC53 se va conecta la ruter/punctul de acces în aproximativ un (1) minut.

- **NOTE:**<br>• Asezati dispozitivul RP-AC53 între ruter/punctul de acces si dispozitivul wireless pentru a beneficia de cele mai bune performante de extindere.
- Pozitionati repetorul RP-AC53 într-un loc în care puteți vedea LED Wi-Fi verde sau portocaliu.

#### **IMPORTANT**! Vă recomandăm să amplasați repetorul RP-AC53 într-un spatiu deschis.

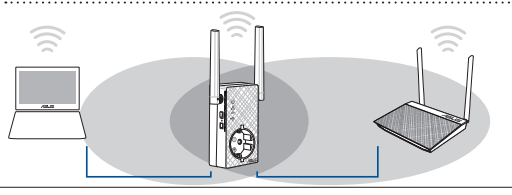

# **Indicatori semnal**

- Pentru a beneficia de cele mai bune performante, asezati Repetor între ruter şi dispozitivul wireless.
- • Luminile aferente semnalului Wi-Fi indică performanţa conexiunii de la Repetor la ruter/punctul de acces. Consultați informatii despre indicatorul LED Wi-Fi în sectiunea **Prezentare succintă**.

# **Depanare**

## **Î1: Cum trebuie sã procedez dacã ruterul meu nu acceptã funcția WPS?**

• Puteți utiliza Opțiunea doi pentru a configura dispozitivul RP-AC53.

## **Î2: De ce nu se aprinde indicatorul LED Wi-Fi dupã finalizarea Metodei nr. 2?**

 • Este posibil sã fi introdus greșit identificatorul SSID și parola ruterului. Reinițializați dispozitivul RP-AC53, verificați identificatorul SSID/parola ruterului și configurați dispozitivul RP-AC53 din nou.

#### **Î3: De ce nu pot vedea pagina de conectare dupã introducerea adresei http://repeater.asus.com în browser?**

 • Asigurați-vã cã este conectat computerul doar la rețeaua repetorului de semnal și setați computerul la Obtain an IP address automatically (Obținere automatã adresã IP).

## **Î4: Cum resetez RP-AC53?**

 • Apăsați pe butonul RESET (Reinițializare) de pe partea laterală a dispozitivului RP-AC53 timp de aproximativ cinci (5) secunde până când indicatoarele LED iluminează intermitent lent.

## **Î5: Cum procedez când LED-ul Wi-Fi se aprinde numai pentru o bandă?**

• Când vă conectați la un router cu bandă dublă, dar se aprinde numai LED-ul Wi-Fi pentru banda de 2,4 GHz sau numai LED-ul Wi-Fi pentru banda de 5 GHz, apăsați butonul WPS de pe router și de pe dispozitivul RP-AC53 și verificați ca ambele LED-uri Wi-Fi (pentru banda de 2,4 GHz şi pentru banda de 5 GHz) să fie aprinse.

## **Î6: Nu pot accesa interfaţa grafică cu utilizatorul prin Web pentru configurarea setărilor ruterului fără fir.**

- Închideți toate paginile de browser Web și lansați din nou.
- Urmaţi paşii de mai jos pentru a configura setările computerului dvs. pe baza sistemului de operare.

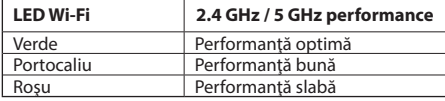

- **A. Dezactivaţi serverul proxy, dacă este activat.**
- 1. Faceţi clic pe **Start** > **Internet Explorer** pentru a lansa browserul web.
- 2. Faceţi clic pe **Tools (Instrumente)** > **Internet options (Opţiuni Internet)** > fila **Connections (Conexiuni)** > **LAN settings (Setări LAN)** .

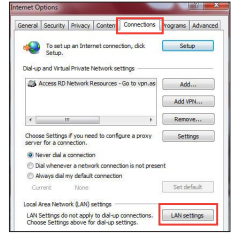

- 3. Din ecranul Local Area Network (LAN) Settings (Setări pentru reteaua locală (LAN)), debifați opţiunea **Use a proxy server for your LAN (Utilizare server proxy pentru reţeaua locală)** .
- 4. Faceţi clic pe **OK** când aţi terminat. **Mac 10.5.8**
- **A. Dezactivaţi serverul proxy, dacă este activat.**
- 1. De pe bara de meniu, faceţi clic pe **Safari** <sup>&</sup>gt;**Preferences... (Preferinţe...)** > fila **Advanced (Complex)** .
- 2. Faceţi clic pe **Change Settings...(Modificare setări...)** în câmpul **Proxies (Setări proxy)** .

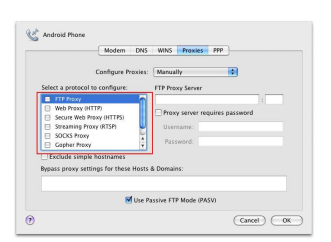

- 3. Din lista de protocoale, deselectati **FTP Proxy** şi **Web Proxy (HTTPS)** .
- 4. Faceti clic pe **OK** când ati terminat.
- **B. Configuraţi setările TCP/IP pentru obţinerea automată a unei adrese IP.**
- 1. Faceţi clic pe **Start** > **Control Panel (Panou de control)** > **Network and Internet (Reţea şi Internet)** > **Network and Sharing Center (Centru de reţea şi partajare)** > **Manage network connections (Gestionare conexiuni reţea)** .
- 2. Selectati **Internet Protocol Version 4 (TCP/IPv4) (Protocol Internet versiunea 4 (TCP/ IPv4)**), apoi faceti clic pe **Properties (Proprietăţi)** .
- 3. Bifaţi **Obtain an IP address automatically (Se obţine automat o adresă IP)** .
- 4. Faceţi clic pe **OK** când aţi
- **B. Configuraţi setările TCP/IP pentru obţinerea automată a unei adrese IP.**
- 1. Face<sup>+</sup> clic pe pictograma Măr  $\rightarrow$  **System Preferences (Preferinţe sistem)** > **Network (Reţea)** .
- 2. Selectati **Ethernet** si apoi selectaţi **Using DHCP (Utilizare DHCP)** în câmpul **Configure (Configurare)** .
- 3. Faceţi clic pe **Apply(Aplicare)** când ati terminat.

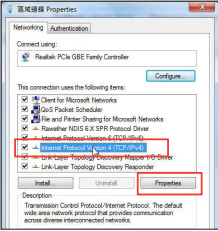

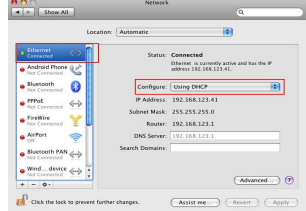

**Română**

# **Español**

# **Contenido del paquete**

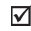

Repetidor inalámbrico de banda dual RP-AC53

Tarieta de garantía ⊽

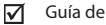

Guía de inicio rápido

**ONOTA:** Si cualquiera de los artículos falta o está dañado, póngase en contacto con ASUS para realizar preguntas técnicas u obtener soporte técnico.

 $\overline{2}$ 

3

# **Un vistazo rápido**

- Conmutador de encendido y apagado
- 2) Botón de reinicio
- 3) Botón WPS
- 4) LED de alimentación

**Encendido:** Su RP-AC53 está enchufado a una toma de corriente eléctrica y está encendido

- **Apagado:** Su RP-AC53 está desenchufado de una toma de corriente eléctrica o está apagado
- 5) LED Ethernet
- 6) LED de 2,4 GHz
- 7) LED de 5 GHz

# **Configurar el prolongador de alcance**

# **Encender el prolongador de alcance**

1. Coloque su RP-AC53 cerca del router o PA y enchúfelo a una toma de corriente eléctrica. Presione el interruptor de alimentación para colocarlo en la posición de ENCENDIDO.

2. Espere a que el LED de alimentación se ilumine en verde permanente y los LED Wi-Fi dejen de parpadear, lo que significa que su RP-AC53 está preparado para conectarse al PA principal.

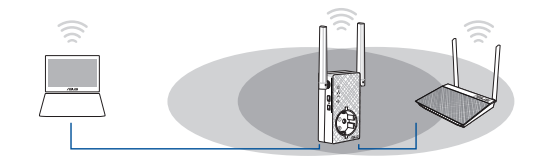

## **Conectarse a una red**

Δ 5

6

 $\overline{7}$ 

Seleccione una de las siguientes formas para conectar el prolongador de alcance a una red.

#### **Opción 1: Utilizar WPS (Wi-Fi Protected Setup, es decir, Configuración protegida Wi-Fi)**

- 1. Presione el botón WPS del router.
- 2. Presione el botón WPS situado en el lateral de su RP-AC53 durante más de cinco (5) segundos, hasta que el LED comience parpadear.

**NOTA:** Consulte el manual del enrutador para conocer la ubicación del botón WPS.

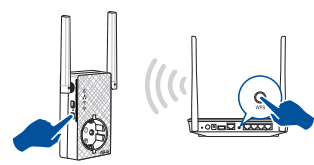

3. Compruebe si el indicador Wi-Fi de su RP-AC53 se ilumina permanentemente, lo que indica que el prolongador de alcance se ha conectado a la red inalámbrica correctamente. El nombre de red inalámbrica (SSID) del prolongador de alcance cambia al nombre de red Wi-Fi existente, que termina por **\_RPT** o **\_RPT5G**. Por ejemplo:

Nombre de red Wi-Fi existente: **Nombre\_De\_Red existente**

 Nuevo nombre de red de 2,4 GHz del prolongador: **Nombre\_De\_ Red\_RPT existente** 

 Nuevo nombre de red de 5 GHz del prolongador: **Nombre\_De\_Red\_ RPT5G existente**

Para conectar un dispositivo Wi-Fi adicional a la red del prolongador, utilice la misma contraseña de red que la del enrutador inalámbrico existente.

#### **Opción 2: Conexión a través de GUI**

- 1. Utilice un dispositivo con la funcionalidad Wi-Fi como su PC de sobremesa, equipo portátil o tableta, para buscar la red inalámbrica **ASUS\_RPAC53 /ASUS\_RPAC53\_5G** y conéctese a ella.
- 2. Inicie un explorador Web y escriba http://repeater.asus.com en la barra de direcciones para acceder al prolongados de alcance.
- 3. Escriba el nombre y la contraseña de inicio de sesión predeterminados, que son "admin/admin".
- 4. Siga los pasos de la sección **Configuración de instalación rápida** siguientes para configurar el prolongado de alcance:
- • Conéctese a una red Wi-Fi y, cuando se le pida, escriba la clave de seguridad. Si la red Wi-Fi está oculta, haga clic en **Manual setting (Configuración manual)**.

• Puede llevar a cabo una de las opciones siguientes: activar la opción **Copiar el SSID o la contraseña del PA**, activar la opción **Usar la configuración predeterminada** o escribir el SSID y la clave o contraseña de seguridad para la red extendida. Cuando termine, haga clic en **Connect (Conectar)**.

**NOTA**: Cuando haya activado la opción **Usar la configuración predeterminada**, el nombre de la red inalámbrica (SSID) del repetidor cambiará al nombre de la red Wi-Fi existente, terminado con **\_RPT** o **\_RPT5G** y compartirá la contraseña inalámbrica del enrutador o PA.

• Conecte los dispositivos inalámbricos a la red del prolongador.

## **En trasladar el prolongador de alcance**

Cuando la conexión se complete, coloque el prolongador de alcance entre el enrutador o el PA y el dispositivo inalámbrico para mejorar el rendimiento. Después de colocar su RP-AC53 en una ubicación ideal, este se conectará al router o al PA en aproximadamente un (1) minuto.

#### **NOTAS:**

- • Coloque su RP-AC53 entre el router o PA y el dispositivo inalámbrico para conseguir el máximo rendimiento del prolongador.
- Coloque su RP-AC53 en una ubicación en la que consiga LED Wi-Fi verde o naranja.

#### **¡IMPORTANTE!** Le recomendamos que coloque su RP-AC53 en ubicaciones abiertas o espaciosas.

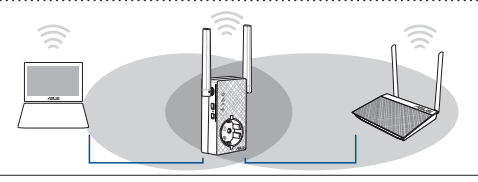

# **Indicadores de señal**

- • Para obtener el mejor rendimiento, coloque el prolongador de alcance entre el enrutador y el dispositivo inalámbrico.
- • El indicador de señal Wi-Fi muestra el rendimiento de la conexión desde el prolongador de alcance hasta el enrutador o PA. Consulte el indicador LED Wi-Fi en la sección **Información rápida**.

# **Solución de problemas**

## **P1: ¿Qué debo hacer si mi router no admite WPS?**

 • Puede utilizar la opción 2 para configurar su RP-AC53.

## **P2: ¿Por qué el LED Wi-Fi no se ilumina después de completar el método dos?**

- Puede haber especificado un SSID y una contraseña de router incorrectos. Restablezca su RP-AC53, compruebe el SSID y la contraseña del router y configure su RP-AC53 de nuevo.
- **P3: ¿Por qué no puedo ver la página de inicio de sesión después de escribir http://repeater.asus.com en el explorador?**
	- Asegúrese de que el equipo está conectado solamente a la red de ampliación y establezca su PC en **Obtain an IP address automatically (Obtener una dirección IP automáticamente).**

#### **P4: ¿Cómo restablezco RP-AC53?**

 • Presione el botón RESTABLECER lateral de su RP-AC53 durante cinco (5) segundos hasta que los LED parpadeen lentamente.

## **P5: ¿Qué debo hacer cuando solamente se enciende una banda del LED Wi-Fi?**

 • Cuando esté conectado a un enrutador de doble banda pero solamente se encienda el LED Wi-Fi de 2,4 GHz o 5 GHz, presione el botón WPS tanto del enrutador como de su RP-AC53 de nuevo y compruebe que los LED Wi-Fi de 2,4 GHz y 5 GHz se encienden.

## **P6: No puedo acceder a la interfaz GUI web para configurar los parámetros del router inalámbrico.**

- Cierre todos los exploradores web en ejecución e inicie de nuevo uno de ellos.
- Siga los pasos descritos a continuación para configurar el equipo según el sistema operativo instalado.

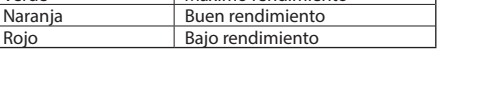

**LED Wi-Fi Rendimiento de 2,4 GHz / 5 GHz** Verde Máximo rendimiento

- **A. Deshabilite el servidor proxy si se encuentra habilitado.**
- 1. Haga clic en **Start (Inicio)** > **Internet Explorer** para iniciar el explorador web.
- 2. Haga clic en **Tools (Herramientas)** > **Internet options (Opciones de Internet)** > ficha **Connections (Conexiones)** > **LAN settings (Configuración de LAN)**.

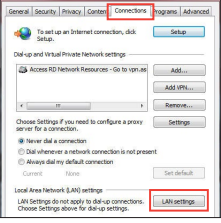

Modern DNS WINS Proxies PPP

**ETP Process Server** 

Password

M Use Passive FTP Mode (PASV)

Proxy server requires passwor-

 $\overline{\text{Cancel}}$   $\overline{\text{Cac}}$ 

Configura Province Manually

3. En la pantalla Local Area Network (LAN) Settings (Configuración de la red de área local (LAN)), desactive la opción **Use a proxy server for your LAN (Usar un servidor proxy para la LAN)**.

Ref. Android Phone

**E** men

 $\Theta$ 

Colore a proposal to conditions

Secure Web Proxy (HTTPS) <sup>11</sup> Strangular Propo (RTCD)

**Teachida cincols horrosson** 

Bypass proxy settings for these Hosts & Domain

Web Prayy (STTP)

SOCKS Prove

Gopher Proxy

4. Haga clic en **OK (Aceptar)** cuando haya terminado.

#### **Mac 10.5.8**

- **A. Deshabilite el servidor proxy si se encuentra habilitado.**
- 1. En la barra de menús, haga clic en **Safari** > **Preferences... (Preferencias...)** > ficha **Advanced (Avanzado)**.
- 2. En el campo **Proxies**, haga clic en **Change Settings... (Cambiar ajustes...)**.
- 3. En la lista de protocolos, anule la selección de los elementos **FTP Proxy (Proxy de FTP)** y **Web Proxy**
- **(HTTP) (Proxy de web (HTTP)**. 4. Haga clic en **OK (Aceptar)** cuando haya terminado.
- **B. Establezca la configuración TCP/IP del equipo para que reciba una dirección IP automáticamente.**
- 1. Haga clic en **Start (Inicio)** > **Control Panel (Panel de control)** > **Network and Internet (Red e Internet)** > **Network and Sharing Center (Centro de redes y de recursos compartidos)** > **Manage network connections (Administrar conexiones de red)**.

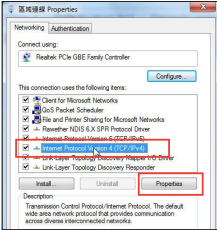

- 2. Seleccione **Internet Protocol Version 4 (TCP/IPv4) (Protocolo de Internet versión 4 (TCP/IPv4))** y haga clic en **Properties (Propiedades)**.
- 3. Active la opción **Obtain an IP address automatically (Obtener una dirección IP automáticamente)**.
- 4. Haga clic en **OK (Aceptar)** cuando haya terminado.
- **B. Establezca la configuración TCP/IP del equipo para que reciba una dirección IP automáticamente.**
- 1. Haga clic en el icono de Apple  $\mathcal{C}$  > **System Preferences (Preferencias del Sistema)** > **Network (Red)**.

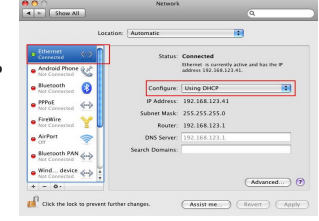

- 2. Seleccione **Ethernet** y, a continuación, **Using DHCP (Usar DHCP)** en el campo **Configure (Configurar)**.
- 3. Haga clic en **Apply (Aplicar)** cuando haya terminado.

# **Srpski**

# **Sadržaj paketa**

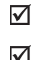

RP-AC53 bežični repeater sa duplim opsegom

Vodič za brzo korišćenje

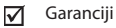

**NAPOMENA:** Ukoliko bilo koja od dole navedenih stavki nedostaje ili je oštećena, kontaktirajte svog prodavca.

 $\overline{2}$ 

3

# **Brzi pregled**

- 1) Prekidač za uključivanje/ iskliučivanje
- 2) Taster za resetovanje
- 3) WPS taster
- 4) Svetleća dioda za napajanje
	- **Upaljena:** RP-AC53 je priključen za izlaz napajanja i upalien
	- **Ugašena:** RP-AC53 je izvučen iz izlaza napajanja ili je isključen
- 5) Ethernet LED lampica
- 6) Svetleća dioda za 2,4 GHz
- 7) Svetleća dioda za 5 GHz

# **Podešavanje proširivača dometa**

# **Uključivanje proširivača dometa**

- 1. Postavite RP-AC53 blizu svog rutera/tačke pristupa (AP) i priključite za napajanje za struju. Pritisnite taster za napajanje na ON (uključeno).
- 2. Sačekajte da se lampica za napajanje upali postojano zeleno i da lampice za Wi-Fi prestanu da trepere, ukazujući na to da je RP-AC53 spreman da se poveže sa glavnom takom pristupa.

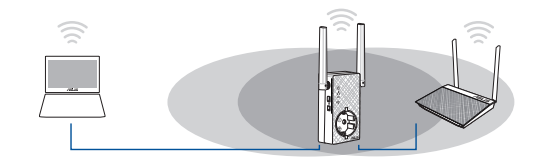

## **Povezivanje na mrežu**

4 5

6

Odaberite jedan od sledećih načina da povežete proširivač dometa za mrežu.

#### **Opcija 1: Korišćenje WPS-a (Podešavanja zaštićene bežične mreže)**

- 1. Pritisnite WPS taster na ruteru/tački pristupa (AP).
- 2. Pritisnite WPS taster sa strane RP-AC53 u trajanju dužem pet (5) sekunde, dok lampica ne počne da treperi.

**NAPOMENA**: Pogledajte uputstvo za korišćenje rutera za položaj WPS tastera.

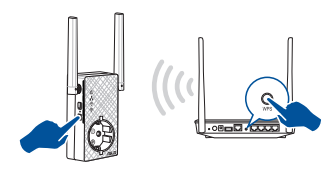

3. Proverite da li Wi-Fi indikator RP-AC53 uređaja gori postojanim svetlom, što ukazuje da je proširitelj opsega povezan na bežičnu mrežu. Ime bežične mreže (SSID) proširitelja opsega se menja u ime vaše postojeće Wi-Fi mreže i završava se sa **\_RPT ili \_RPT5G**. Na primer:

Ime postojeće bežične mreže: **postojeće MrežnoIme**

Ime mreže novog proširivača 2,4 GHz: **postojeće ImeMreže\_ RPT** 

Ime mreže novog proširivača 5 GHz: **postojeće ImeMreže\_ RPT5G**

Da povežete dodatni bežični uređaj za mrežu vašeg proširivača, upotrebite istu mrežnu lozinku koju ste upotrebili za svoj postojeći bežični ruter.

#### **Opcija 2: Povezivanje preko GUI-ja (Grafičkog korisničkog interfejsa)**

- 1. Koristite uređaj sa aktiviranim Wi-Fi-jem, poput desktop PC-ja/ laptopa/tableta da pronađete i da se povežete na **ASUS\_ RPAC53 /ASUS\_RPAC53\_5G** bežičnu mrežu.
- 2. Pokrenite internet pretraživač i unesite http://repeater.asus.com u polju za adresu da biste pristupili proširivaču dometa.
- 3. Unesite podrazumevano ime i lozinku za prijavljivanje, a to su admin/admin.
- 4. Pratite korake date u **Quick Install Setup (Podešavanje brze instalacije)** da podesite proširivač dometa:
- • Povežite se za Wi-Fi mrežu i kada budete upitani, unesite bezbednosnu šifru. Ukoliko je vaša Wi-Fi mreža sakrivena, kliknite na **Manual setting (Ručno podešavanje)**.

• Možete da štiklirate bilo **Copy AP SSID/Password (Kopiraj AP SSID/Lozinku)**, **Use the default setting (Koristi podrazumevano podešavanje)** ili da unesete SSID i bezbednosni ključ/lozinku za svoju proširenu mrežu. Bravo, kliknite na **Connect (Poveži se)**.

#### **NAPOMENA**: Kada štiklirate **Use the default setting (Koristi podrazumevano podešavanje)**, ime bežične mreže repetitora (SSID) se menja u vaše potojeće ime Wi-Fi mreže, i završava se sa \_**RPT** ili \_**RPT5G** i deli lozinku za bežičnu mrežu rutera/tačke pristupa.

• Povežite svoje bežične uređaje za novu mrežu proširivača.

## **Pomerite proširivač dometa**

Kada se povezivanje obavi, pronađite proširitelj opsega između rutera/tačke pristupa (AP) i bežičnog uređaja da dobijete bolji učinak. Nakon što postavite svoj RP-AC53 na idealnu lokaciju, RP-AC53 se povezuje na svoj ruter/tačku pristupa (AP) za otprilike jedan (1) minut.

#### **BELEŠKE:**

- • Postavite RP-AC53 između svog rutera/tačke pristupa i bežičnog uređaja da dobijete najbolji rad proširitelja.
- · Postavite svoj RP-AC53 na mesto gde možete da zelena ili narandžasta Wi-Fi LED lampica.

**VAŽNO!** Preporučujemo da postavite svoj RP-AC53 na otvorenu ili prostranu lokaciju.

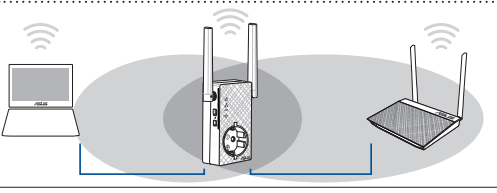

# **Indikatori signala**

- • Da ostvarite najbolji učinak, postavite proširivač dometa između svog rutera i bežičnog uređaja.
- • Indikator Wi-Fi signala ukazuje na učinak veze sa proširitelja opsega na ruter/tačku pristupa (AP). Pogledajte indikator Wi-Fi lampice u odeljku **A Quick Look (Brzi pregled)**.

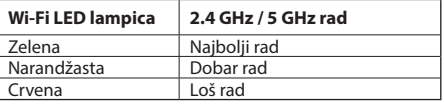

# **Često postavljana pitanja (FAQs)**

## **P1: Šta da radim ako moj ruter ne podržava WPS?**

 • Možete da upotrebite opciju 2 da podesite RP-AC53.

## **P2: Zašto se Wi-Fi lampica ne pali kada završim Metodu dva?**

- Možda ste uneli pogrešan SSID i lozinku za ruter. Resetujte svoj RP-AC53, ponovo proverite svoj SSID/lozinku rutera i ponovo podesite RP-AC53.
- **P3: Zašto ne mogu da vidim stranicu za prijavljivanje nakon što unesem http://repeater.asus.com u pregledač?**
	- Proverite da je vaš kompjuter povezan samo na mrežu proširitelja i podesite svoj kompjuter da Obtain an IP address automatically (Automatski nabavi IP adresu).

#### **P4: Kako da resetujem RP-AC53?**

 • Pritisnite taster RESET (RESETOVANJE) sa strane RP-AC53 uređaja u trajanju od pet (5) sekundi dok LED lampice ne počnu da polako trepere.

## **P5: Šta da radim kada je svetleća Wi-Fi LED lampica uključena samo za jedan opseg?**

 • Kada se povezujete za ruter sa duplim opsegom, ali je uključena samo 2.4 GHz ili 5 GHz Wi-Fi LED lampica, pritisnite WPS taster i na ruteru i na RP-AC53 uređaju ponovo i proverite da su obe Wi-Fi LED lampice, i za 2.4 GHz i za 5 GHz upaljene.

# **P6: Ne mogu da pristupim grafičkom korisničkom interfejsu na internetu kako bih konfigurisao RP-AC53 podešavanja.**<br>• Zatvorite sve pokrenute internet pregledače i pokrenite ponovo.

- 
- Pratite korake ispod da konfigurišete podešavanja svog kompjutera na osnovu njegovog operativnog sistema.

**Srpski**

- **A. Isključite proksi server, ukoliko je uključeno.**
- 1. Kliknite na **Start > Internet Explorer** da pokrenete internet pretraživač.
- 2. Kliknite na **Tools (Alati)> Internet options (Internet opcije) >** tabela za **Connections (Konekcije)> LAN settings (LAN podešavanja)**.

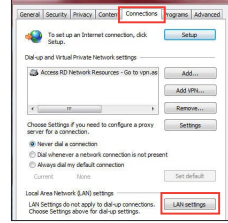

**The Committee of the Committee of the Committee of the Committee of the Committee of the Committee of the Committee** 

- 3. Sa ekrana za podešavanje Local Area Network (LAN) (Lokalne mreže), sklonite odabiranje opcije **Use a proxy server for your LAN (Koristite proksi server za svoj LAN)**.
- 4. Kliknite na **OK** kada završite.

#### **Mac 10.5.8**

- **A. Isključite proksi server, ukoliko je uključen.**
- 1. Sa meni trake, kliknite na tabelu **Safari > Preferences**... (Preferiranja...) > **Advanced** tab (**Napredno**).

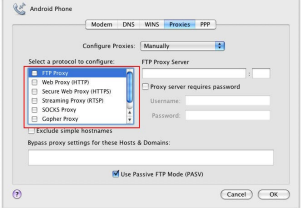

- 2. Kliknite na **Change Settings... (Promeni podešavanja...)** u polju **Proxies (Proksi)**.
- 3. Sa spiska protokola, uklonite odabir za **FTP Proxy and Web Proxy (HTTP) (FTP proksi i internet proksi).**
- 4. Kliknite na **OK** kada završite.
- **B. Podesite TCP/IP podešavanja da automatski pribave IP adresu.**
- 1. Kliknite na **Start > Control Panel (Kontrolni panel) > Network and Internet (Mreža i Internet) > Network and Sharing Center (Centar za mrežu i deljenje) > Manage network connections (Upravljanje mrežnim konekcijama)**.
- 2. Odaberite **Internet Protocol Version 4 (TCP/IPv4) (Internet protokol verziju 4)**, a potom kliknite na **Properties (Svojstva)**.
- 3. Štiklirajte **Obtain an IP address automatically (Automatski pribavi IP adresu)**.
- 4. Kliknite na **OK** kada završite.
- **B. Podesite TCP/IP podešavanja da automatski dobijete IP adresu.**
- 1. Kliknite na Apple ikonicu  $\hat{\mathbf{e}}$  > **System Preferences (Sisitemska preferiranja) > Network (Mreža).**
- 2. Odaberite **Ethernet** i potom U**sing DHCP (Korišćenje DHCP-a)** u polju **Configure (Konfiguriši)**.
- 3. Kliknite na **Apply(Primeni)** kada završite.

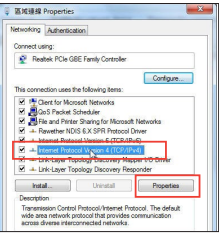

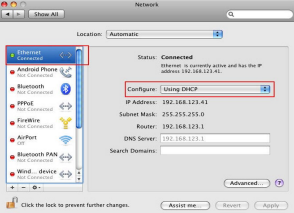

# **Slovensky**

# **Obsah balenia**

#### ⊽

Dvojpásmový bezdrôtový retlanslátor RP-AC53

- ☑ Garantikort
- ☑ Stručný návod na obsluhu

**POZNÁMKA**: Ak je poškodená alebo chýba ktorákoľvek položka, oznámte to svojmu predajcovi.

# **Krátky prehľad**

- 1) Hlavný vypínač
- 2) Tlačidlo na resetovanie
- 3) Tlačidlo WPS
- 4) LED indikátor napájania

**Svieti:** Zariadenie RP-AC53 je pripojené k elektrickej zásuvke a je zapnuté

**Nesvieti:** Zariadenie RP-AC53 je odpojené z elektrickej zásuvky a je vypnuté

- 5) LED indikátor Ethernetového pripojenia
- 6) LED indikátor pre sieť 2,4 GHz
- 7) LED indikátor pre sieť 5 GHz

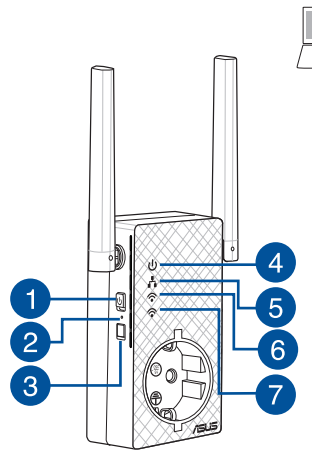

# **Inštalácia zariadenia na zlepšenie dosahu**

## **Zapnutie zariadenia na zlepšenie dosahu**

- 1. Zariadenie na zlepšenie dosahu umiestnite do blízkosti smerovača a zapojte ho k elektrickej zásuvke. Hlavný vypínač prepnite do polohy ON (Zap.).
- 2. Počkajte, kým LED indikátor nezačne svietiť na zeleno a kým LED indikátory siete Wi-Fi prestanú blikať, čo znamená, že zariadenie RP-AC53 je pripravené na pripojenie k nadriadenému prístupovému bodu.

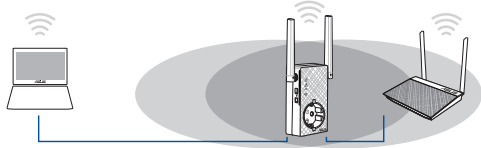

# **Pripojenie k sieti**

Zvoľte jeden z nasledovných spôsobov pripojenia zariadenia na zlepšenie dosahu k sieti.

#### **Možnosť 1: Používanie WPS (Nastavenie ochrany Wi-Fi)**

- 1. Stlačte tlačidlo WPS na smerovači/prístupovom bode.
- 2. Podržte stlačené tlačidlo WPS na bočnej strane zariadenia RP-AC53 na dlhšie ako päť (5) sekundy, kým nezačne blikať LED indikátor.

**POZNÁMKA**: Informácie o umiestnení tlačidla WPS nájdete v návode na obsluhu smerovača.

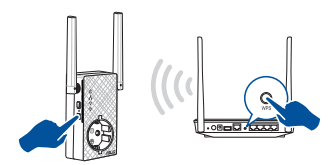

3. Skontrolujte, či indikátor Wi-Fi zariadenia RP-AC53 začne svietiť nepretržite, čo znamená, že zariadenie na zlepšenie dosahu sa úspešne pripojilo k bezdrôtovej sieti. Názov bezdrôtovej siete (SSID) zariadenia na zlepšenie dosahu sa zmení na názov existujúcej siete Wi-Fi, ktorý bude mať na konci **\_RPT** alebo **\_RPT5G**. Napríklad:

 Názov existujúcej Wi-Fi siete: **existing NetworkName (Názov existujúcej siete)**

 Názov novej rozšírenej siete 2,4 GHz: **názov existujúcej siete\_ RPT** 

 Názov novej rozšírenej siete 5 GHz: **názov existujúcej siete\_ RPT5G**

Na pripojenie ďalšieho Wi-Fi zariadenia k sieti vášho zariadenia na zlepšenie dosahu použite rovnaké heslo pre sieť ako v prípade vášho existujúceho smerovača bezdrôtovej siete.

#### **Možnosť 2: Pripojenie pomocou grafického používateľského rozhrania**

- 1. Použite zariadenie s funkciou Wi-Fi, ako je napríklad počítač/ notebook/tablet, ktoré nájde a pripojí sa k bezdrôtovej sieti zariadenia **ASUS\_RPAC53 /ASUS\_RPAC53\_5G** .
- 2. Spusťte webový prehľadávač a do poľa na zadanie adresy zadajte http://repeater.asus.com na prístup k zariadeniu na zlepšenie dosahu.
- 3. Zadajte predvolené prihlasovacie meno a heslo, ktoré sú admin/ admin.
- 4. Inštaláciu zariadenia na zlepšenie dosahu vykonajte podľa pokynov uvedených v časti **Rýchla inštalácia** nižšie:
- Pripojte ho k sieti Wi-Fi a po výzve zadajte bezpečnostný prístupový kľúč. Ak je vaša sieť Wi-Fi skrytá, kliknite na možnosť **Manual setting (Manuálne nastavenie)**.
- • Môžete označiť **Copy AP SSID/Password (Kopírovať identifikátor SSID/heslo prístupového bodu)**, **Use the default setting (Použiť predvolené nastavenie)** alebo zadať identifikátor SSID a kľúč zabezpečenia/heslo pre rozšírenú sieť. Po dokončení kliknite na **Connect (Pripojiť)**.

**POZNÁMKA**: Ak ste označili možnosť **Use the default setting (Použiť predvolené nastavenie)**, názov bezdrôtovej siete (identifikátor SSID) opakovača sa zmení na názov vašej existujúcej siete Wi-Fi, ktorý bude obsahovať zakončenie \_**RPT** alebo \_**RPT5G** a bude zdieľať heslo bezdrôtovej siete smerovača/prístupového bodu.

Pripojte svoje bezdrôtové zariadenia k novej sieti zariadenia na zlepšenie dosahu.

## **Presunutie zariadenia na zlepšenie dosahu**

Po dokončení pripojenia umiestnite zariadenie na zlepšenie dosahu medzi smerovač/prístupový bod bezdrôtovej siete a bezdrôtové zariadenie s cieľom dosiahnuť lepší výkon. Po umiestnení zariadenia RP-AC53 na ideálne miesto sa zariadenie RP-AC53 pripojí k vášmu smerovaču/prístupovému bodu v priebehu približne jednej (1) minúty.

**DÔLEŽITÉ!** Zariadenie RP-AC53 odporúčame umiestniť na otvorené a priestranné miesto.

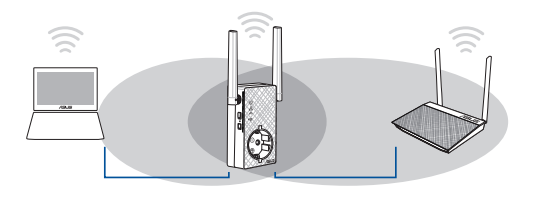

#### **POZNÁMKY:**

- • Zariadenie RP-AC53 umiestnite medzi svoj smerovač/prístupový bod a bezdrôtové zariadenie s cieľom získať čo najlepší výkon zariadenia na zlepšenie dosahu.
- Svoje zariadenie RP-AC53 umiestnite na miesto, kde svietia zelený alebo oranžový LED indikátor siete Wi-Fi.

# **Indikátory signálu**

- • Na dosiahnutie najlepšieho výkonu umiestnite zariadenie na zlepšenie dosahu medzi svoj smerovač a bezdrôtové zariadenie.
- • Indikátor signálu Wi-Fi uvádza výkon pripojenia medzi zariadením na zlepšenie dosahu a smerovačom/prístupovým bodom. Informácie o LED indikátore Wi-Fi nájdete v časti **Krátky prehľad**.

# **Riešenie problémov**

## **Otázka1: Čo mám robiť, ak môj smerovač nepodporuje WPS?**

 • Na inštaláciu RP-AC53 môžete použiť možnosť 2.

## **Otázka2: Čo, ak sa po dokončení druhého spôsobu nerozsvieti indikátor LED siete Wi-Fi?**

 • Možno ste zadali nesprávny identifikátor SSID a heslo smerovača. Resetujte svoj smerovač RP-AC53, ešte raz skontrolujte identifikátor SSID/heslo a smerovač RP-AC53 nainštalujte znova.

## **Otázka3: Prečo nevidím prihlasovaciu stránku po otvorení stránky http://repeater.asus.com v prehliadači?**

 • Skontrolujte, že počítač je pripojený len k rozširujúcej sieti a nastavte svoj počítač na možnosť **Obtain an IP address automatically (Získať adresu IP automaticky).**

#### **Otázka4: Ako resetujem smerovač RP-AC53?**

 • Na strane RP-AC53 stlačte tlačidlo RESET a podržte ho stlačené približne na päť (p) sekúnd, kým nezačnú kontrolky LED pomaly blikať.

## **Otázka5: Čo mám robiť, ak svieti lej jeden LED indikátor pásma siete Wi-Fi?**

 • Ak sa pripájate k dvojpásmovému smerovaču, no svieti len LED indikátor siete Wi-Fi pre pásmo 2,4 GHz alebo 5 GHz, znova stlačte tlačidlo WPS na smerovači aj na zariadení RP-AC53 a skontrolujte, že svieti LED indikátor pre pásmo 2,4 GHz aj pre pásmo 5 GHz.

#### **Otázka6: Na konfiguráciu nastavení smerovača bezdrôtovej komunikácie nedokážem získať prístup ku grafickému používateľskému rozhraniu (GUI).**

- Zatvorte všetky spustené prehľadávače a skúste znova.
- Podľa dolu uvedených krokov vykonajte na základe používaného operačného systému konfiguráciu nastavení počítača.

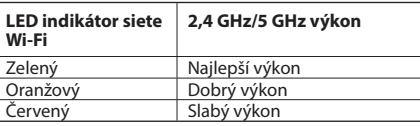

- **A. Ak je povolený, zakážte server Proxy.**
- 1. Kliknite na **Start (Štart)** > **Internet Explorer** a spusťte webový prehľadávač.
- 2. Kliknite na **Tools (Nástroje)** > **Internet options (Možnosti siete Internet)** > karta **Connections (Pripojenia)** > **LAN settings (Nastavenie siete LAN)**.
- 3. V rámci obrazovky nastavení lokálnej počítačovej siete (LAN) zrušte začiarknutie **Use a proxy server for your LAN (Pre sieť LAN používať server proxy)**.
- 4. Po dokončení kliknite na **OK**.

#### **Mac 10.5.8**

- **A. Ak je povolený, zakážte server Proxy.**
- 1. V paneli s ponukami kliknite na **Safari** > **Preferences... (Preferencie...)** > karta **Advanced (Rozšírené)**.

Ra<sup>b</sup> Android Phone

**Contract** Web Proxy (HTTP)

 $\Theta$ 

Select a necessor to configure:

Secure Web Propo (HTTPS) **CL. Conception Proper (PTCP)** SOCKS Provs Casher Breve

**Technic circle korrespon-**Bypass proxy settings for these Hosts & Domains

- 2. V políčku **Proxies (Servery Proxy)** kliknite na **Change Settings... (Zmeniť nastavenia...)**.
- 3. V rámci zoznamu protokolov zrušte voľbu **FTP Proxy** a **Web Proxy (HTTPS)**.
- 4. Po dokončení kliknite na **OK**.

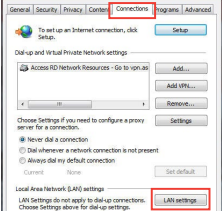

Modern DNS WINS Proxies PPP Configure Province Magnetic

**ETP Proces Server** 

Password

M Use Passive FTP Mode (PASV)

Brown conjug romators and cape

 $\sqrt{C$ ance)  $\sqrt{C}$ 

- **B. Nastavte nastavenia protokolu TCP/ IP pre automatické získanie IP adresy.**
- 1. Kliknite na **Start (Štart)** > **Control Panel (Ovládací panel)** > **Network and Internet (Sieť a internet)** > **Network and Sharing Center (Centrum pre sieťové pripojenie a zdieľanie)** > **Manage network connections (Spravovať sieťové pripojenia).**
- 2. Zvoľte **Internet Protocol Version 4 (TCP/IPv4)** a následne kliknite na **Properties (Vlastnosti)**.
- 3. Začiarknite **Obtain an IP address automatically (Získať adresu IP automaticky)**. 4. Po dokončení kliknite na **OK**.
- **区域確認 Properties** Networking Authentication Connect using: C Realteic PCIA GRE Family Controller Contigure... This connection uses the following items M IN Clerk for Morosoft Networks M. 2005 Packet Scheduler<br>M. 20 Fle and Pinter Sharing for Microsoft Networks - Reverther NDIS 6 X SPR Protocol Driver ------- $Z = R$ <u> Strausburg Germany</u> M + Link-Layer Topology Discovery Responder **botal** Driveral Properties Departure Transmission Control Bestone (detamat Bestone) The Aske it remembering control interconvintement intercorp. The detired in the control of wer area reswork process that provides
- **B. Nastavte nastavenia protokolu TCP/IP pre automatické získanie IP adresy.**
- 1. Kliknite na ikonu Apple > **System Preferences (Systémové preferencie)** > **Network (Sieť)**.
- 2. Zvoľte **Ethernet** a v políčku **Configure (Konfigurovať)** zvoľte **Using DHCP (Používanie DHCP)**.
- 3. Po dokončení kliknite na **Apply (Použiť)**.

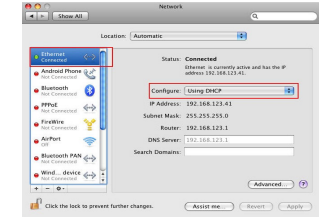

# Slovenščina **Slovenščina**

# **Vsebina paketa**

☑ Dvopasovni brezžični ponavljalnik RP-AC53

- ☑ Garanciiski kartice
- ☑ Vodnik za hitri zagon

**OPOMBA:** Če je kateri koli predmet poškodovan ali manjka, obvestite vašega prodajalca.

 $\overline{2}$ 

3

# **Hiter pogled**

- 1) Stikalo za vklop/izklop
- 2) Gumb za ponastavitev
- 3) Gumb za WPS
- 4) Lučka LED za napajanje
	- **Sveti:** RP-AC53 je priključen v električno vtičnico in vključen
	- **Ne sveti:** RP-AC53 ni priključen v električno vtičnico ali izkliučen
- 5) Lučka LED za ethernet
- 6) Indikator za 2,4 GHz
- 7) Indikator za 5 GHz

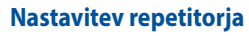

## **Vklop repetitorja**

5

6

 $\overline{7}$ 

- 1. Postavite RP-AC53 blizu vašega usmerjevalnika/dostopne točke in ga priključite v električno vtičnico. Pritisnite stikalo za vklop na ON.
- 2. Počakajte, da lučka LED za vklop/izklop sveti zeleno in lučke LED za Wi-Fi nehajo utripati, kar označuje, da je RP-AC53 pripravljen na povezavo z nadrejeno dostopno točko.

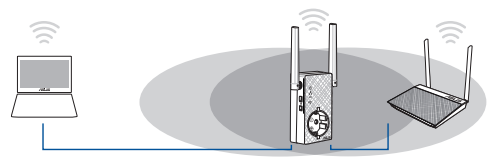

## **Vzpostavitev povezave z omrežjem**

Vzpostavitev povezave repetitorja z omrežjem izvedite na enega izmed naslednjih načinov.

#### **Možnost 1: Uporaba WPS (protokol za preprosto nastavitev brezžičnega omrežja)**

- 1. Pritisnite tipko WPS na usmerjevalniku/dostopni točki.
- 2. Pritisnite gumb WPS na vrh strani naprave RP-AC53 za več kot pet (5) sekundi, dokler lučka LED ne začne utripati.

**OPOMBA**: Če ne veste, kje je tipka WPS, glejte priročnik usmerjevalnika.

**95**

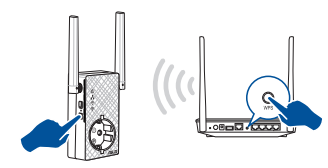

3. Preverite, ali lučka LED za Wi-Fi začne svetiti neprekinjeno, kar označuje, da je bila vzpostavitev povezave repetitorja z brezžičnim omrežjem uspešna. Ime brezžičnega omrežja repetitorja (SSID) se spremeni v obstoječi naziv vašega brezžičnega omrežja, ki mu je dodana končnica **\_RPT** ali **\_RPT5G**. Na primer:

Obstoječe ime brezžičnega omrežja: **obstoječe ImeOmrežja**

Novo ime za brezžično omrežje repetitorja pri 2,4GHz: **obstoječe ImeOmrežja\_RPT** 

Novo ime za brezžično omrežje repetitorja pri 5 GHz: **obstoječe ImeOmrežja\_RPT5G**

Če želite vzpostaviti povezavo z brezžičnim omrežjem repetitorja na dodatni napravi, uporabite isto omrežno geslo, kot pri obstoječem brezžičnem usmerjevalniku.

#### **Možnost 2: Vzpostavitev povezave prek grafičnega vmesnika**

- 1. Uporabite napravo, ki podpira Wi-Fi, kot je namizni računalnik/ prenosnik/tablica, da poiščete in vzpostavite povezavo z omrežjem **ASUS\_RPAC53 /ASUS\_RPAC53\_5G**.
- 2. Zaženite spletni brskalnik in za dostop do repetitorja v naslovno vrstico vnesite http://repeater.asus.com.
- 3. Vnesite privzeto uporabniško ime in geslo, tj. admin/admin.
- 4. Sledite spodnjim korakom za **hitro namestitev** in nastavite repetitor:
- • Povežite se <sup>v</sup> omrežje Wi-Fi in ob pozivu vnesite varnostni ključ. Če je vaše omrežje Wi-Fi skrito, kliknite **Manual setting (Ročna nastavitev).**

• Lahko bodisi označite **Copy AP SSID/Password (Kopiraj SSID/ geslo dostopne točke)**, **Use the default setting (Uporabi privzeto nastavitev)** ali vnesete SSID in varnostni ključ/geslo za podaljšano omrežje. Ko končate, kliknite **Connect (Poveži)**.

**OPOMBA**: Če ste označili **Use the default setting (Uporabi privzeto nastavitev)**, se ime brezžičnega omrežja repetitorja (SSID) spremeni v obstoječe ime omrežja Wi-Fi, s končnico **\_RPT** ali **\_RPT5G** in deli brezžično geslo vašega usmerjevalnika/dostopne točke.

• Na brezžičnih napravah vzpostavite povezavo z novim omrežjem repetitorja.

## **Premaknite repetitor**

Ko vzpostavite povezavo, premaknite repetitor med usmerjevalnik/ dostopno točko in brezžično napravo, da izboljšate učinkovitost. Ko RP-AC53 postavite na idealno lokacijo, se poveže z vašim usmerjevalnikom/dostopno točko v približno eni (1) minuti.

#### **OPOMBE:**

- • Postavite RP-AC53 med usmerjevalnik/dostopno točko in brezžično napravo, da bo učinkovitost repetitorja najboljša.
- Postavite RP-AC53 na tako mesto, kier bosta svetili zeleno ali oranžno.

**POMEMBNO!** Priporočamo, da RP-AC53 postavite na odprto in prostorno mesto.

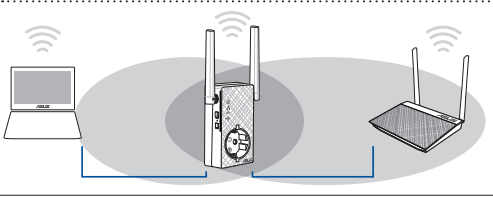

# **Indikatorji signala**

- • Za čim boljšo učinkovitost postavite repetitor med usmerjevalnik in brezžično napravo.
- • Lučka LED za Wi-Fi označuje učinkovitost povezave med repetitorjem in usmerjevalnikom/dostopno točko. Glejte lučke LED za Wi-Fi v poglavju **Hitri pregled**.

# **Pogosto zastavljena vprašanja (FAQs)**

## **V1: Kaj naj naredim, če moj usmerjevalnik ne podpira standarda WPS?**

 • Za nastavitev usmerjevalnika RP-AC53 lahko uporabite možnost 2.

## **V2: Zakaj lučka LED povezave Wi-Fi po dokončani izvedbi drugega načina ne začne svetiti?**

 • Morda ste vnesli napačen SSID in geslo usmerjevalnika. Ponastavite usmerjevalnik RP-AC53, znova preverite SSID/geslo usmerjevalnika in nato znova nastavite usmerjevalnik RP-AC53.

#### **V3: Zakaj se ne odpre stran za prijavo, ko vnesem naslov http://repeater.asus.com v brskalnik?**

 • Preverite, ali ima računalnik vzpostavljeno povezavo samo z omrežjem razširitvene naprave, in nato v računalniku izberite možnost Obtain an IP address automatically (Samodejno pridobi naslov IP).

**Lučka LED za Wi-Fi 2,4 GHz/5 GHz delovanje** Zelena  $\vert$ Najboliše delovanje Oranžna Dobro delovanje<br>Rdeča Slabo delovanje

Slabo delovanje

#### **V4: Kako ponastavim RP-AC53?**

 • Pritisnite gumb za PONASTAVITEV ob strani naprave RP-AC53 in ga držite približno pet (5) sekund, dokler lučke LED ne začnejo počasi utripati.

## **V5: Kaj naj naredim, če sveti samo ena lučka LED za Wi-Fi?**

 • Ko povežete dvopasovni usmerjevalnik, toda gorisamo lučka LED za Wi-Fi 2,4 GHz ali 5 GHz, ponovno pritisnite gumb WPS na usmerjevalniku in RP-AC53 ter še enkrat preverite, ali svetita obe lučki LED za Wi-Fi 2,4 GHz in 5 GHz.

#### **V6: Ne morem dostopati do spletnega grafičnega uporabniškega vmesnika za konfiguracijo nastavitev RP-AC53.**

- Zaprite vse delujoče spletne brskalnike in zaženite znova.
- Sledite spodnjim korakom, da konfigurirate nastavitve računalnika glede na ta operacijski sistem.

- **A. Onemogočite proxy strežnik, če je omogočen.**
- 1. Kliknite **Start > Internet Explorer** za zagon spletnega brskalnika.
- 2. Kliknite **Tools (orodja) > Internet options (internetne možnosti) >**  zavihek **Connections (povezave) > LAN settings (nastavitve LAN)**.
- 3. Na zaslonu za nastavitev lokalnega omrežja (LAN) odstranite kljukico pri **Use a proxy server for your LAN (Uporabi proxy strežnik za lokalno omrežje)**.

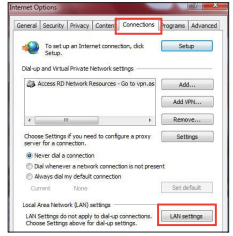

4. Ko končate, kliknite **OK (v redu)**.

#### **Mac 10.5.8**

- **A. Onemogočite strežnik proxy, če je omogočen.**
- 1. V menijski vrstici kliknite **Safari > Preferences... (Lastne nastavitve) >** zavihek **Advanced (Napredno).**
- 2. Kliknite **Change Settings... (Spremeni nastavitve...)** v polju **Proxies (Strežniki proxy).**
- 3. Na seznamu protokolov počistite izbor **FTP Proxy and Web Proxy (HTTP).**
- 4. Ko končate, kliknite **OK (v redu)**.

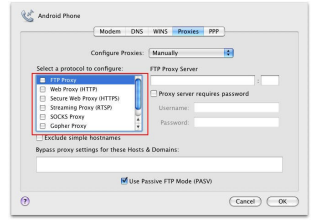

- **B. Nastavite nastavitve TCP/IP na samodejno pridobivanje IP naslova.**
- 1. Kliknite **Start > Control Panel (Nadzorna plošča) > Network and Internet (Omrežje in internet) > Network and Sharing Center (Središče za omrežje in skupno rabo) > Manage network connections (Upravljanje omrežij)**.
- 2. Izberite **Internet Protocol Version (različica internetnega protokola) 4 (TCP/IPv4)**, nato pa kliknite **Properties (Lastnosti)**.
- 3. Obkljukajte **Obtain an IP address automatically (Samodejno pridobi IP naslov)**.
- 4. Ko končate, kliknite **OK (v redu)**.
- **B. Nastavite TCP/IP tako, da boste samodejno prejeli naslov IP.**
- 1. Kliknite na ikono Apple **> System Preferences (Sistemske možnosti) > Network (Omrežje).**
- 2. Izberite **Ethernet** in Using **DHCP (Uporaba DHCP)** v polju **Configure (Konfiguriraj)**.
- 3. Ko končate, kliknite **Apply (potrdi)**.

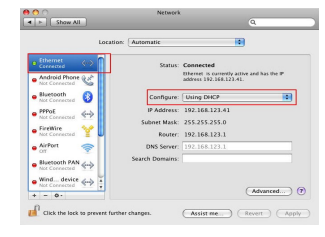

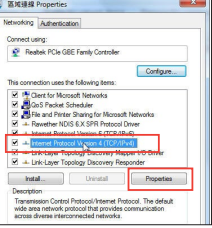

# **Förpackningens innehåll**

⊽ RP-AC53 dubbelbands trådlösa

- ☑ Garantikort
- ☑ Snabbstartquide

**OBS**: Om någon av posterna är skadade eller saknas, kontakta din återförsäljare.

1

2

3

# **En snabbtitt**

- 1) Strömbrytare (På/Av)
- 2) Återställningsknapp
- 3) WPS knapp
- **Strömindikator** 
	- **På:** RP-AC53 är ansluten till ett strömuttag och är påslagen
	- **Av:** RP-AC53 är urkopplad från ett strömuttag eller är avstängd
- 5) Ethernet-indikator
- 2.4 GHz lysdiod
- 7) 5 GHz lysdiod

# **Slår på områdesutökaren Inställning av områdesutökaren**

- 1. Placera RP-AC53 nära din router/AP och anslut den till ett strömuttag. Ställ strömbrytaren på PÅ.
- 2. Vänta tills strömlysdioden lyser fast grönt och Wi-Fi-lysdioderna slutar blinka, vilket indikerar att RP-AC53 är redo att anslutas till den överodnade AP:n.

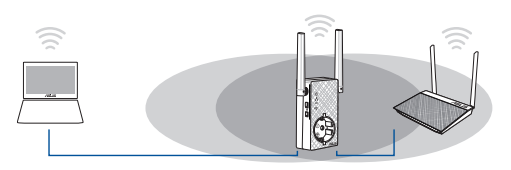

# **Ansluta till ett nätverk**

5

6

Välj ett av följande sätt att ansluta områdesutökaren till ett nätverk.

#### **Alternativ 1: Använda WPS (Wi-Fi Protected Setup /Wi-Fi skyddad inställning)**

- 1. Tryck på WPS-knappen på routern/AP:n.
- 2. Tryck på WPS-knappen på ovansidan på RP-AC53 i minst Fem (5) sekunder, tills indikatorn börjar blinka.

**NOTERA**: Se routerns bruksanvisning för placeringen av dess WPS-knapp. 

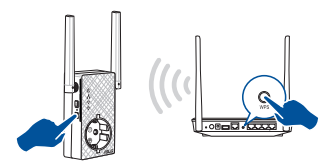

3. Kontrollera om Wi-Fi-indikatorn på RP-AC53 lyser med fast ljus, vilket indikerar att områdesutökaren har lyckats ansluta till det trådlösa nätverket. Områdesutökarens trådlösa nätverksnamn (SSID) ändras till ditt befintliga Wi-Fi nätverksnamn som slutar med **\_RPT** eller **\_RPT5G**. Till exempel:

Befintligt Wi-Fi nätverks namn: **befintligt nätverksnamn**

Nytt namn på 2,4 GHz extendernätverk: **befintligt NetworkName\_RPT** 

Nytt namn på 5 GHz extendernätverk: **befintligt NetworkName\_RPT5G**

För att ansluta ytterligare en Wi-Fi enhet till ditt utökade nätverk, använd samma nätverkslösenord som för din befintliga trådlösa router.

#### **Alternativ 2 : Anslutning genom GUI**

- 1. Använd en Wi-Fi-aktiverad enhet, t.ex. en stationär/bärbar/ pekdator för att hitta och ansluta till **ASUS\_RPAC53 /ASUS\_ RPAC53\_5G** trådlösa nätverk.
- 2. Starta en webbläsare och skriv http://repeater.asus.com i adressfältet för åtkomst till områdesutökaren.
- 3. Ange standardinloggningsnamn och lösenord som är admin/ admin.
- 4. Följ stegen **Quick Install Setup (snabbinstallationsinställning)** nedan för att installera områdesutökaren:
- • Anslut till ett Wi-Fi-nätverk och ange säkerhetsnyckeln när det efterfrågas. Om ditt Wi-Fi-nätverk är dolt, klicka på **Manual setting (Manuell inställning)**.

• Du kan antingen markera **Copy AP SSID/Password (Kopiera AP SSID/Lösenord)**, **Use the default setting (Använd standardinställningen)** eller ange SSID och säkerhetsnyckel/ lösenord för ditt utökade nätverk. När du är klar, klicka på **Connect (Anslut)**.

**OBS**: När du har markerat **Use the default setting (Använd standardinställningen)**, kommer repeterarens trådlösa nätverksnamn (SSID) att ändras till ditt befintliga Wi-Finätverksnamn, med tillägget **\_RPT** eller **\_RPT5G** och delar ditt lösenord för din router/AP.

• Anslut din trådlösa enhet till det nya utökade nätverket.

# **Flytta områdesutökaren**

När anslutningen är klar placera områdesutökaren mellan routern/ AP:n och den trådlösa enheten för att få bättre prestanda. När du placerat din RP-AC53 på en optimal plats, anslute RP-AC53 till din router/AP på ca en (1) minut.

#### **ANMÄRKNINGAR:**

- • Placera din RP-AC53 mellan din router/AP och trådlösa enhet för att få bästa extenderprestanda.
- Placera din RP-AC53 på en plats där du kan få grön eller orange Wi-Fi-indikator.

**VIKTIGT!** Vi rekommenderar att du placerar din RP-AC53 på en öppen eller rymlig plats.

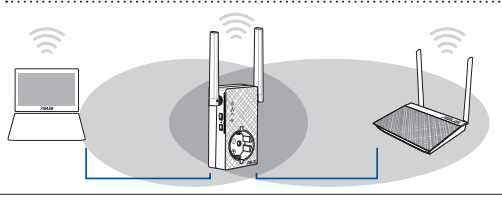

# **Signalindikatorer**

- • För att få bästa prestanda placera områdesutökaren mellan din router och trådlösa enhet.
- • Wi-Fi-signalindikatorerna indikerar anslutningens prestanda från områdesutökaren till routern/AP:n. Se Wi-Fi-indikatorer i sektionen **A Quick Look (En snabbtitt)**.

# **Felsökning**

#### **F1: Vad ska jag göra om min router inte stöder WPS?**

 • Du kan använda Alternativ 2 för att ställa in RP-AC53.

#### **F2: Varför tänds inte Wi-Fi-LED efter avslutad Metod 2?**

 • Du kanske har angett fel router SSID och lösenord. Återställ RP-AC53, dubbelkolla din router SSID / lösenord och ställ in RP-AC53 igen.

#### **F3: Webbläsaren?**

 • Se till att datorn endast är ansluten till förlängda nätverket och ställ in datorn till **Erhåll IP-adress automatiskt.**

#### **F4: Hur återställer jag RP-AC53?**

 • Tryck på RESET-knappen på sidan av RP-AC53 i cirka fem (5) sekunder tills lysdioderna blinkar långsamt.

## **F5: Vad bör jag göra om endast Wi-Fi-indikator för ett band lyser?**

 • När du ansluter till en dubbelbandsrouter men endast 2,4 GHz eller 5 GHz Wi-Fi-indikator är tänd, tryck på WPS-knappen både på routern och på RP-AC53 igen, och kontrollera att både indikatorn för 2,4 GHz och 5 GHz Wi-Fi lyser.

# **F6: Jag kan inte komma åt webb GUI för att konfigurera de trådlösa routerns inställningar.**

- Stäng alla webbläsare som körs och starta igen.
- Följ stegen nedan för att konfigurera din dators inställningar baserat på dess operativsystem.

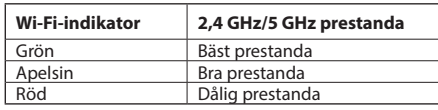

- **A. Avaktivera proxyservern, om den är aktiverad.**
- 1. Klicka på **Start** > **Internet Explorer** för att starta webbläsaren.
- 2. Klicka på **Tools (Verktyg)** > **Internet**   $Connections (Anslutninaar)$ fliken > **LAN settings (LANinställningar)**.
- 3. Från inställningsskärmen Local Area Network (LAN) avmarkera **Use a proxy server for your LAN (Använd en proxyserver för nätverket)**.
- 4. Klicka på **OK** när du är klar.

#### **Mac 10.5.8**

- **A. Avaktivera proxyservern, om den är aktiverad.**
- 1. Från menyfältet klicka på **Safari** > **Preferences... (Preferenser...)** > fliken **Advanced (Avancerat)**.
- 2. Klicka på **Change Settings... (Ändra inställningar...)** i fältet **Proxies**.
- 3. Från listan med protokoll avmarkera **FTP Proxy** och **Web Proxy (HTTPS)**.
- 4. Klicka på **OK** när du är klar.

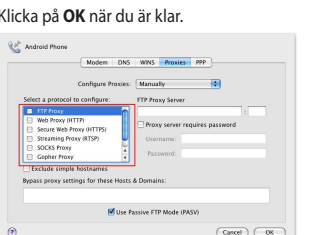

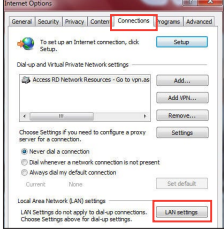

- **B. Ställ in TCP/IP inställningarna till erhåll en IP-adress automatiskt.**
- 1. Klicka på **Start** >**Control Panel (Kontrollpanel)** > **Network and Internet (Nätverk och internet)** > **Network and Sharing Center Manage network connections (Hantera**

**nätverksanslutningar).**

- 2. Välj **Internet Protocol Version 4(TCP/ IPv4)** klicka sedan på **Properties (Egenskaper)**.
- 3. Markera **Obtain an IP address automatically (Erhåll en IP-adress automatiskt)**.
- 4. Klicka på **OK** när du är klar.
- **B. Ställ in TCP/IP inställningarna till erhåll en IP-adress automatiskt.**
- 1. Klicka på Apple ikonen **& > System Preferences (Systeminställningar)** > **Network (Nätverk)**.
- 2. Välj **Ethernet** och välj **Using DHCP (Med DHCP)** i fältet **Configure (Konfigurera)**.
- 3. Klicka på **Apply (Verkställ)** när du är klar.

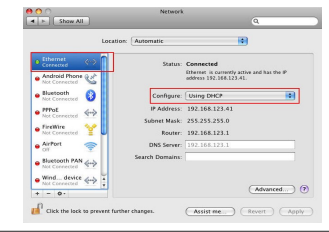

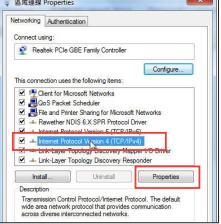

# **Paket içeriği**

 $\Pi$  RP-AC53 cift bant kablosuz vinelevici

- $\nabla$  Garanti kartı
- ☑ Hızlı Başlangıç Kılavuzu

**NOT**: Eğer öğelerden herhangi bir hasar görmüşse ya da kayıpsa, satıcınız ile temasa geçin.

1

 $\overline{2}$ 

3

# **Hızlı bakış**

- 1) Güç Açma/Kapatma anahtarı
- 2) Sýfýrla düðmesi
- 3) WPS düðmesi
- 4) Güç LED'i

**Yanıyor:** RP-AC53 bir prize bağlı ve gücü açık

**Sönük:** RP-AC53 bir prize bağlı değil veya gücü kapalı

- 5) Ethernet LED'i
- 6) 2,4 GHz LED
- 7) 5 GHz LED

# **Kablosuz Yineleyici Ayarlama**

# **Kablosuz Yineleyici Açıyor**

- 1. RP-AC53 aygıtınızı Yönlendiricinizin/Erişim Noktanızın yakınında konumlandırın ve bir prize bağlayın. Güç düğmesini AÇIK konumuna getirin.
- 2. Güç LED'i sabit yeşil renkte yanana ve Wi-Fi LED'lerinin yanıp sönmesi durana kadar bekleyin; bu, RP-AC53 aygıtının ana erişim noktasına bağlanmaya hazır olduğunu belirtir.

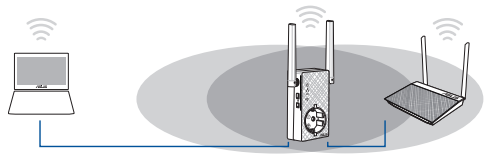

# **Bir ağa bağlanma**

5

6

Kablosuz Yineleyici bir ağa bağlamak için aşağıdaki yollardan birini seçin.

#### **Seçenek 1: Wi-Fi Kllanımı (Wi-Fi Korumalı Kurulum)**

- 1. Yönlendiricideki/Erişim noktasındaki WPS düğmesine basın.
- 2. RP-AC53 aygıtının üst WPS düğmesine, LED'i yanıp sönmeye başlayana kadar beş (5) saniyeden uzun süre basın.

**NOT**: WPS düğmesinin yeri için yönlendiricinin kılavuzuna bakın.

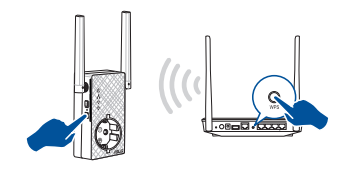

3. RP-AC53 aygıtının Wi-Fi göstergesinin, Mesafe Genişleticinin kablosuz ağa başarılı bir şekilde bağlandığını belirten sabit biçimde yanıp yanmadığını kontrol edin. Mesafe Genişleticinin kablosuz ağ adı (SSID) var olan Wi-Fi ağınızın **\_RPT** ile biten adına değişir. Örnek:

Mevcut Wi-Fi ağı adı: **Mevcut Ağ Adı**

Yeni Genişletici 2.4GHz ağ adı: **Mevcut ağ adı\_RPT**

Genişletici ağınıza ek Wi-Fi aygıtı bağlamak için, mevcut kablosuz yönlendirici olarak aynı ağ parolasını kullanın.

#### **Seçenek 2: GUI ile bağlama**

- 1. **ASUS\_RPAC53 /ASUS\_RPAC53\_5G** kablosuz ağını bulup bağlanmak için, masaüstü/dizüstü/tablet bilgisayarınız gibi Wi-Fi etkin bir aygıt kullanın.
- 2. Bir web tarayıcı başlatın ve adres çubuğuna http://repeater.asus. com girerek Aralık genişleticiye erişin.
- 3. Varsayılan oturum açma adını ve parolasını girin, bunlar admin/ admin'dir.
- 4. Aşağıdaki **Hızlı Kurulum Ayarı** adımlarını izleyerek Kablosuz Yineleyici kurun:
- Bir Wi-Fi ağına bağlanın ve sorulduğunda güvenlik anahtarını girin. Wi-Fi ağınız gizliyse **Manual setting (Elle ayar)** öğesine tıklayın.

**ÖNEMLİ!** RP-AC53 aygıtınızı açık veya ferah bir konuma yerleştirmenizi öneririz.

• **Copy AP SSID/Password (Erişim Noktası SSID/Şifresini Kopyala)**, **Use the default setting (Varsayılan ayarı kullan)** seçeneklerini işaretleyebilir veya genişletilmiş ağınız için SSID ve güvenlik anahtarı/şifre bilgisini girebilirsiniz. Tamamladığınızda **Connect (Bağlan)** düğmesine tıklayın.

#### **NOT**: **Use the default setting (Varsayılan ayarı kullan)**

seçeneğini işaretlediğinizde, yineleyicinin kablosuz ağ adı (SSID), var olan Wi-Fi ağınızın adının sonuna **\_RPT** veya **\_RPT5G** belirtimi eklenerek oluşturulan adla değiştirilir ve yönlendiricinizin/erişim noktanızın Kablosuz Şifresini paylaşır.

• Kablosuz aygıtlarınızı yeni Genişletici ağınıza bağlayın.

## **Kablosuz Yineleyici Taşıyın**

Bağlantı tamamlandığında, daha iyi performans elde etmek için Kablosuz Yineleyici yönlendirici/erişim noktası ile kablosuz aygıt arasına yerleştirin. RP-AC53 aygıtınız en uygun konuma yerleştirildikten sonra, RP-AC53 yaklaşık bir (1) dakika içinde yönlendiricinize/erişim noktanıza bağlanır.

#### **NOTLAR:**

- • En iyi genişletici performansını elde etmek için, RP-AC53 aygıtınızı yönlendiriciniz/erişim noktanız ile kablosuz aygıt arasına yerleştirin.
- RP-AC53 aygıtınızı, yeşil veya turuncu Wi-Fi LED'i elde edebildiğiniz bir konuma yerleştirin.

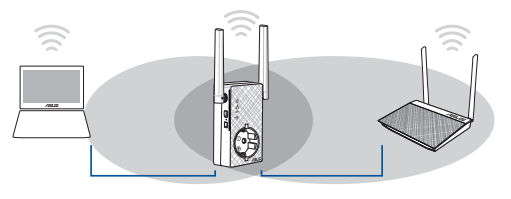

# **Sinyal Göstergeleri**

- • En iyi performansı almak için, Kablosuz Yineleyici yönlendiriciniz ile kablosuz aygıt arasına yerleştirin.
- • Wi-Fi sinyali göstergesi, Kablosuz Yineleyicien yönlendiriciye/ erişim noktasına olan bağlantı performansını gösterir. **A Quick Look (Hızlı Bakış)** kısmındaki Wi-Fi LED'i göstergesine bakın.

# **Sorun Giderme**

#### **S1: Yönlendiricim WPS desteklemiyorsa ne yapmalıyım?**

 • RP-AC53 aygıtını ayarlamak için 2 Seçeneğini kullanabilirsiniz.

## **S2: Yöntem İki tamamlandıktan sonra Wi-Fi LED'i neden yanmıyor?**

 • Yanlış yönlendirici SSID bilgisi ve şifre girmiş olabilirsiniz. RP-AC53 aygıtınızı sıfırlayın, yönlendiricinizin SSID bilgisini/şifresini tekrar kontrol edin ve RP-AC53 aygıtını yeniden ayarlayın.

#### **S3: Tarayıcıya http://repeater.asus.com adresini girdikten sonra oturum açma sayfasını neden göremiyorum?**

 • Ilgisayarınızın yalnızca genişletici ağa bağlı olduğundan emin olun ve bilgisayarınızda **Obtain an IP address automatically (Otomatik olarak bir IP adresi al)** seçeneğini işaretleyin.

## **S4: RP-AC53 aygıtını nasıl sıfırlarım?**

 • RP-AC53 aygıtının yan tarafındaki RESET (SIFIRLA) düğmesini, LED'ler yavaşça yanıp sönene kadar yaklaşık beş (5) saniye basılı tutun.

## **S5: Yalnızca bir bant Wi-Fi LED'i yandığında ne yapmalıyım?**

 • Çift bant yönlendiriciye bağlanıyorken yalnızca 2,4 GHz veya 5 GHz Wi-Fi LED'i yandığında, hem yönlendiricide hem de RP-AC53 aygıtında tekrar WPS düğmesine basıp, 2,4 GHz ve 5 GHz Wi-Fi LED'lerinin her ikisinin de yandığını kontrol edin.

#### **S6: Kablosuz yönlendirici ayarlarını yapılandırmak için web GUI'ye erişim sağlayamıyorum.**

- Tüm çalışan web tarayıcılarını kapatın ve tekrar başlatın.
- Aşağıdaki adımları izleyerek işletim sistemine bağlı olarak bilgisayar ayarlarınızı yapılandırın.

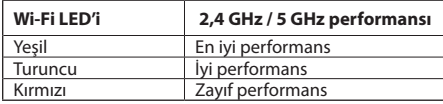

**Türkçe**

- **A. Etkin ise proxy sunucusunu engelleyin.**
- 1. **Start (Başlat)** > **Internet Explorer (Internet Gezgini)**'ne tıklayarak web tarayıcısını başlatın.
- 2. **Tools (Araçlar)** > **Internet options (Internet seçenekleri)** > **Connections (Bağlantılar)** sekmesi > **LAN settings (Yerel ağ ayarları)**'na tıklayın.
- 3. Yerel Alan Ağı (LAN) Ayarları ekranından **Use a proxy server for your LAN (Yerel ağınız için bir proxy sunucusu kullanın)**'ın işaretini kaldırın.
- 4. Bittiğinde **OK (Tamam)**'a tıklayın.

#### **Mac 10.5.8**

- **A. Etkin ise proxy sunucusunu engelleyin.**
- 1. Menü çubuğundan, **Safari** > **Preferences... (Tercihler...)** > **Advanced (Gelişmiş)** sekmesine tıklayın.
- 2. **Proxies (Proxy'ler)** alanından **Change Settings... (Ayarları Değiştir...)**'e tıklayın.
- 3. Protokoller listesinden, **FTP Proxy** ve **Web Proxy (HTTP)** seçimini kaldırın.
- 4. Bittiğinde **OK (Tamam)**'a tıklayın.

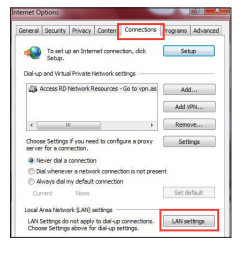

- **B. Otomatik olarak bir IP adresi almak için TCP/IP ayarlarını yapın.**
- 1. **Start (Başlat)** > **Control Panel (Denetim Masası)** > **Network and Internet (Ağ ve Internet)** > **Network and Sharing Center (Ağ ve Paylaşım Merkezi)** > **Manage network connections (Ağ bağlantılarını yönet)**'e tıklayın.
- 2. **Internet Protocol Version 4 (TCP/IPv4) (Internet Protokolü Sürüm 4 (TCP/ IPv4))**'ü seçin, ardından **Properties (Özellikler)**'e tıklayın.
- 3. **Obtain an IP address automatically (Otomatik olarak bir IP adresi al)**'ı tıklayın.
- 4. Bittiğinde **OK (Tamam)**'a tıklayın.
- **B. Otomatik olarak bir IP adresi almak için TCP/IP ayarlarını yapın.**
- 1. Apple simgesi > **System Preferences (Sistem Tercihleri)** > **Network (Ağ)**'a tıklayın.
- 2. **Ethernet**'i seçin ve **Configure (Yapılandır)** alanında **Using DHCP (DHCP Kullanımı)**'nı seçin.
- 3. Bittiğinde **Apply (Uygula )** 'a tıklayın.

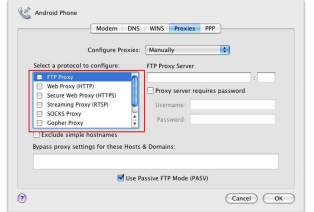

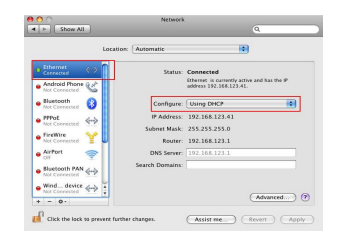

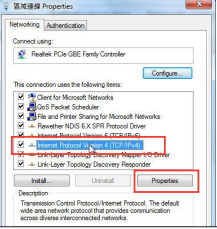

# **До комплекту входять**

⊠ ☑

Бездротовий ретранслятор подвійного діапазону RP-AC53 Підставка

 $\triangledown$ Гарантійний талон

**ПРИМІТКА**: Якщо будь-які предмети пошкоджені або відсутні, зверніться до дистрибютора.

3

# **Загальний огляд**

- 1) Перемикач Увімк./Вимк. живлення
- 2) Кнопка "Скинути"
- 3) Кнопка WPS
- Світлодіод живлення
	- **Увімк.:** RP-AC53 підключений до розетки електромережі і отримує живлення
	- **Вимк.:** RP-AC53 вимкнено з розетки електромережі або не отримує живлення
- 5) Світлодіод Ethernet
- 6) Світлодіод 2,4 ГГц
- 7) Світлодіод 5 ГГц

# **Увімкнення ретранслятор Налаштування ретранслятор**

- 1. Розташуйте RP-AC53 поруч із маршрутизатором/ТД і вставте до розетки електромережі. Натисніть перемикач живлення на ON (Увімкнено).
- 2. Зачекайте, доки світлодіодний індикатор живлення засвітиться постійно зеленим, а індикатори стану мережі Wi-Fi перестануть блимати - це вказуватиме на готовність RP-AC53 для підключення до основної точки доступу.

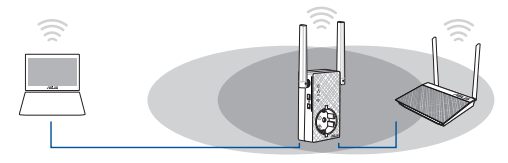

## **Підключення до мережі**

5 6

Виберіть один із наступних способів підключити подовжувач діапазону до мережі.

#### **Опція 1: Користування WPS (Wi-Fi Protected Setup)**

- 1. Натисніть кнопку WPS на маршрутизаторі/ТД.
- 2. Натискайте кнопку WPS верхня на RP-AC53 понад П'ять (5) секунди, доки почне спалахувати світлодіод.

**ПРИМІТКА**: Розташування WPS кнопки на маршрутизаторі вказано в інструкції до нього.

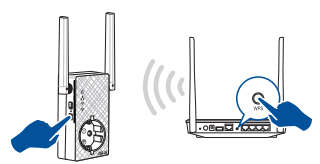

3. Перевірте, чи індикатор Wi-Fi на RP-AC53 стабільно світиться блакитним. Це позначає, що подовжувач діапазону успішно підключився до бездротової мережі. Назва бездротової мережі ретранслятор (SSID) змінюється на назву вашої мережі Wi-Fi, яка вже існує, закінчуючись на **\_RPT**. Наприклад:

Назва мережі Wi-Fi, що вже існує: **existing NetworkName** Назва мережі нового подовжувача до 2,4 ГГц: назва мережі, що вже існує, з додатком: **Назвамережі\_RPT** 

 Назва мережі нового подовжувача до 5 ГГц: назва мережі, що вже існує, з додатком: **Назвамережі\_RPT5G**

Щоб підключити додатковий пристрій Wi-Fi до мережі подовжувача, користуйтеся тим самим паролем мережі, як і для бездротового маршрутизатора.

#### **Опція 2: Підключення через графічний інтерфейс користувача**

- 1. Користуйтеся пристроєм з активним Wi-Fi, таким як стаціонарний ПК/ноутбук/планшет, щоб знайти і підключитися до бездротової мережі **ASUS\_RPAC53 /ASUS\_ RPAC53\_5G** .
- 2. Запустіть веб-браузер і введіть http://repeater.asus.com у рядку адреси, щоб увійти до ретранслятор.
- 3. Введіть логін і пароль за промовчанням це admin/admin.
- 4. Виконуйте нижчеподані кроки **Quick Install Setup (Налаштування швидкої інсталяції)**, щоб налаштувати подовжувач діапазону:
- Підключіться до мережі Wi-Fi. Коли з'явиться підказка, введіть ключ безпеки. Якщо мережу Wi-Fi приховано, клацніть **Manual setting (Налаштування вручну).**

• Можна як позначити **Copy AP SSID/Password (Копіювати SSID/Пароль ТД)**, **Use default setting (Користуватися налаштуванням за замовчуванням)**, так і ввести SSID і ключ безпеки/пароль для розширеної мережі. \Виконавши, клацніть по **Connect (Підключити)**.

**Примітка**: Коли ви позначили **Use the default setting**<br>(Використовувати налаштування за замовчуванням), назва<br>бездротової мережі Повторювача (SSID) змінюється на ту назву мережі Wi-Fi, що вже існує, закінчується на \_**RPT** або \_**RPT5G** і користується паролем вашого маршрутизатора/бездротової ТД.

Підключіть бездротові пристрої до мережі нового подовжувача.

#### **Пересуньте ретранслятор**

Коли підключення завершене, знайдіть подовжувач діапазону між маршрутизатором/ТД і бездротовим пристроєм, щоб отримати кращі робочі характеристики. Коли ви розташували RP-AC53 у найкращому місці, RP-AC53 підключається до маршрутизатора/ТД за одну (1) хвилину.

#### **ПРИМІТКИ:**

- • Розташуйте RP-AC53 між маршрутизатором/ТД і бездротовим пристроєм, щоб отримати найкращі робочі характеристики подовжувача.
- Розташуйте RP-AC53 так, щоб ви змогли увімкнути хочазелений або оранжевий LED Wi-Fi.

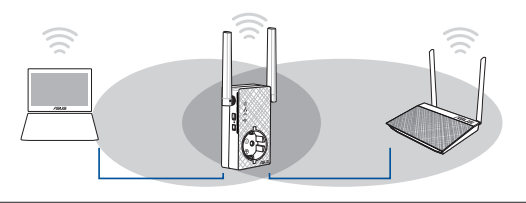
**ВАЖЛИВО!** Радимо розташувати RP-AC53 у відкритому або просторому місці.

## **Індикатори сигналу**

- Щоб отримати найкращі робочі характеристики, розташуйте подовжувач діапазону між маршрутизатором і бездротовим пристроєм.
- • Індикатор сигналу Wi-Fi позначає якість підключення між подовжувачем діапазону і маршрутизатором/ТД. Значення світлодіодів Wi-Fi вказано в розділі **A Quick Look (Швидкий огляд).**

## **Усунення несправностей**

### **З1: Що робити, якщо мій маршрутизатор не підтримує WPS?**

 • Для налаштування RP-AC53 можна використати Опція 2.

### **З2: Чому світлодіод Wi-Fi не засвічується після завершення Опція 2?**

 • Ви могли ввести неправильний SSID і пароль маршрутизатора. Скиньте RP-AC53, перевірте SSID/пароль маршрутизатор і знову налаштуйте RP-AC53.

### **З3: Чому я не бачу сторінку входу в систему після входу до http://repeater.asus.com у браузері?**

 • Переконайтеся, що комп'ютер підключений лише до подовжувача мережі, і налаштуйте комп'ютер на **Obtain an IP address automatically (Автоматично отримати ІР-адресу)**.

### **З4: Як скинути RP-AC53 на фабричні налаштування?**

 • Натискайте кнопку RESET (Скинути) збоку на RP-AC53 близько п'яти (5) секунд, доки свілодіоди не почнуть повільно спалахувати.

### **З5: Що робити, якщо світиться лише LED одного діапазону Wi-Fi?**

 • Коли ви підключаєтеся до дводіапазонного маршрутизатора, але світиться LED лише Wi-Fi 2,4 ГГц або 5 ГГц, знову натисніть кнопку WPS і на маршрутизаторі, і на RP-AC53 і перевірте, чи світяться LED Wi-Fi і 2,4 ГГц, і 5 ГГц.

### **З6: Не можу увійти до графічного інтерфейсу он-лайн, щоб конфігурувати налаштування бездротового маршрутизатора.**

- Закрийте всі веб-браузери і знову запустіть браузер.
- Виконуйте нижченаведені кроки, щоб конфігурувати налаштування комп'ютера на основі його операційної системи.

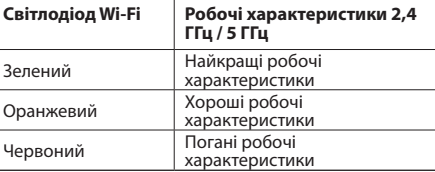

### **Windows 7**

- **A. Якщо активований сервер proxy, вимкніть його.**
- 1. Клацніть по **Start (Пуск)** > **Internet Explorer**, щоб запустити веб-браузер.
- 2. Клацніть по **Tools (Знаряддя)** > **Internet options (Bластивості браузeра)** > панель **Connections (Підключення)** > **LAN settings (Настройки локальної мережі)**.
- 3. На екрані Local Area Network (LAN) Settings (Налаштування локальної мережі) зніміть "пташку" поруч із **Use a proxy server for your LAN (Використовувати проксі-сервер для локальної мережі)**.
- 4. Виконавши, клацніть по **OK (ОК)**.

### **Mac 10.5.8**

- **A. Якщо активований сервер proxy, вимкніть його.**
- 1. На панелі меню клацніть по панелі **Safari (Сафарі)** > **Preferences... (Уподобання...)** > **Advanced (Високотехнологічні)**.
- 2. Клацніть по **Change Settings... (Змінити налаштування...)** у полі **Proxies (Проксі)**.
- 3. У списку протоколів зніміть "пташку" з **FTP Proxy (Проксі FTP)** і **Web Proxy (HTTPS) (Вебпроксі)**.
- 4. Виконавши, клацніть по **OK (ОК)**.

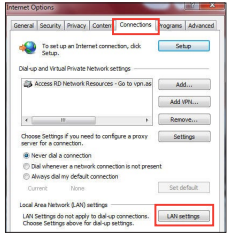

- **B. Встановіть налаштування TCP/IP, щоб автоматично отримати ІР-адресу.**
- 1. Клацніть по **Start (Пуск)** > **Control Panel (Панель керування)** > **Network and Internet (Мережа й Інтернет)** > **Network and Sharing Center (Центр мережних підключень і спільного доступу)** > **Manage network connections (Керування мережними підключеннями)**.
- 2. Виберіть **Internet Protocol Version 4 (TCP/IPv4) (Протокол Інтернету Версії 4 (TCP/IPv4)**, потім клацніть по **Properties (Властивості)**.
- 3. Поставте позначку поруч із **Obtain an IP address automatically (Отримати ІРадресу автоматично)**.

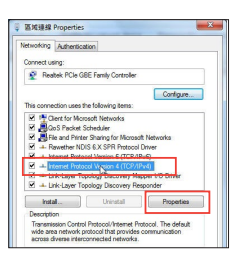

- 4. Виконавши, клацніть по **OK (ОК)**.
- **B. Встановіть налаштування TCP/IP, щоб автоматично отримати ІР-адресу.**
- 1. Клацніть по піктограмі Apple > **System Preferences (Уподобання системи)**> **Network (Мережа)**.
- 2. Виберіть **Ethernet** і виберіть **Using DHCP (Користування DHCP)** у полі **Configure (Конфігурація)**.
- 3. Виконавши, клацніть по **Apply (Застосувати)**.

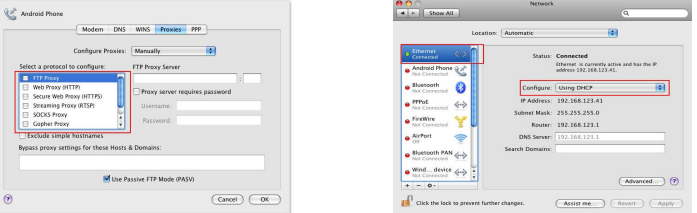

#### **Federal Communications Commission Statement**

This device complies with Part 15 of the FCC Rules. Operation is subject to the following two conditions:

- • This device may not cause harmful interference.
- This device must accept any interference received, including interference that may cause undesired operation.

This equipment has been tested and found to comply with the limits for a class B digital device, pursuant to part 15 of the FCC Rules. These limits are designed to provide reasonable protection against harmful interference in a residential installation.

This equipment generates, uses and can radiate radio frequency energy and, if not installed and used in accordance with the instructions, may cause harmful interference to radio communications. However, there is no guarantee that interference will not occur in a particular installation. If this equipment does cause harmful interference to radio or television reception, which can be determined by turning the equipment off and on, the user is encouraged to try to correct the interference by one or more of the following measures:

- Reorient or relocate the receiving antenna.
- Increase the separation between the equipment and receiver.
- Connect the equipment into an outlet on a circuit different from that to which the receiver is connected.
- Consult the dealer or an experienced radio/TV technician for help.

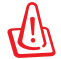

**Warning**: Any changes or modifications not expressly approved by the party responsible for compliance could void the user's authority to operate the equipment. Prohibition of Co-locationThis device and its antenna(s) must not be co-located or operating in conjunction with any other antenna or transmitter.

#### **Prohibition of Co-location**

This device and its antenna(s) must not be co-located or operating in conjunction with any other antenna or transmitter.

#### **IMPORTANT NOTE:**

**Radiation Exposure Statement:** This equipment complies with FCC radiation exposure limits set forth for an uncontrolled environment. End users must follow the specific operating instructions for satisfying RF exposure compliance. To maintain compliance with FCC exposure compliance requirement, please follow operation instruction as documented in this manual.

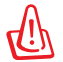

**WARNING!** This equipment must be installed and operated in accordance with provided instructions and the antenna(s) used for this transmitter must be installed to provide a separation distance of at least 20 cm from all persons and must not be co-located or operating in conjunction with any other antenna or transmitter.

#### **REACH**

Complying with the REACH (Registration, Evaluation, Authorisation, and Restriction of Chemicals) regulatory framework, we published the chemicalsubstancesin our products at ASUS REACH website at http://csr.asus.com/english/REACH.htm

#### **ASUS Recycling/Takeback Services**

ASUS recycling and takeback programs come from our commitment to the highest standards for protecting our environment. We believe in providing solutions for you to be able to responsibly recycle our products, batteries, other components, as well as the packaging materials. Please go to http://csr.asus.com/english/Takeback.htm for the detailed recycling information in different regions.

#### **Compliance Statement of Innovation, Science and Economic Development Canada (ISED)**

This device complies with Innovation, Science and Economic Development Canada licence exempt RSS standard(s). Operation is subject to the following two conditions: (1) this device may not cause interference, and (2) this device must accept any interference, including interference that may cause undesired operation of the device.

Operation in the band 5150–5250 MHz is only for indoor use to reduce the potential for harmful interference to co-channel mobile satellite systems.

CAN ICES-3(B)/NMB-3(B)

#### **Radio Frequency (RF) Exposure Information**

The radiated output power of the ASUS Wireless Device is below the Innovation, Science and Economic Development Canada radio frequency exposure limits. The ASUS Wireless Device should be used in such a manner such that the potential for human contact during normal operation is minimized.

This equipment should be installed and operated with a minimum distance of 20 cm between the radiator any part of your body.

This device has been certified for use in Canada. Status of the listing in the Innovation, Science and Economic Development Canada's REL (Radio Equipment List) can be found at the following web address: http://www.ic.gc.ca/eic/site/ceb-bhst.nsf/eng/h\_tt00020.html

Additional Canadian information on RF exposure also can be found at the following web:

https://www.ic.gc.ca/eic/site/smt-gst.nsf/eng/sf08792.html

### **Déclaration de conformité de Innovation, Sciences et Développement économique Canada (ISED)**

Le présent appareil est conforme aux CNR d'Innovation, Sciences et Développement économique Canada applicables aux appareils radio exempts de licence. L'exploitation est autorisée aux deux conditions suivantes : (1) l'appareil ne doit pas produire de brouillage, et (2) l'utilisateur de l'appareil doit accepter tout brouillage radioélectrique subi, même si le brouillage est susceptible d'en compromettre le fonctionnement.

La bande 5150 – 5250 MHz est réservée uniquement pour une utilisation à l'intérieur afin de réduire les risques de brouillage préjudiciable aux systèmes de satellites mobiles utilisant les mêmes canaux.

CAN ICES-3(B)/NMB-3(B)

#### **Informations concernant l'exposition aux fréquences radio (RF)**

La puissance de sortie émise par cet appareil sans fil est inférieure à la limite d'exposition aux fréquences radio d'Innovation. Sciences et Développement économique du Canada (ISED). Utilisez l'appareil sans fil de façon à minimiser les contacts humains lors d'un fonctionnement normal.

Cet équipement doit être installé et utilisé avec un minimum de 20 cm de distance entre la source de rayonnement et votre corps.

L'utilisation de cet appareil est autorisée au Canada. Pour consulter l'entrée correspondant à l'appareil dans la liste d'équipement radio (REL - Radio Equipment List) d'Innovation, Sciences et Développement économique du Canada, rendez-vous sur: http://www.ic.gc.ca/eic/site/ceb-bhst.nsf/eng/h\_tt00020.html

Pour des informations supplémentaires concernant l'exposition aux fréquences radio au Canada, rendez-vous sur : https://www.ic.gc.ca/eic/site/smt-gst.nsf/eng/sf08792. html

### **Precautions for the use of the device**

- a. Pay particular attention to the personal safety when use this device in airports, hospitals, gas stations and professional garages.
- b. Medical device interference: Maintain a minimum distance of at least 15 cm (6 inches) between implanted medical devices and ASUS products in order to reduce the risk of interference.
- c. Kindly use ASUS products in good reception conditions in order to minimize the radiation's level.
- d. Keep the device away from pregnant women and the lower abdomen of the teenager.

### **Précautions d'emploi de l'appareil**

a. Soyez particulièrement vigilant quant à votre sécurité lors de l'utilisation de cet appareil dans certains lieux (les avions, les aéroports, les hôpitaux, les stationsservice et les garages professionnels).

- b. Évitez d'utiliser cet appareil à proximité de dispositifs médicaux implantés. Si vous portez un implant électronique (stimulateurs cardiaques, pompes à insuline,<br>neurostimulateurs...).veuillez impérativement respecter u
- d'interférence.<br>C. Utilisez cet appareil dans de bonnes conditions de réception pour minimiser le niveau de rayonnement. Ce n'est pas toujours le cas dans certaines zones ou<br>situations, notamment dans les parkings souterra
- 

#### **Условия эксплуатации:**

- Температура эксплуатации устройства: 0-40 °C. Не используйте устройство в условиях экстремально высоких или низких температур.
- Не размешайте устройство вблизи источников тепла, например, рядом с микроволновой печью, духовым шкафом или радиатором.
- Использование несовместимого или несертифицированного адаптера питания может привести к возгоранию, взрыву и прочим опасным последствиям.
- При подключении к сети электропитания устройство следует располагать близко к розетке, к ней должен осуществляться беспрепятственный доступ.
- Утилизация устройства осуществляется в соответствии с местными законами и положениями. Устройство по окончании срока службы должны быть переданы в сертифицированный пункт сбора для вторичной переработки или правильной утилизации.
- Данное устройство не предназначено для детей. Дети могут пользоваться устройством только в присутствии взрослых.
- Не выбрасывайте устройство и его комплектующие вместе с обычными бытовыми отходами.

#### **AEEE Yönetmeliğine Uygundur. IEEE Yönetmeliğine Uygundur.**

- Bu Cihaz Türkiye analog sebekelerde çalışabilecek şekilde tasarlanmıştır.
- Cihazın ayrıntılı kurulum rehberi kutu içeriğinden çıkan CD içerisindedir. Cihazın kullanıcı arayüzü Türkçe'dir.
- Cihazın kullanılması planlanan ülkelerde herhangi bir kısıtlaması yoktur. Ülkeler simgeler halinde kutu üzerinde belirtilmiştir.

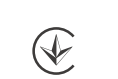

UA.TR.028

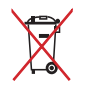

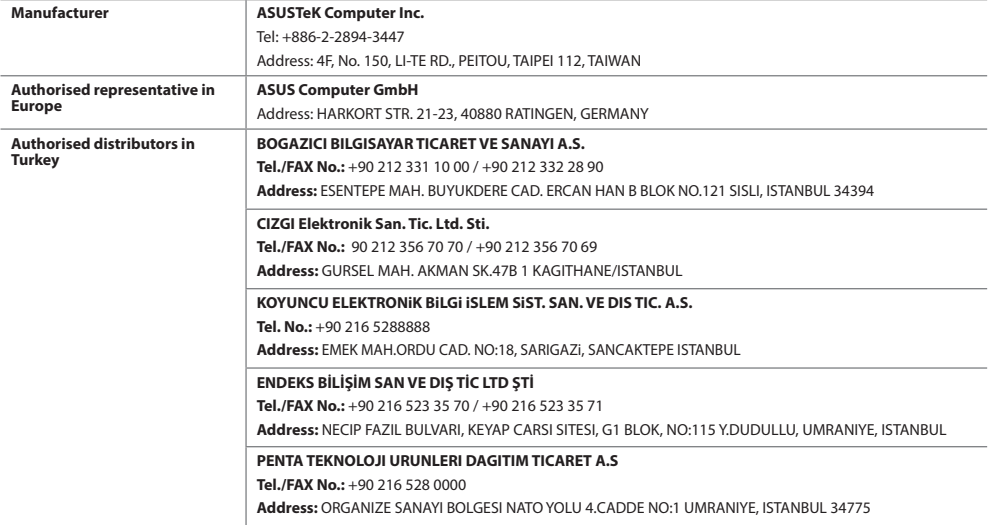

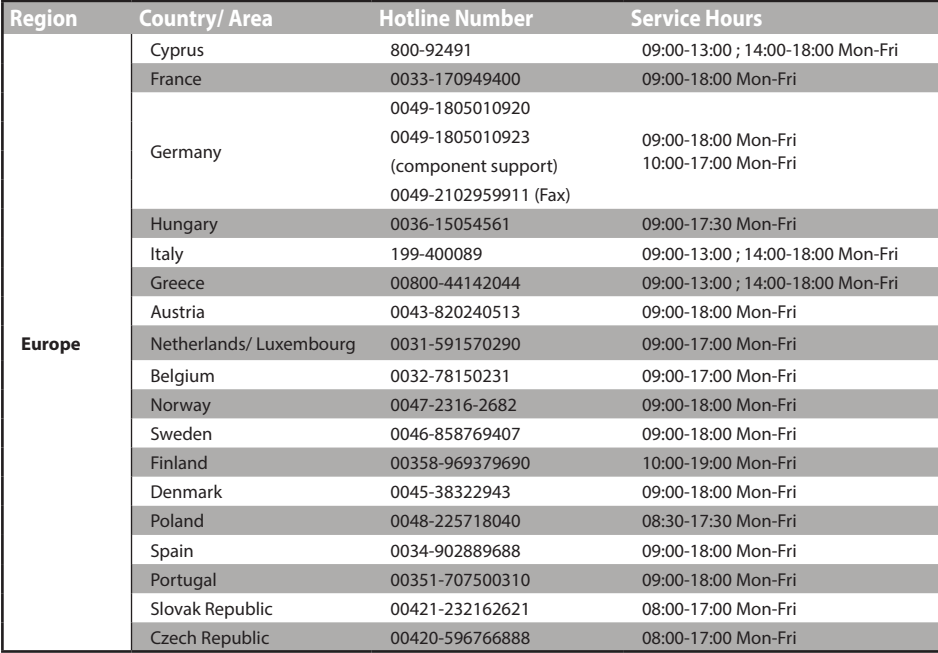

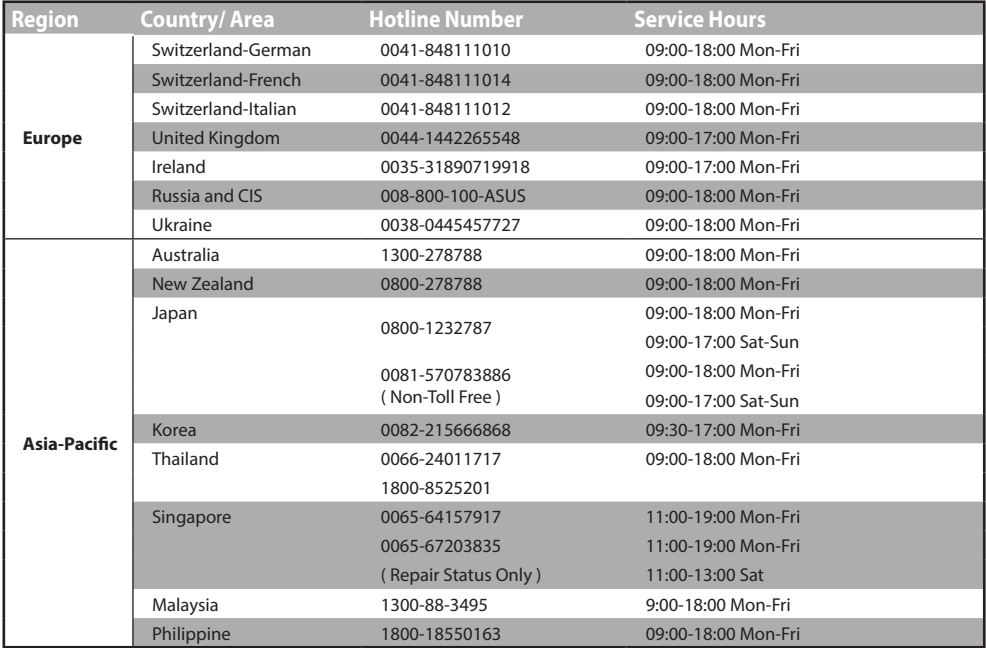

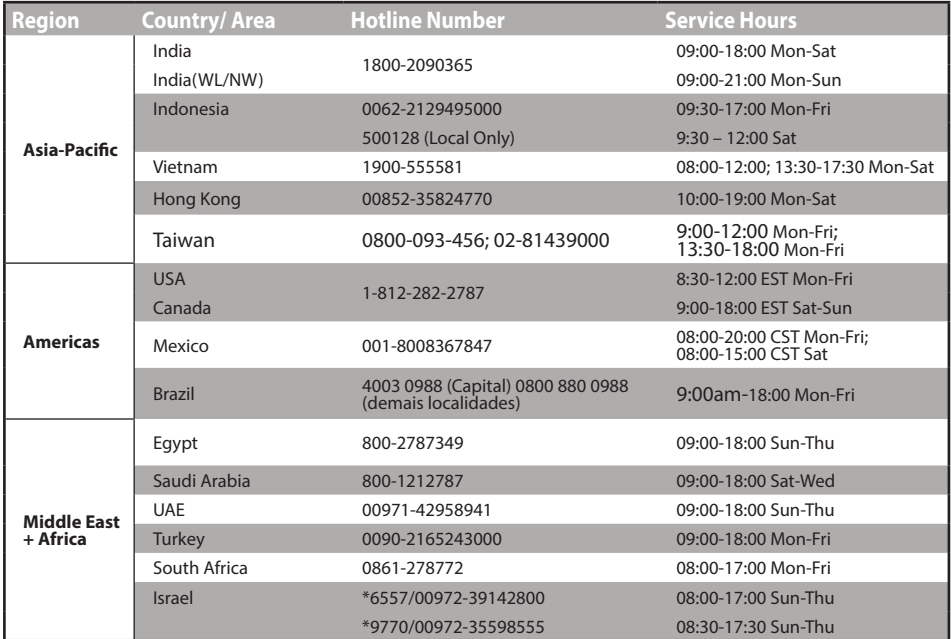

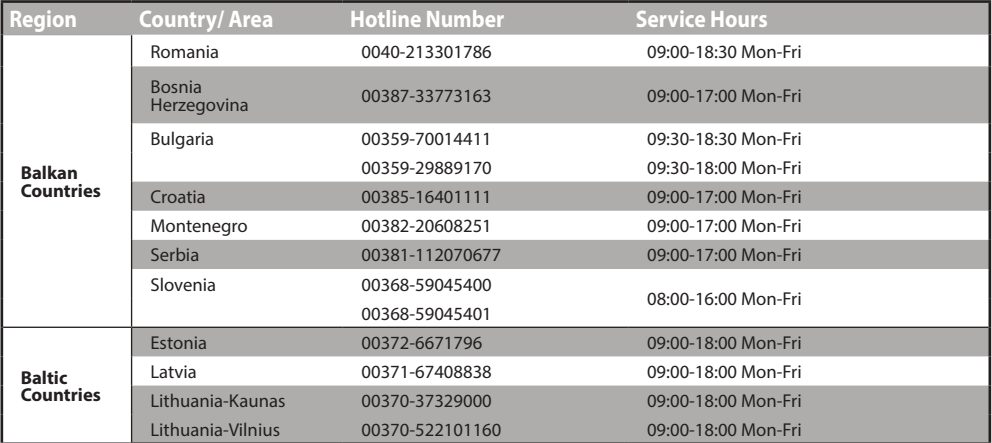

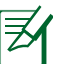

#### . . . . . . . . . . . . . . . . **NOTES**:

- • UK support e-mail: **network\_support\_uk@asus.com**
- • For more information, visit the ASUS support site at: **https://www.asus.com/support/**

# **English**

### **CE statement**

#### **Simplified EU Declaration of Conformity**

ASUSTek Computer Inc. hereby declares that this device is in compliance with the essential requirements and other relevant provisions of Directive 2014/53/EU. Full text of EU declaration of conformity is available at https://www.asus.com/Networking/RP-AC53/HelpDesk/\_Declaration/.

### **Declaration of Conformity for Ecodesign directive 2009/125/EC**

Testing for eco-design requirements according to (EC) No 1275/2008 and (EU) No 801/2013 has been conducted. When the device is in Networked Standby Mode, its I/O and network interface are in sleep mode and may not work properly. To wake up the device, press the Wi-Fi on/off, reset, or WPS button.

This equipment complies with EU radiation exposure limits set forth for an uncontrolled environment. This equipment should be installed and operated with minimum distance 20 cm between the radiator & your body.

All operational modes:

2.4GHz: 802.11b, 802.11g, 802.11n (HT20), 802.11n (HT40),

5GHz: 802.11a, 802.11n(HT20), 802.11n(HT40), 802.11ac(VHT80)

The frequency, mode and the maximum transmitted power in EU are listed below:

2412-2472MHz (802.11n HT20 6.5 Mbps): 19.58 dBm

5180-5240MHz (802.11n HT40 13.5 Mbps): 22.93 dBm

5260-5320MHz (802.11ac VHT80 MCS0): 22.89 dBm

5500-5700MHz (02.11ac VHT80 MCS0): 23.86 dBm

The device is restricted to indoor use only when operating in the 5150 to 5350 MHz frequency range.

The adapter shall be installed near the equipment and shall be easily accessible.

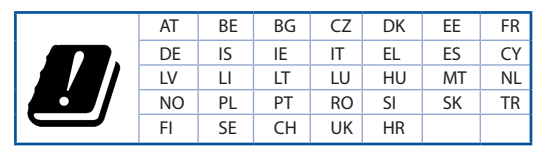

### **Bulgarian**

### **Изявление относно CE**

#### **Опростена декларация за съответствие на ЕС**

С настоящото ASUSTeK Computer Inc. декларира, че това устройство е в съответствие със съществените изисквания и другите приложими постановления<br>на Директива 2014/53/ЕС. Пълният текст на декларацията за съответствие на ЕС HelpDesk/\_Declaration/.

#### **Декларация за съответствие за Директива за екодизайна 2009/125/ЕО**

Проведени са тестове за съвместимост с изискванията за екодизайн съгласно (ЕО) No. 1275/2008 и (ЕС) No. 801/2013. Когато устройството е в Networked Standby Mode (Режим на готовност на мрежа), I/O и мрежовият интерфейс са в спящ режим и може да не работят както трябва. За да събудите устройството, натиснете Wi-Fi on/off (Wi-Fi вкл./изкл.), reset (нулиране) или бутона WPS.

Това устройство е в съответствие с границите за радиочестотно облъчване, установени от ЕС за неконтролирана среда. Това оборудване трябва да се инсталира и използва при разстояние най-малко 20 cm 20 cm между излъчващото тяло и човешкото тяло.

Всички режими на работа:

2.4GHz: 802.11b, 802.11g, 802.11n (HT20), 802.11n (HT40),

5GHz: 802.11a, 802.11n(HT20), 802.11n(HT40), 802.11ac(VHT80)

По-долу са посочени честотата, режимът и максималното предавано захранване в ЕС.

2412-2472MHz (802.11n HT20 6.5 Mbps): 19.58 dBm

5180-5240MHz (802.11n HT40 13.5 Mbps): 22.93 dBm

5260-5320MHz (802.11ac VHT80 MCS0): 22.89 dBm

5500-5700MHz (02.11ac VHT80 MCS0): 23.86 dBm

Устройството е ограничено за използване в помещения единствено, когато оперира в честотен диапазон от 5150 до 5350 MHz.

Адаптерът трябва да се намира в близост до оборудването и да бъде лесно достъпен.

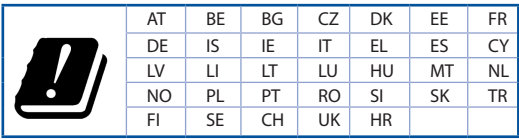

## **Croatian**

### **CE izjava**

### **Pojednostavljena EU Izjava o sukladnosti**

ASUSTek Computer Inc. ovime izjavljuje da je uređaj sukladan s osnovnim zahtjevima i ostalim važnim odredbama direktive 2014/53/EU. Cijeli tekst EU izjave o sukladnosti dostupan je na https://www.asus.com/Networking/RP-AC53/HelpDesk/\_Declaration/.

### **Izjava o sukladnosti za direktivu o ekodizajnu 2009/125/EZ**

Provedeno je testiranje zahtjeva na ekodizajn u skladu s (EC) No 1275/2008 i (EU) No 801/2013. Kada je uređaj u umreženom načinu mirovanja, njegovi ulazi/ izlazi i mrežno sučelje su također u načinu mirovanja i možda neće ispravno raditi. Za pokretanje uređaja pritisnite tipku za uključivanje/isključivanje Wi-Fi uređaja, ponovno postavljanje ili gumb za WPS.

Ova oprema sukladna je EU ograničenjima o izloženosti zračenju u nekontroliranom okruženju. Ovaj uređaj se mora postaviti i koristiti na minimalnoj udaljenosti od 20 cm između radijatora i vašeg tijela.

Svi načini rada:

2.4GHz: 802.11b, 802.11g, 802.11n (HT20), 802.11n (HT40),

5GHz: 802.11a, 802.11n(HT20), 802.11n(HT40), 802.11ac(VHT80)

U nastavku su navedeni frekvencija, način rada i maksimalna emitirana snaga u EU:

2412-2472MHz (802.11n HT20 6.5 Mbps): 19.58 dBm

5180-5240MHz (802.11n HT40 13.5 Mbps): 22.93 dBm

5260-5320MHz (802.11ac VHT80 MCS0): 22.89 dBm

5500-5700MHz (02.11ac VHT80 MCS0): 23.86 dBm

Uređaj je ograničen na uporabu u zatvorenim prostorima samo pri radu u frekvencijskom rasponu od 5150 do 5350 MHz.

Adapter se mora instalirati blizu uređaja i mora biti lako dostupan.

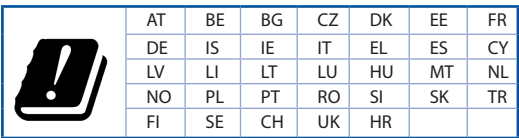

## **Prohlášení CE Czech**

### **Zjednodušené prohlášení o shodě s EU**

Společnost ASUSTek Computer Inc. tímto prohlašuje, že toto zařízení splňuje základní požadavky a další příslušná ustanovení směrnice 2014/53/EU. Plné znění prohlášení o shodě EU je k dispozici na adrese https://www.asus.com/Networking/RP-AC53/HelpDesk/\_Declaration/.

### **Prohlášení o shodě se směrnicí o ekodesignu 2009/125/ES**

Bylo provedeno testování požadavků na ekodesign podle směrnic (ES) č. 1275/2008 a (EU) č. 801/2013. Když se toto zařízení nachází v pohotovostním síťovém<br>režimu, jeho vstupy/výstupy a síťové rozhraní jsou v režimu spánku a

Toto zařízení vyhovuje limitům EU pro vystavení vyzařování stanoveným pro neřízené prostředí. Toto zařízení musí být nainstalováno a provozováno v minimální vzdálenosti 20 cm mezi zářičem a vaším tělem.

Všechny provozní režimy:

2.4GHz: 802.11b, 802.11g, 802.11n (HT20), 802.11n (HT40),

5GHz: 802.11a, 802.11n(HT20), 802.11n(HT40), 802.11ac(VHT80)

Níže je uvedena frekvence, režim a maximální vysílaný výkon v EU:

2412-2472MHz (802.11n HT20 6.5 Mbps): 19.58 dBm

5180-5240MHz (802.11n HT40 13.5 Mbps): 22.93 dBm

5260-5320MHz (802.11ac VHT80 MCS0): 22.89 dBm

5500-5700MHz (02.11ac VHT80 MCS0): 23.86 dBm

Při provozu ve frekvenčním rozsahu 5 150 až 5 350 MHz je používání tohoto zařízení omezeno pouze na vnitřní prostory.

Používaný adaptér se musí nacházet v blízkosti zařízení a musí být snadno přístupný.

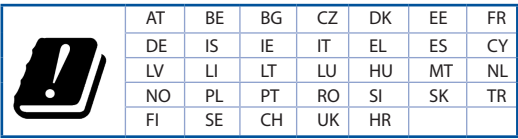

## **Danish**

### **CE-erklæring**

#### **Forenklet EU-overensstemmelseserklæringen**

ASUSTek Computer Inc. erklærer herved, at denne enhed er i overensstemmelse med hovedkravene og øvrige relevante bestemmelser i direktiv 2014/53/EU. Hele EU-overensstemmelseserklæringen kan findes på https://www.asus.com/Networking/RP-AC53/HelpDesk/\_Declaration/.

#### **Overensstemmelseserklæring for miljøvenligt design i direktiv 2009/125/EC**

Vedrørende testkrav af øko-design i henhold til (EC) nr. 1275/2008 og (EU) nr. 801/2013 er blevet gennemført. Når enheden er på netværk-standby, er dens I/O og netværksgrænseflade i dvale, og vil muligvis ikke virke ordentligt. For at aktivere enheden, skal du trykke på trådløs til/fra, nulstil eller WPS-knappen.

Dette udstyr er i overensstemmelse med EU's grænser, der er gældende i et ukontrolleret miljø. Dette udstyr skal installeres og bruges mindst 20 cm mellem radiatoren og din krop.

Alle driftsfunktioner:

2.4GHz: 802.11b, 802.11g, 802.11n (HT20), 802.11n (HT40),

5GHz: 802.11a, 802.11n(HT20), 802.11n(HT40), 802.11ac(VHT80)

Frekvensen, indstillingen og den maksimale overførte effekt i EU er anført på listen nedenfor:

2412-2472MHz (802.11n HT20 6.5 Mbps): 19.58 dBm

5180-5240MHz (802.11n HT40 13.5 Mbps): 22.93 dBm

5260-5320MHz (802.11ac VHT80 MCS0): 22.89 dBm

5500-5700MHz (02.11ac VHT80 MCS0): 23.86 dBm

Denne enhed er begrænset til indendørs brug, hvis den bruges på frekvensområdet 5150-5350 MHz.

Adapteren skal bruges i nærheden af udstyret, og skal være let tilgængelig.

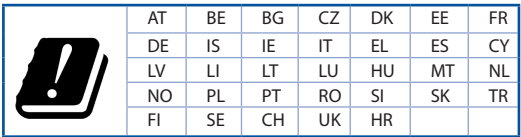

### **CE-verklaring Dutch**

#### **Vereenvoudigde EU-conformiteitsverklaring**

ASUSTek Computer Inc. verklaart dat dit apparaat in overeenstemming is met de essentiële vereisten en andere relevante bepalingen van Richtlijn 2014/53/EU.<br>Volledige tekst EU-conformiteitsverklaring is beschikbaar op https

#### **Conformiteitsverklaring voor Ecodesign Richtlijn 2009/125/EG**

Testen van vereisten van ecodesign overeenkomstig (EG) nr. 1275/2008 en (EU) nr. 801/2013 zijn uitgevoerd. Wanneer het apparaat in de modus Stand-by in<br>netwerk staat, staan de I/O en netwerkinterface in de slaapstand en we

Deze apparatuur voldoet aan EU-limieten voor blootstelling aan straling als uiteengezet voor een onbeheerste omgeving. Deze apparatuur moet worden geïnstalleerd en bediend met een minimumafstand van 20 cm tussen de radiator en uw lichaam.

Alle bedrijfsmodi:

2.4GHz: 802.11b, 802.11g, 802.11n (HT20), 802.11n (HT40),

5GHz: 802.11a, 802.11n(HT20), 802.11n(HT40), 802.11ac(VHT80)

De frequentie, modus en het afgegeven maximumvermogen in de EU wordt hieronder vermeld:

2412-2472MHz (802.11n HT20 6.5 Mbps): 19.58 dBm

5180-5240MHz (802.11n HT40 13.5 Mbps): 22.93 dBm

5260-5320MHz (802.11ac VHT80 MCS0): 22.89 dBm

5500-5700MHz (02.11ac VHT80 MCS0): 23.86 dBm

Het apparaat is beperkt tot alleen binnengebruik bij werking in het frequentiebereik van 5150 tot 5350 MHz. De adapter moet zich in de buurt van het apparaat bevinden en moet gemakkelijk toegankelijk zijn.

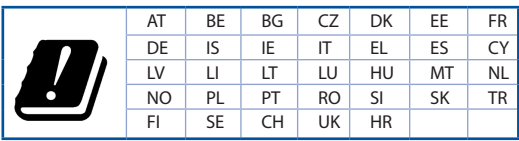

### **Estonian**

### **CE-kinnitus**

#### **Lihtsustatud ELi vastavusdeklaratsioon**

Käesolevaga kinnitab ASUSTek Computer Inc., et see seade on vastavuses direktiivi 2014/53/EL oluliste nõuete ja teiste asjakohaste sätetega. ELi vastavusdeklaratsiooni täielik tekst on saadaval aadressil https://www.asus.com/Networking/RP-AC53/HelpDesk/\_Declaration/.

### **Vastavuse kinnitus ökodisaini direktiivile 2009/125/EÜ**

Ökodisaini erinõuetele vastavust testiti kooskõlas määruste (EÜ) nr 1275/2008 ja (EÜ) nr 801/2013 nõuetega. Kui seade on võrku ühendatud ooterežiimis, on selle I/O ja võrguliides unerežiimis ning seetõttu on võimalik, et seade ei toimi nõuetekohaselt. Seadme äratamiseks vajutage Wi-Fi on/off-nuppu, lähtestusnuppu või WPS nuppu.

Käesolev seade vastab kontrollimata keskkonnale sätestatud ELi kiirgusnormidele. Antud seadme paigaldamisel ja kasutamisel tuleb arvestada, et see peab jääma radiaatorist ja teie kehast vähemalt 20 cm kaugusele.

Kõik töörežiimid:

2.4GHz: 802.11b, 802.11g, 802.11n (HT20), 802.11n (HT40),

5GHz: 802.11a, 802.11n(HT20), 802.11n(HT40), 802.11ac(VHT80)

Teave sageduse, režiimi ja maksimaalse edastatava võimsuse kohta ELis on esitatud allpool:

2412-2472MHz (802.11n HT20 6.5 Mbps): 19.58 dBm

5180-5240MHz (802.11n HT40 13.5 Mbps): 22.93 dBm

5260-5320MHz (802.11ac VHT80 MCS0): 22.89 dBm

5500-5700MHz (02.11ac VHT80 MCS0): 23.86 dBm

Seadet tuleb kasutada ainult sisetingimustes sagedusvahemikus 5150 MHz kuni 5350 MHz.

Adapter tuleb paigaldada seadme lähedusse, kus see on hõlpsalt kättesaadav.

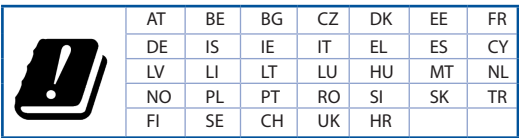

### **French**

### **Avertissements de sécurité**

#### **Déclaration simplifiée de conformité de l'UE**

ASUSTek Computer Inc. déclare par la présente que cet appareil est conforme aux critères essentiels et autres clauses pertinentes de la directive 2014/53/UE. La déclaration de conformité de l'UE peut être téléchargée à partir du site internet suivant : https://www.asus.com/Networking/RP-AC53/HelpDesk/\_Declaration/.

### **Déclaration de conformité (Directive sur l'écoconception 2009/125/CE)**

Test de la conformité aux exigences d'écoconception selon [CE 1275/2008] et [UE 801/2013]. Lorsque l'appareil est en mode Networked Standby, son panneau d'E/S et son interface réseau sont en mode veille et peuvent ne pas fonctionner correctement. Pour sortir l'appareil du mode veille, appuyez sur le bouton Wi-Fi de réinitialisation ou WPS.

Cet appareil a été testé et s'est avéré conforme aux limites établies par l'UE en terme d'exposition aux radiations dans un environnement non contrôlé. Cet équipement doit être installé et utilisé avec un minimum de 20 cm de distance entre la source de rayonnement et votre corps.

Tous les modes de fonctionnement:

2.4GHz: 802.11b, 802.11g, 802.11n (HT20), 802.11n (HT40),

5GHz: 802.11a, 802.11n(HT20), 802.11n(HT40), 802.11ac(VHT80)

La fréquence, le mode et la puissance maximale transmise de l'UE sont listés ci-dessous:

2412-2472MHz (802.11n HT20 6.5 Mbps): 19.58 dBm

5180-5240MHz (802.11n HT40 13.5 Mbps): 22.93 dBm

5260-5320MHz (802.11ac VHT80 MCS0): 22.89 dBm

5500-5700MHz (02.11ac VHT80 MCS0): 23.86 dBm

Cet appareil est restreint à une utilisation en intérieur lors d'un fonctionnement dans la plage de fréquence de 5150 à 5350 MHz.

L'adaptateur doit être installé à proximité de l'équipement et être aisément accessible.

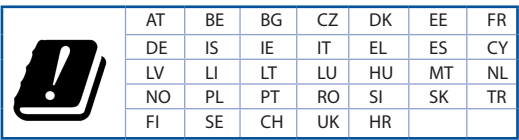

### **Finnish**

### **CE-merkintä**

#### **Yksinkertaistettu EU-vaatimustenmukaisuusvakuutus**

ASUSTek Computer Inc. vakuuttaa täten, että tämä laite on 2014/53/EU-direktiivin olennaisten vaatimusten ja muiden asiaan kuuluvien lisäysten mukainen. Koko EU-vaatimustenmukaisuusvakuutuksen teksti on nähtävissä osoitteessa https://www.asus.com/Networking/RP-AC53/HelpDesk/\_Declaration/.

#### **Ekologisen suunnittelun direktiivin 2009/125/EY-vaatimustenmukaisuusvakuutus**

Testaus (EY) N:o 1275/2008:n ja (EU) N:o 801/2013:n mukaisista ekologisista suunnitteluvaatimuksista on suoritettu. Kun laite on verkossa valmiustilassa, sen I/O- ja verkkoliittymä ovat lepotilassa eivätkä ne ehkä toimi oikein. Herättääksesi laitteen, paina Wi-Fi päälle/pois -, nollaa- tai WPS-painiketta.

Tämä laite täyttää EU-säteilyrajoitukset, jotka on asetettu hallitsemattomaan ympäristöön. Tämä laitteisto tulee asentaa ja sitä tulee käyttää siten, että säteilijän ja kehosi välinen etäisyys on vähintään 20 cm.

Kaikki käyttötilat:

2.4GHz: 802.11b, 802.11g, 802.11n (HT20), 802.11n (HT40),

5GHz: 802.11a, 802.11n(HT20), 802.11n(HT40), 802.11ac(VHT80)

Taajuus, tila maksimi lähetetty teho EU:ssa on listattu alla:

2412-2472MHz (802.11n HT20 6.5 Mbps): 19.58 dBm

5180-5240MHz (802.11n HT40 13.5 Mbps): 22.93 dBm

5260-5320MHz (802.11ac VHT80 MCS0): 22.89 dBm

5500-5700MHz (02.11ac VHT80 MCS0): 23.86 dBm

Tämän laitteen käyttö on rajoitettu sisätiloihin 5 150 - 5 350 MHz:in-taajuusalueella.

Verkkolaite tulee liittää lähelle laitetta helposti tavoitettavissa olevaan paikkaan.

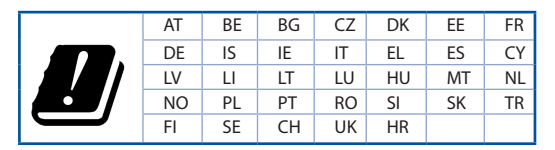

### **German**

### **CE-Erklärung**

#### **Vereinfachte EU-Konformitätserklärung**

ASUSTeK Computer Inc. erklärt hiermit, dass dieses Gerät mit den grundlegenden Anforderungen und anderen relevanten Bestimmungen der Richtlinie 2014/53/ EU übereinstimmt. Der gesamte Text der EU-Konformitätserklärung ist verfügbar unter: https://www.asus.com/Networking/RP-AC53/HelpDesk/\_Declaration/.

#### **Konformitätserklärung für Ökodesign-Richtlinie 2009/125/EC**

Die Überprüfung der Ökodesign-Anforderungen nach (EC) Nr. 1275/2008 und (EU) Nr. 801/2013 wurde durchgeführt. Wenn sich das Gerät im Netzwerkbereitschaftsmodus befindet, werden die E/A- und Netzwerkschnittstellen in den Ruhezustand versetzt und arbeiten nicht wie gewöhnlich. Um das Gerät aufzuwecken, drücken Sie die WLAN Ein/Aus-, Reset- oder WPS-Taste.

Dieses Gerät erfüllt die EU-Strahlenbelastungsgrenzwerte, die für ein unbeaufsichtigtes Umfeld festgelegt wurden. Dieses Gerät sollte mit einem Mindestabstand von 20 cm zwischen der Strahlungsquelle und Ihrem Körper installiert und betrieben werden.

Alle Betriebsarten:

2.4GHz: 802.11b, 802.11g, 802.11n (HT20), 802.11n (HT40),

5GHz: 802.11a, 802.11n(HT20), 802.11n(HT40), 802.11ac(VHT80)

Die Frequenz, der Modus und die maximale Sendeleistung in der EU sind nachfolgend aufgeführt:

2412-2472MHz (802.11n HT20 6.5 Mbps): 19.58 dBm

5180-5240MHz (802.11n HT40 13.5 Mbps): 22.93 dBm

5260-5320MHz (802.11ac VHT80 MCS0): 22.89 dBm

5500-5700MHz (02.11ac VHT80 MCS0): 23.86 dBm

Das Gerät ist auf den Innenbereich beschränkt, wenn es im Frequenzbereich von 5150 MHz bis 5350 MHz betrieben wird.

Das Netzteil muss sich in der Nähe des Geräts befinden und leicht zugänglich sein.

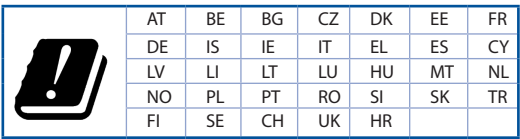

### **Δήλωση CE Greek**

### **Απλουστευμένη δήλωση συμμόρφωσης της ΕΕ**

Με το παρόν, η ASUSTek Computer Inc. δηλώνει πως αυτή η συσκευή συμμορφώνεται με τις θεμελιώδεις απαιτήσεις και άλλες σχετικές διατάξεις της Οδηγίας 2014/53/ΕΕ. Το πλήρες κείμενο της δήλωσης συμμόρφωσης της ΕΕ είναι διαθέσιμο στη διεύθυνση https://www.asus.com/Networking/RP-AC53/HelpDesk/\_ Declaration/.

#### **Δήλωση συμμόρφωσης για την οδηγία Ecodesign (Οικολογικός σχεδιασμός) 2009/125/ΕΚ**

Έχει διενεργηθεί δοκιμή για τις απαιτήσεις οικολογικού σχεδιασμού σύμφωνα με τους κανονισμούς (ΕΚ) αριθ. 1275/2008 και (ΕΕ) αριθ. 801/2013. Όταν η συσκευή βρίσκεται σε λειτουργία Αναμονή δικτύου, η διασύνδεση I/O και δικτύου βρίσκονται σε κατάσταση αναμονής και ενδέχεται να μην λειτουργούν σωστά. Για να ενεργοποιήσετε τη συσκευή, πατήστε το πλήκτρο ενεργοποίησης/απενεργοποίησης Wi-Fi, επαναφοράς ή το πλήκτρο WPS.

Ο παρόν εξοπλισμός συμμορφώνεται με τα όρια έκθεσης σε ακτινοβολία της ΕΕ που έχουν διατυπωθεί για μη ελεγχόμενο περιβάλλον. Ο συγκεκριμένος εξοπλισμός πρέπει να εγκατασταθεί και να λειτουργεί με ελάχιστη απόσταση 20 εκ μεταξύ της συσκευής ακτινοβολίας και του σώματός σας.

Όλοι οι τρόποι λειτουργίας:

2.4GHz: 802.11b, 802.11g, 802.11n (HT20), 802.11n (HT40),

5GHz: 802.11a, 802.11n(HT20), 802.11n(HT40), 802.11ac(VHT80)

Η συχνότητα, ο τρόπος λειτουργίας και η μέγιστη μεταδιδόμενη ισχύς στην ΕΕ αναφέρονται παρακάτω:

2412-2472MHz (802.11n HT20 6.5 Mbps): 19.58 dBm

5180-5240MHz (802.11n HT40 13.5 Mbps): 22.93 dBm

5260-5320MHz (802.11ac VHT80 MCS0): 22.89 dBm

5500-5700MHz (02.11ac VHT80 MCS0): 23.86 dBm

Η συσκευή περιορίζεται σε χρήση σε εσωτερικούς χώρους όταν λειτουργεί στη ζώνη συχνοτήτων 5150 έως 5350 MHz.

Η προσαρμογέας θα πρέπει να εγκατασταθεί κοντά στον εξοπλισμό και να είναι εύκολα προσβάσιμος.

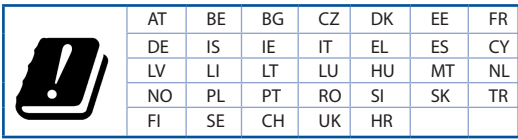

### **Hungarian**

### **CE-nyilatkozat**

#### **Egyszerűsített EU-megfelelőségi nyilatkozat**

Az ASUSTek Computer Inc. ezennel kijelenti, hogy ez a készülék megfelel a 2014/53/EU irányelv alapvető követelményeinek és egyéb vonatkozó rendelkezéseinek. Az EU-megfelelőségi nyilatkozat teljes szövegét a következő weboldalon tekintheti meg: https://www.asus.com/Networking/RP-AC53/HelpDesk/\_Declaration/.

### **Megfelelőségi nyilatkozat a környezettudatos tervezésről szóló 2009/125/EK irányelvhez**

A környezettudatos tervezés követelményeit illetően tesztelést végeztünk az (EK) 1275/2008 és (EU) 801/2013 előírásai szerint. Ha a készülék hálózati készenléti üzemmódra van állítva, akkor az I/O és a hálózati csatoló alvó üzemmódba kerül, és elképzelhető, hogy nem működik megfelelően. A készülék felébresztéséhez nyomja meg a Wi-Fi vagy a reset gombot vagy a WPS gombot.

Ez a berendezés megfelel az Európai Unió rádiófrekvenciás sugárzásra vonatkozó, ellenőrizetlen környezethez megállapított határértékeinek. A készülék telepítésekor és használata során legalább 20 cm távolságot kell hagyni a fűtőtest és a teste között.

Minden működési üzemmód:

2.4GHz: 802.11b, 802.11g, 802.11n (HT20), 802.11n (HT40),

5GHz: 802.11a, 802.11n(HT20), 802.11n(HT40), 802.11ac(VHT80)

Az alábbiakban megtekintheti az Európai Unióban érvényes frekvenciát, üzemmódot és maximális átviteli teljesítményt:

2412-2472MHz (802.11n HT20 6.5 Mbps): 19.58 dBm

5180-5240MHz (802.11n HT40 13.5 Mbps): 22.93 dBm

5260-5320MHz (802.11ac VHT80 MCS0): 22.89 dBm

5500-5700MHz (02.11ac VHT80 MCS0): 23.86 dBm

Az 5150 és 5350 MHz közötti frekvenciatartományban a készülék beltéri használatra van korlátozva.

Az adaptert a berendezés közelében kell telepíteni, és egyszerűen elérhetővé kell tenni.

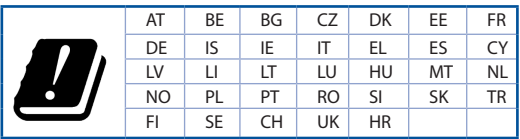

### **Italian**

### **Dichiarazione di conformità CE**

#### **Dichiarazione di conformità UE semplificata**

ASUSTek Computer Inc. con la presente dichiara che questo dispositivo è conforme ai requisiti essenziali e alle altre disposizioni pertinenti con la direttiva 2014/53/ EU. Il testo completo della dichiarazione di conformità UE è disponibile all'indirizzo https://www.asus.com/Networking/RP-AC53/HelpDesk/\_Declaration/.

#### **Dichiarazione di conformità con la direttiva Ecodesign 2009/125/EC**

I test per i requisiti eco-design (EC) N. 1275/2008 e (EU) N. 801/2013 sono stati eseguiti. Quando il dispositivo si trova nella modalità Standby di rete le sue interfacce di rete e I/O sono in sospensione e potrebbero non funzionare correttamente. Per riattivare il dispositivo premete uno tra i pulsanti Wi-Fi on/off, reset o WPS.

Questo apparecchio è conforme ai limiti UE, per l'esposizione a radiazioni, stabiliti per un ambiente non controllato. Questo apparecchio deve essere installato e utilizzato ad una distanza di almeno 20 cm dal corpo.

Tutte le modalità operative:

2.4GHz: 802.11b, 802.11g, 802.11n (HT20), 802.11n (HT40),

5GHz: 802.11a, 802.11n(HT20), 802.11n(HT40), 802.11ac(VHT80)

I valori di frequenza, modalità e massima potenza di trasmissione per l'UE sono elencati di seguito:

2412-2472MHz (802.11n HT20 6.5 Mbps): 19.58 dBm

5180-5240MHz (802.11n HT40 13.5 Mbps): 22.93 dBm

5260-5320MHz (802.11ac VHT80 MCS0): 22.89 dBm

5500-5700MHz (02.11ac VHT80 MCS0): 23.86 dBm

L'utilizzo di questo dispositivo è limitato agli ambienti interni quando si sta utilizzando la banda di frequenze compresa tra i 5150 e i 5350 MHz.

L'adattatore deve essere installato vicino al dispositivo e facilmente accessibile.

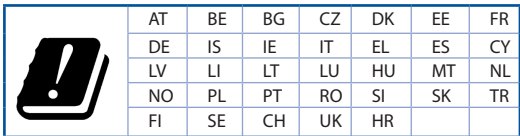

## **Lituanian**

### **CE pareiškimas**

#### **Supaprastinta ES atitikties deklaracija**

Šiame dokumente bendrovė "ASUSTek Computer Inc." pareiškia, kad šis prietaisas atitinka pagrindinius reikalavimus ir kitas susijusias Direktyvos 2014/53/EB nuostatas. Visą ES atitikties deklaracijos tekstą rasite https://www.asus.com/Networking/RP-AC53/HelpDesk/\_Declaration/.

### **Ekologinio projektavimo direktyvos 2009/125/EB atitikties deklaracija**

Atliktas ekologinio projektavimo reikalavimų pagal (EB) Nr. 1275/2008 ir (ES) Nr. 801/2013 atitikimo patikrinimas. Kai prietaisas yra prijungtas prie tinklo ir veikia budėjimo režimu, jo įjungimo / išjungimo ir tinklo sąsają veikia miego režimų ir negali tinkamai veikti. Norėdami pažadinti prietaisą, paspauskite. Wi-Fi" įjungimo / išjungimo, nustatymo iš naujo arba WPS mygtuką.

Ši įranga atitinka ES radiacijos poveikio ribas, nustatytas nekontroliuojamai aplinkai. Šį prietaisą reikia statyti ir naudoti ten, kur jis būtų bent 20 cm atstumu nuo jūsų kūno.

Visi operaciniai režimai:

2.4GHz: 802.11b, 802.11g, 802.11n (HT20), 802.11n (HT40),

5GHz: 802.11a, 802.11n(HT20), 802.11n(HT40), 802.11ac(VHT80)

Dažnis, režimas ir maksimali signalų siuntimo galia ES nurodyta toliau:

2412-2472MHz (802.11n HT20 6.5 Mbps): 19.58 dBm

5180-5240MHz (802.11n HT40 13.5 Mbps): 22.93 dBm

5260-5320MHz (802.11ac VHT80 MCS0): 22.89 dBm

5500-5700MHz (02.11ac VHT80 MCS0): 23.86 dBm

Šį įrenginį galima naudoti tik patalpoje, kai jis veikia 5150–5350 MHz dažnių diapazone.

Adapteris privalo būti įrengtas šalia įrenginio ir jis turi būti lengvai pasiekiamas.

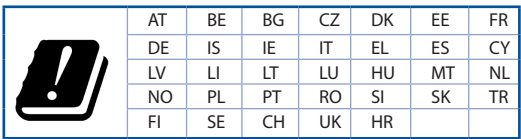

### **Latvian**

### **CE apliecinājums**

#### **Vienkāršots ES paziņojums par atbilstību**

Ar šo ASUSTek Computer Inc. paziņo, ka šī ierīce atbilst Direktīvas Nr. 2014/53/ES būtiskām prasībām un citiem attiecīgiem noteikumiem. Pilns ES atbilstības paziņojuma teksts ir pieejams šeit: https://www.asus.com/Networking/RP-AC53/HelpDesk/\_Declaration/.

#### **Atbilstības paziņojums ekodizaina Direktīvai Nr. 2009/125/EK**

Veikta ekodizaina prasību pārbaude saskaņā ar Komisijas Regulu (EK) Nr. 1275/2008 un Komisijas Regulu (ES) Nr. 801/2013. Ja ierīce ir tīkla gaidstāves režīmā, tās I/O (ievade/izvade) un tīkla interfeiss ir miega režīmā un var nedarboties pareizi. Lai aktivizētu ierīci, nospiediet pogu Wi-Fi on/off (Wi-Fi ieslēgts/izslēgts), reset (atiestatīt) vai WPS.

Šī ierīce atbilst ES radiācijas iedarbības ierobežojumiem, kas noteikti videi, kur šī iedarbība netiek kontrolēta. Šī ierīce ir jāuzstāda un jādarbina, ievērojot minimālo attālumu 20 cm starp radiatoru un ķermeni.

Visi darbības režīmi:

2.4GHz: 802.11b, 802.11g, 802.11n (HT20), 802.11n (HT40),

5GHz: 802.11a, 802.11n(HT20), 802.11n(HT40), 802.11ac(VHT80)

Frekvence, režīms un maksimālā pārraidītā jauda ES ir norādīta tālāk.

2412-2472MHz (802.11n HT20 6.5 Mbps): 19.58 dBm

5180-5240MHz (802.11n HT40 13.5 Mbps): 22.93 dBm

5260-5320MHz (802.11ac VHT80 MCS0): 22.89 dBm

5500-5700MHz (02.11ac VHT80 MCS0): 23.86 dBm

Šī ierīce, darbojoties no 5150 MHz līdz 5350 MHz frekvences diapazonā, paredzēta tikai lietošanai iekštelpās.

Adapterim ir jābūt novietotam ierīces tuvumā un viegli pieejamam.

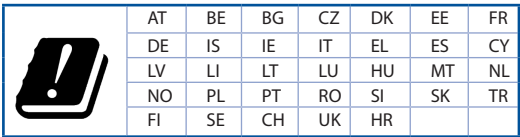

## **Norwegian**

### **CE-erklæring**

### **Forenklet EU-samsvarserklæring**

ASUSTek Computer Inc. erklærer herved at denne enheten er i samsvar med hovedsaklige krav og andre relevante forskrifter i direktivet 2014/53/EU. Fullstendig tekst for EU-samsvarserklæringen finnes på https://www.asus.com/Networking/RP-AC53/HelpDesk/\_Declaration/.

### **Samsvarserklæring for direktiv om miljøvennlig design 2009/125/EF**

Testing for miljøutformingskrav i henhold til (EF) nr. 1275/2008 og (EU) nr. 801/2013 er utført. Når enheten er i nettverksventemodus, er I/O- og nettverksgrensesnittet i hvilemodus og fungerer kanskje ikke som det skal. Trykk Wi-Fi på/av-, tilbakestill- eller WPS-knappen for å vekke enheten.

Dette utstyret samsvarer med FCC-grensene for strålingseksponering for et ukontrollert miljø. Dette utstyret bør installeres og brukes med en minimumsavstand på 20 cm mellom radiatoren og kroppen din.

Alle operasjonsmoduser:

2.4GHz: 802.11b, 802.11g, 802.11n (HT20), 802.11n (HT40),

5GHz: 802.11a, 802.11n(HT20), 802.11n(HT40), 802.11ac(VHT80)

Frekvens, modus og maksimal overføringskraft i EU er oppført nedenfor:

2412-2472MHz (802.11n HT20 6.5 Mbps): 19.58 dBm

5180-5240MHz (802.11n HT40 13.5 Mbps): 22.93 dBm

5260-5320MHz (802.11ac VHT80 MCS0): 22.89 dBm

5500-5700MHz (02.11ac VHT80 MCS0): 23.86 dBm

Enheten er begrenset til innendørs bruk når den brukes i frekvensområdet 5150 til 5350 MHz.

Adapteren skal plasseres nært utstyret og være lett tilgjengelig.

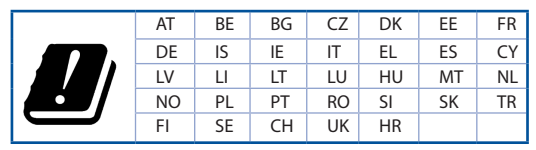

### **Portuguese**

### **Declaração CE**

#### **Declaração de conformidade simplificada da UE**

A ASUSTek Computer Inc. declara que este dispositivo está em conformidade com os requisitos essenciais e outras disposições relevantes da Diretiva 2014/53/CE. O texto integral da declaração de conformidade da UE está disponível em https://www.asus.com/Networking/RP-AC53/HelpDesk/\_Declaration/.

### **Declaração de conformidade para a Diretiva Conceção Ecológica 2009/125/CE**

Foram realizados testes de requisitos de conceção ecológica de acordo com o Nº 1275/2008 (CE) e Nº 801/2013 (UE). Quando o dispositivo se encontra no modo de espera em rede, a interface de E/S e de rede encontram-se no modo de suspensão e poderão não funcionar corretamente. Para ativar o dispositivo, prima o botão para ativar/desativar Wi-Fi, repor ou WPS.

Este equipamento cumpre os limites de exposição à radiação estabelecidos pela UE para um ambiente não controlado. Este equipamento deve ser instalado e utilizado a uma distância mínima de 20 cm entre o transmissor e o seu corpo.

Todos os modos operacionais:

2.4GHz: 802.11b, 802.11g, 802.11n (HT20), 802.11n (HT40),

5GHz: 802.11a, 802.11n(HT20), 802.11n(HT40), 802.11ac(VHT80)

A frequência, o modo e a potência máxima na UE são apresentados abaixo:

2412-2472MHz (802.11n HT20 6.5 Mbps): 19.58 dBm

5180-5240MHz (802.11n HT40 13.5 Mbps): 22.93 dBm

5260-5320MHz (802.11ac VHT80 MCS0): 22.89 dBm

5500-5700MHz (02.11ac VHT80 MCS0): 23.86 dBm

Este dispositivo está restrito a utilização no interior quando utilizado na banda de frequências 5.150 a 5.350 MHz.

O adaptador deverá ser instalado próximo do equipamento e estar facilmente acessível.

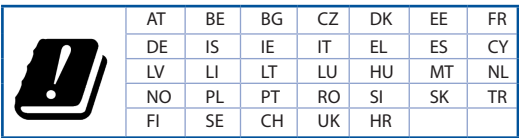

### **Polish**

### **Oświadczenie dotyczące oznaczenia CE**

#### **Uproszczona deklaracja zgodności UE**

Firma ASUSTek Computer Inc. niniejszym oświadcza, że urządzenie to jest zgodne z zasadniczymi wymogami i innymi właściwymi postanowieniami dyrektywy 2014/53/UE. Pełny tekst deklaracji zgodności UE jest dostępny pod adresem https://www.asus.com/Networking/RP-AC53/HelpDesk/\_Declaration/.

#### **Deklaracja zgodności dotycząca dyrektywy w sprawie ekoprojektu 2009/125/WE**

Przeprowadzono testy pod kątem wymogów dotyczących ekoprojektu zgodnie z rozporządzeniem (WE) Nr 1275/2008 i (UE) Nr 801/2013. Gdy urządzenie jest w sieciowym trybie czuwania, jego porty We/Wy oraz interfejs sieciowy również znajdują się w trybie uśpienia i mogą nie działać prawidłowo. W celu wznowienia pracy urządzenia należy nacisnąć przycisk włączania/wyłączania sieci Wi-Fi, przycisk resetowania lub WPS.

To urządzenie jest zgodne z limitami UE dotyczącymi ekspozycji na promieniowanie ustanowionymi dla niekontrolowanego środowiska. Urządzenie to powinno być zainstalowane i używane przy zachowaniu minimalnej odległości 20 cm między radiatorem, a ciałem.

Wszystkie tryby działania:

2.4GHz: 802.11b, 802.11g, 802.11n (HT20), 802.11n (HT40),

5GHz: 802.11a, 802.11n(HT20), 802.11n(HT40), 802.11ac(VHT80)

Poniżej wskazano częstotliwość, tryb i maksymalną moc nadawania w UE:

2412-2472MHz (802.11n HT20 6.5 Mbps): 19.58 dBm

5180-5240MHz (802.11n HT40 13.5 Mbps): 22.93 dBm

5260-5320MHz (802.11ac VHT80 MCS0): 22.89 dBm

5500-5700MHz (02.11ac VHT80 MCS0): 23.86 dBm

Działanie tego urządzenia w zakresie częstotliwości od 5150 do 5350 MHz jest ograniczone wyłącznie do użytku wewnątrz pomieszczeń.

Ten adapter należy zainstalować w pobliżu urządzenia i powinien on być łatwo dostępny.

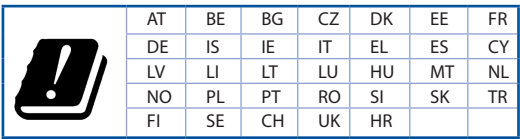

### **Romanian**

### **Declarație CE**

#### **Declarație de conformitate UE simplificată**

ASUSTek Computer Inc. declară că acest dispozitiv este în conformitate cu cerințele esențiale și cu alte prevederi relevante ale Directivei 2014/53/UE. Declarația de conformitate UE completă este disponibilă la adresa: https://www.asus.com/Networking/RP-AC53/HelpDesk/\_Declaration/.

#### **Declarația de conformitate pentru Directiva privind proiectarea ecologică 2009/125/CE**

Testarea pentru cerințele de proiectare ecologică în conformitate cu (CE) nr. 1275/2008 și (UE) nr. 801/2013 a fost efectuată. Când dispozitivul se află în modul de standby în rețea, I/E și interfața de rețea se află în modul de repaus și pot să nu funcționeze corect. Pentru a reactiva dispozitivul, apăsați butonul de pornire/oprire Wi-Fi, resetare sau butonul WPS.

Acest dispozitiv se încadrează în limitele de expunere la radiații UE stabilite pentru un mediu necontrolat. Acest echipament trebuie instalat și operat cu distanța minimă de 20 cm între radiator și corpul dvs.

Toate modurile de funcționare:

2.4GHz: 802.11b, 802.11g, 802.11n (HT20), 802.11n (HT40),

5GHz: 802.11a, 802.11n(HT20), 802.11n(HT40), 802.11ac(VHT80)

Frecvența, modul și puterea maximă transmisă în UE sunt enumerate mai jos:

2412-2472MHz (802.11n HT20 6.5 Mbps): 19.58 dBm

5180-5240MHz (802.11n HT40 13.5 Mbps): 22.93 dBm

5260-5320MHz (802.11ac VHT80 MCS0): 22.89 dBm

5500-5700MHz (02.11ac VHT80 MCS0): 23.86 dBm

Dispozitivul este restricționat doar la utilizarea în interior în cazul operării în intervalul de frecvență cuprins între 5.150 și 5.350 MHz.

Adaptorul trebuie montat în apropierea echipamentului şi trebuie să poată fi accesat uşor.

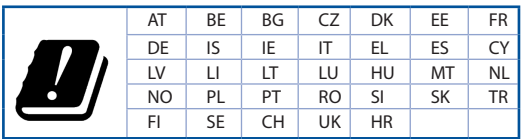

## **Declaración de la CE Spanish**

#### **Declaración de conformidad simplificada para la UE**

Por el presente documento, ASUSTek Computer Inc. declara que este dispositivo cumple con los requisitos esenciales y otras disposiciones pertinentes de la Directiva 2014/53/UE. En https://www.asus.com/Networking/RP-AC53/HelpDesk/\_Declaration/ está disponible el texto completo de la declaración de conformidad para la UE.

#### **Declaración de conformidad para la directiva de ecodiseño 2009/125/CE**

Se han realizado pruebas para cumplir los requisitos de ecodiseño conforme a las directivas (CE) nº 1275/2008 y (UE) nº 801/2013. Cuando el dispositivo está en modo de espera y conectado en red, su interfaz de E/S y de red se encuentran en el modo de suspensión y pueden no funcionar correctamente. Para reactivar el dispositivo, presione el botón de activación y desactivación de la funcionalidad Wi-Fi, el botón de restablecimiento o el botón WPS.

El equipo cumple los límites de exposición de radiación de la UE fijados para un entorno no controlado. Este equipo se debe instalar y utilizar a una distancia mínima de 20 cm entre el dispositivo radiante y su cuerpo.

Todos los modos operativos:

2.4GHz: 802.11b, 802.11g, 802.11n (HT20), 802.11n (HT40),

5GHz: 802.11a, 802.11n(HT20), 802.11n(HT40), 802.11ac(VHT80)

A continuación figuran la frecuencia, el modo y la potencia máxima de transmisión en la UE:

2412-2472MHz (802.11n HT20 6.5 Mbps): 19.58 dBm

5180-5240MHz (802.11n HT40 13.5 Mbps): 22.93 dBm

5260-5320MHz (802.11ac VHT80 MCS0): 22.89 dBm

5500-5700MHz (02.11ac VHT80 MCS0): 23.86 dBm

El dispositivo solamente debe utilizarse en interiores cuando opera en el intervalo de frecuencias de 5150 a 5350 MHz.

El adaptador debe estar instalado cerca del equipo y debe disponer de un acceso fácil.

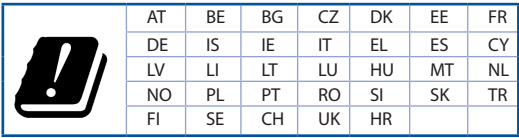

## **Serbian**

### **CE izjava**

### **Pojednostavljena EU deklaracija o saglasnosti**

ASUSTek Computer Inc. ovim potvrđuje da je ovaj uređaj u saglasnosti sa ključnim zahtevima i drugim relevantnim odredbama Direktive 2014/53/EU. Pun tekst EU deklaracije o saglasnosti je dostupan na adresi https://www.asus.com/Networking/RP-AC53/HelpDesk/\_Declaration/.

### **Deklaracija o saglasnosti za Ekodizajn direktivu 2009/125/EC**

Testiranje za eko-dizajn zahteve u skladu sa (EC) Br 1275/2008 i (EU) Br 801/2013 je obavljeno. Kada je ovaj uređaj u režimu za stanje pripravnosti mreže, njegov I/O i mrežni interfejs su u režimu za spavanje i možda neće raditi ispravno. Da probudite uređaj, pritisnite Wi-Fi da uključite/isključite, resetujte ili WPS pritisnite taster.

Ova oprema u saglasnosti je sa EU ograničenjima za izloženost radijaciji, određenih za nekontrolisanu sredinu. Ova oprema treba da bude instalirana i da se njome upravlja sa minimalne udaljenosti od 20 cm između radijatora i vašeg tela.

Svi radni režimi:

2.4GHz: 802.11b, 802.11g, 802.11n (HT20), 802.11n (HT40),

5GHz: 802.11a, 802.11n(HT20), 802.11n(HT40), 802.11ac(VHT80)

Frekvencija, režim i maksimalna snaga prenošenja u EU su navedeni ispod:

2412-2472MHz (802.11n HT20 6.5 Mbps): 19.58 dBm

5180-5240MHz (802.11n HT40 13.5 Mbps): 22.93 dBm

5260-5320MHz (802.11ac VHT80 MCS0): 22.89 dBm

5500-5700MHz (02.11ac VHT80 MCS0): 23.86 dBm

Uređaj je ograničen za korišćenje unutra samo kada radi u frekventnom opsegu od 5150 to 5350 MHz.

Adapter treba da bude instaliran blizu opreme i lako dostupan.

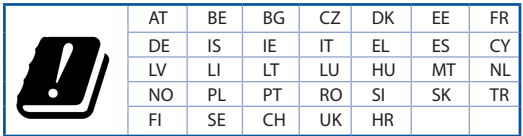

### **CE – Vyhlásenie o zhode Slovakian**

#### **Zjednodušené vyhlásenie o zhode ES**

Spoločnosť ASUSTek Computer Inc. týmto vyhlasuje, že toto zariadenie je v zhode s hlavnými požiadavkami a ostatnými príslušnými ustanoveniami smernice 2014/53/EÚ. Celý text vyhlásenia o zhode ES nájdete na adrese https://www.asus.com/Networking/RP-AC53/HelpDesk/\_Declaration/.

#### **Vyhlásenie o zhode podľa smernice o ekodizajne č. 2009/125/ES**

Bolo vykonané testovanie na splnenie požiadaviek na ekodizajn podľa smernice (ES) č. 1275/2008 a (EÚ) č. 801/2013. Ak je zariadenie v pohotovostnom režime v rámci siete, jeho vstupné/výstupné a sieťové rozhranie sú v režime spánku a nemusia správne fungovať. Ak chcete zariadenie zobudiť, stlačte tlačidlo Zapnúť/ Vypnúť Wi-Fi / Resetovanie alebo WPS.

Toto zariadenie vyhovuje európskym (EÚ) limitným hodnotám pre vystavenie žiareniu stanoveným pre nekontrolované prostredie. Toto zariadenie sa má inštalovať a prevádzkovať minimálne v 20 cm vzdialenosti medzi žiaričom a telom.

Všetky prevádzkové režimy:

2.4GHz: 802.11b, 802.11g, 802.11n (HT20), 802.11n (HT40),

5GHz: 802.11a, 802.11n(HT20), 802.11n(HT40), 802.11ac(VHT80)

Frekvencia, režim a maximálny prenosový výkon v EÚ sú uvedené nižšie:

2412-2472MHz (802.11n HT20 6.5 Mbps): 19.58 dBm

5180-5240MHz (802.11n HT40 13.5 Mbps): 22.93 dBm

5260-5320MHz (802.11ac VHT80 MCS0): 22.89 dBm

5500-5700MHz (02.11ac VHT80 MCS0): 23.86 dBm

Používanie tohto zariadenia je obmedzené na používanie len v rámci frekvenčného rozsahu 5 150 až 5 350 MHz.

Vedľa zariadenia musí byť nainštalovaný adaptér, ktorý musí byť ľahko prístupný.

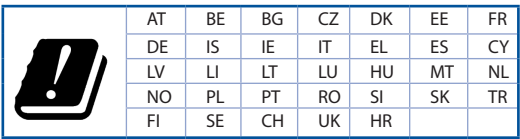

### **Slovanian**

### **Izjava CE**

### **Poenostavljena izjava o skladnosti EU**

ASUSTek Computer Inc. izjavlja, da je ta naprava skladna s temeljnimi zahtevami in drugimi relevantnimi določili Direktive 2014/53/EU. Celotno besedilo izjave EU o skladnosti je na voljo na spletnem mestu https://www.asus.com/Networking/RP-AC53/HelpDesk/\_Declaration/.

### **Izjava o skladnosti za Direktivo o okoljsko primerni zasnovi 2009/125/ES**

Testiranje glede zahtev za okoljsko primerno zasnovo v skladu z (ES) št. 1275/2008 in (EU) št. 801/2013 je bilo izvedeno. Če je naprava v omrežnem načinu pripravljenosti, sta vhodno-izhodni in omrežni vmesnik v načinu spanja in morda ne bosta delovala pravilno. Če želite napravo prebuditi, pritisnite gumb za vklop/ izklop Wi-Fi, ponastavitev ali WPS.

Oprema je v skladu z omejitvami EU o izpostavljenosti sevanju za nenadzorovano okolje. Opremo namestite in z njo upravljajte na najmanjši oddaljenosti 20 cm med radiatorjem in telesom.

Vsi načini delovanja:

2.4GHz: 802.11b, 802.11g, 802.11n (HT20), 802.11n (HT40),

5GHz: 802.11a, 802.11n(HT20), 802.11n(HT40), 802.11ac(VHT80)

Frekvenca, način in maksimalna oddajna moč v EU so navedene v nadaljevanju:

2412-2472MHz (802.11n HT20 6.5 Mbps): 19.58 dBm

5180-5240MHz (802.11n HT40 13.5 Mbps): 22.93 dBm

5260-5320MHz (802.11ac VHT80 MCS0): 22.89 dBm

5500-5700MHz (02.11ac VHT80 MCS0): 23.86 dBm

Naprava se v notranjih prostorih lahko uporablja samo, če deluje v frekvenčnem območju od 5150 MHz do 5350 MHz.

Napajalnik morate namestiti blizu opreme, kjer je preprosto dostopen.

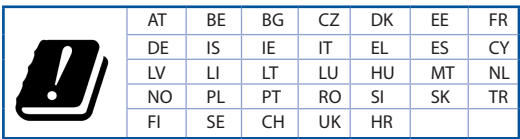

### **Swedish**

### **CE-meddelande**

#### **Förenklad EU-försäkran om överensstämmelse**

ASUSTek Computer Inc. deklarerar härmed att denna enhet uppfyller väsentliga krav och andra relevanta bestämmelser i direktiv 2014/53/EU. Hela texten i EUförsäkran om överensstämmelse finns på https://www.asus.com/Networking/RP-AC53/HelpDesk/\_Declaration/.

#### **Försäkran om överensstämmelse för Ecodesign-direktivet 2009/125/EC**

Test för ekodesingkrav i enlighet med (EC) nr 1275/2008 och (EU) nr 801/2013 har utförts. När enheten är i standby-läge för nätverk, är gränssnitten för I/O och nätverk försatta i viloläge och fungerar kanske inte ordentligt. För att väcka enheten, tryck på knappen för att slå på/stänga av Wi-Fi , återställa eller WPS-knappen.

Denna utrustning uppfyller EU:s strålningexponeringsgräns för en okontrollerad miljö. Denna utrustning skall installeras och hanteras på minst 20 cm avstånd mellan strålkällan och din kropp.

Alla funktionslägen:

2.4GHz: 802.11b, 802.11g, 802.11n (HT20), 802.11n (HT40),

5GHz: 802.11a, 802.11n(HT20), 802.11n(HT40), 802.11ac(VHT80)

Frekvens, läge och maximalt överförd ström i EU anges nedan:

2412-2472MHz (802.11n HT20 6.5 Mbps): 19.58 dBm

5180-5240MHz (802.11n HT40 13.5 Mbps): 22.93 dBm

5260-5320MHz (802.11ac VHT80 MCS0): 22.89 dBm

5500-5700MHz (02.11ac VHT80 MCS0): 23.86 dBm

Enheten är begränsad till användning inomhus enbart vid användning inom 5 150 till 5 350 MHz frekvensområdet.

Adaptern ska installeras nära utrustningen och ska vara lätt att komma åt.

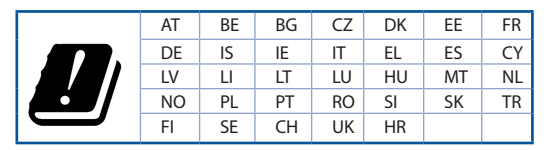

## **Turkish**

### **CE Beyanı**

### **Basitleştirilmiş AB Uygunluk Bildirimi**

ASUSTek Computer Inc., bu aygıtın temel gereksinimlerle ve 2014/53/EU Yönergesinin diğer ilgili koşullarıyla uyumlu olduğunu bildirir. AB uygunluk bildiriminin tam metni https://www.asus.com/Networking/RP-AC53/HelpDesk/\_Declaration/ adresinde bulunabilir.

### **2009/125/EC Çevreye Duyarlı Tasarım yönergesi için Uygunluk Bildirimi**

(EC) No 1275/2008 ve (EU) No 801/2013 uyarınca çevreye duyarlı tasarım gereksinimlerine yönelik test işlemi gerçekleştirilmiştir. Aygıt Ağa Bağlı Bekleme Modundayken, G/Ç ve ağ arabirimi uyku modundadır ve uygun biçimde çalışmayabilir. Aygıtı uyku durumundan çıkarmak için Wi-Fi açık/kapalı, sıfırla veya WPS düğmesine basın.

Bu donanım, kontrolsüz bir ortam için belirlenen AB radyasyona maruz kalma sınırlarıyla uyumludur. Bu donanım, sinyal vericisi ve vücudunuz arasında en az 20 cm mesafe olacak şekilde yerleştirilmeli ve çalıştırılmalıdır.

Tüm işletim modları:

2.4GHz: 802.11b, 802.11g, 802.11n (HT20), 802.11n (HT40),

5GHz: 802.11a, 802.11n(HT20), 802.11n(HT40), 802.11ac(VHT80)

AB içinde frekans, mod ve iletilen en fazla güç aşağıda listelenmektedir:

2412-2472MHz (802.11n HT20 6.5 Mbps): 19.58 dBm

5180-5240MHz (802.11n HT40 13.5 Mbps): 22.93 dBm

5260-5320MHz (802.11ac VHT80 MCS0): 22.89 dBm

5500-5700MHz (02.11ac VHT80 MCS0): 23.86 dBm

5150 - 5350 MHz frekans aralığında çalıştırılırken aygıtın kullanımı yalnızca iç mekânla sınırlıdır.

Adaptör, donanımın yakınına kurulmalı ve kolayca erişilebilir olmalıdır.

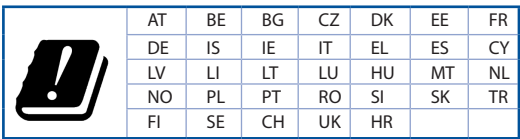

## **Safety Notices English**

- Use this product in environments with ambient temperatures between  $0^{\circ}C(32^{\circ}F)$  and  $40^{\circ}C(104^{\circ}F)$ .
- • Refer to the rating label on the bottom of your product and ensure your power adapter complies with this rating.
- DO NOT place on uneven or unstable work surfaces. Seek servicing if the casing has been damaged.
- DO NOT place or drop objects on top and do not shove any foreign objects into the product.
- DO NOT expose to or use near liquids, rain, or moisture. DO NOT use the modem during electrical storms.
- DO NOT cover the vents on the product to prevent the system from getting overheated.
- DO NOT use damaged power cords, accessories, or other peripherals.
- If the Adapter is broken, do not try to fix it by yourself. Contact a qualified service technician or your retailer.
- To prevent electrical shock hazard, disconnect the power cable from the electrical outlet before relocating the system.

### **Bulgarian**

### **Бележки за безопасност**

- Използвайте този продукт при температура на околната среда от 0°С (32°F) до 40°С (104°F).
- Вижте етикета на долната страна на Вашия продукт и се уверете, че Вашият адаптер отговаря на изискванията.
- НЕ поставяйте върху неравни или нестабилни работни повърхности. Обърнете се към сервиз, ако корпусът се повреди.
- • НЕ поставяйте, не пускайте отгоре и не пъхайте никакви чужди предмети в продукта.
- НЕ излагайте на и не използвайте в близост до течности, дъжд или влага. НЕ използвайте модема по време на гръмотевични бури.
- НЕ покривайте вентилационните отвори на продукта, за да предотвратите прегряване на системата.
- НЕ използвайте повредени захранваши кабели, аксесоари или други периферни устройства.
- Ако адаптерът е повреден, не се опитвайте да го ремонтирате сами. Свържете се с квалифициран техник или с Вашия доставчик.
- • За да избегнете риск от токов удар, изключете захранващия кабел от електрическата мрежа преди да преместите системата.

### **Croation**

### **Sigurnosne napomene**

• Ovaj proizvod koristite u okruženjima s temperaturom okruženja između 0 °C (32 °F) i 40 °C (104 °F).
- • Pogledajte nazivnu oznaku na donjem dijelu proizvoda kako biste provjerili je li adapter sukladan.
- • NE postavljajte uređaj na neravne i nestabilne radne površine. U slučaju oštećenja kućišta, zatražite pomoć servisera.
- • NEMOJTE postavljati ili spuštati predmete na gornji dio uređaja i nemojte umetati strane predmete u proizvod.
- • NE izlažite i ne upotrebljavajte uređaj u blizini tekućina, kiše ili vlage. NEMOJTE koristiti modem tijekom električne oluje.
- • NEMOJTE prekrivati otvore na proizvodu kako ne biste uzrokovali pregrijavanje sustava.
- • Nemojte koristiti oštećene kabele za napajanje, dodatnu opremu i ostale vanjske uređaje.
- • Ako je adapter oštećen, nemojte ga popravljati sami. Obratite se kvalificiranom servisnom tehničaru ili dobavljaču.
- • Kako biste spriječili opasnost od električnog udara, iskopčajte kabel iz električne utičnice prije premještanja sustava.

### **Czech**

### **Bezpečnostní informace**

- • Počítač používejte jen při teplotě okolí 0 ˚C (32 ˚F) až 40 ˚C (104 ˚F).
- Informace naleznete na energetickém štítku na spodní straně vašeho produktu. Ujistěte se, že napájecí adaptér je v souladu s hodnotou na něm uvedenou.
- • NEPOKLÁDEJTE na nerovné ani nestabilní pracovní povrchy. Pokud je skříň počítače poškozená, vyhledejte opravnu.
- • NEDÁVEJTE ani neupouštějte předměty na horní stranu produktu ani do něj nezastrkujte žádné cizí objekty.
- • NEVYSTAVUJTE ani nepoužívejte blízko tekutin, deště nebo vlhkosti. NEPOUŽÍVEJTE modem během bouřek.
- • NEZAKRÝVEJTE otvory na produktu, které mají zabránit přehřátí systému.
- NEPOUŽÍVEJTE poškozené napájecí kabely, doplňky ani jiné periférie.
- • Pokud je napájecí zdroj porouchaný, nepokoušejte se jej opravovat. Kontaktujte kvalifikovaného servisního technika nebo prodejce.
- • Aby nedošlo k zásahu elektrickým proudem, odpojte napájecí kabel z elektrické zásuvky před přemístěním počítače.

#### **Dannish**

## **Sikkerhedsinformation**

- Anvend produktet i omgivelser med temperaturer på mellem  $0^{\circ}C(32^{\circ}F)$  og 40 $^{\circ}C(104^{\circ}F)$ .
- • Sørg for, at din strømadapter passer til strømoplysninger, der findes på bunden af dit produkt.
- • Anbring IKKE på ujævne eller ustabile arbejdsoverflader. Send til reparation, hvis kabinettet er blevet beskadiget.
- • Der må IKKE placeres eller tabes genstande på produktet. Og der må IKKE stikkes fremmedlegemer ind i produktet.
- • Udsæt og brug den IKKE i nærheden af væsker, regn eller fugt. Brug IKKE modemmet under uvejr.
- Tildæk IKKE ventilationshullerne på produktet, da system ellers kan overophede.
- Brug IKKE beskadigede el-ledninger, perifere enheder og beskadiget tilbehør.
- • Hvis strømforsyningen går i stykker, må du ikke prøve på selv at reparere den. Kontakt en autoriseret servicetekniker eller forhandleren.
- • For at undgå faren for elektrisk stød, skal du fjerne netledningen fra stikkontakten, inden du flytter systemet til et andet sted.

## **Dutch**

# **Veiligheidsinformatie**

- Gebruik dit product in omgevingen met omgevingstemperaturen tussen  $0^{\circ}C$  (32°F) en 40°C (104°F).
- Raadpleeg het typeplaatje op de onderkant van uw product en controleer of uw voedingsadapter voldoet aan dit type.
- NIET op onegale of instabiele werkoppervlakken plaatsen. Als de behuizing beschadigd is geraakt, dient u hulp bij onderhoud hulp te zoeken.
- • Plaats of laat GEEN objecten vallen bovenop het product en schuif geen vreemde objecten in het product.
- • NIET in de buurt van vloeistoffen, regen of vocht blootstellen of gebruiken. NIET de modem tijdens onweer gebruiken.
- Dek de uitlaatopeningen van het product NIET AF zodat het systeem niet oververhit raakt.
- NIET de ventilatieopeningen van de Desktop PC afdekken, om oververhitting van het systeem te voorkomen.
- Als de netvoeding is beschadigd, mag u niet proberen het zelf te repareren. Neem contact op met een bevoegde servicemonteur of uw handelaar.
- • Verwijder, voordat u het systeem verplaatst, de stroomkabel uit de contactdoos om elektrische schok te vermijden.

## **Estonian**

# **Ohutusmärkused**

- Seda seadet võib kasutada ümbritseva keskkonna temperatuuril 0 °C (32 °F) kuni 40 °C (104 °F).
- • Vaadake seadme põhjal asuvat silti ja veenduge, et teie toiteadapter vastab toitepingele.
- • ÄRGE asetage ebaühtlasele või ebastabiilsele pinnale. Kui aku ümbris on kahjustada saanud, pöörduge teenindusse.
- ÄRGE pange või laske kukkuda mingeid esemeid seadme peale ja ärge torgake midagi seadme sisse.
- ÄRGE kasutage seadet vihma käes ega vedelike ja niiskuse lähedal. ÄRGE kasutage modemit äikese ajal.
- ÄRGE katke kinni seadme õhutusavasid, et vältida selle ülekuumenemist.
- • ÄRGE kasutage kahjustunud toitejuhtmeid, lisa- ega välisseadmeid.
- • Kui toiteadapter on rikkis, siis ärge püüdke seda ise parandada. Võtke ühendust kvalifitseeritud hooldustehnikuga või jaemüüjaga.
- • Elektrilöögi ohu vältimiseks ühendage toitekaabel pistikupesast lahti enne, kui süsteemi ümber paigutate.

## **French**

# **Avertissements de sécurité**

- • Utilisez ce produit dans un environnement dont la température ambiante est comprise entre 0˚C (32°F) et 40˚C (104°F).
- • Référez-vous à l'étiquette située au dessous du produit pour vérifier que l'adaptateur secteur répond aux exigences de tension.
- NE PAS placer sur une surface irrégulière ou instable. Contactez le service après-vente si le châssis a été endommagé.
- • NE PAS placer, faire tomber ou insérer d'objets sur/dans le produit.
- • NE PAS exposer l'appareil à la pluie ou à l'humidité, tenez-le à distance des liquides. NE PAS utiliser le modem lors d'un orage.
- • NE PAS bloquer les ouvertures destinées à la ventilation du système pour éviter que celui-ci ne surchauffe.
- • NE PAS utiliser de cordons d'alimentation, d'accessoires ou autres périphériques endommagés.
- • Si l'adaptateur est endommagé, n'essayez pas de le réparer vous-même. Contactez un technicien électrique qualifié ou votre revendeur.
- • Pour éviter tout risque de choc électrique, débranchez le câble d'alimentation de la prise électrique avant de toucher au système.

## **Finnish**

# **Turvallisuustietoja**

- • Käytä tätä tuotetta ympäristöissä, joissa ympäristölämpötila on välillä 0˚C (32˚F) ja 40˚C (104˚F).
- • Varmista tuotteen pohjassa sijaitsevasta arvokilvestä vastaako verkkolaite tätä nimellisarvoa.
- • ÄLÄ aseta epätasaisille tai epävakaille pinnoille. Ota yhteys huoltoon, jos kotelo on vahingoittunut.
- • ÄLÄ aseta tai pudota esineitä laitteen päälle äläkä anna minkään vieraiden esineiden joutua tuotteen sisään.
- • ÄLÄ altista nesteille, sateelle tai kosteudelle tai käytä niiden lähellä. ÄLÄ käytä modeemia ukkosmyrskyn aikana.
- • ÄLÄ peitä tuotteen tuuletusaukkoja estääksesi tuotteen ylikuumenemisen.
- • ÄLÄ käytä vahingoittuneita virtajohtoja, lisävarusteita tai muita oheislaitteita.
- • Jos virtalähde on rikkoutunut, älä itse yritä sitä korjata. Ota yhteys ammattimaiseen huoltohenkilöön tai jälleenmyyjääsi.
- • Estääksesi sähköiskun vaaran irrota virtakaapeli pistorasiasta ennen järjestelmän paikan muuttamista.

#### **German**

### **Sicherheitshinweise**

- Benutzen Sie das Gerät nur in Umgebungen, die eine Temperatur von 0 °C (32 °F) bis 40 °C (104 °F) aufweisen.
- • Prüfen Sie am Aufkleber an der Geräteunterseite, ob Ihr Netzteil den Stromversorgungsanforderungen entspricht.
- Stellen Sie das Gerät NICHT auf schräge oder instabile Arbeitsflächen. Wenden Sie sich an das Wartungspersonal, wenn das Gehäuse beschädigt wurde.
- Legen Sie KEINE Gegenstände auf das Gerät, lassen Sie keine Gegenstände darauf fallen und schieben Sie keine Fremdkörper in das Gerät.
- Setzen Sie das Gerät KEINESFALLS Flüssigkeiten, Regen oder Feuchtigkeit aus, verwenden Sie es nicht in der Nähe derartiger Gefahrenquellen. Verwenden Sie das Modem nicht während eines Gewitters.
- • Decken Sie die Lüftungsöffnungen am Gerät NICHT ab, um eine Überhitzung des Systems zu vermeiden.
- Benutzen Sie KEINE beschädigten Netzkabel, Zubehörteile oder sonstigen Peripheriegeräte.
- Falls das Netzteil defekt ist, versuchen Sie nicht, es selbst zu reparieren. Wenden Sie sich an den qualifizierten Kundendienst oder Ihre Verkaufsstelle.
- • Um die Gefahr eines Stromschlags zu verhindern, ziehen Sie das Netzkabel aus der Steckdose, bevor Sie das System an einem anderen Ort aufstellen.

## **Greek**

# **Πληροφορίες ασφαλείας**

- • Να χρησιμοποιείτε το προϊόν σε χώρους με θερμοκρασίες περιβάλλοντος από 0˚C έως 40˚C.
- • Ανατρέξτε στην ετικέτα χαρακτηριστικών στο κάτω μέρος του προϊόντος σας και βεβαιωθείτε ότι ο προσαρμογέας τροφοδοσίας σας συμμορφώνεται με την αναγραφόμενη τιμή.
- • ΜΗΝτοποθετείτε τη συσκευή σε ανώμαλη ή ασταθή επιφάνεια εργασίας. Πηγαίνετε τη συσκευή για σέρβις αν το περίβλημα έχει πάθει βλάβη.
- ΜΗΝ τοποθετείτε αντικείμενα επάνω και μην σπρώχνετε αντικείμενα μέσα στο προϊόν.
- • ΜΗΝ την εκθέτετε ή τη χρησιμοποιείτε κοντά σε υγρά, βροχή, ή υγρασία. ΜΗΝ χρησιμοποιείτε το μόντεμ κατά τη διάρκεια ηλεκτρικής καταιγίδας.
- • ΜΗΝ καλύπτετε τα ανοίγματα εξαερισμού στο προϊόν για να αποφύγετε τυχόν υπερθέρμανση του συστήματος.
- • ΜΗΝ καλύπτετε τα ανοίγματα εξαερισμού στο Desktop PC για να αποφύγετε τυχόν υπερθέρμανση του συστήματος.
- • Αν το καλώδιο παροχής ρεύματος πάθει βλάβη, μην προσπαθήσετε να το επιδιορθώσετε μόνοι σας. Επικοινωνήστε με κατάλληλα εκπαιδευμένο τεχνικό επισκευών ή με τον μεταπωλητή σας.
- • Για να αποφύγετε τον κίνδυνο ηλεκτροπληξίας, αποσυνδέστε το καλώδιο παροχής ρεύματος από την πρίζα πριν αλλάξετε θέση στο σύστημα.

## **Hungarian**

## **Biztonsági információ**

- • A terméket 0˚C (32˚F) és 40˚C (104˚F) közötti hőmérsékleten használja.
- • Tekintse meg a termék alján lévő minősítési címkét, és ellenőrizze, hogy a hálózati adapter megfelel a minősítésnek.
- • NE tegye a számítógépet labilis, vagy egyenetlen felületre. A sérült burkolatot javíttassa meg.
- • NE helyezzen és NE ejtsen tárgyakat a készülék tetejére, és ne dugjon idegen tárgyakat a belsejébe.
- • NE tegye ki folyadéknak, esőnek vagy nedvességnek, vagy használja azok közelében. NE használja a modemet villámlás közben.
- • NE fedje be a készüléken lévő szellőzőnyílásokat, nehogy túlmelegedjen a rendszer.
- • NE használjon sérült tápkábelt, kiegészítőt vagy más perifériát.
- • Ha a tápegység elromlik, ne kísérelje meg saját maga megjavítani. Forduljon szakemberhez vagy a termék viszonteladójához.
- • Az áramütés elkerülése érdekében húzza ki a berendezés tápkábelét a konnektorból, mielőtt áthelyezné a rendszert.

#### **Italian**

## **Comunicazioni sulla sicurezza**

- Usa questo prodotto in ambienti la cui temperatura sia compresa tra 0°C(32°F) e 40°C(104°F).
- • Consulta l'etichetta indicante la potenza posta sul fondo del prodotto e assicurati che l'adattatore di alimentazione sia compatibile con tali valori.
- • Non collocare il dispositivo su superfici irregolari o instabili. Contatta il servizio clienti se lo chassis è stato danneggiato.
- • NON riporre oggetti sopra il dispositivo e non infilare alcun oggetto all'interno del dispositivo.
- • NON esporre a liquidi, pioggia o umidità. NON usare il modem durante i temporali.
- • NON coprire le prese d'aria del prodotto per evitare che il sistema si surriscaldi.
- NON utilizzare cavi di alimentazione, accessori o periferiche danneggiate.
- • Se l'adattatore è danneggiato non provare a ripararlo. Contatta un tecnico qualificato o il rivenditore.
- • Per prevenire il rischio di scosse elettriche scollega il cavo di alimentazione dalla presa di corrente prima di spostare il sistema.

### **Lithuanian**

## **Saugos pranešimai**

- Naudokitės šiuo gaminiu tik esant 0°C (32°F)–40 °C (104°F) aplinkos oro temperatūrai.
- • Žr. techninių charakteristikų etiketę, esančią gaminio apačioje, ir įsitikinkite, ar maitinimo adapteris atitinka tas charakteristikas.
- NESTATYKITE ant nelygių ar nestabilių darbinių paviršių. Kreipkitės pagalbos, jei pažeidėte korpusą.
- • NEDĖKITE ant viršaus, neužmeskite arba nekiškite į gaminį pašalinių daiktų.
- NENAUDOKITE drėgnoje vietoje, šalia skysčių, kur yra drėgna, neleiskite aplyti. NENAUDOKITE modemo per elektros audras.
- NEUŽDENKITE gaminio ventiliacijos angų, kad sistema neperkaistų.
- NENAUDOKITE pažeistų maitinimo laidų, priedų ar kitų periferinių įrenginių.
- Jei adapteris sugestų, nebandykite jo remontuoti patys. Kreipkitės į kvalifikuotą meistrą arba pardavėją.
- Norėdami išvengti elektros smūgio pavojaus, prieš perkeldami sistemą į kitą vietą, atjunkite maitinimo kabelį nuo elektros lizdo.

## **Latvian**

# **Drošības paziņojumi**

- Lietojiet šo ierīci tikai vietās, kur apkārtējā temperatūra ir no 0°C (32°F) līdz 40°C (104°F).
- Skatiet strāvas parametru uzlīmi ierīces apakšā un pārliecinieties, lai strāvas adapteris atbilstu parametriem.
- NENOVIETOT uz nelīdzenas un nestabilas darba virsmas. Vērsieties tehniskās palīdzības dienestā, ja ir bojāts ārējais ietvars.
- • NENOVIETOT vai nemest priekšmetus uz virsmas un neievietot ierīcē nekādus svešķermeņus.
- • NEPAKĻAUT šķidrumu, lietus vai mitruma ietekmei vai nelietot to tuvumā. NELIETOT modemu negaisa laikā.
- NEAPKLĀT ierīces ventilācijas atveres, lai sistēma nepārkarstu.
- NELIETOT bojātus strāvas vadus, papildierīces vai citas ārējās ierīces.
- Ja adapteris ir bojāts, neveiciet tā remontu pats. Sazinieties ar kvalificētu speciālistu vai savu pārdevēju.
- • Lai novērstu elektriskās strāvas trieciena risku, atvienojiet strāvas kabeli no strāvas kontaktligzdas pirms sistēmas pārvietošanas.

## **Sikkerhetsinformsjon Norwegian**

- • Bruk dette produktet i miljø med en romtemperatur mellom 0°C(32°F) og 40°C(104°F).
- • Se etiketten på undersiden av produktet, og sørg for strømforsyningen er i samsvar med denne klassifiseringen.
- • Må IKKE plasseres på ujevne eller ustabile overflater. Oppsøk service dersom kassen har blitt skadet.
- IKKE plasser eller slipp gjenstander på, eller skyv gjenstander inn i, produktet.
- • Må IKKE eksponeres for eller brukes i nærheten av væsker, regn eller fuktighet. Modemet skal IKKE brukes under elektrisk storm.
- • IKKE dekk til ventilene på produktet for å forhindre at systemet blir for varmt.
- • Skadede strømledninger, tilleggsutstyr eller annet periferiutstyr skal IKKE brukes.
- • Hvis strømforsyningen er ødelagt, må du ikke prøve å reparere det selv. Kontakt en kvalifisert servicetekniker eller forhandleren.
- • For å forhindre elektrisk sjokk, koble strømkabelen fra det elektriske uttaket før du flytter systemet.

#### **Portuguese**

## **Informações de segurança**

- Utilize este equipamento em ambientes com temperaturas entre  $0^{\circ}$ C (32 $\circ$ F) e 40 $\circ$ C (104 $\circ$ F).
- • Verifique a etiqueta relativa à tensão na parte inferior do seu dispositivo e assegure-se de que o seu transformador corresponde a essa tensão.
- • NÃO coloque o computador em superfícies irregulares ou instáveis. Envie para reparação se a caixa se encontrar danificada.
- • NÃO coloque nem deixe cair objetos em cima do aparelho e não introduza quaisquer objetos estranhos no produto.
- • NÃO exponha o equipamento nem o utilize próximo de líquidos, chuva ou humidade. NÃO utilize o modem durante tempestades eléctricas.
- • NÃO tape os orifícios de ventilação do produto para impedir o sobreaquecimento do sistema.
- • NÃO utilize cabos de alimentação, acessórios ou outros periféricos danificados.
- • Se a fonte de alimentação estiver avariada, não tente repará-la por si próprio. Contacte um técnico qualificado ou o seu revendedor.
- • Para evitar o risco de choque eléctrico, desligue o cabo de alimentação da tomada eléctrica antes de deslocar o sistema.

## **Polish**

## **Informacje dotyczące bezpieczeństwa**

- Ten produkt należy używać w miejscach o temperaturze otoczenia w zakresie 0°C (32°F) do 40°C (104°F).
- Należy sprawdzić tabliczkę znamionowa na spodzie produktu i upewnić się, że zasilacz jest zgodny z podanymi wartościami.
- • NIE NALEŻY umieszczać urządzenia na nierównych lub niestabilnych powierzchniach roboczych. Po uszkodzeniu obudowy należy przekazać komputer do serwisu.
- NIE NALEŻY umieszczać, upuszczać lub wpychać żadnych obcych obiektów na produkt.
- • NEI NALEŻY wystawiać na działanie lub używać komputera w pobliżu płynów, na deszczu lub wilgoci. NIE NALEŻY używać modemu podczas burz z wyładowaniami elektrycznymi.
- • Aby zapobiec przegrzaniu systemu NIE NALEŻY zakrywać szczelin produktu.
- • NIE NALEŻY przykrywać szczelin wentylacyjnych komputera desktop PC, aby zapobiec przegrzaniu systemu.
- Jeśli uszkodzony zosatał zasilacz nie należy próbować naprawiać go samemu. Należy skontaktować się z wykwalifikowanym technikiem serwisu lub ze sprzedawcą.
- • To prevent electrical shock hazard, disconnect the power cable from the electrical outlet before relocating the system.

## **Russian**

## **Правила безопасности**

- Используйте устройство при температуре в диапазоне от 0°С до 40°С.
- Обратите внимание на этикетку на нижней стороне устройства и убедитесь, что Ваш блок питания поддерживает соответствующее напряжение.
- • НЕ устанавливайте устройство на неровную или неустойчивую поверхность. В случае повреждения корпуса, не включая устройство, обратитесь в сервисный центр.
- • НЕ ставьте и не роняйте предметы на поверхность устройства и не засовывайте в него посторонние предметы.
- НЕ подвергайте воздействию жидкостей и не используйте в условиях повышенной влажности. НЕ пользуйтесь модемом во время грозы.
- НЕ перекрывайте вентиляционные отверстия компьютера, так как это может вызвать перегрев устройства.
- Не пользуйтесь поврежденными сетевыми шнурами, аксессуарами и периферийными устройствами.
- • Если устройство неисправно, не пытайтесь исправить его самостоятельно. Обратитесь к квалифицированному технику или продавцу.
- Во избежание поражения электричеством, отключите шнур питания от розетки прежде, чем переносить системный блок с места на место.

#### **Romanian**

# **Informaţii pentru utilizarea în condiţii de siguranţă**

- • Utilizaţi PC-ul desktop în medii cu temperatura ambiantă cuprinsă între 0 ˚C (32 ˚F) şi 40 ˚C (104 ˚F).
- • Consultați eticheta de pe partea de jos a produsului pentru a vă asigura că adaptorul dvs. este conform.
- NU asezati produsul pe suprafete de lucru neregulate sau instabile. În cazul în care carcasa s-a deteriorat, solicitati operații de service.
- • NU plasați și nu scăpați obiecte pe partea de sus a produsului și nu introduceți obiecte externe în produs.
- NU expuneti PC-ul desktop la lichide, la ploaie sau la umezeală. NU utilizati PC-ul desktop în timpul furtunilor cu descărcări electrice.
- • NU acoperiți orificiile de ventilare de pe produs. În caz contrar, este posibil ca sistemul să se supraîncălzească.
- NU utilizati cabluri de alimentare, accesorii sau echipamente periferice deteriorate.
- • Dacă sursa de alimentare se defectează, nu încercaţi să o reparaţi singur. Contactaţi un tehnician de service calificat sau distribuitorul local.
- • Pentru a preveni pericolul de electrocutare, deconectaţi cablul de alimentare de la priza electrică înainte de reamplasarea sistemului.

# **Spanish**

# **Información de seguridad**

- Use este producto en entornos sometidos a una temperatura ambiente comprendida entre 0 °C (32 °F) y 40 °C (104 °F).
- • Consulte la etiqueta de valores nominales situada en la parte inferior del producto y asegúrese de que su adaptador de alimentación cumple con dichos valores.
- • NO coloque el equipo sobre una superficie irregular o inestable. Solicite asistencia técnica si la carcasa resulta dañada.
- • NO coloque ni deje caer objetos en la parte superior del producto y no introduzca objetos extraños dentro de él.
- • NO exponga el equipo a líquidos, lluvia o humedad, ni lo use cerca de ninguno de tales elementos. NO use el módem durante tormentas eléctricas.
- • Para evitar que el sistema se sobrecaliente, no cubra las ranuras de ventilación del producto.
- • NO cubra los orificios de ventilación del equipo de sobremesa para evitar que el sistema se caliente en exceso.
- • No intente reparar la fuente de alimentación personalmente si se avería. Póngase en contacto con un técnico de mantenimiento autorizado o con su distribuidor.
- • A fin de evitar posibles descargas eléctricas, desconecte el cable de alimentación de la toma de suministro eléctrico antes de cambiar la posición del sistema.

## **Serbian**

## **Bezbednosna obaveštenja**

- Koristite ovaj proizvod u sredinama sa ambijentalnom temperaturom između 0°C (32°F) and 40°C (104°F).
- • Pogledajte etiketu sa oznakom na dnu svog proizvoda i proverite da se vaš adapter za napajanje slaže sa ovom oznakom.
- NE stavljajte na neravnu ili nestabilnu radnu površinu. Potražite servisiranje ukoliko je kućište oštećeno.
- NE postavliajte i ne ispuštajte predmete na vrhu i ne gurajte strane predmete u proizvod.
- NE izlažite tečnostima i ne koristite u blizini tečnosti, kiše ili vlage. NE koristite modem tokom oluja sa grmljavinom.
- NE pokrivajte otvore na proizvodu da biste sprečili da se sistem pregreje.
- NE koristite oštećene kablove za struju, dodatke ili druge periferne uređaje.
- Ukoliko se adapter polomi, ne pokušavajte da ga sami popravite. Pozovite kvalifikovanog tehničara za popravku ili svog prodavca.
- Da sprečite rizik od električnog šoka, isključite kabl za struju iz električne utičnice pre premeštanja sistema.

## **Slovakian**

# **Bezpečnostné informácie**

- • Tento výrobok používajte v prostrediach s okolitou teplotou od 0˚C (32˚F) do 40˚C (104˚F).
- • Pozrite si typový štítok na spodnej strane zariadenia a uistite sa, že napájací adaptér vyhovuje tomuto menovitému výkonu.
- NEUMIESTŇUJTE na nerovné a nestabilné pracovné povrchy. V prípade poškodenia skrinky vyhľadajte pomoc servisného strediska.
- Na hornú stranu zariadenia NEUMIESTŇUJTE ani NENECHÁVAJTE žiadne predmety a nevkladajte doň žiadne cudzie predmety.
- NEVYSTAVUJTE ani nepoužívajte v blízkosti kvapalín, v daždi alebo vlhkom prostredí. NEPOUŽÍVAJTE modem počas búrky s výskytom bleskov.
- Vetracie otvory na zariadení NEZAKRÝVAJTE, aby sa neprehrievalo.
- NEPOUŽÍVAJTE káble, príslušenstvo alebo periférne zariadenia, ktoré sú poškodené.
- Keď je zdroj napájania poškodený, nepokúšajte sa ho sami opravovať. Obráťte sa na kompetentného servisného technika alebo svojho predajca.
- • Pred premiestňovaním zariadenia odpojte sieťový kábel z elektrickej zásuvky, aby sa zabránilo riziku úrazu elektrickým prúdom.

### **Slovanian**

## **Varnostna opozorila**

- $\cdot$  Izdelek uporabliajte v okoljih s temperaturo med 0 °C in 40 °C.
- • Preberite oznake na nalepki na dnu vašega izdelka in se prepričajte, da je napajalnik skladen z zahtevami, navedenimi na nalepki.
- • Naprave NE postavljajte na neravne ali nestabilne delovne površine. V primeru poškodbe ohišja poiščite pomoč servisa.
- • Na napravo NE SMETE postavljati ali nanjo spuščati predmetov oz. vanjo potiskati kakršnega koli tujka.
- • Naprave NE izpostavljajte oz. uporabljajte v bližini tekočin, dežja ali vlage. Modema NE SMETE uporabljati med nevihtami.
- • Prezračevalnih rež na izdelku NE SMETE pokriti zato, da se sistem ne pregreje.
- • NE uporabljajte poškodovanih napajalnih kablov, dodatkov ali drugih zunanjih naprav.
- • Če je napajalnik poškodovan, ga ne poskušajte popraviti sami. Stopite v stik z usposobljenim serviserjem ali prodajalcem.
- • Če želite preprečiti nevarnost električnega sunka, pred prestavljanjem sistema odklopite napajalni kabel iz električne vtičnice.

## **Swedish**

# **Säkerhetsinformation**

- Använd denna produkt i en miljö med en omgivande temperatur mellan  $0^{\circ}C(32^{\circ}F)$  och 40 $^{\circ}C(104^{\circ}F)$ .
- • Läs märketiketten på produktens undersida, och kontrollera att strömadaptern uppfyller dessa märkdata.
- • Placera den INTE på en ojämn eller instabil arbetsyta. Sök service om höljet har skadats.
- • Placera och tappa INTE föremål ovanpå, och skjut inte in främmande föremål i produkten.
- • Utsätt den INTE för eller använd i närheten av vätskor, i regn eller fukt. ANVÄND INTE modemet under åskväder.
- • Täck INTE över ventilationsöpningarna på produkten för att förhindra att systemet överhettas.
- • ANVÄND INTE skadade strömsladdar, tillbehör eller annan kringutrustning.
- • Om strömförsörjningen avbryts försök inte att laga det själv. Kontakta en kvalificerad servicetekniker eller din återförsäljare.
- • För att förhindra elektriska stötar, koppla bort elkabeln från elnätet innan systemet flyttas.

# **Güvenlik bilgileri Turkish**

- • Bu ürünü ortam sıcaklığı 0˚C (32˚F) ve 35˚C (95˚F) arasındaki sıcaklıklarda kullanın.
- • Ürününüzün altındaki derecelendirme etiketine başvurun ve güç adaptörünüzün bununla uyumlu olduğundan emin olun.
- Düzgün veya sabit olmayan çalışma yüzeylerine YERLEŞTİRMEYİN. Kasa hasar görmüşse servise başvurun.
- • Ürünün üzerine nesneler koymayın veya düşürmeyin ve içine yabancı nesneler itmeyin.
- Sıvılara, yağmura ya da neme maruz BIRAKMAYIN veya bunların yanında KULLANMAYIN. Simsekli fırtınalarda modemi KULLANMAYIN.
- Sistemin aşırı ısınmasını önlemek için üründeki havalandırma deliklerinin üzerini kapatmayın.
- Sistemin aşırı ısınmasını önlemek için masaüstü PC'nin üzerindeki hava deliklerini KAPATMAYIN.
- Güç kaynağı bozulmuşsa, tek başınıza onarmaya çalışmayın. Yetkili servis teknisyeniyle veya satıcınızla bağlantı kurun.
- Elektrik çarpması riskini önlemek için, sistemin yerini değiştirmeden önce güç kablosunun elektrik prizi ile olan bağlantısını kesin.

### **Ukrainian**

## **Заходи безпеки**

- Користуйтеся у середовищі із температурою від 0°С (32°F) до 40°С (104°F).
- • Перевірте ярлик характеристик знизу на виробі, щоб переконатися, що адаптер живлення відповідає номінальним значенням.
- НЕ РОЗМІШУЙТЕ на нерівній або нестійкій поверхні. Звертайтесь по обслуговування, якшо було пошкоджено корпус.
- НЕ розташовуйте жодних предметів згори на пристрої і НЕ кидайте на нього жодних предметів. НЕ вставляйте жодні сторонні предмети до пристрою.
- • НЕ КОРИСТУЙТЕСЯ поруч із рідинами або вологою, під дощем. НЕ КОРИСТУЙТЕСЯ модемом під час грози.
- НЕ закривайте вентиляційні отвори виробу, щоб система не перегрілася.
- НЕ КОРИСТУЙТЕСЯ пошкодженими шнурами живлення, аксесуарами та іншими периферійними пристроями.
- Якщо джерело живлення несправне, не намагайтеся полагодити його самостійно. Зверніться до кваліфікованого техніка або розповсюджувача.
- • Щоб уникнути ураження електрострумом, вимкніть шнур живлення з розетки перш ніж переміщувати систему.